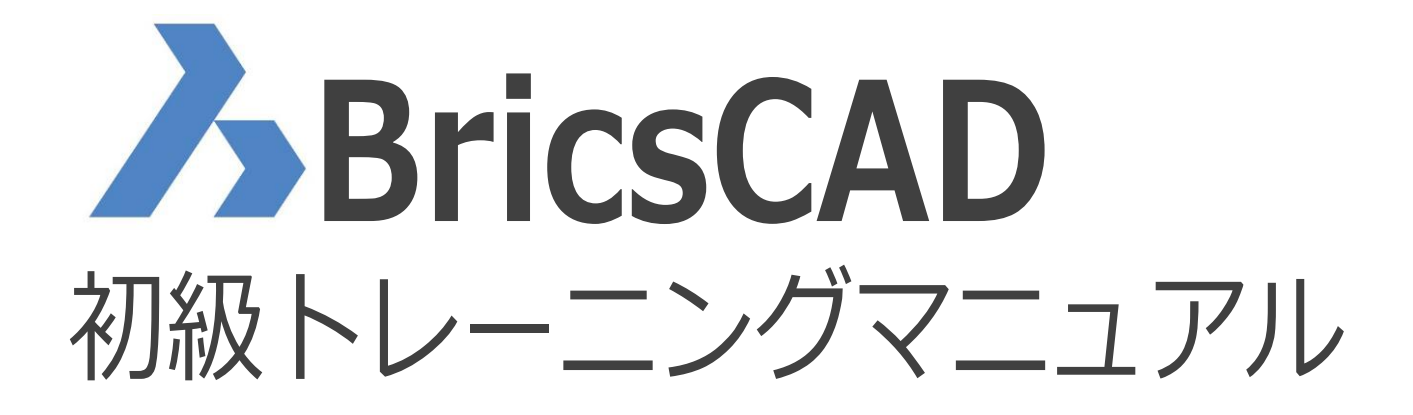

# *H* Alfatech

2023.4

ご注意

本テキストの内容を全部または一部を無断で記載することは禁止されています。 本テキストの内容に関しては将来予告なしに変更することがあります。 運用した結果についての影響につきましては責任を負いかねますのでご了承ください。

## BricsCADマニュアル目次

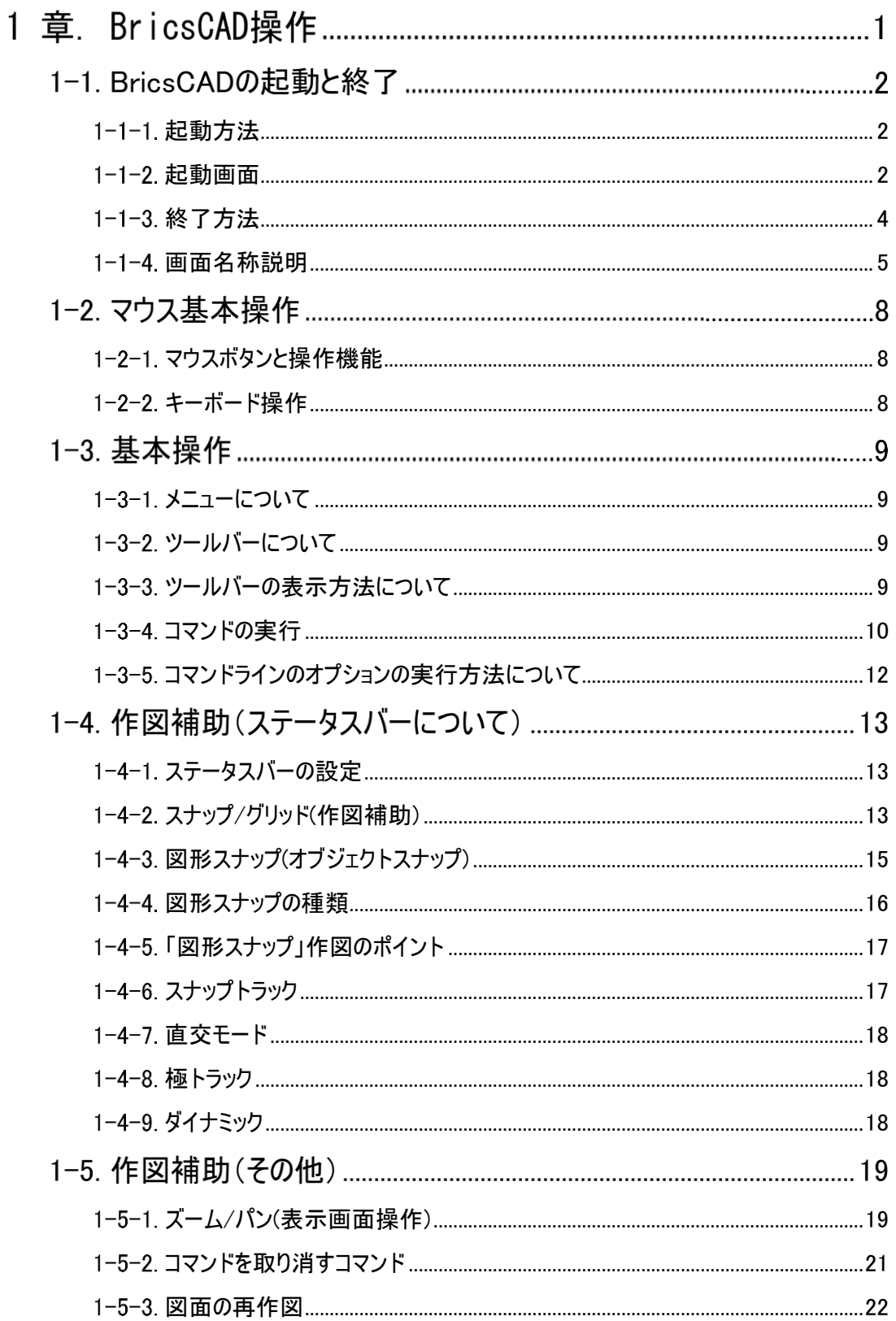

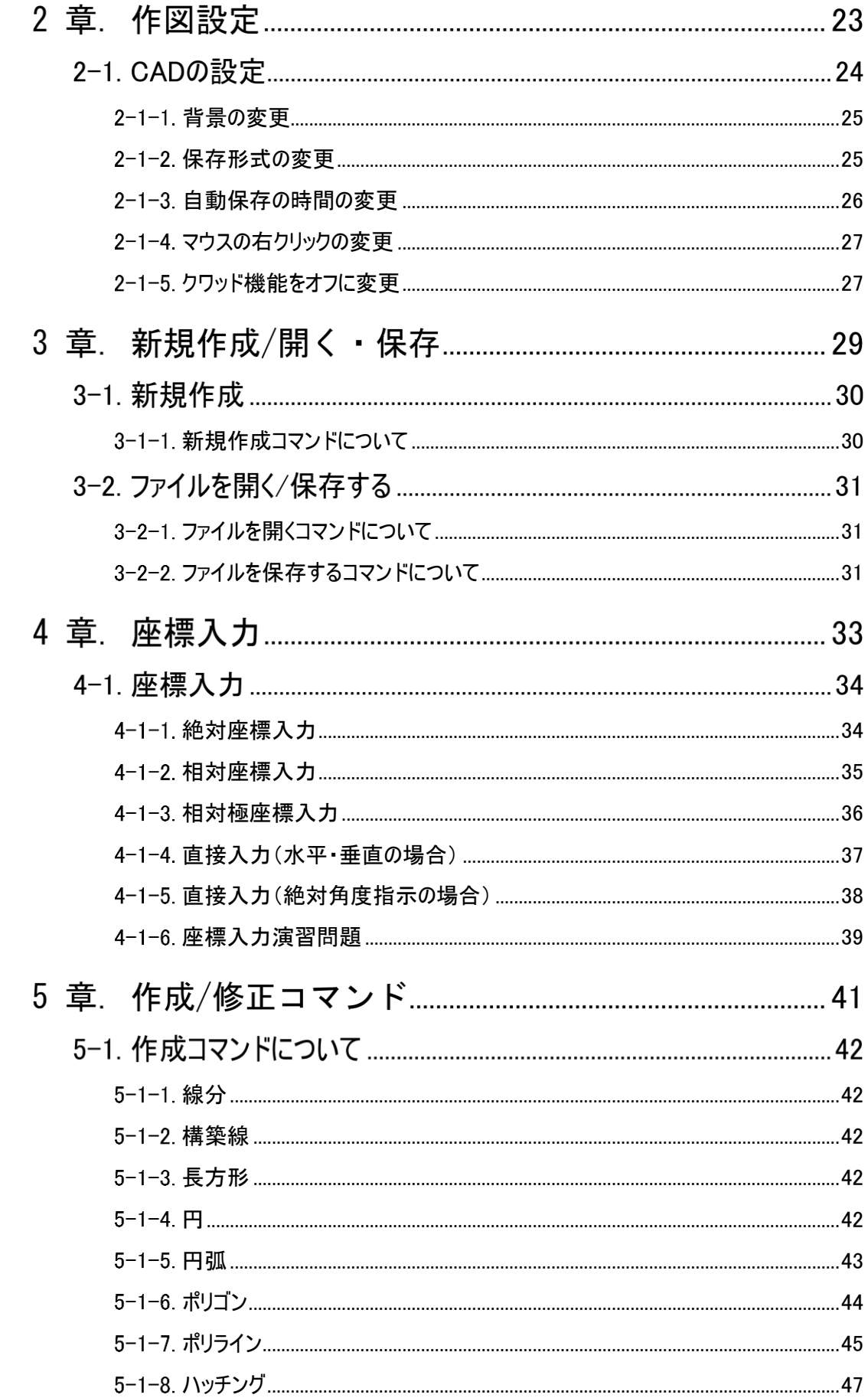

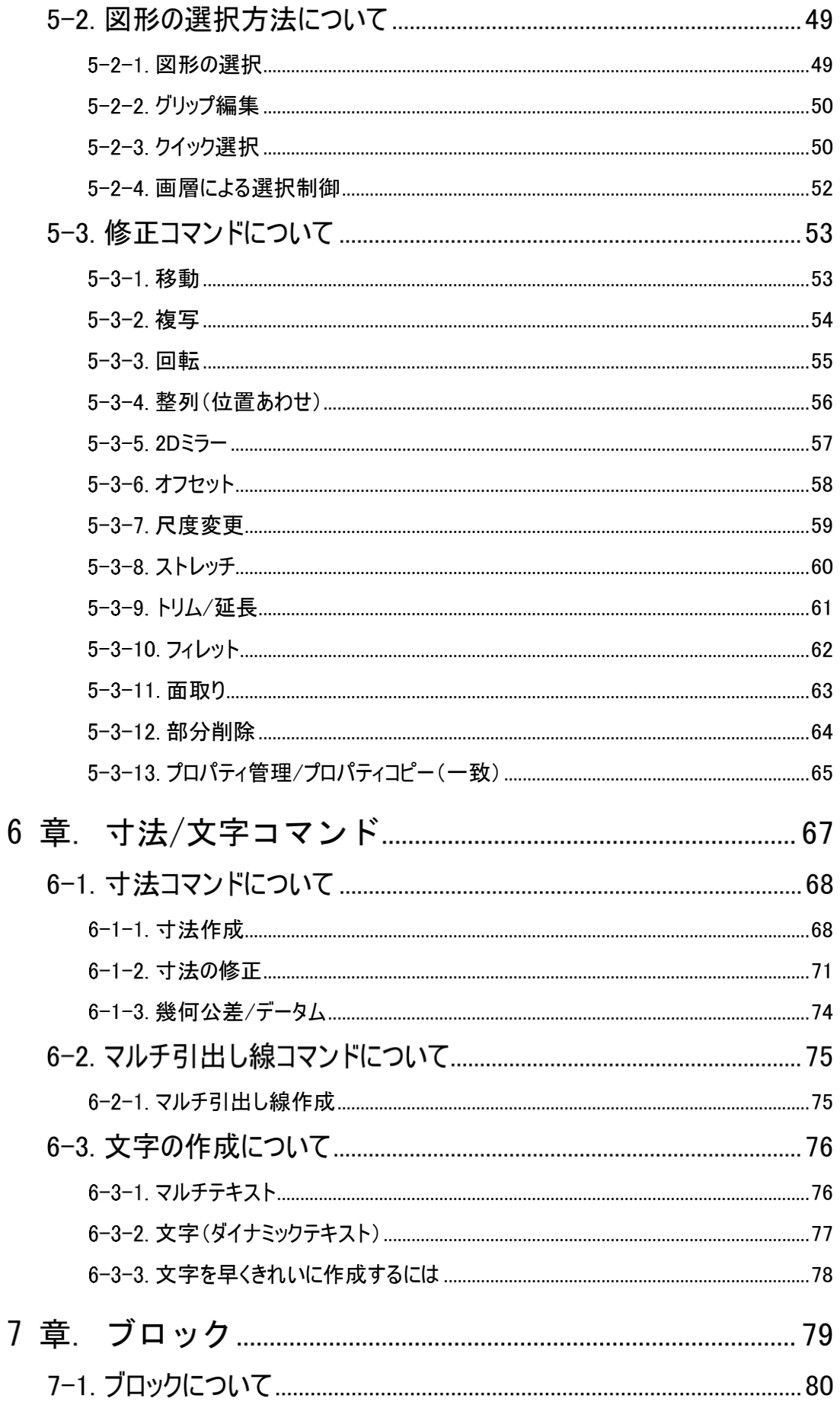

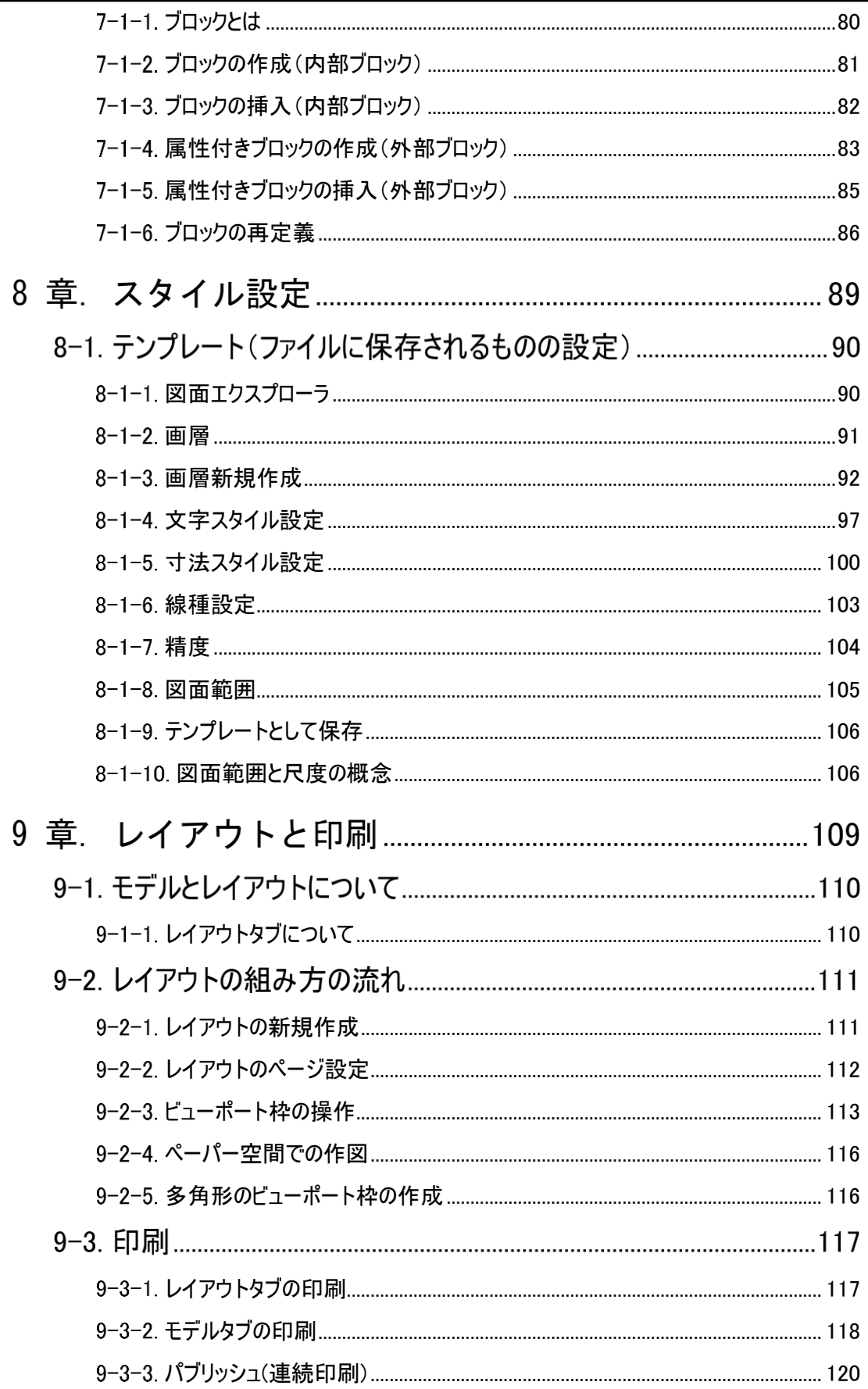

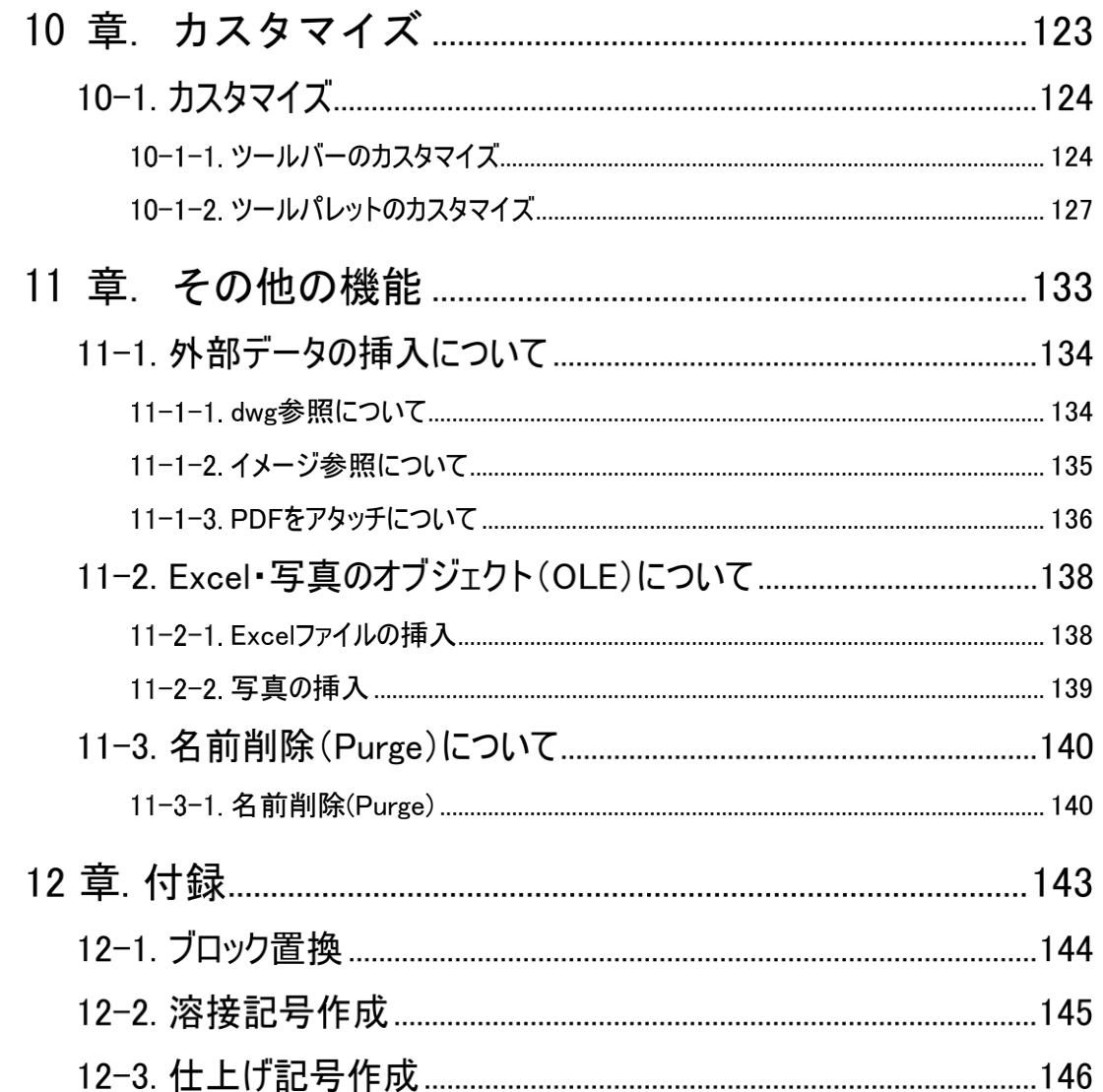

<<このページは白紙です。>>

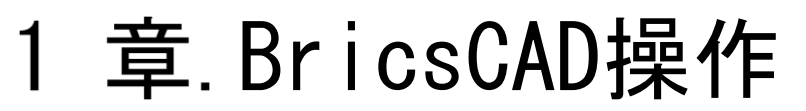

BricsCADの図面構成や基本となるコマンドを説明します。

## 1-1. BricsCADの起動と終了

BricsCADを起動し終了します。

## <span id="page-9-0"></span>**起動方法**

スタートメニューから BricsCAD を起動します。

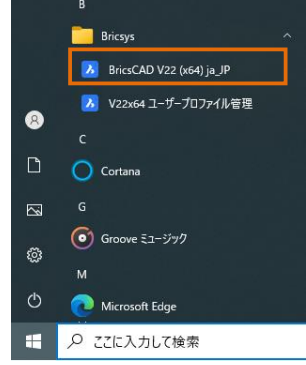

もしくは、デスクトップの BricsCAD アイコンをダブルクリックして起動します。

## <span id="page-9-1"></span>**起動画面**

BricsCADを起動すると、下図の BricsCAD ランチャが起動します。ここでは、これから作業する内容に適切なワーク スペースを選択することができます。今回は2D作図 を選択します。

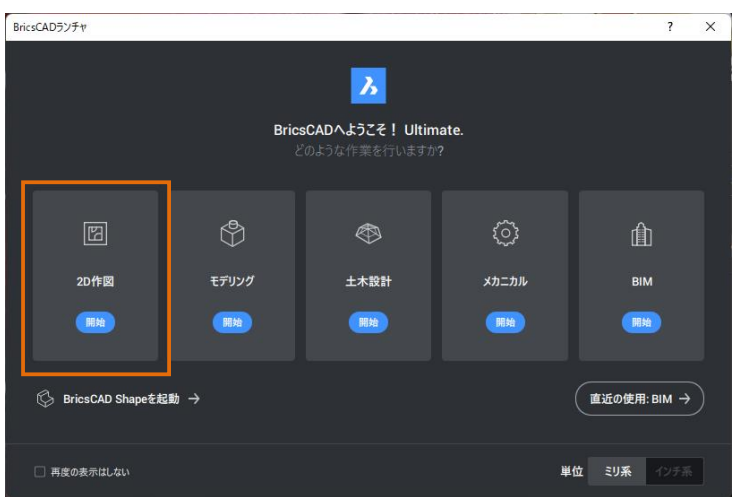

ワークスペースを選択後、新規図面作成画面が表示されますので、テンプレートを Default-mm に設定後、

新しい図面ボタンをクリックします。

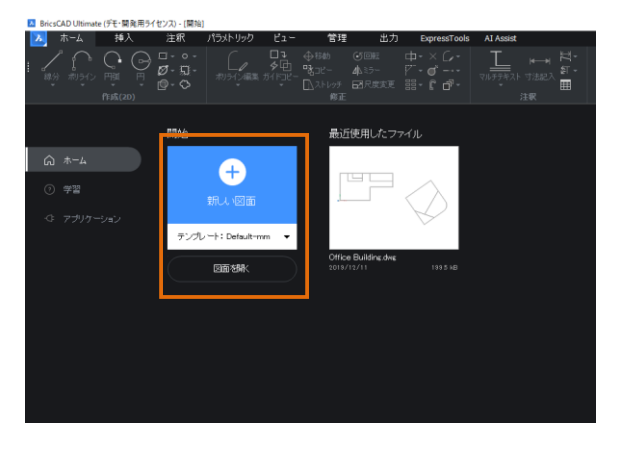

起動後のデフォルトでは、リボンメニューの画面構成になっています。

本マニュアルでは、ツールバーでの操作をご紹介しますので、インターフェース設定 からツールバーを選択し、適用を押し ます。

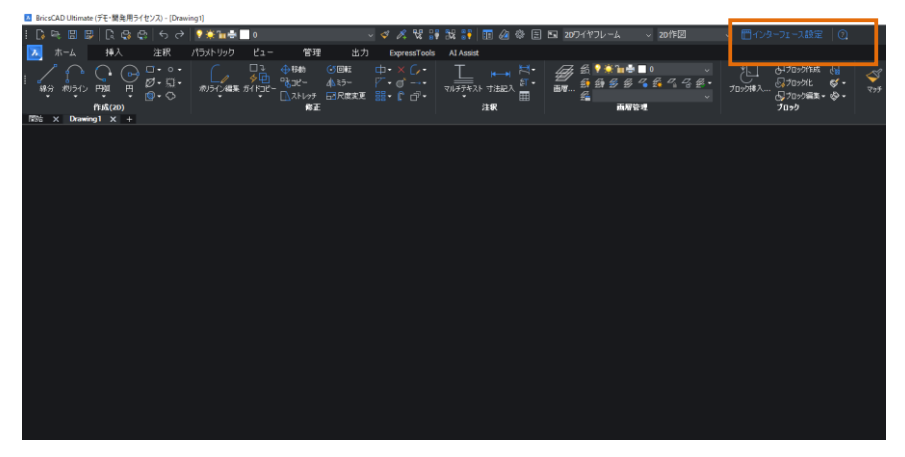

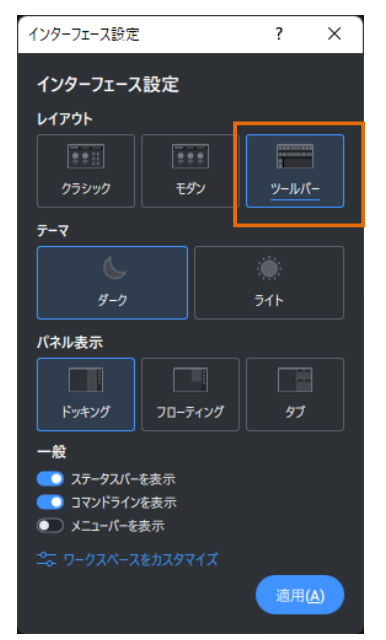

作業画面は以下のようになります。

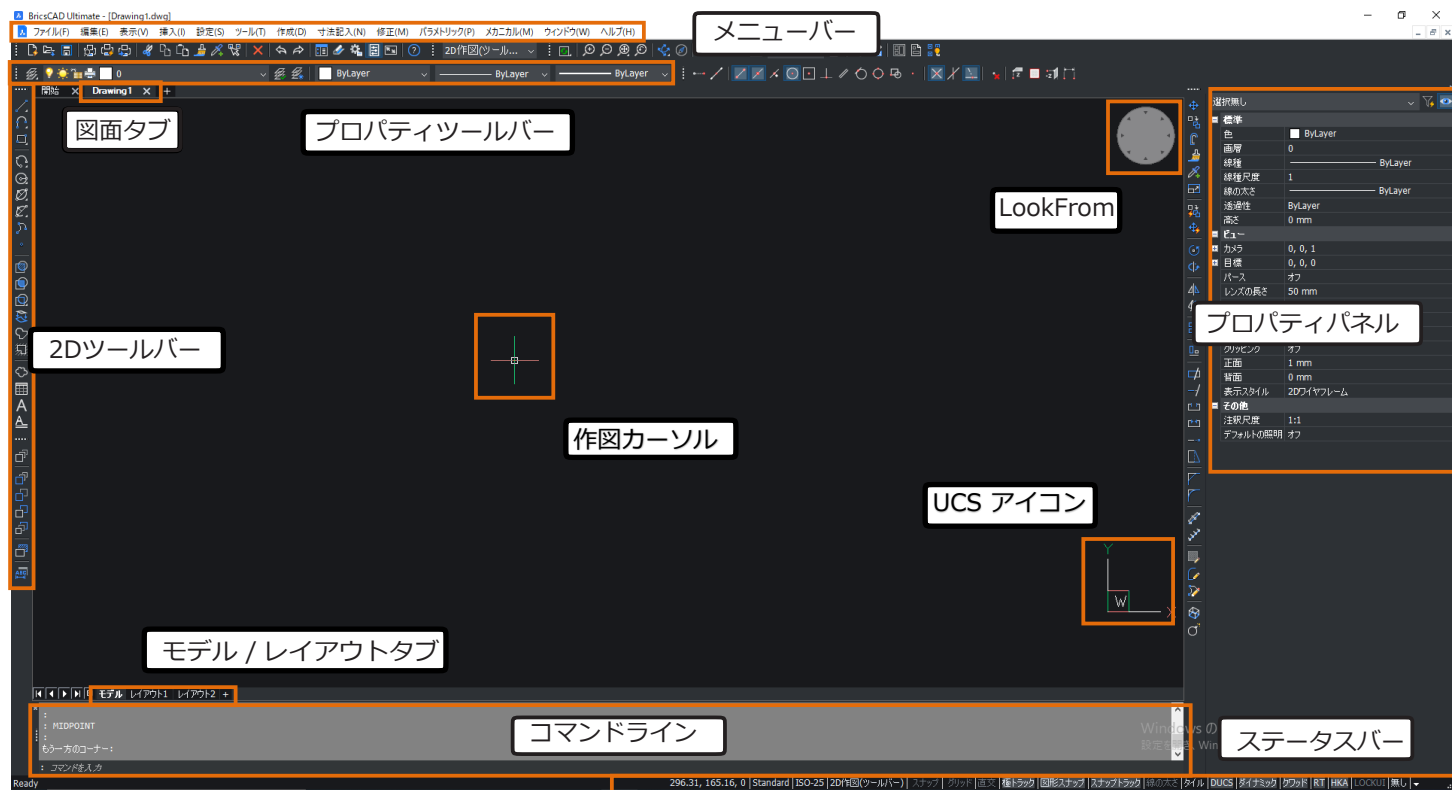

## <span id="page-11-0"></span>**終了方法**

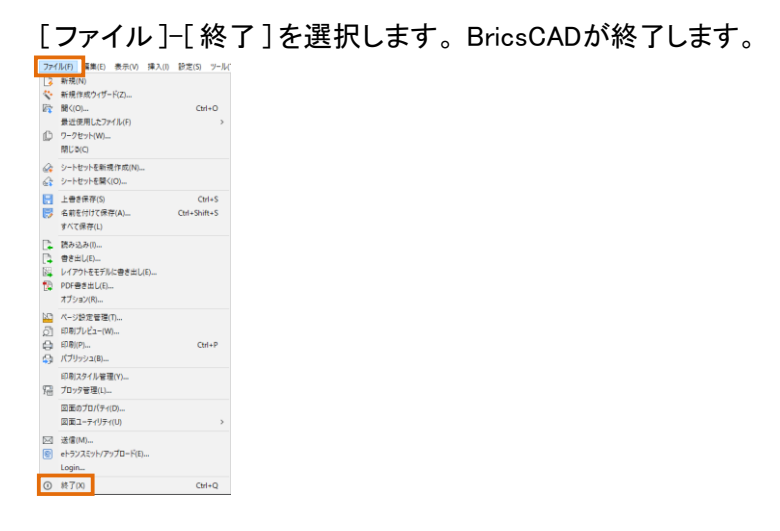

または右上の[×]をクリックします。 BricsCADが終了します。

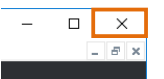

#### <span id="page-12-0"></span>1-1-4. 画面名称説明

・メニューバー

2 ファイル(F) 編集(E) 表示(V) 挿入(I) 設定(S) ツール(T) 作成(D) 寸法記入(N) 修正(M) パラメトリック(P) メカニカル(M) ウィンドウ(W) ヘルプ(H) 作図・編集・設定するコマンドを実行するためのメニューです。 メニューを選択するとプルダウンが 表示されます。

・ツールバー

#### $|0| \leq 4$  . The finite  $|A \cap B| \leq 4$  is the finite  $|B \cap B| \leq 4$

作図編集するコマンドを実行するためのアイコンの集合です。 アイコンをクリックするとコマンドが実行 されます。

・プロパティツールバー

 $\frac{1}{2}$   $\frac{1}{2}$   $\sim$   $\mathscr{B} \mathscr{L}$  | ByLayer  $\sim$   $\sim$   $\sim$  ByLayer  $\sim$   $\sim$  ByLayer  $\sim$ 

図形 ( オブジェクト ) の画層 / 色 / 線種 / 線の太さを変更します。 ※図形 非選択時・・・これから作成する図形のプロパティ ※図形 選択時・・・・・選択した図形のプロパティを変更

#### ・図面タブ

開いている図面のタブが表示されます。 左クリックでカレント図面の切り替え、右クリックで図面を 「閉じる」「開く」「新規」 「保存」 「すべて保存」 「名前を付けて保存」 等を選択できます。

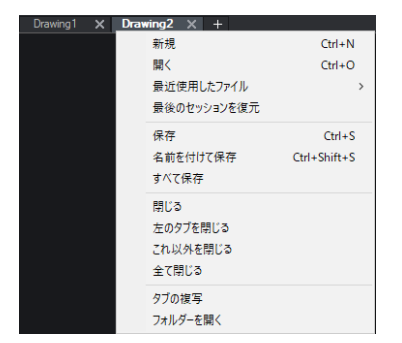

・コマンドライン

実行中の操作が表示されます。また、実行するコマンド名、数値などを半角英数で入力します。

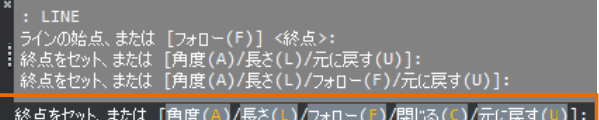

・履歴ウィンドウ

現在の図面に対し実行されたコマンドの履歴を確認できます。

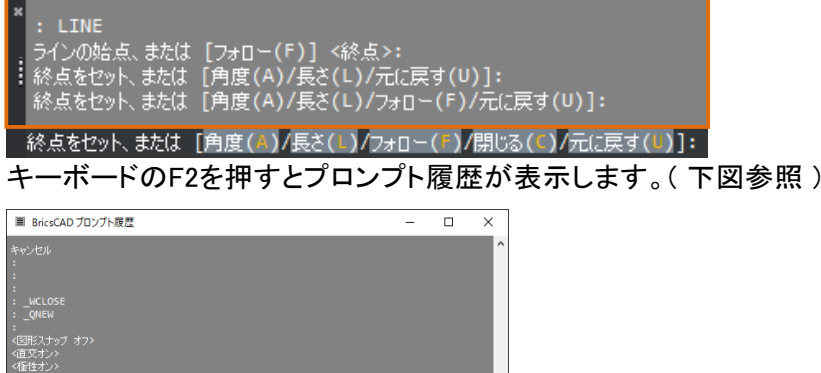

・ステータスバー

は [角度(A)/長さ(L)/元に戻す(U)]:<br>は [角度(A)/長さ(L)/フォロー(F)/元に戻す(U)]

作図補助関連の設定です。作図編集の画面を設定します。

ボタンの文字が黒文字状態は設定オン、グレーアウト状態が設定オフとなります。 グリッド |直交 | 極トラック | (直交・・・オン) | グリッド |直交 | 極トラック | (直交・・・オフ)

各ボタンの詳細設定は、ボタンの上で右クリックして表示される オン オフ [設定]を実行し、専用ダイアログで行います。 設定..

・UCS アイコン

UCS(ユーザー座標系)の位置と方向を示すために、 UCSの原点または現在のビューポートの左 下隅 にUCSアイコンが表示されています。

**- 319.77, 165.31, 0 |Standard |ISO-25 |2D作図(ツールバー) |** スナップ | グリッド |直交 |極トラック |**図形スナップ |スナップトラック** |線の太さ |タイル |1:1 |DUCS |ダイナミ**ック |クワッド |RT** |HKA |LOCKUI |無し | ▼

 $\overline{\mathbf{O}^{\mathbf{W}}}$  $X=0$ ,  $Y=0$ 

#### ・LookFrom

図面の表示方向を変更することができます。(主に3Dでの作図に使用) ※非表示にするには以下の操作を行ってください。

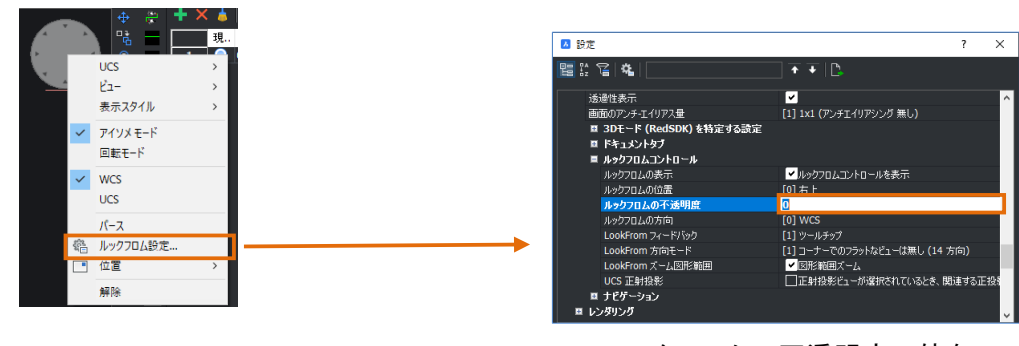

.<br>. ルックフロム設定…をクリックします。 LookFromの上で右クリックし、

ルックフロムの不透明度の値を 50 ⇒ 0 として Enterを押し、ダイアログを閉じます。

※解除は一時的な非表示です。

#### ・モデルタブ/レイアウトタブ

ペーパー空間 ( レイアウト ) を使って作業する場合に使用します。 タブを切り替えることで簡単にモデル空間(モデル)とペーパー空間(レイアウト)を確認できます。

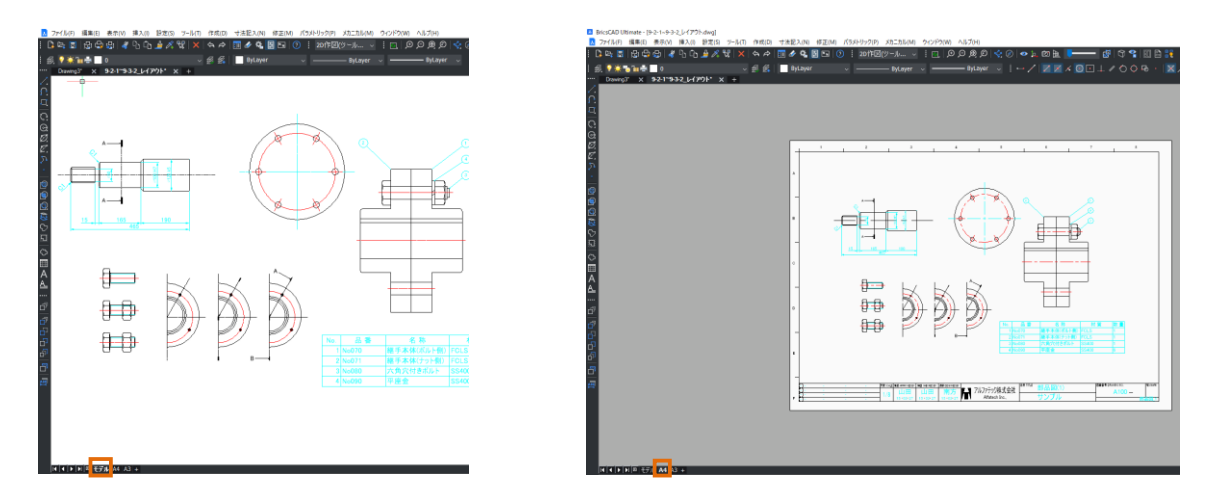

#### ・プロパティパネル

図形のプロパティ(情報)を確認します。表示されていない場合、[修正]-[プロパティ管理] を選択します。特定のコマンドを実行するためのものではなく、様々な図形のプロパティを確認 ・ 変更 するためのものです。1 本の線分 =1 図形です。

また、 複数の線分でも 1つにブロック化されていれば1つの図形となります。図形の持つ情報を プロパティパネルで確認・編集することができます。

## 1-2. マウス基本操作

作図する時に便利なマウスの機能を説明します。

#### <span id="page-15-0"></span>**マウスボタンと操作機能**

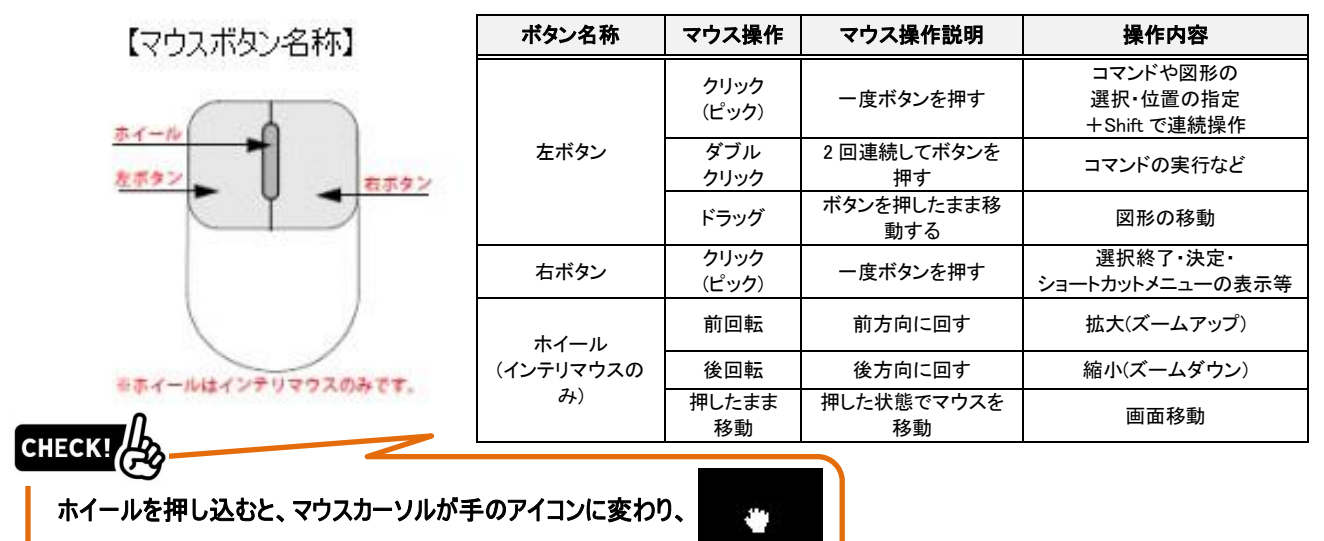

画面移動が行えます。

## <span id="page-15-1"></span>**1-2-2. キーボード操作**

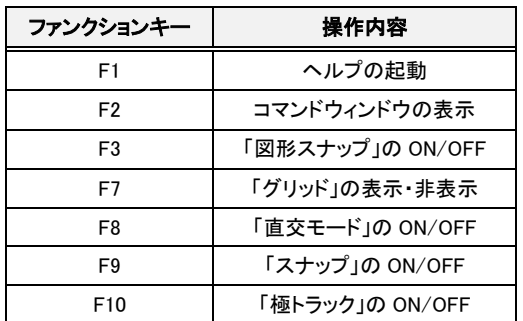

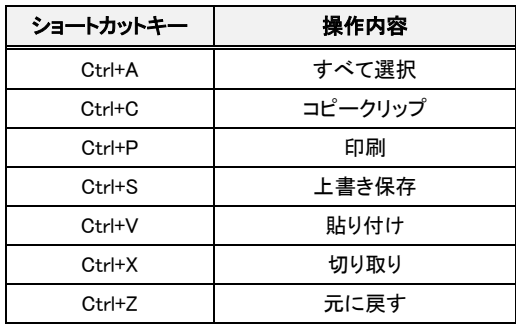

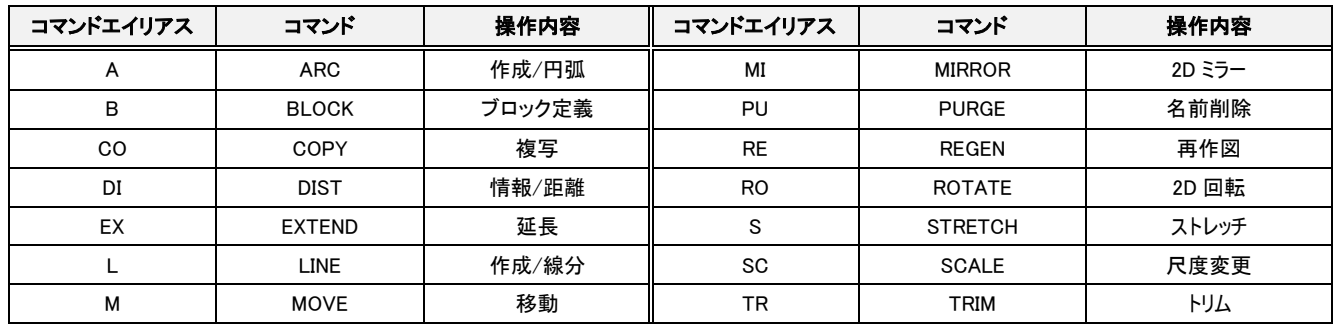

※"コマンドエイリアス"とはBricsCADコマンドのショートカットキーです。

上記はその一部です。詳しくはヘルプをご覧ください。

※"Esc(エスケープ)"・・・コマンドのキャンセル/選択解除 ※"Enter"・・・確定/選択完了/直前のコマンド繰り返し

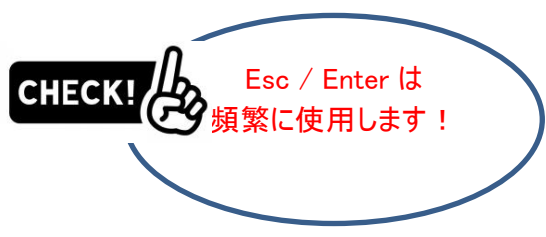

## 基本操作

## <span id="page-16-0"></span>**メニューについて**

作図・編集・設定するコマンドを実行するためのメニューです。 メニューを選択するとプルダウンが表示されます。

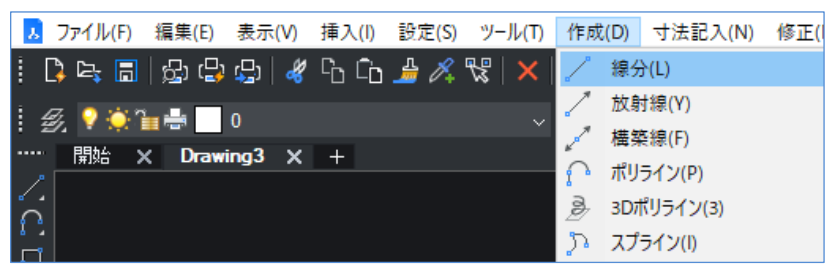

## <span id="page-16-1"></span>1-3-2. ツールバーについて

ツールバーとは、 アイコン (コマンドを実行するための設定がされたもの)の集合です。 下図はツールバーの [ 規格 ] と [作成] を画面上に出しています。

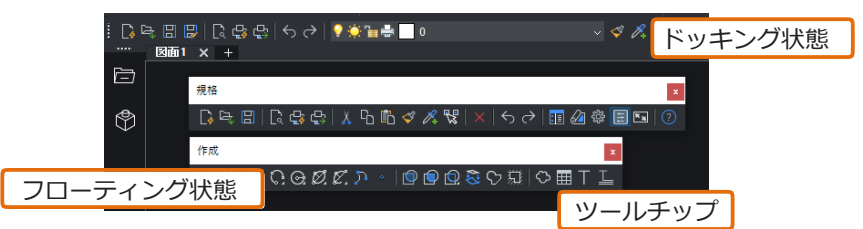

[ ツールバー状態 ]

ツールバーが上図のように浮いている状態を [ フローティング状態 ] といいます。 また、 画面上部のように、 画面の一部になっている状態を [ ドッキング状態 ] といいます。 フローティング状態とドッキング状態はツールバーの端(アイコン上でないところ )をマウスでドラッ グすることで切り替えることができます。 ツールバーのアイコンにカーソルを近づけると、アイコンの 説明が表示されます。 この表示を [ ツールチップ ] といいます。

## <span id="page-16-2"></span>1-3-3. ツールバーの表示方法について

ツールバーは初期画面で表示されているもの以外にも複数用意されています。すべて表示させる必要 はありません。必要なものだけを選択して表示します。ツールバーの表示方法について説明します。

#### ・ツールバーの表示

■. 画面周りのアイコン上などで右クリックを行います。

ツールバー一覧が表示されます。

ツール名の左側にチェックが表示されているものは、 現在画面上に表示されているツールバーです。

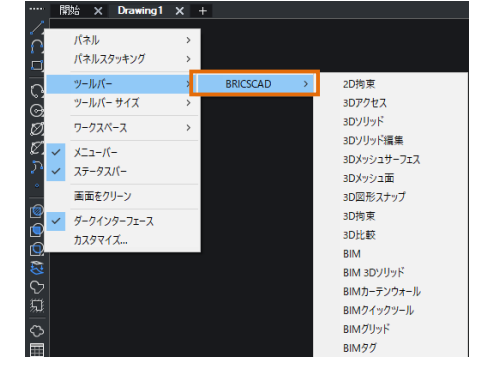

- 2. チェックの付いていないツールバーの名称をクリック して表示させます。 もう1度ツール名をクリックすると、チェックがはず れ非表示になります。
- **CHECK** 下記のツールバー表示がおすすめです!

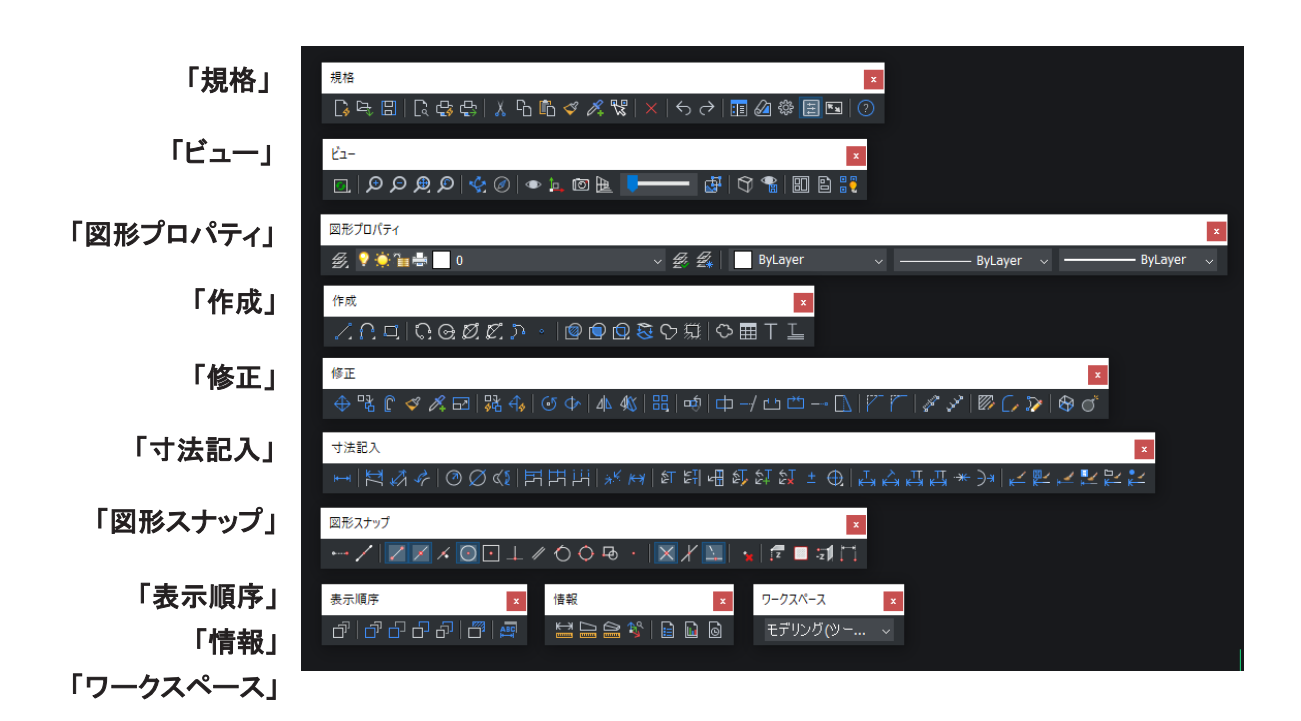

#### <span id="page-17-0"></span>**1-3-4. コマンドの実行**

作図や編集を行う為に [コマンド] を実行します。 コマンドの実行には複数の入り口 (パターン)が あります。そのパターンについて説明します。本例では線分コマンドを実行します。

#### ・ツールバーからアイコンをクリックして実行

1. 画面のツールバー上から実行したいコマンドのア イコンをクリックします。

- 2. 左図例は [ 線分 ] アイコンです。 コマンドが 実行されたら、コマンドラインに次の指示が表 示されます。
- $3.5$  Esc を押します。コマンドがキャンセルされます。

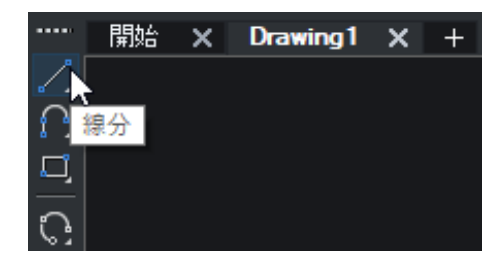

#### ・メニューから選択して実行([メニュー]-[コマンド名]の順に選択します)

- 1. [作成]-[ 線分 ] を選択します。 線分コマンドが実行されます。
- 2. Esc を押します。コマンドがキャンセルされます。

#### ・コマンドラインにコマンド名を入力して実行

- 1. コマンドラインに半角で LINE <sup>と</sup> 入力します。
- 2. Enter を押します。 コマンドが実行されます。
- $3.5$  Esc を押します。コマンドがキャンセルされます。

#### ※オートコンプリート機能について

コマンドラインに文字を入力すると候補となる「コマンド」「システム変数」の候補リストが一覧表示さ れます。

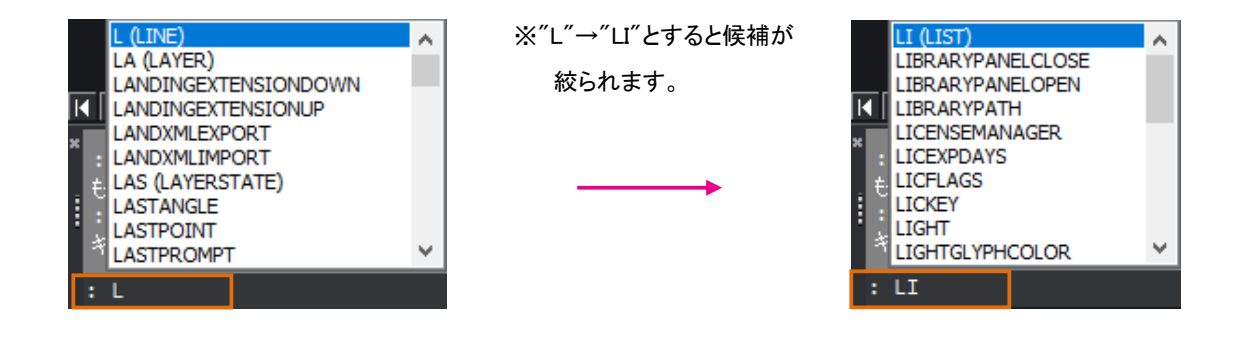

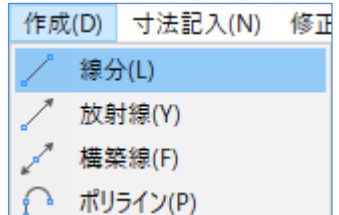

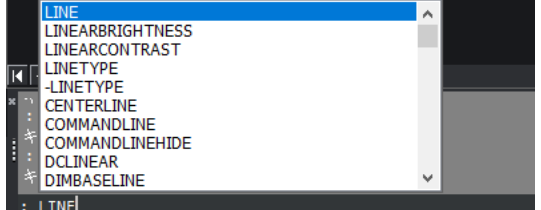

## <span id="page-19-0"></span>1-3-5. コマンドラインのオプションの実行方法について

コマンド実行中、コマンドラインに使用可能なオプションが表示されます。 例えば"LINE(線分)"コマンドを実行し数回クリックすると以下のような表示となります。 [ ]内がオプションです。

終点をセット、または [角度(A)/長さ(L)/フォロー(F)/元に戻す(U)]:

#### ・直接キーボード入力して実行

1. ( )内のアルファベットを半角で、直接コマンドラインに入力し、Enter を押します。

#### ・プロンプトメニューから実行

1. 画面上に表示されるプロンプトメニューから直接左クリックで実行します。

※プロンプトメニューの表示/非表示・配置位置の制御は[ 設定]-[ 設定]のダイアログで 「プロンプトメニュー」を検索します。

検索を使用しない場合は、[プログラムオプション]-[表示]を展開し、 「プロンプトメニュー」の項目から設定変更します。

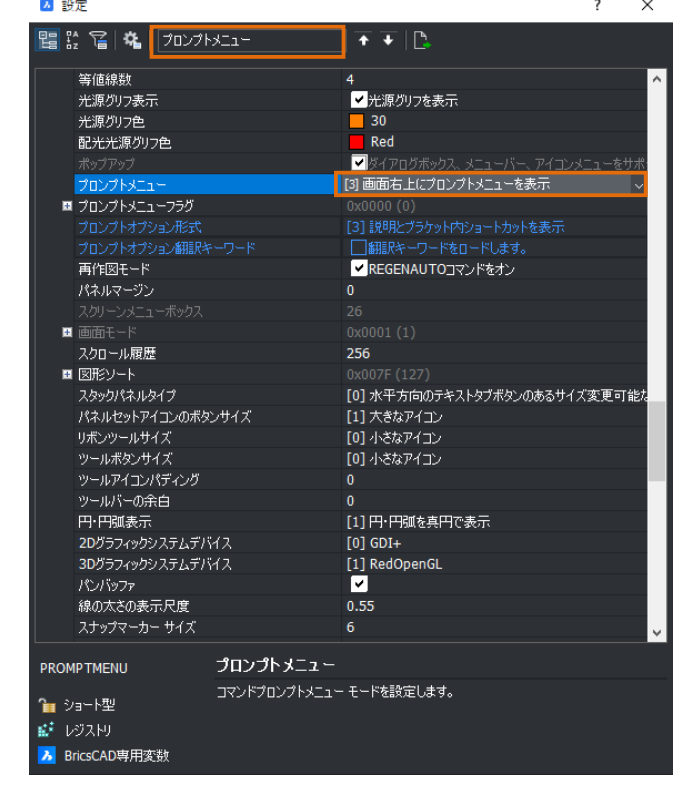

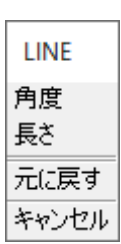

## 1-4. 作図補助 (ステータスバーについて)

## <span id="page-20-0"></span>**ステータスバーの設定**

2Dでの作図では以下のようにステータスバーを設定しましょう。

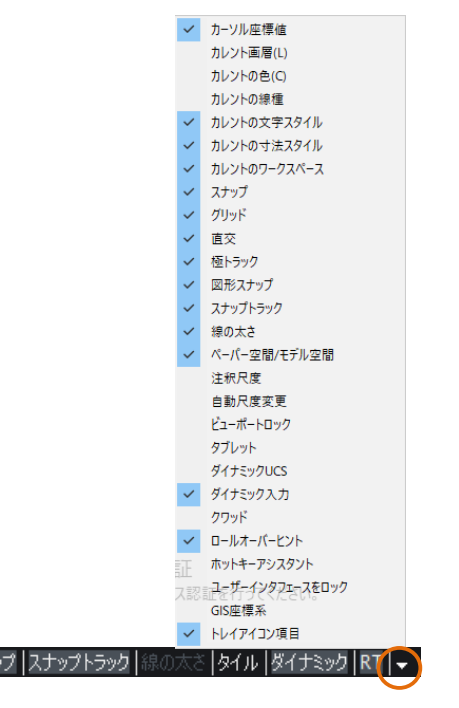

## <span id="page-20-1"></span>**スナップ/グリッド(作図補助)**

174.41, 153.72, 0 | Standard | ISO-25 | 2D作図(ツールバー) | スナッ

作図をする上で補助的な役割をするコマンドがスナップとグリッドです。 作図時に、視的目安やカーソルの動きの制御を設定することができます。

1. ステータスバーの [スナップ]の上で右クリックを 行います。

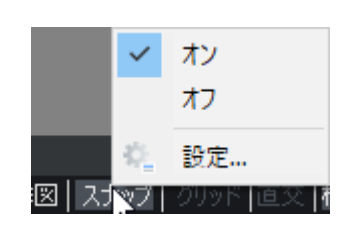

2. ポップアップメニューから[設定]を選択します。 設定ダイアログが表示されます。

 $3$ . [図面 ]-[2D 作図 ]-[座標入力 ]-[スナップ / グリッド] 展開しま す。

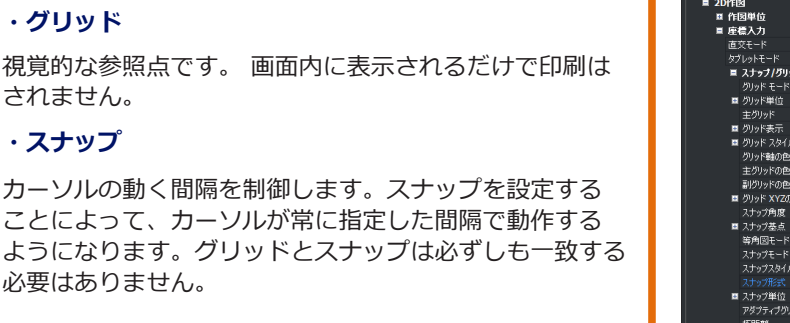

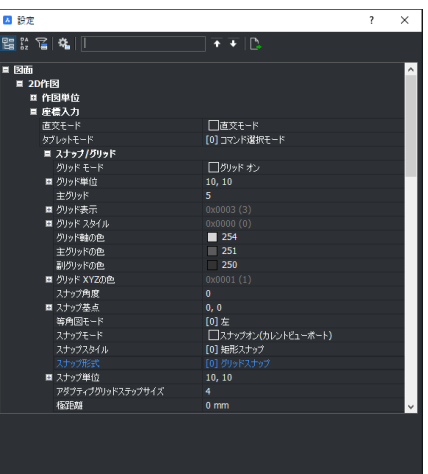

4. 右図のようにスナップ/グリッドの設定を変更します。

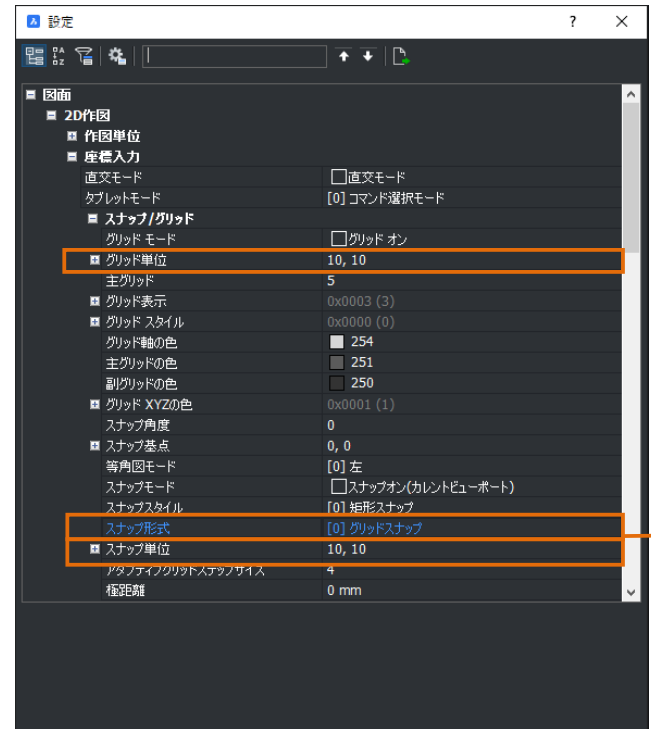

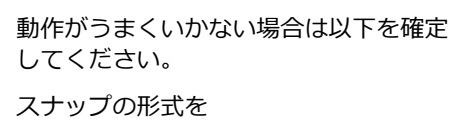

"アダプティブグリッドスナップ"⇒

"グリッドスナップ"に変更してください。

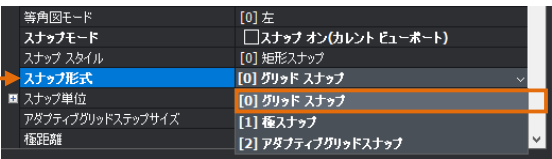

 $5.$ 設定ダイアログを [  $\times$  ] で閉じます。

 $6.$ 動作を確認します。※グリッド/スナップ⇒オン

グリッドが表示されていることを確認してください。(10mm×10mm) [ 作成]-[ 線分]を実行し、マウスがグリッドにスナップされることを確認してみてください。

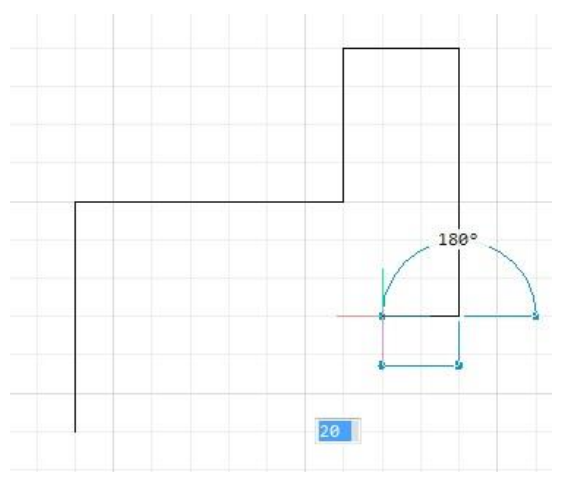

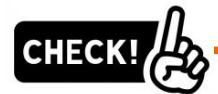

スナップは電気の配線を作成する時などに便利な機能です。機械・土木の場合はスナップをオフで

作成してください。

 $\times$ 

## <span id="page-22-0"></span>**図形スナップ(オブジェクトスナップ)**

図形の作成や修正時に図形スナップを使用すると、 座標や補助線を用いることなく、 目的の点 ( 図形の端点 ・ 中点など ) を正確に指定することができます。

四設定

.<br>멸종 협 (행)

**Ⅲ スナッフ/グリッド**<br>■ スナップトラッキング<br>Ⅲ 図形スナップ

256<br>256<br>512<br>1024<br>2048

1638 ■ 図形3Dスナップモー|<br>■ BIMスナップモード

。。。。。。。<br>Dおよび3D図形スナップ

1. ステータスバーの [ 図形スナップ ] の上で右ク リックします。ポップアップメニューから [設定] を 選択します。

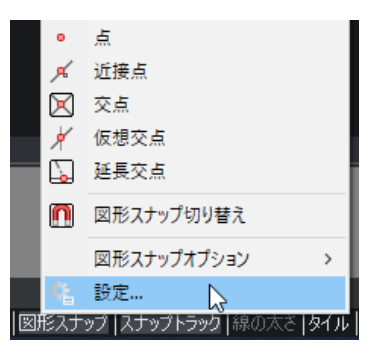

 $\overline{\bullet}$   $\overline{\bullet}$  in

コ四セ<br>コ仮想交点<br>コ延長交点

□平行<br>□すべてのスナップをオフ

 $2$ . 設定ダイアログが表示されます。

[図形スナップモード]が展開された状態で表示さ れます。

端点/中点/中心/四半円点/交点にチェック してください。ここでチェックをいれたものが常に 図形スナップ ON になります。

▏…/│<mark>▽▽</mark>⋌◎⊡⊥╱◇◎<u>◎ · │</u>╳/┴│ <sub>×</sub>│⋷■ ォロ

 $3.$ 設定ダイアログの右上の [ × ]をクリックします。 設定ダイアログが終了します。

4. ステータスバーの [ 図形スナップ ] <sup>を</sup> ON の状態 で円/線分を作成し、動作を確認してみましょう。 ※グレーの状態が ON

直交 |極トラック |図形スナップ |スナップトラック |線の太さ |タイル 図形スナップのオン/オフ切替

## **CHECK**

#### **スナップと図形スナップについて**

スナップとは、画面上でマウスの動く間隔を制御するものです。図形スナップは作図中に、図形の特定の 点(端点・中点など)にカーソルを吸着させ、確実に図形の点を取るためのものです。

<span id="page-23-0"></span>5. 設定ダイアログでチェックをしなかったスナップまたは限定した図形スナップを使用したい場合は以下の操作方法 となります。 ・コマンド実行中に「図形スナップツールバー」 OR ・Shift+右クリックで一時図形スナップを表示する。 から選択する。 •• 一時トラッキング点(K) ■ 2点の中点(2) ├─╱│╱╭⋌⊙⊡<mark>Ш</mark>╱⊙⊙⊕ ・│╳*∦* ∆│ <sub>अ</sub>│⋷∎बा∏ 3D図形スナップ(3) A 端点(E) **Ø** 中点(M) ◎ 中心(◎  $\overline{\bullet}$   $\overline{\mathbb{R}}$   $\mathbb{R}$   $\mathbb{C}$   $\overline{\mathbb{S}}$ 39.05  $91.08$ ° 。<br>• ノード(<u>O)</u><br>ダ 近接点(<u>N</u>) **図 交点(B) ★ 仮想交点(A)**<br>△ 延長交点(X) 1 2D図形スナップ(D) ー<br>°× 図形スナップオフ(Y) 図形スナップオプション(E) <u>●</u> 図形スナップ設定(S)... **図形スナップの種類**  $|\odot|$ 「中心」円、楕円、円弧  $\blacksquare$  $\Gamma$ の中心の点 端点 中点 x 中心 「接線」円、楕円、  $\bigcirc$ 「四半円点」円、楕円、 「垂線」任意の点から 垂直におろした点 円弧の接線 円弧の東西南北の点 四半円点 延長接線 ÷ 垂線 ᇟ ΙXΙ 「挿入基点」ブロック、 「交点」図形の 「解除」図形スナップを 文字等の基点 交わる点 一時的に解除交点 挿入

## <span id="page-24-0"></span>1-4-5. 「図形スナップ」作図のポイント

1. メ ー時図形スナップ「交点」を延長交点の取得に使用します。

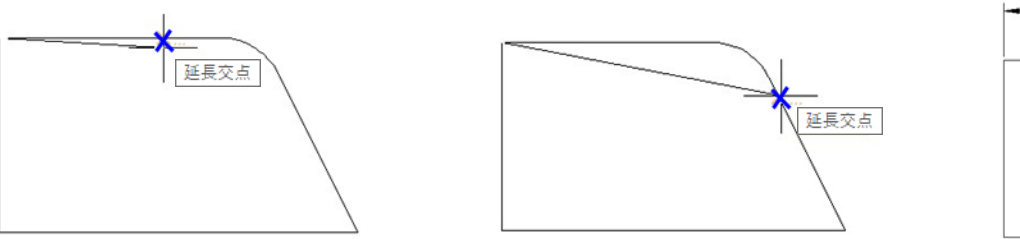

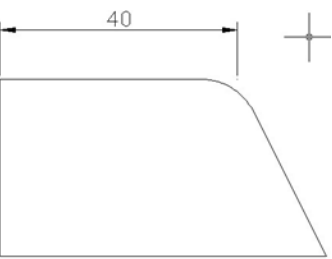

「フィレット」をかける前のコーナーで寸法を作成する場合

2. → 一時図形スナップ「垂線」を"位置合わせ"などに使用します。

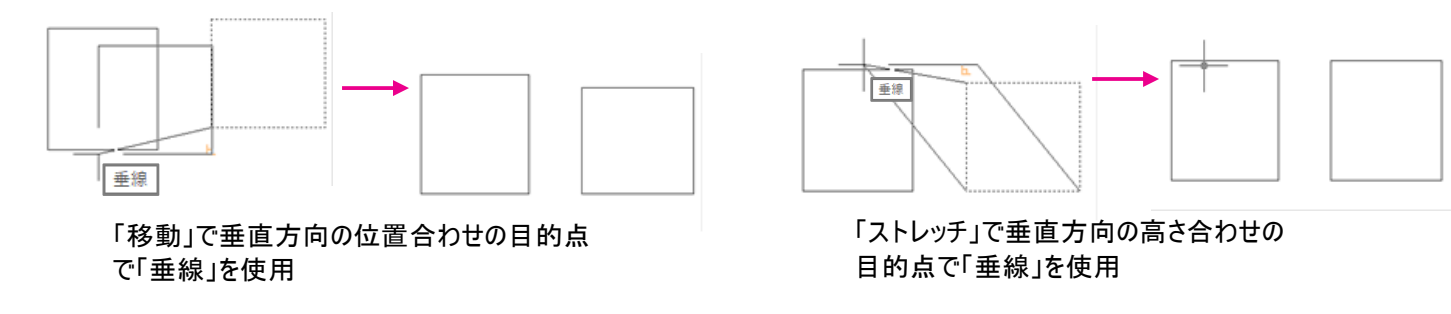

<span id="page-24-1"></span>・|直交 |極トラック |図形スナップ <mark>スナップトラッキング</mark> | **スナップトラッキング**

「直交モード」/「極トラッキング」などと組み合わせて選択した「図形スナップ」の点を補助的に使用する 機能です。「図形スナップ/一時トラッキング」と違い、補助的に使用したい点にマウスカーソルを近づけ るだけで取得できます。

※常時「ON」にしておくと、作図の邪魔になりやすいのでトラッキングが必要な時のみONにして使用し てください。

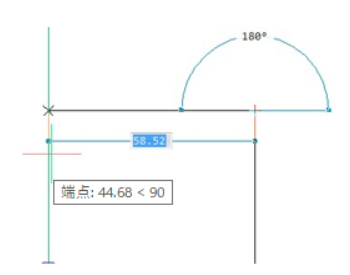

「線分」コマンドにてカーソルで任意の距離を指示しながら、長方形の形状を作 図する場合、3辺目の頂点を正確に指示するにはどうしたらよいでしょう?

「直交(極)」+「図形スナップ」+「スナップトラッキング」を組み合わせ、左図のように 始点の「端点」をマウスで触り、下方にマウスを戻してくると、「補助交点」が 取得できます。

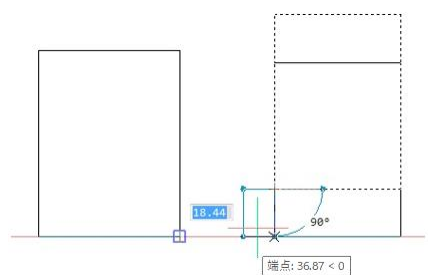

「移動」コマンドで2つの図形の位置合わせをする場合どうしたらよいでしょう?

「直交(極)」+「図形スナップ」+「スナップトラッキング」を組み合わせて目的点 を指示する時に図のように、位置合わせをしたい水平ラインの「端点」を 触り、マウスを戻してくると、「補助交点」を取得できます。

#### <span id="page-25-0"></span>1-4-7. 直交モード | **別外 直交 極トラック**

水平垂直にアクションを起こす場合に使用します。(Shiftで一時的にON/OFFの切替可能)

#### <span id="page-25-1"></span>**極トラック**

角度を指定しアクションを起こす場合に使用します。(基本的には360度を割切れる角度に有効)

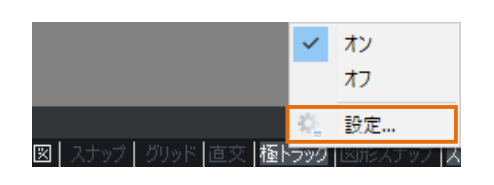

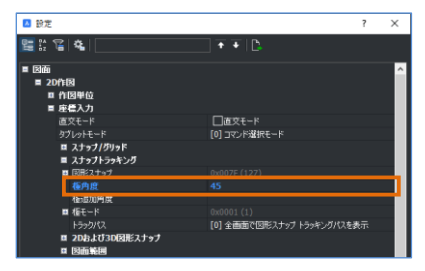

45°に設定した場合、「線分」コマンドを実行し、画面右方向にマウスを動かすと、「0°」と「ツールチップ」に表示さ れトラッキングの補助線が表示されます。反時計回りにマウスを回転させていくと、「45°」ごとに、表示が切り替わりま す。角度というよりは方位という理解の方がわかりやすいかもしれません。

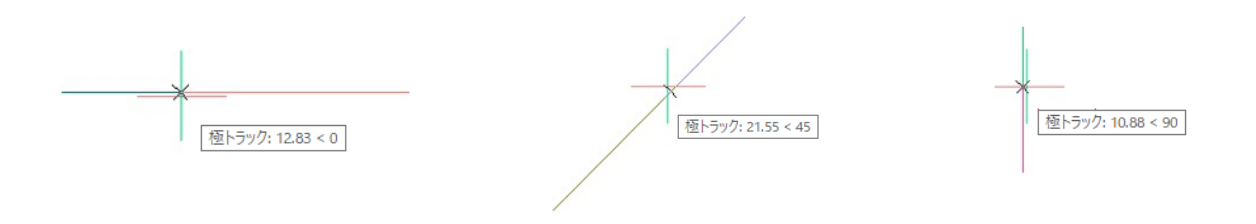

## <span id="page-25-2"></span>1-4-9. ダイナミック [ル 1:1 |DUCS <mark>ダイナミック |</mark>ク

ONにすると、作図領域に入力BOXが表示されます。作成中またはグリップ編集中の図形の長さや角度 をダイレクトに入力することができます。

#### ・線分コマンドで確認してみましょう

1. [作成]-[ 線分 ] を選択し、始点をクリックします。

 $2$ . 長さの入力BOXが青くなっている状態で 半角で"3"と入力し、キーボードのTabを 押します。

 $3.$ 角度の入力BOXに"50"と入力し、キーボードの Enterを押します。

長さ"3"、絶対角度"50°"の線分が作成され ました。再度Enterでコマンドを終了します。

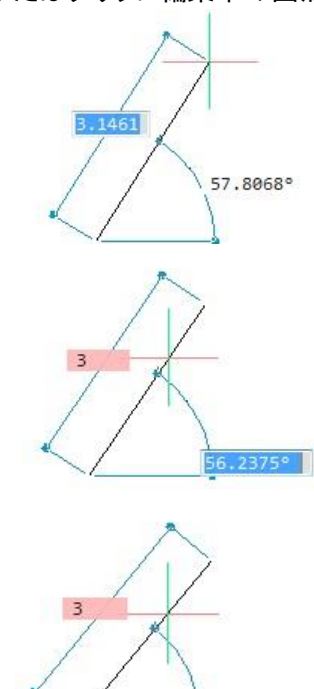

 $50$ 

#### ・作成された円の半径を修正してみましょう

1. [作成]-[ <sup>円</sup>] を選択し、中心を画面上でクリックし ます。

2. " <sup>20</sup>"と入力し、半径20の円を作成します。 コマンドは何も実行されていない状態となります。

 $3.$ 作成された円をマウス左クリックで選択し、四半円点 のグリップ(黄緑色の■)を選択します。 入力BOXが青くなったら、 半径"30"と入力し、Enterを押します。半径が30

に修正されました。キーで選択を解除してください。

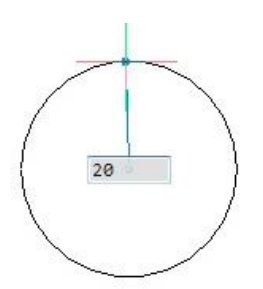

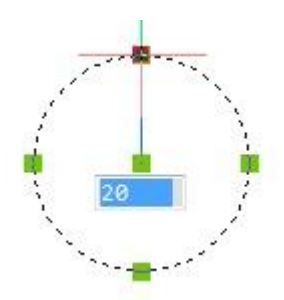

## 1-5. 作図補助 (その他)

## <span id="page-26-0"></span>**ズーム/パン(表示画面操作)**

作画画面を調整するコマンドがズームコマンドです。 作図調整は、 画面の拡大 ・ 縮小、 表示範囲の調整や作図画面の更新などがあります。

#### ・ZOOM

[表示]-[ズーム] 作図範囲画面を拡大・縮小・移動させるコマンドです。 ZOOMにはいくつかの種類があり、ズーム実行中にオプションメニューを選択し、必要に応じて 使い分けることができます。

<よく使用される便利なズーム>

#### ・ズーム

オプション[拡大(I)/縮小(O)/図面範囲(A)/中心 (C)/図形範囲(E)/左(L)/前画面(P)/右(R)/窓 (W)/倍率(n)(/nXP)>]を使用して画面表示を行 ないます。

・拡大

画面を拡大表示します。

・縮小

画面を縮小表示します。

・前画面

1 つ前の画面に戻ります。

・図形範囲 図面内にすべての図形が入るように表示します。

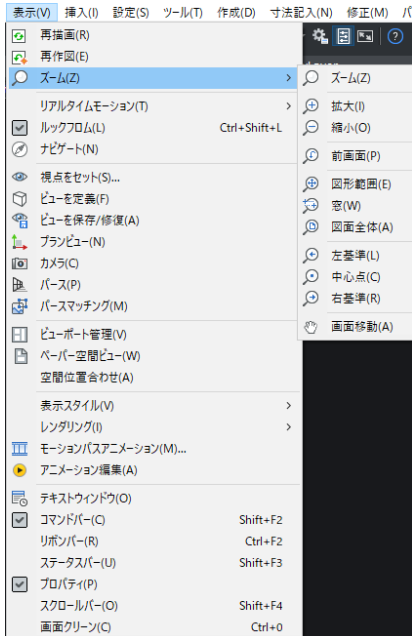

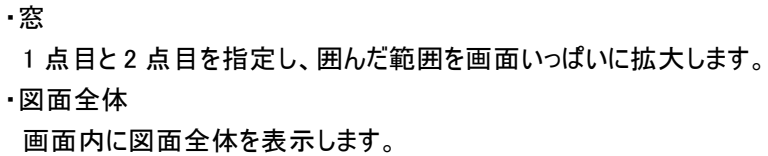

操作

1. [ 表示 ]-[ ズーム ]-[ 図面全体 ] を選択します。 画面に図面全体が表示されます。

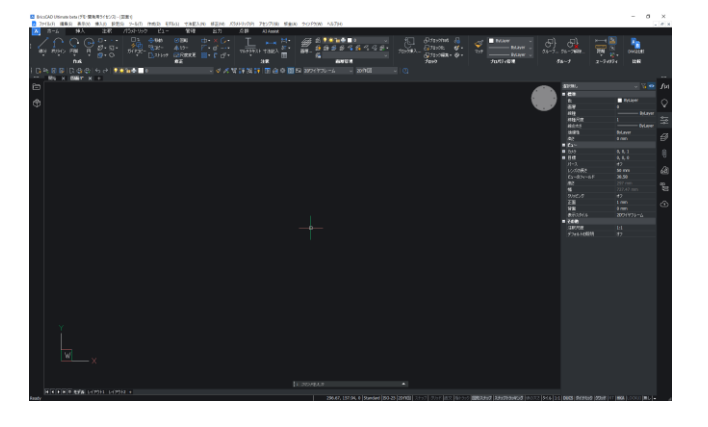

#### ・PAN

ズームの種類 [ ズーム ]-[ 画面移動 ] 作図範囲画面を移動させるコマンドです。 マウスを左クリックしたままドラッグすると図面をずらすようなイメージで移動します。

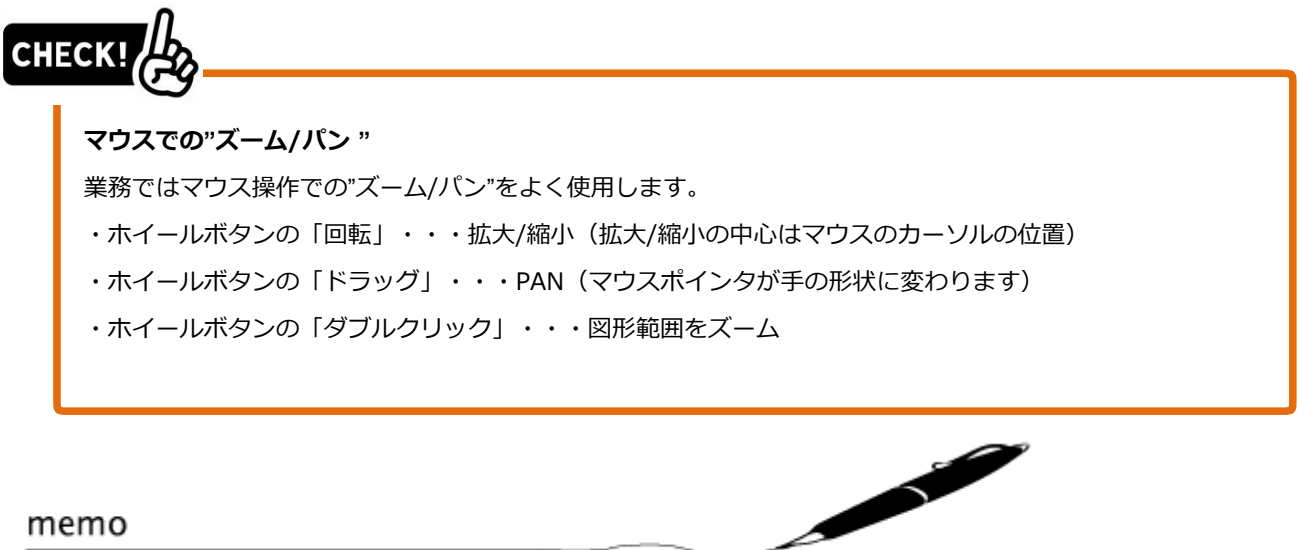

memo

## <span id="page-28-0"></span>1-5-2. コマンドを取り消すコマンド

操作終了後に 直前の操作を取り消すコマンドを説明します。 コマンドの確認のために円を作成します。

1. [作成] ツールバーから円アイコンをクリックし ます。

2. コマンドラインに [円の中心を選択、また は ・・・・・] と表示されます。任意の点をクリックします。

 $3.$ コマンドラインに [半径をセット、または [直径 (D) ] と表示されます。 30と入力し、Enterを押します。

円が作成されます。 コマンドが終了します。 右図を参考に円を作成します。

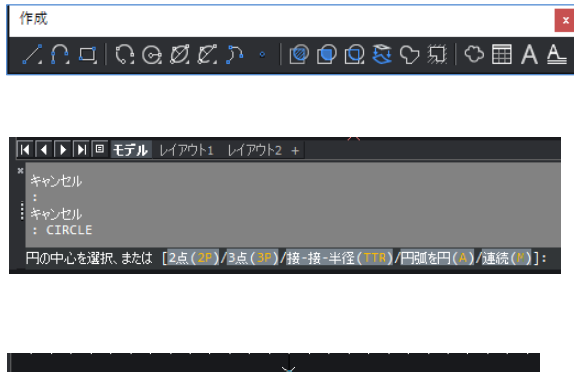

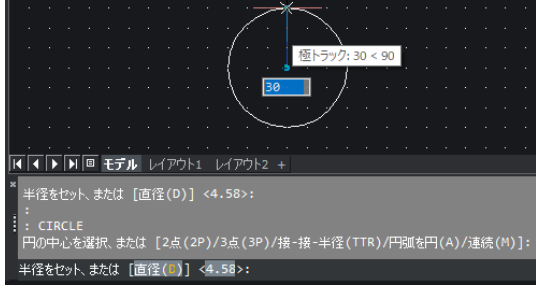

・UNDO(アンドゥ) 直前のコマンドを取り消すコマンドです。

1. [規格]ツールバーの元に戻すアイコンをクリックします。 直前に作図した円が取り消されます。

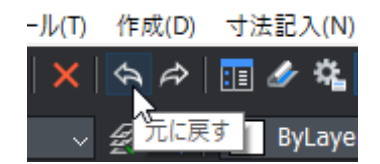

#### ・REDO(リドゥ)

UNDOで取り消した操作を元に戻すコマンドです。

1. [規格]ツールバーのやり直しアイコンをクリックしま す。 取り消された円が元に戻ります。

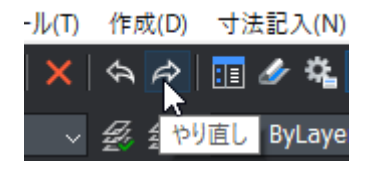

## <span id="page-29-0"></span>1-5-3. 図面の再作図

作図途中などに、 画面の表示が滑らかに表示されない場合、または線種等の表示がおかしい場合、 そのような時に操作するコマンドについて説明します。

#### ・REGEN(リジェン)

すべての図形の図面座標と表示精度を再計算して、図面全体を再作図するコマンドです。 画面拡大・縮小・移動を行うと、円などの形状が多角形のように表示されることがあります。 このような場合に、このコマンドを使用すると実際の作図状態が表示されます。

1. [ 表示 ]-[ 再作図 ] を選択します。 滑らかな円の表示になります。 (図形が正常に表示されている場合は変化しません。)Í

memo

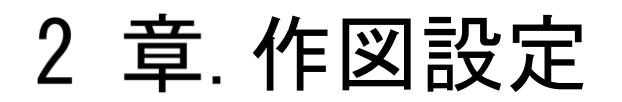

作図をしやすくするために CAD の設定を変更します。

## 2-1. CADの設定

BricsCADの設定には、図面毎の設定と使用環境毎の設定があります。 どのような設定かは設定ダイアログの下側に選択した項目の内容が表示されます。

■設定-図面毎

項目を選択し、ダイアログ左下を確認します。「図面」と表示されます。 図面毎に設定の変更を行えます。 EX) 図面の単位、図面範囲、スナップモードなど

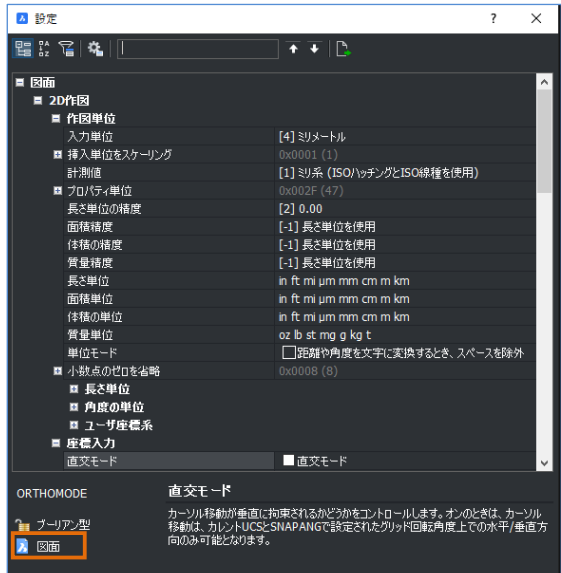

■設定-環境(プロファイル)共通 項目を選択し、ダイアログ左下を確認します。「レジストリ」と表示されます。 環境(プロファイル)毎に設定の変更を行えます。 EX) 背景色、保存形式、自動保存の時間など

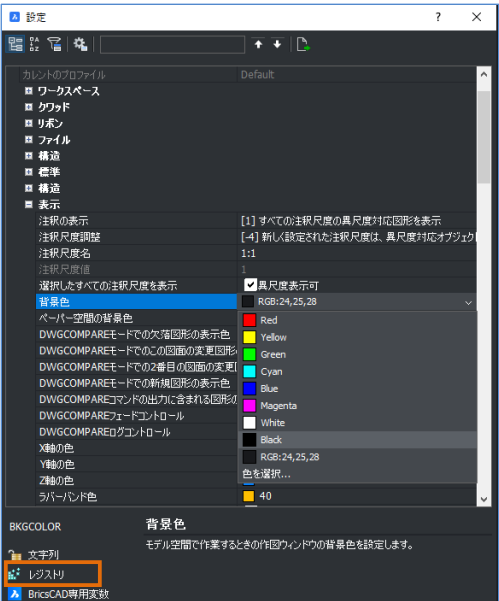

## <span id="page-32-0"></span>2-1-1. 背景の変更

・既定値の白から、黒に変更します。

1. [設定]-[設定]を実行します。 設定ダイアログが開きます。

四段定 .<br>멸종 및 예 ■ 図面<br>- 国 2の作図<br>- 国 冬雲一ポートレイアウト タブ<br>- 国 コライルプロパティ<br>- 国 コ コ 連理的的 虚<br>- コ コ カラダウトレイ<br>- コ コ カラリケーレイ .<br>Latitud ー<br>カーソル移動が垂直に拘束されるかどうかをコントロールします。オンのときは、カーソル<br>移動は、カレントUCSとSNAPANGで設定されたグリッド回転時度上での水平/垂直方<br>向のみ可能となります。

2. 検索バーに"背景"と入力します。 下への矢印↓を数回押し、[表示]-[背景色]の項目を 表示させます。

検索バーを使用しない場合

「プログラムオプション]-[表示]を展開し、

[背景色]を表示します。

 $\bf 3$ . リストから"Black"を選択します。 背景が"Black"に変更されます。

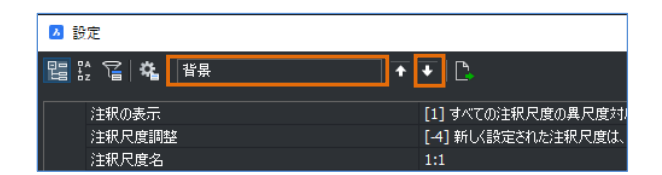

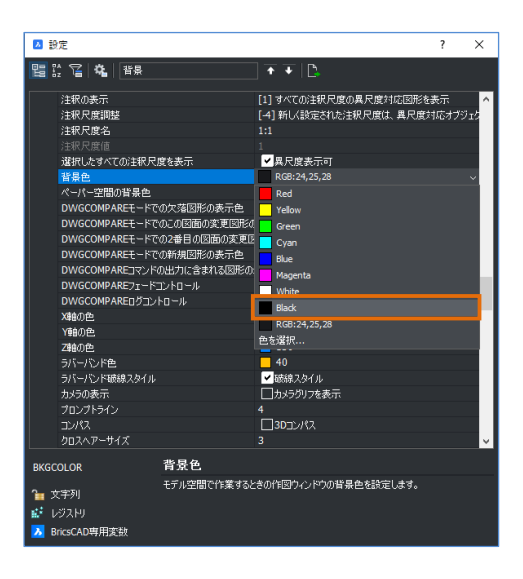

## <span id="page-32-1"></span>2-1-2. 保存形式の変更

・必要に応じて保存形式を変更します。

1. 検索バーに"保存形式"と入力します。 下への矢印↓を数回押し、[開く/保存]-[保存形式] 項目を表示させます。

検索バーを使用しない場合 [プログラムオプション]-[開く/保存]を展開し、 [保存形式]を表示します。

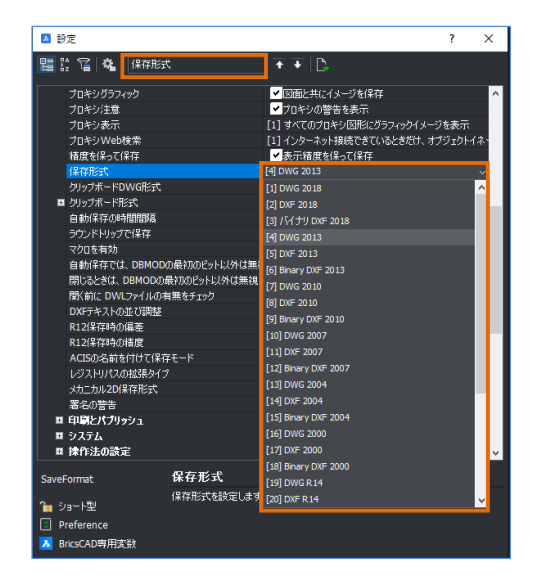

2. リストから保存形式を選択します。 ※上書きも選択した保存形式になります。

## <span id="page-33-0"></span>2-1-3. 自動保存の時間の変更

・必要に応じて自動保存の間隔を変更します。

1. 検索バーに"自動保存"と入力します。 下への矢印↓を数回押し、 [開く/保存]-[自動保存の時間間隔]の項目を 表示させます。

検索バーを使用しない場合 [プログラムオプション]-[開く/保存]を展開し、

[自動保存の時間間隔]を表示します。

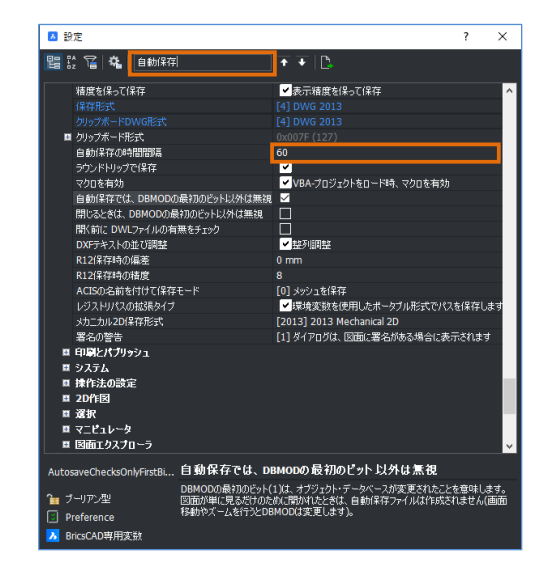

2. 作業内容に合わせて、時間(分)を変更します。

 $\bf{3}$ . 自動保存ファイルが保存される場所を確認します。 上への矢印↑を数回押し、保存ファイルのパスを確認 することができます。

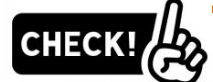

#### **自動保存ファイルはどんな時に使うのでしょうか?**

・上記設定の間隔で自動保存されたファイルを取り出すことができます。

強制終了してしまったファイルや、保存をかけずに閉じてしまったファイルを復旧したい場合に活用 できます。

#### **どうやってファイルを取り出したらよいでしょうか?**

1.エクスプローラでログインユーザーのTEMPフォルダを開きます。

Windowsの検索で「%temp%」と検索をかけると下記パスが開かれます。

C:\Users\"ログインユーザー名" \AppData\Local\Temp

2."更新日時"でソートをかけて、拡張子.sv\$のファイルをさがし、デスクトップ等に退避させます。

3." 名前の変更より、".sv\$"拡張子を".dwg"に変更するとBricsCADで開くことができます。

#### **間違えて上書きした場合はどうしたらよいしょうか?**

・一つ前の保存状態のdwgファイルは拡張子.bakとして保存されます。保存場所は作業フォルダです。 自動保存のファイルと同様に、拡張子を.dwgに変更するとBricsCADで開くことができます。

## <span id="page-34-0"></span>2-1-4. マウスの右クリックの変更

#### ・右クリックの動作を変更します。

1. 検索バーに"ショートカット"と入力します。 下への矢印↓を数回押し、ショートカットの項目の+を 展開します。

#### 検索バーを使用しない場合

[プログラムオプション]-[クワッド]-[ショートカット メニュー] を展開します。

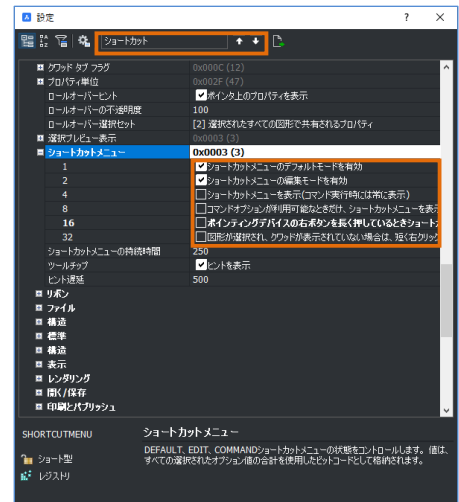

 $2.$  下記項目だけにチェックを入れます。 4、8、16 の項目はチェック OFF

1 □ ショートカットメニューのデフォルトモードを有効

2 □ ショートカットメニューの編集モードを有効 コマンド実行時のみ、右クリックを Enter に、 割り付けられます。 また、コマンド不使用時に右クリックをするとショートカット メニューが表示されます。 どこにチェックをいれるかで右クリックの動作が違ってきます ので覚えておきましょう。

## <span id="page-34-1"></span>2-1-5. クワッド機能をオフに変更

・3Dで有効な機能なのでオフに変更します。

1. 検索バーに"クワッド"と入力します。

下への矢印↓を数回押し、クワッドの項目の+を展開しま す。

#### 検索バーを使用しない場合

[プログラムオプション]-[クワッド]-[クワッド表示]を展開 します。

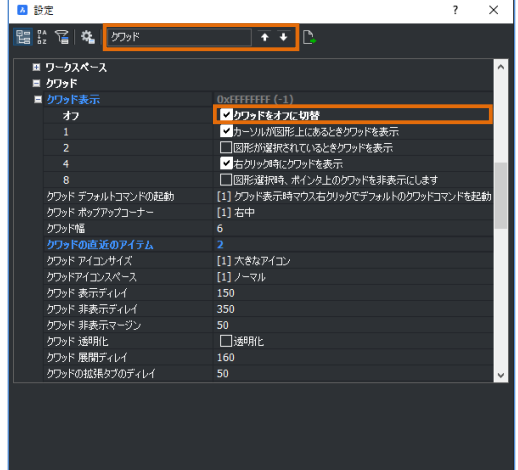

2. さらにクワッド表示のプラスを展開します。

一番上の"クワッドをオフに切替"にチェックを入れます。

<<このページは白紙です。>>
# 3 章 新規作成/開く ・保存

# 新規作成

# 3-1-1. 新規作成コマンドについて

#### ・テンプレートを使用します。

1. [ファイル]-[新規]-[新規作成ウィザード]を実行しま す。 「新規図面を作成」のダイアログが開きます。

「テンプレートから開始」を選択します。

2. BricsCAD の既定値となる複数のテンプレートから選択できます。 例えば"Default-mm"は mm 基準のテンプレートになります。

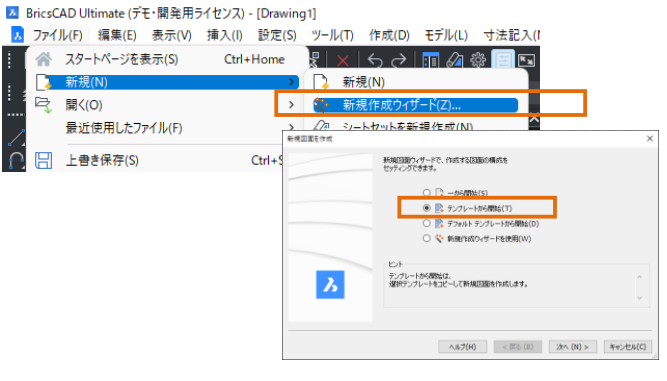

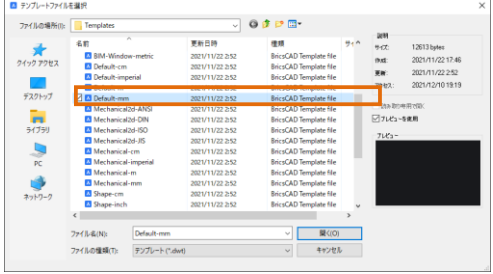

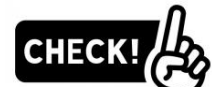

#### **既定値のテンプレートをそのまま使用すればいいのでしょうか?**

・一般的には業務に適したテンプレートを事前に作成します。

#### **テンプレートには何が設定されているのでしょうか?**

- ・画層/文字スタイル/寸法スタイル/単位/精度など製図の基準になるものが設定されます。
- ・また既定値のテンプレートには図枠が作図されていませんが、図枠付のテンプレートを用意すると便利 です。モデル空間のみで作図する運用の場合は尺度によってもテンプレートを分けるとよいでしょう。

#### **作成したテンプレートはどこに保存すればよいのでしょうか?**

・既定値の保存場所は、メニューの[設定]-[設定]を選択し、

[プログラムオプション]-[ファイル]-[テンプレート]の「テンプレートパス」と確認することができます。 名前をつけて保存をする時に拡張子.dwtで保存することによってテンプレートとして使用することがで きます。

※下のようなイメージです。

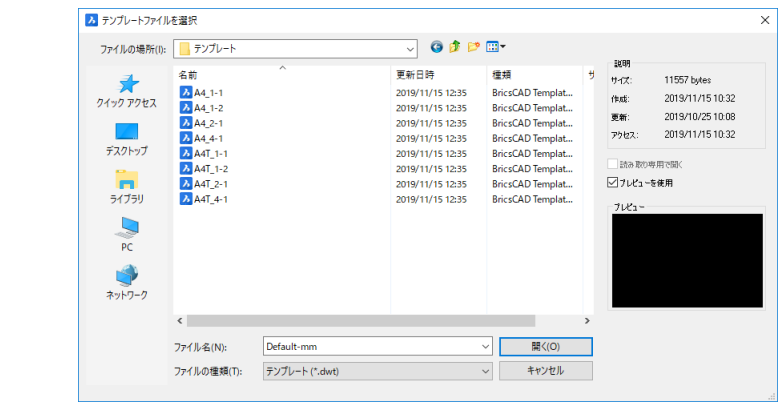

# 3-2. ファイルを開く/保存する

# **3-2-1. ファイルを開くコマンドについて**

#### ・既存のファイルを開きます。

1. [ファイル]-[開く]を実行します。

「ファイルを開く」のダイアログが開きます。

2. このコマンドで開くことのできる拡張子は.dwg/.dxf/.dwt <sup>で</sup> す。

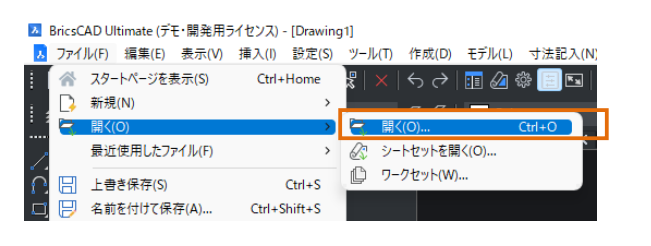

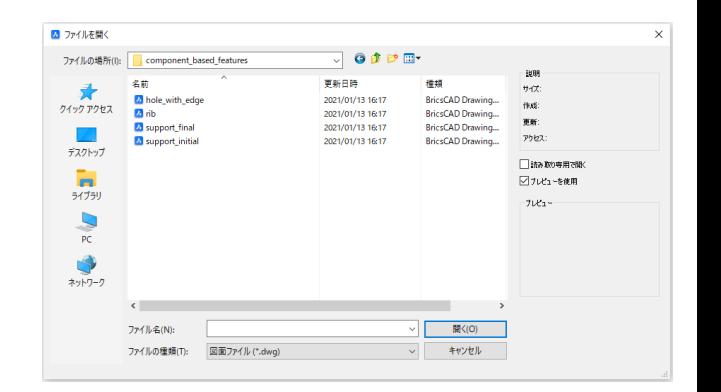

# **3-2-2. ファイルを保存するコマンドについて**

# ・既存のファイルを保存します。

1. [ファイル]-[名前をつけて保存]を実行します。 「図面に名前を付けて保存」ダイアログが開きます。

2. ファイル名を入力し、保存形式を選択して保存します。 .dwg のバージョンの変更や、.dxf のバージョン/データ形式 を変更することができます。

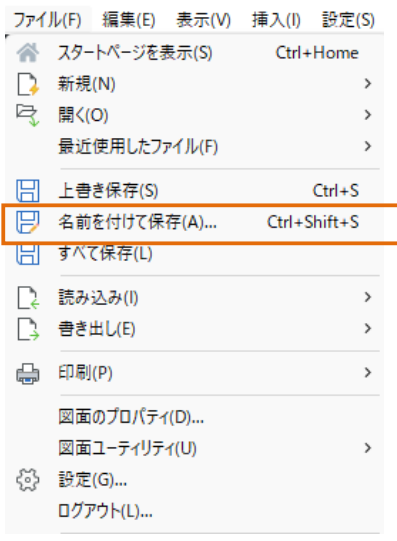

<<このページは白紙です。>>

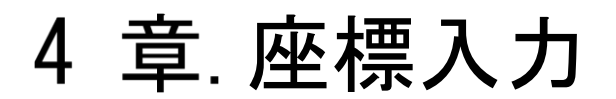

寸法のあるものをどう作図するか

# 4-1. 座標入力

# **絶対座標入力**

## ・BricsCADの絶対座標の値を入力する方法です。

1. ステータスバーを下のように設定してください。

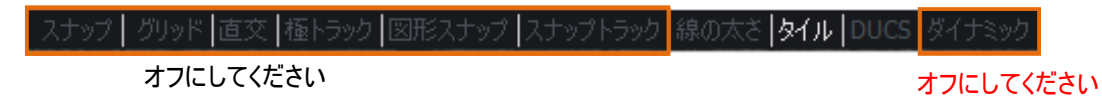

2. [作成]-[線分]を実行します。

[ラインの始点:]のメッセージに対して X 座標、Y 座標を指示 します。

3. コマンドラインに"0,0"と入力し、Enter をします。

作図領域を確認すると、原点から線分が作成されていることが確認 できます。

4. 次の点としてコマンドラインに"200,0"と入力し、Enter をします。

5. 次の点としてコマンドラインに"200,200"と入力し、Enter をします。

 $6.$  次の点としてコマンドラインに"0.0"と入力し、Enter をします。

Enter でコマンドを終了します。右のような三角形が作図されます。

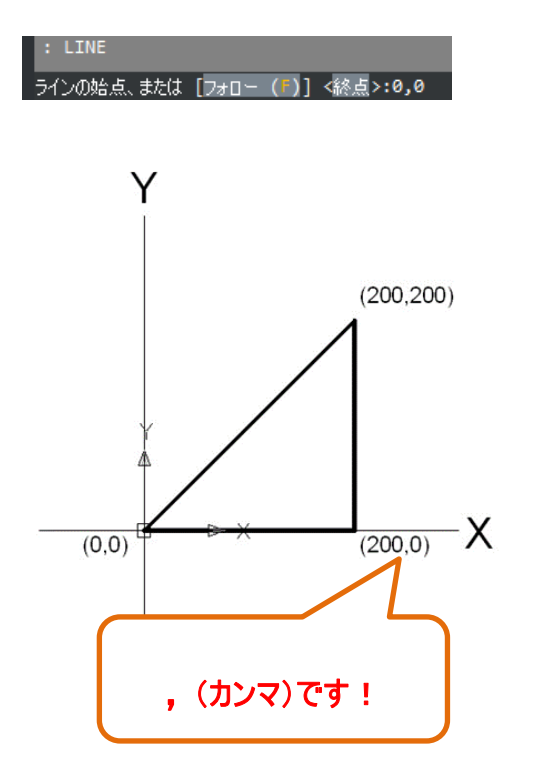

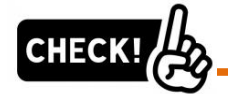

「絶対座標入力」は測量系以外ではあまり使用しません。

図枠(用紙枠)の左下コーナーの位置を指示する際に絶対座標(0,0)を入力します。

また異なるファイル間でデータをコピー・貼付けする際、コピーの基点に絶対座標(0,0)を使用すると便 利です。ファイル1で[編集]-[コピー]実行後ファイル2で[編集]-[同一位置に貼り付け]を行うと同じ位置にデ ―タをコピーできます。

※原点以外を基点にしたい時は[編集]-[基点コピー]を使用します。

8

200

4-1-2. 相対座標入力

・相対座標とは任意の点からのX・Yの増減分を入力して次点を決定する方法です。

1. ステータスバーを下のように設定してください。

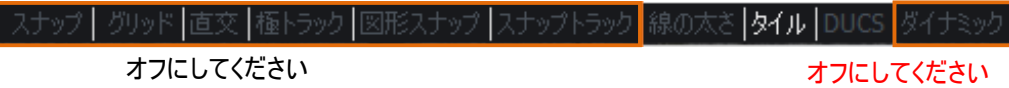

2. [作成]-[線分]を実行します。

[ラインの始点:]のメッセージに対してマウスで任意の位置をク リックします。

3. コマンドラインに"@200,0"と入力し、Enter をします。 作図領域を確認すると、始点からプラス X 座標 200、Y 座標 0 の点に終点が作成されているのが確認できます。

4. 次の点としてコマンドラインに"@0,200"と入力し、Enter をし

ます。

 $5$ . 次の点としてコマンドラインに"@-200,-200"と入力し、Enter

をします。

Enter でコマンドを終了します。右のような三角形が作図されます。

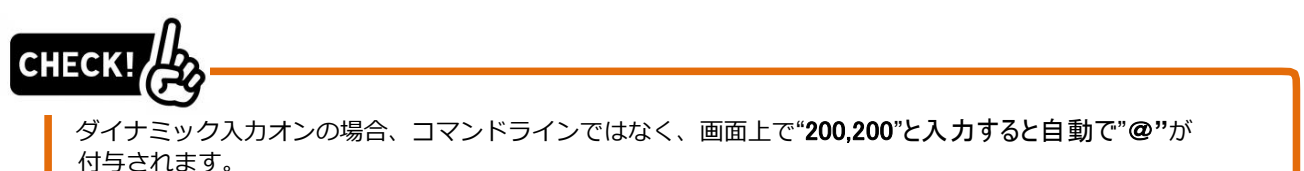

「相対座標入力」は以下のような場合に使用します。

- ・下のように長方形コマンドでもう一方のコーナーを指示する場合
- ・斜めに移動点を取りたい場合

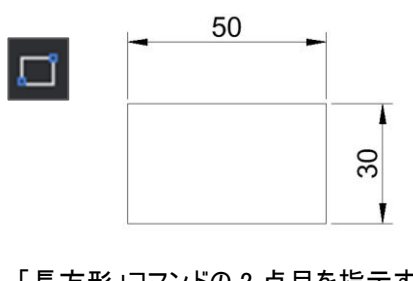

「長方形」コマンドの 2 点目を指示する時にもう 一方のコーナーを指定 :@50,30 ⇒50×30 の長方形が作図されます。

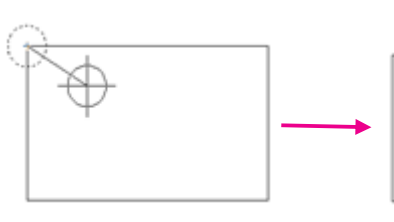

コーナーから寸法10,10の位置に「穴」を作図したい 場合、コーナーに「円」を作図し@10,-10 移動すると 右のような結果となります。

4-1-3. 相対極座標入力

・相対極座標とは任意の点からの距離/角度を入力して次点を決定する方法です。

1. ステータスバーを下のように設定してください。

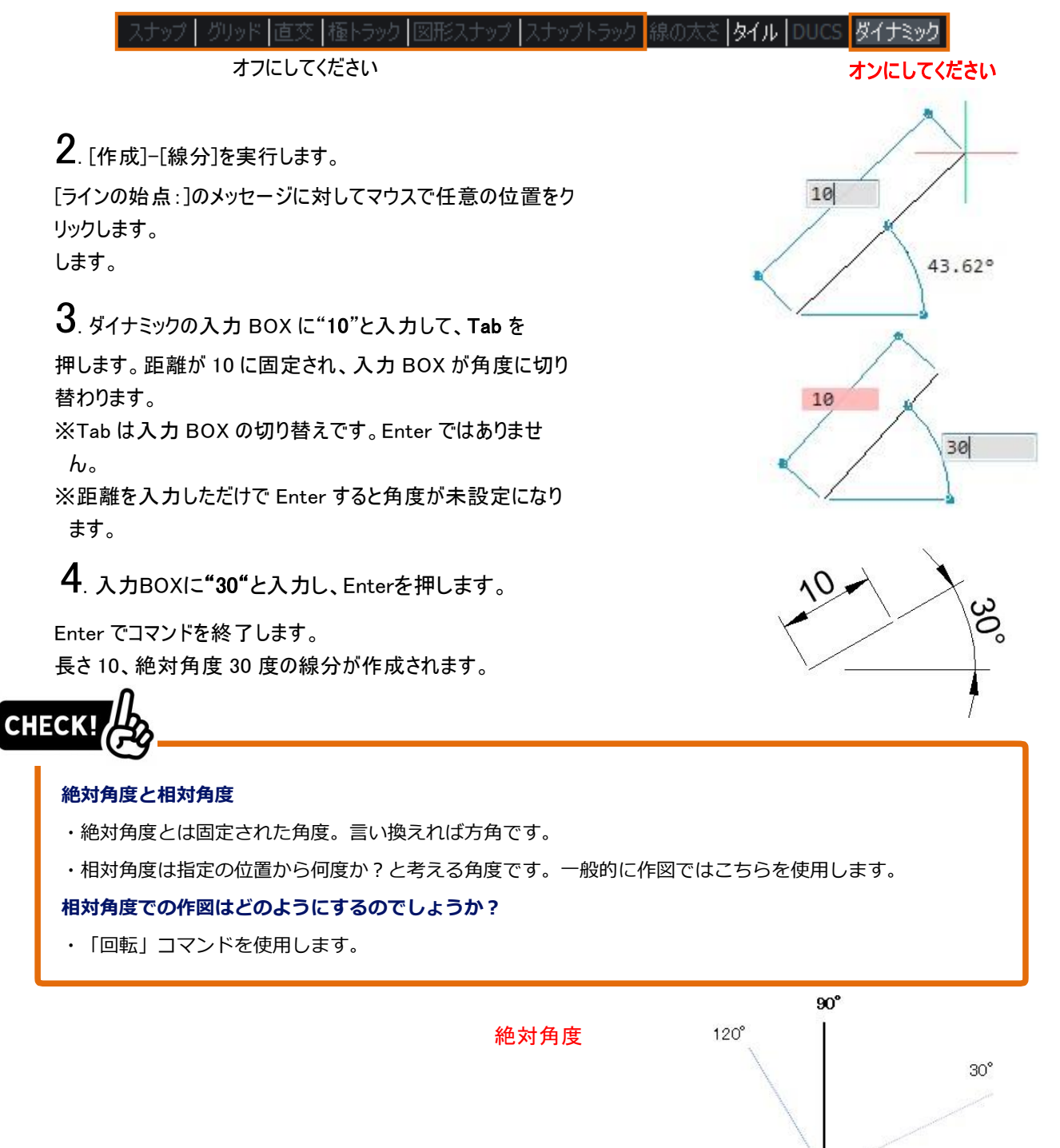

 $180^\circ$ 

 $210^{\circ}$  (-150 $^{\circ}$ )

 $0^{\circ}$ 

 $300^{\circ}$   $(-60^{\circ})$ 

 $270^\circ$ 

4-1-4. 直接入力 (水平·垂直の場合) ・マウスで指示した水平・垂直の方向に距離を入力します。 1. ステータスバーを下のように設定してください。 グリッド 直交 極トラック 図形スナ |タイル | DUCS | ダイナミック 線の大き "直交"のみオンにしてください オンにしてください 2. [作成]-[線分]を実行します。 100 [ラインの始点:]のメッセージに対してマウスで任意の位置を クリックします。  $-80$  $3.7$ ウスで右方向を指示し。ダイナミックの入力 BOX に"100" 100

と入力して、Enter を押します。 Enter でコマンドを終了します。 水平右方向に長さ 100 の線分が作成されます。

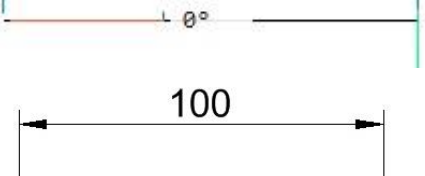

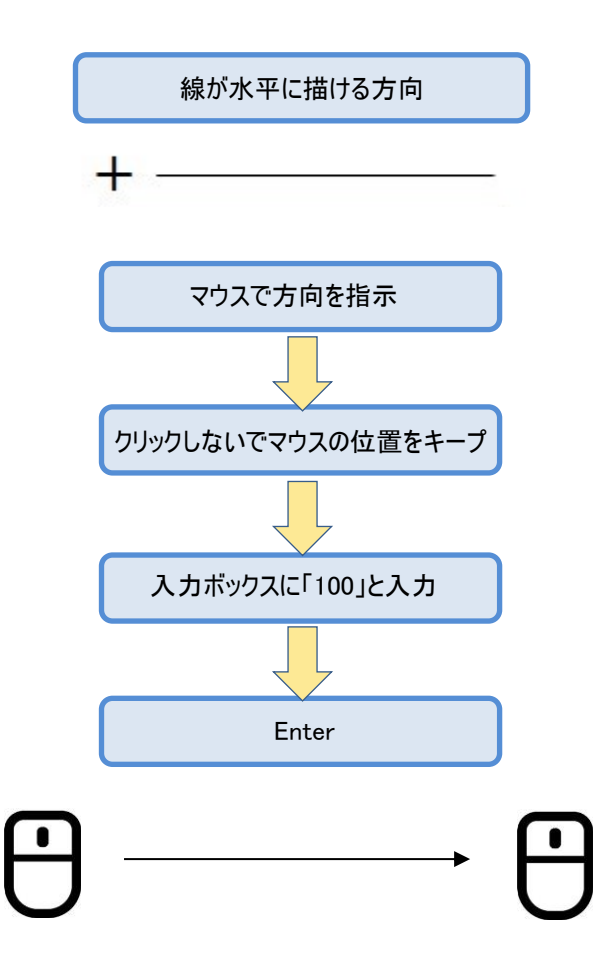

# **直接入力(絶対角度指示の場合)**

・マウスで指示した絶対角度の方向に距離を入力します。

1. ステータスバーを下のように設定してください。

#### スナップ | グリッド |直交 |<mark>極トラック</mark> |図形スナップ |スナップトラック <mark>|線の太さ |タイル | DUCS |ダイナミック |</mark> "極トラック"のみオンにしてください インファイン インにしてください 2. ステータスバーの"極トラック"の上で右クリックをし、設定を選 **TITLE** 択します。極角度に"30"と入力し、ダイアログを閉じます。  $\overline{\square} \overline{B} \overline{X} \overline{X} - F$  (a) map in the set 3. [作成]-[線分]を実行します。 [ラインの始点:]のメッセージに対してマウスで任意の位置をク スナップ トラッキング 0x006F (111) リックします。 極角度 30 極追加角度 極モード シックパフ [0] 全画面で図形入  $\bm{4}$ . 絶対角度 30 度ごとに極トラックの補助線が表示されます。 30 度の補助線が表示されている状態で"100"と入力し、Enter  $17.24$ します。Enter でコマンドを終了します。 極トラック: 17.24 < 30  $30°$ 絶対角度 30 度方向に長さ 100 の線分が作成されます。 線が描ける方向を「ツールチップ」で確認

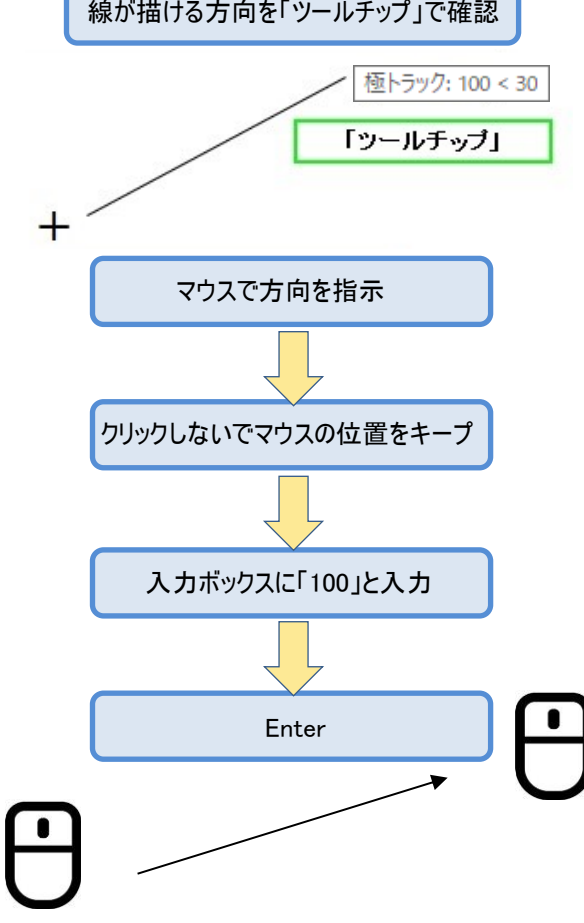

# 4-1-6. 座標入力演習問題

・線分コマンドを使用して下記の作図をしてみましょう。(寸法線の作図は必要ありません) ※は作図のヒントです。

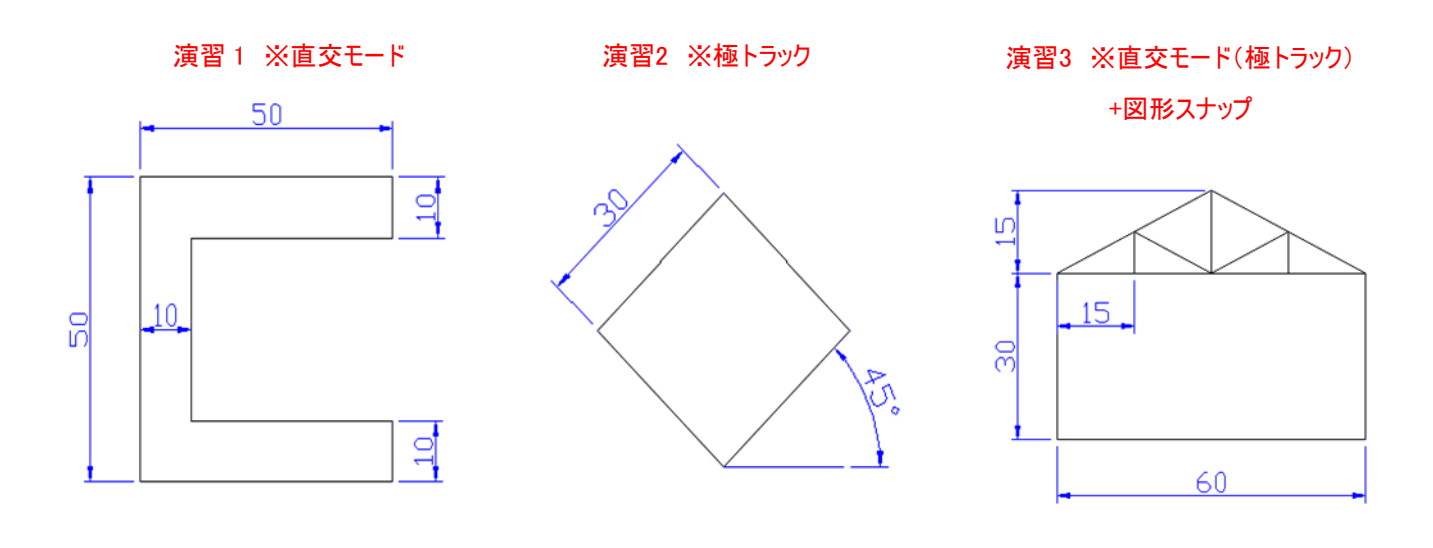

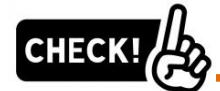

#### **同じコマンドを繰り返し使用する場合は?**

・コマンド終了後、"Enter"または右クリックのメニューから"繰り返し"を実行することができます。 演習3のような問題を作図する場合、「60」、「30」、「60」、「30」と「線分」コマンドを実行 しますが、これ以上一筆で作図できないので、一旦コマンドを了します。

Enterで再度線分コマンドを繰り返すことができます。また下図のように作図領域で右クリックをし プルダウンメニューから再実行することもできます。

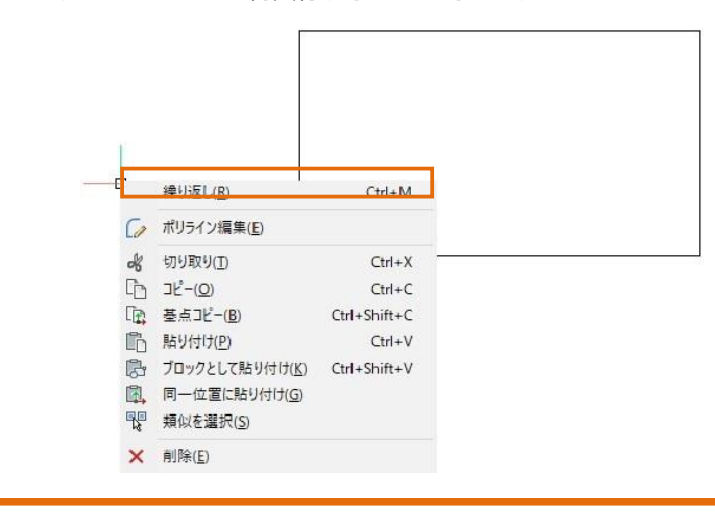

章.座標入力

<<このページは白紙です。>>

# 5 章. 作成/修正コマンド

# 5-1. 作成コマンドについて

# **線分**

#### ・[作成]-[線分] ・・・連続線を作図するコマンドです。

#### ì 実行方法

①マウスで点を指示します。 ②「直交モード」や「極トラック」などを使用します。

オプション

「元に戻す(U)」・・・コマンド実行中に 1 動作ずつ戻ります。 「閉じる(C)」・・・・・始点に対して線分を作成し、コマンドを終了します。

#### **構築線**

#### ・[作成]-[構築線] ・・・無限直線を作図するコマンドです。補助線として使用します。 トリムをすると線分図形になります。

#### 実行方法

①「通過点」を 2 点指示します。

②オプション「水平(H)」/「垂直(V)」/「角度(A)」/「2 分割(B)」などにはいり、「通過点」を指示します。

POINT

「補助線」として使用する場合は、「印刷しない画層」を設定するか、「Defpoints」の画層で作成します。

## **長方形**

#### ・[作成]-[長方形] ・・・長方形を作図するコマンドです。 作成された図形はポリラインになります。

#### 実行方法

①1 点と対角を指示します。(相対座標入力で対角を指示します。EX.@50,30 ) ②ダイナミック入力 BOX で幅と高さを Tab で切り替えて作成します。

オプション

「面取り(C)/フィレット(F)」・・・フィレット/面取りをすべてのコーナーに作成して長方形を作図します。 「回転(R)」・・・・・・・・・・・・水平方向以外で角度を指定して長方形を作成します。

## **円**

#### ・[作成]-[円]-[中心・半径]

実行方法

①円の中心を指示します。

②半径の値を入力し、Enter を押します。

#### ・[作成]-[円]-[中心・直径]

実行方法 ①円の中心を指示します。

②直径の値を入力し、Enter を押します。

#### ・[作成]-[円]-[2点]

実行方法

①直径の 1 点目を指示します。 ②直径の 2 点目を指示します。

#### ・[作成]-[円]-[3点]

実行方法

①円周上の通過点を 3 点指示します。

#### ・[作成]-[円]-[接点・接点・半径]

実行方法 ①円が接する第 1 の図形を指示します。

②円が接する第 2 の図形を指示します。 ③円の半径値を入力し、Enter を押します。

# **円弧**

・[作成]-[円弧] -[3点]

実行方法 ①円弧の始点を指示します。(円弧端点) ②円弧の 2 点目を指示します。(円弧中点) ③円弧の 3 点目を指示します。(円弧終点)

#### ・[作成]-[円弧] -[中心・始点・終点]

実行方法 ①円弧の中心を指示します。 ②円弧の始点を指示します。 ③円弧の終点を指示します。

オプション

「角度(A)」・・・・終点を角度指定で指示することができます。 「長さ(L)」・・・・・終点を弦の長さで指示することができます

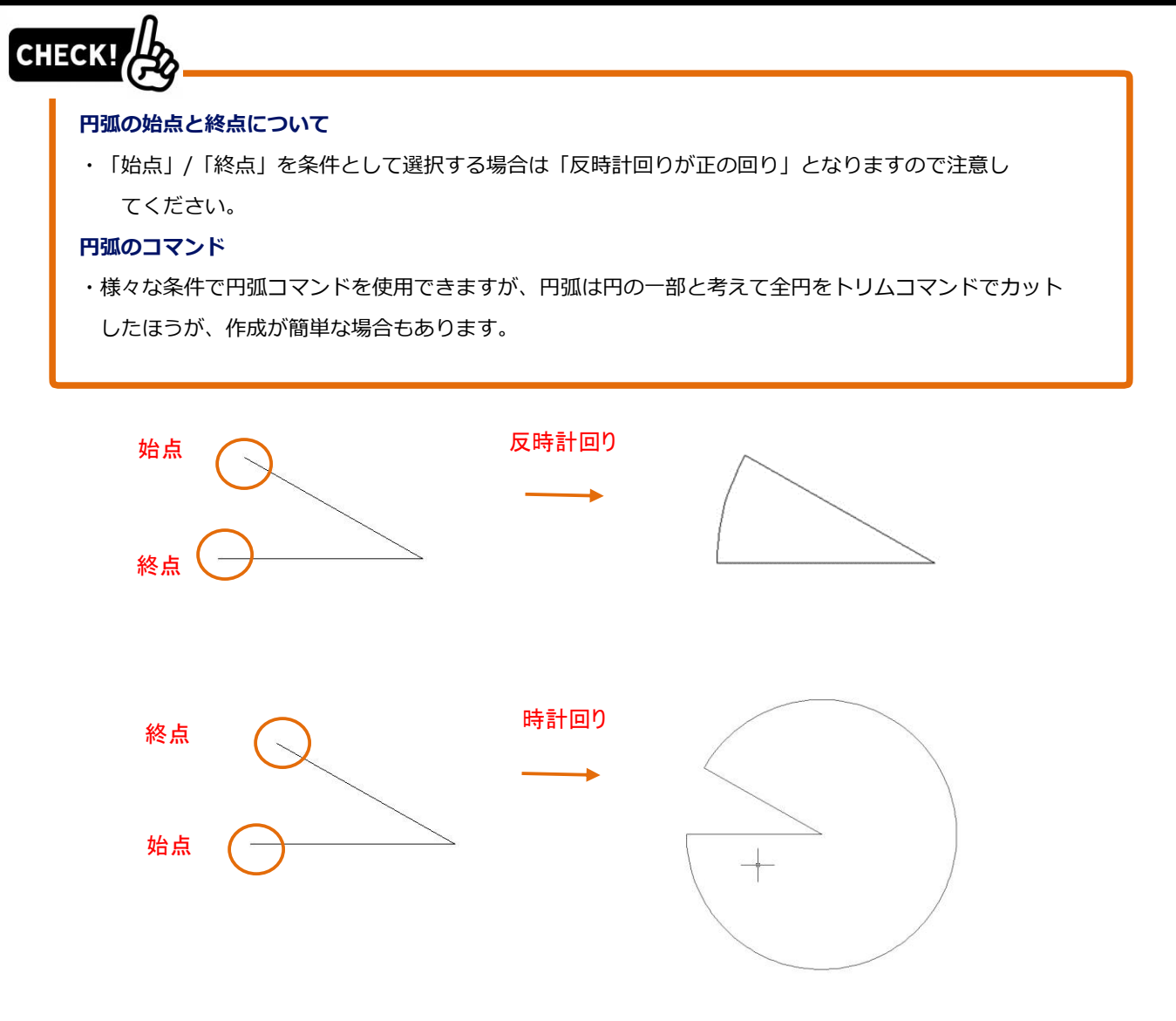

# **ポリゴン**

j

#### ・[作成]-[ポリゴン] ・・・正多角形を作図するコマンドです。 作成された図形はポリラインになります。

j 実行方法 A(円に外接する正多角形) ①ポリゴンの辺の数を入力します。(正何角形か) ②ポリゴンの中心を選択します。 ③辺の中点を選択、または[頂点(V)]:に対して半径の距離を入力します。 EX.直交オンの状態でマウス下方向に"10"と入力して Enter を押します。

実行方法 B(円に内接する正多角形) ①ポリゴンの辺の数を入力します。(正何角形か) ②ポリゴンの中心を選択します。 ③辺の中点を選択、または[頂点(V)]:に対して"頂点(V)"のオプションを選択し、半径の距離を入力します。 EX.直交オンの状態でマウス右方向に"10" と入力して Enter を押します。

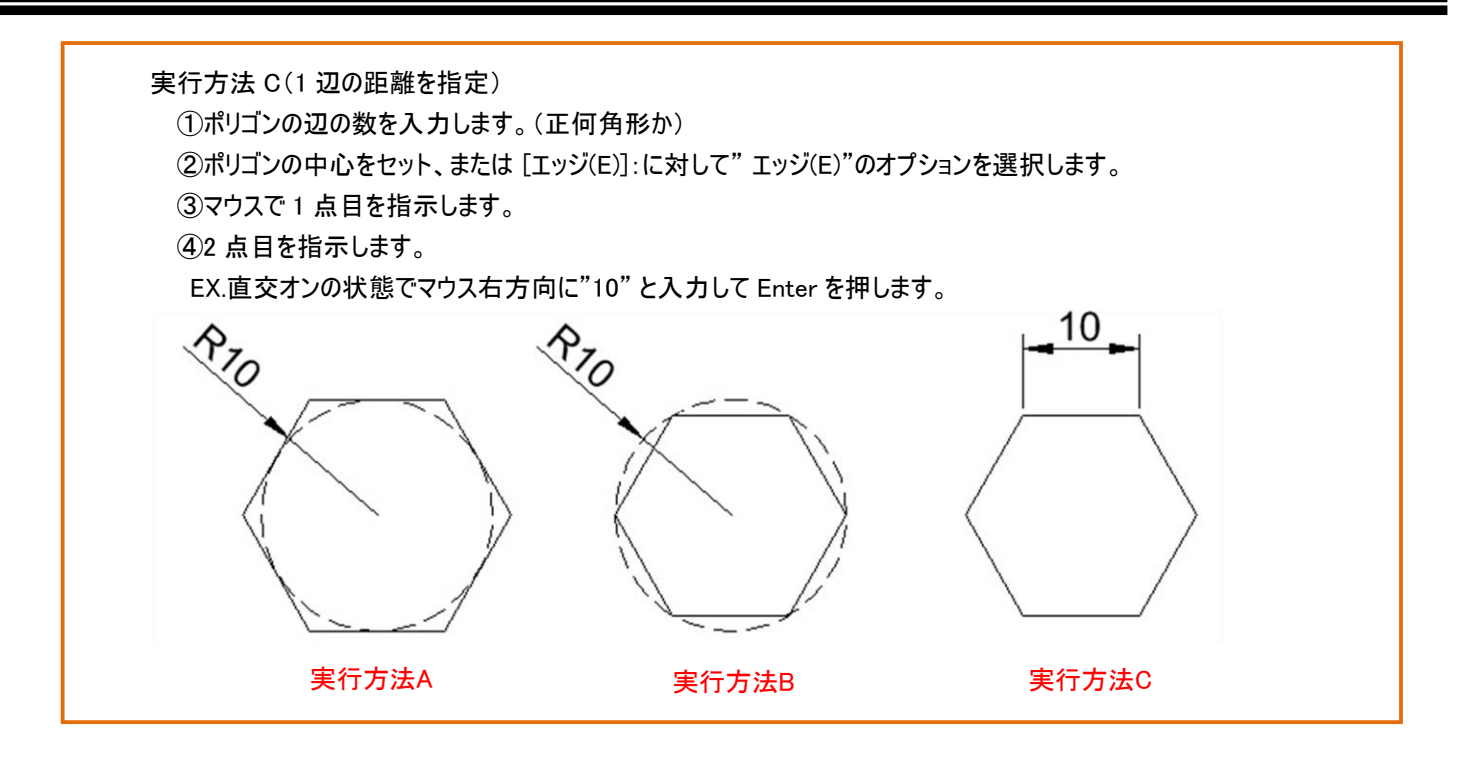

# **ポリライン**

#### ・[作成]-[ポリライン] ・・・連続するポリラインを作成します。

実行方法

Ī

 ①マウスで点を指示します。 ②「直交モード」や「極トラック」などを使用します。

オプション

「円弧(A)」・・・・直線を円弧の作成に切り替えることができます。 「幅(W)」・・・・・・ポリラインの始終点の幅を付与することができます。 「元に戻す(U)」・・コマンド実行中に 1 動作ずつ戻ります。 「閉じる(C)」・・・・始点に対してポリラインを作成し、コマンドを終了します。

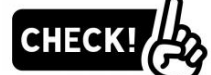

#### **ポリライン図形を使用するメリットは?**

- ・①オフセットが簡便
- ・②総延長距離の把握
- ・③均等分割/距離分割/分割点への図形配置
- ・④線種の均等割り付け

などがあげられます。

また、複数の線分/円弧を後からポリラインに変更することもできます。

⇒ [修正]-[ポリライン編集 (結合オプション) ] / [修正]-[結合]で可能です。

①オフセットが簡便

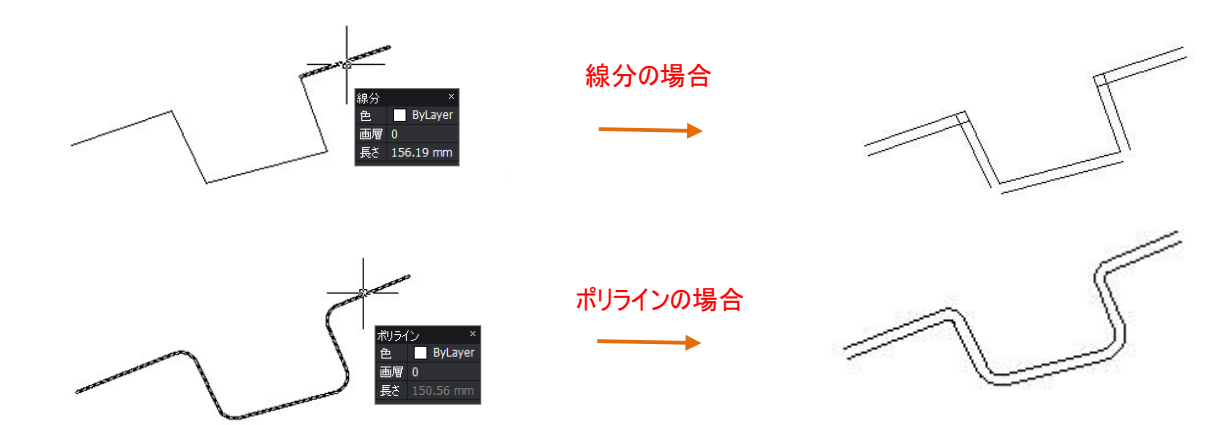

②総延長距離の把握 "LIST"コマンド/プロパティ情報で距離を 把握することができます。

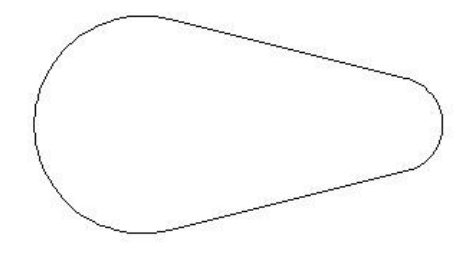

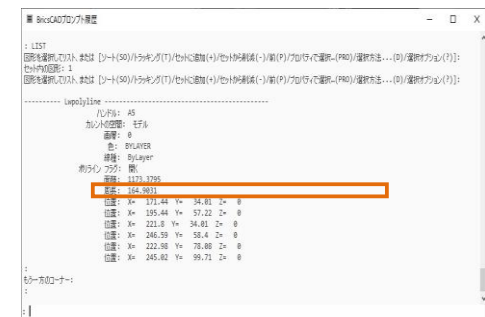

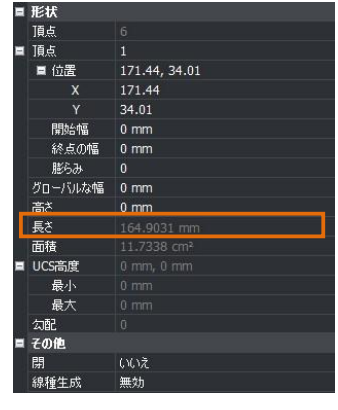

③均等分割/距離分割/分割点への図形配置("divide"/" measure"コマンドを使用)

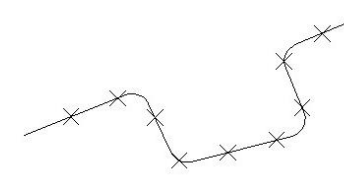

ポリライン10等分の位置 に点を配置

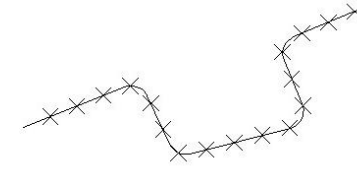

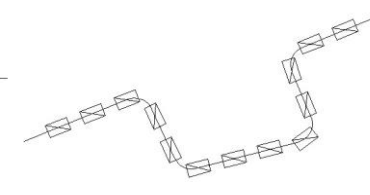

ポリライン始点から10mmの位置に 点を配置

ポリライン始点から10mmの位置に 図形を配置

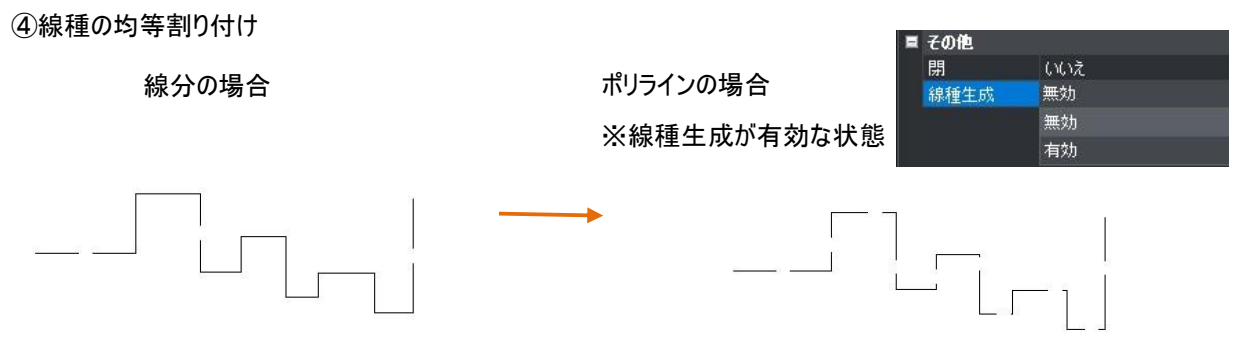

# **5-1-8. ハッチング**

・[作成]-[ハッチング] ・・・閉じた領域に絵柄を作成します。

#### 準備

1. [作成 ]-[長方形]を実行します。 任意の位置で最初のコーナーをクリックします。もう一方のコーナー に"@50,30"と指示し、長方形を作成します。

2. [作成 ]-[円] -[中心/半径]を実行し半径"20"の円 を右下 コーナーに作成します。

#### 操作

1. [作成 ]-[ハッチング]を実行します。 右のダイアログが開きます。

2. パターン(絵柄)を選択します。

パターンについて・・・パターンに 3 つのカタログがあります 「ユーザー定義」・・・幅・角度などをユーザーが設定できます 「定義済み」・・・BricsCAD が既定で用意しているパターンです 「カスタム」・・・・・・・・ユーザーが作成したパターンです

定義済み/ANSI31 を選択します。

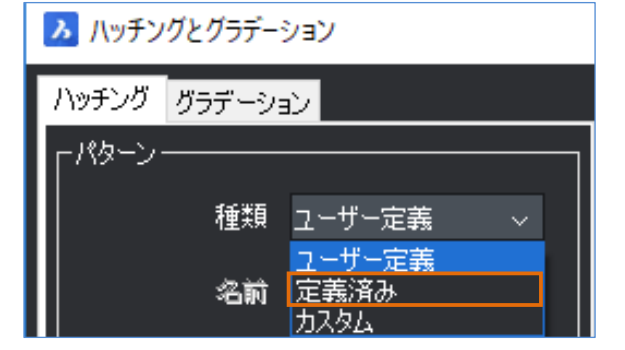

 $3.$  尺度/角度を設定します。

尺度・・・1:1⇒「1」 1:10⇒「10」 が目安です。 角度・・・"ANSI31"は 0 度の状態で 45 度傾斜された状態で 作成されています。

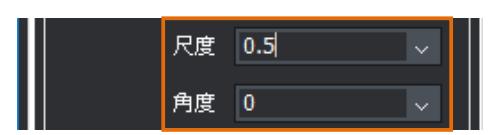

A ハッチングパターン パレット

出

en<br>Albertal

77

 $0000$ 

尺度⇒0.5 角度⇒0 度とします。

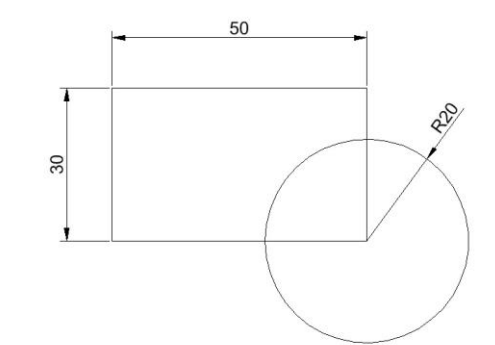

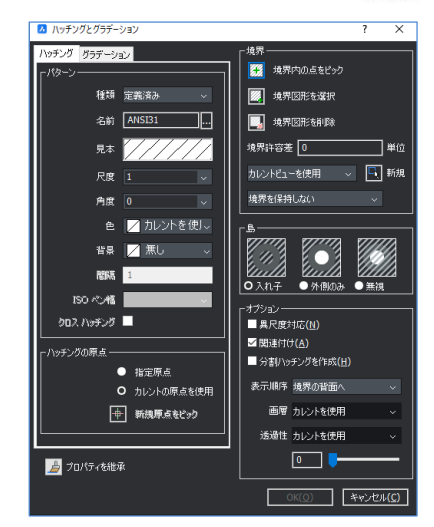

 $\overline{?}$ 

┽

莘

ーキャンセル

 $\overline{\alpha}$ 

5章.作成/修正コマンド

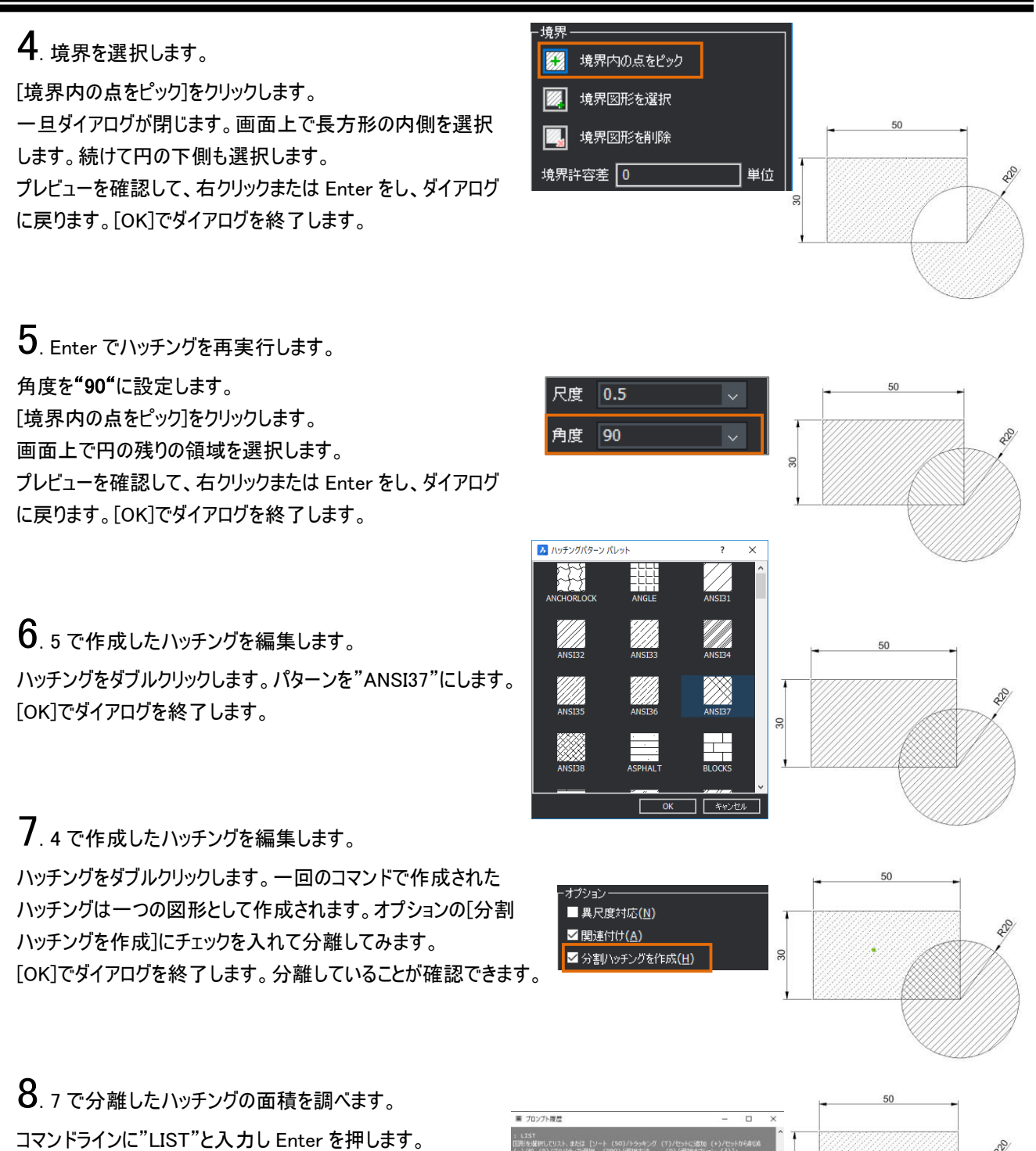

ハッチングを選択し、Enter を押します。 プロンプト履歴ウィンドウが開きます。 面積が確認できます。 ※単位はファイルの設定に依存します。

# 5-2. 図形の選択方法について

既に作成された図形に対してコマンドを実行するには、「選択」が必要になります。 「コマンド」⇒「選択」でも、「選択」⇒「コマンド」でも操作は可能ですが、一部のコマンドについては必ず 「コマンド」が先になるものもあります。

# **図形の選択**

#### ・マウスで直接選択する

EX. [編集]-[削除]コマンドを実行し、直接図形を選択します。Enterまたは右クリックで選択 を確定します。

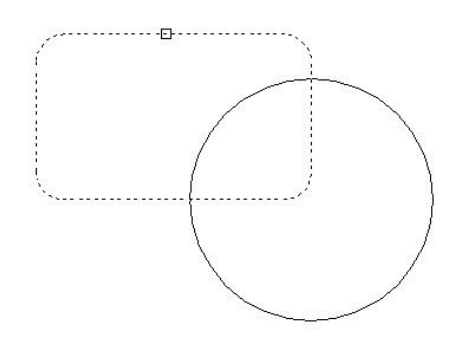

#### ・窓で範囲を選択する

EX. [編集]-[削除]コマンドを実行し、下図のように1点目、2点目と図形を窓で選択します。 Enterまたは右クリックで選択を確定します。

【左から右に図形を囲んだ場合】 【右から左に図形を囲んだ場合】 選択範囲に完全に含まれた図形のみ - アンディング 選択範囲に一部でも掛かった図形 選択されます。 きょうしゃ しんしゃ おうがすべて選択されます。

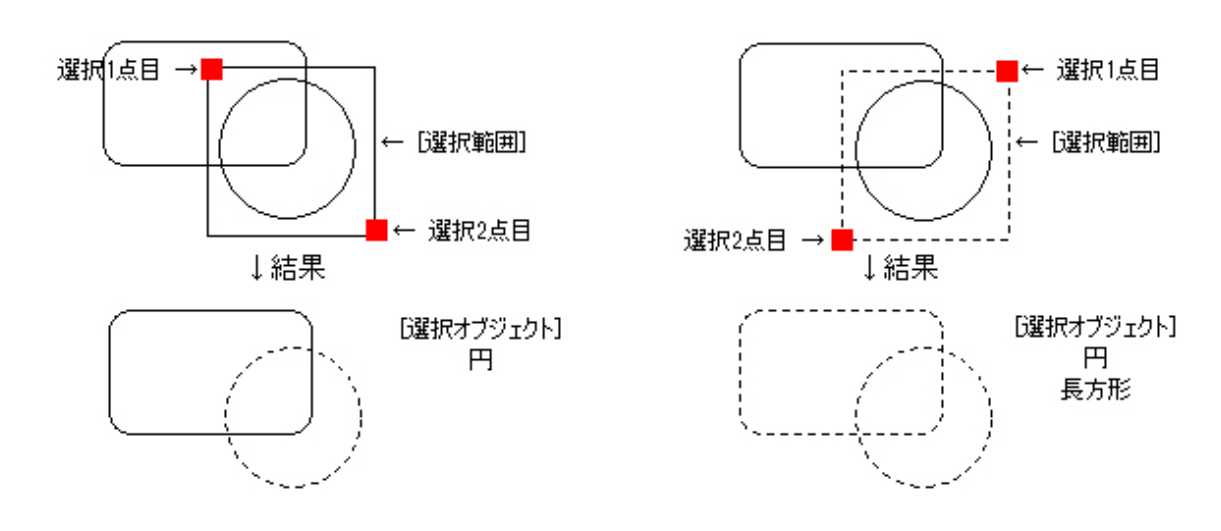

**CHECK!** 

図形を「左から右に向けて囲んだ場合」と「右から左に向けて囲んだ場合」とでは、選択される図形の数 が変わってきます。

選択範囲を上(1点目) から下(2点目) に、または下(1点目) から上 (2点目) に向けて囲んだ場合も、1点目 が2点目より左側か右側かで選択される図形が違います。

#### ・選択を解除する

EX. [編集]-[削除]コマンドを実行し、下図のように1点目、2点目と図形を窓で選択します。 Shiftを押しながら円を直接または窓で選択します。選択が解除されます。

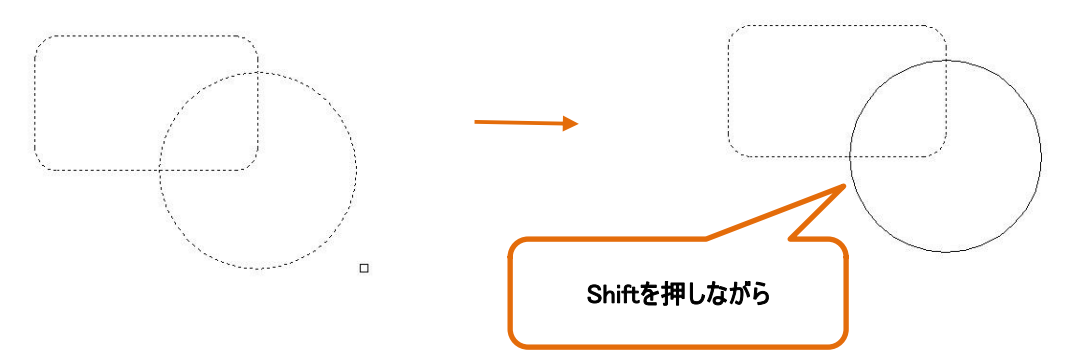

# **グリップ編集**

#### ・コマンドを使用しない編集方法

コマンドを実行していない状態で図形をクリックすると「グリップ」が表示されます。 「グリップ編集」はコマンドを実行しないで移動/ストレッチを行う操作です。

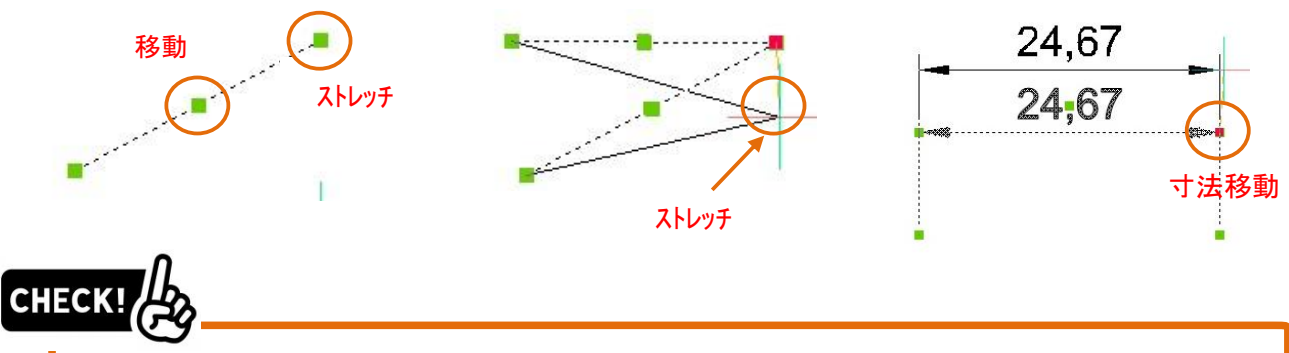

- ・"コマンド"⇒ "選択"をした場合は選択を確定するための"Enter"または"右クリック"が必要です。
- ・グリップが表示されている場合は事前選択され、かつ選択が確定されている状態です。

EX.コマンド非実行状態で図形を選択します。Deleteを押します。

# **5-2-3. クイック選択**

### ・条件を指定して選択をする方法

プロパティパネルの「クイック選択とプロパティを切替」アイコンを実行することにより繊細な条件選 ができます。

EX. 下図のようなデータから"画層 3"で作成された"円"で"半径 5"の円を一括で選択する場合

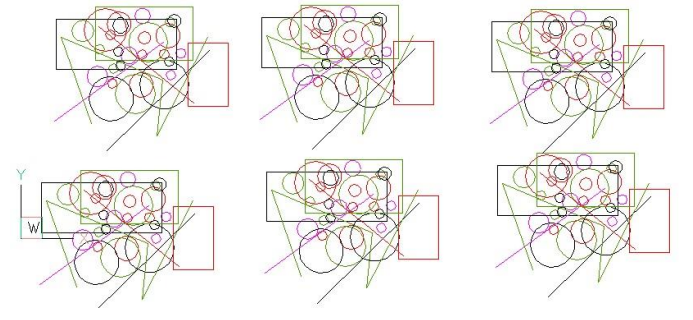

1. プロパティパネルの「クイック選択とプロパティを切替」

アイコンをクリックします。

パレットの表示が右のように変更されます。

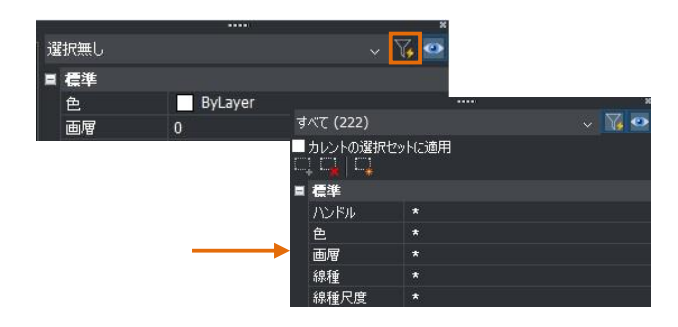

2. <sup>第</sup> <sup>1</sup> の条件として図形のタイプを"円"にします。 第 2 の条件として画層を"3"にします。第 3 の条件として 半径を"5"とします。

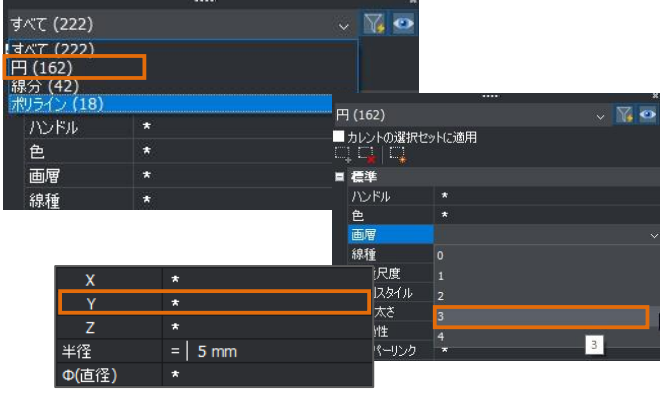

 $\frac{1}{6}$  (1(162)

■ カレントの選択セットに追加<br>■ (このボタンが使用できないときは、 オプション「カ

 $3.$ カレントの選択セットに追加のボタンを押します。 プロパティパネルが右のような表示に変わります。 画面上を確認すると指定の条件の円が事前選択された状態 となっています。

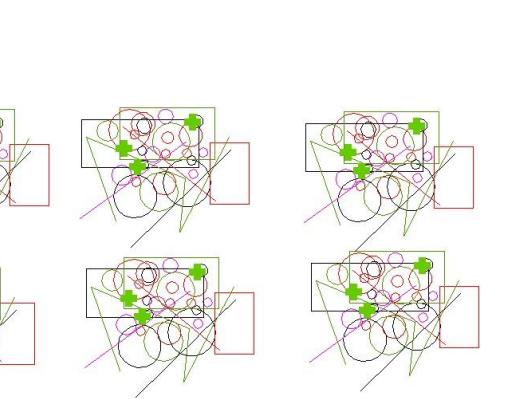

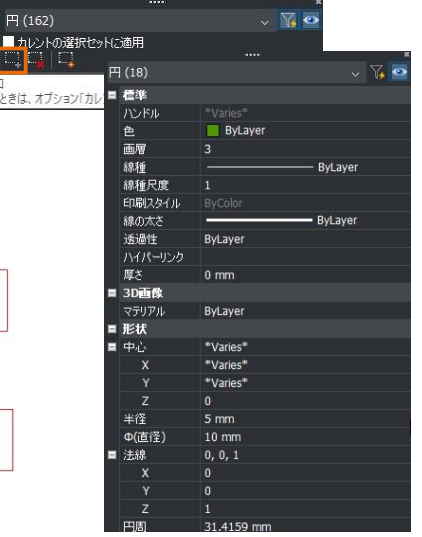

4. プロパティパネルで半径を"10"に変更します。 [修正]-[移動]-[移動]のコマンドを実行し、基点を画面上任意 の位置をクリックします。直交をオンにし右水平方向に"100"移動 します。

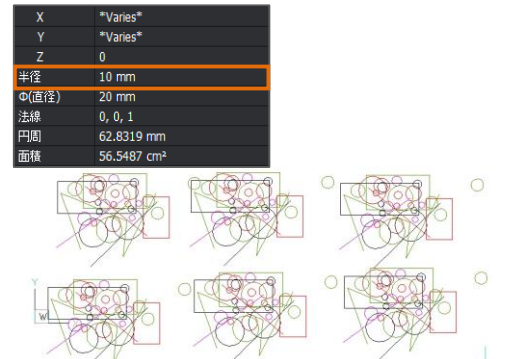

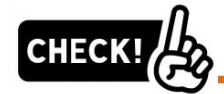

このようにクイック選択は大変便利なツールですが、使いこなすにはデータがどのように作成されて いるかを事前に理解しておく必要があります。

# **画層による選択制御**

「画層(レイヤー)」についての詳しい説明はここではしません。

簡単に説明すると、透明なフィルムがいくつも作成されており、その各フィルムのことを「画層」 と呼んでいます。

下図のようにその「画層」を重ねあわせることで、1つのまたは複数の図面を作成しています。

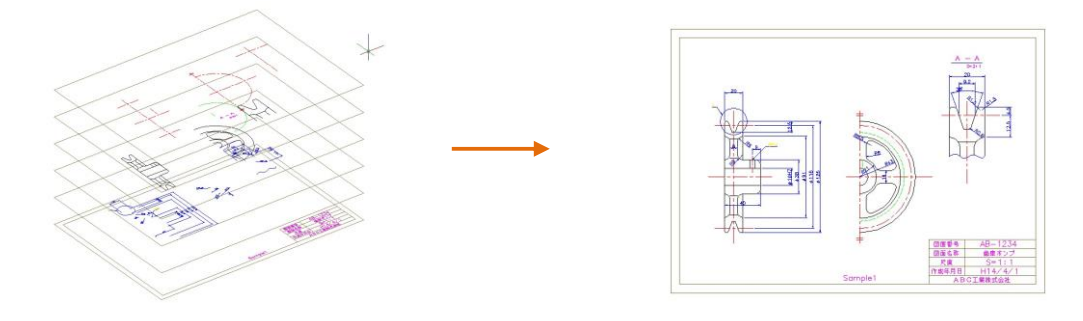

#### ・画層コントロール

「画層管理」のコントロールボックスを展開すると、現在のファイルに設定されている画層の一覧が 表示されます。「画層名」の左側に各画層をコントロールするためのアイコンが用意されています。

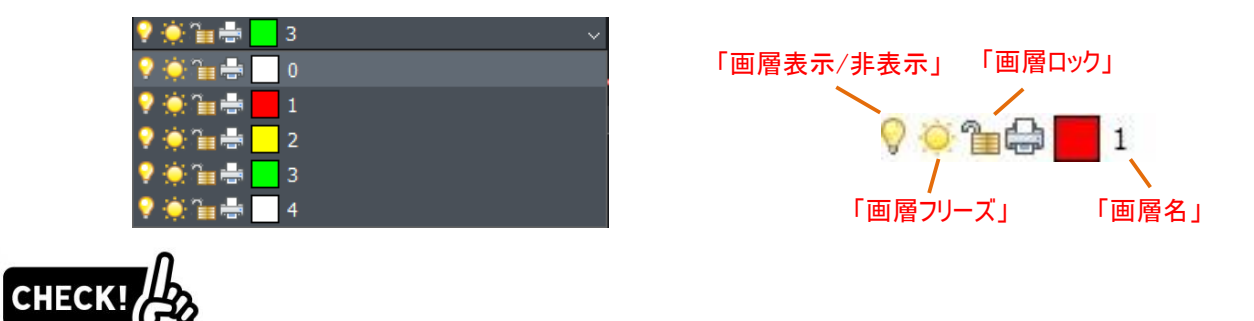

・「表示/非表示」・・非表示にすると、画面に表示されません。通常の選択方法では選択から 除外されますが「クイック選択」/「ALL」などの選択からは除外されません。

- ・「ロック」・・・・画面上には表示された状態ですが、選択から除外されます。
- ・「フリーズ」・・・「非表示」の機能に「ロック」の機能をプラスした状態です。
- ※上記を組み合わせることも可能です。EX.非表示+ロック
- ※「フリーズ」は情報としては必要だけど表示の必要がないような場合(特定の属性図形)などに使用し ます。

#### 「画層 1」を「非表示」すると、画面上に表示されません。

「削除」コマンドを実行した後、再度画層を表示すると、「画層 1」で作図されたも のは削除されていません。

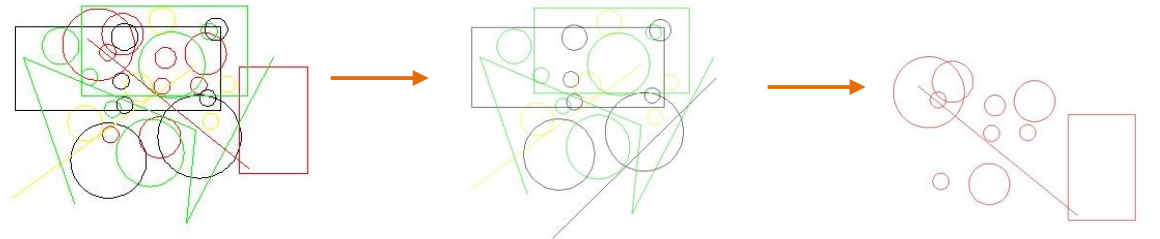

# 5-3. 修正コマンドについて

## **移動**

#### ・[修正]-[移動]-[移動]

実行方法 A(基点・目的点をマウスで指示します) ①コマンドを選択します。 ②図形を選択し、選択を Enter で確定します。 ③移動の基点をマウスで指示します。 ④目的点をマウスで指示します。 実行方法 B(距離で移動します) ①コマンドを選択します。 ②図形選択し、選択を Enter で確定します。 ③移動の基点をマウスで指示します。 ④"直交"や"極トラック"を使用して移動したい方向をマウスで指示し、距離を入力して Enter を押します。

A."基点"から"目的点"をマウスで指示します。 図形スナップ"中心"を基点に"端点"を目的点として指示します。 マウスで移動の方向を示し、距離を入力します。

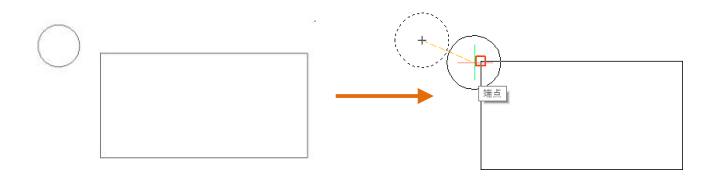

B.ステータスバーの"直交"を ON にします。 水平右方向にマウスを移動させ、"100"と入力し、

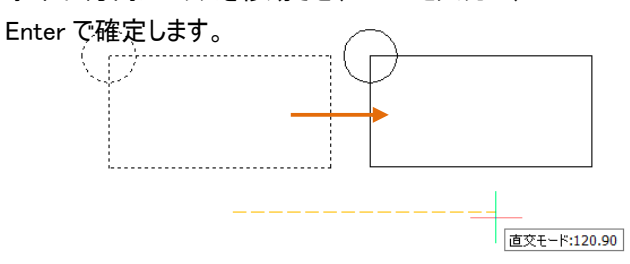

ステータスバーの"極トラック"を ON にします。 マウスで移動の方向を示し距離を入力します。 45 度方向にマウスを移動させ、"100"と入力し、 Enter で確定します。

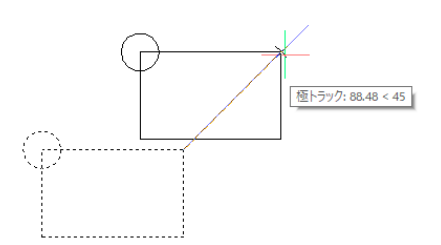

角度が不明で参照がある場合は以下の操作で可能です。 マウスで基点を指示した後、角度を、図形スナップで指定します。 図形スナップを参照線上に表示させておいて"100"と入力し、 Enter で確定します。

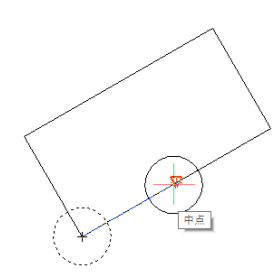

## **複写**

#### ・[修正]-[コピー]-[コピー]

実行方法 A(基点・目的点をマウスで指示します) ①コマンドを選択します。 ②図形選択し、選択を Enter で確定します。 ③複写の基点をマウスで指示します。 ④目的点をマウスで指示します。目的点は連続して複数回指示できます。 ⑤Enter でコマンドを終了します。

実行方法 B(距離で複写します)

①コマンドを選択します。

②図形を選択し、選択を Enter で確定します。

③複写の基点をマウスで指示します。

④"直交"や"極トラック"を使用して複写したい方向をマウスで指示し、距離を入力して Enter を押します。

⑤Enter でコマンドを終了します。

※距離の指示は基点からの累進距離になります。

オプション

「元に戻す(U)」・・・コマンド実行中に複写を取り消すことができます 「繰り返し(R)」・・・・マウスで指示した方向に同ピッチの連続複写ができます

A."基点"から"目的点"をマウスで連続指示します。 図形スナップ" 端点"を基点に"端点"を目的点として 指示します。

B.ステータスバーの"直交"を ON にします。 マウスで複写の方向を示し、距離を入力します。 水平右方向にマウスを移動します。 "50" と入力し、Enter、 "100" と入力し Enter します。垂直下方向にマウスを移動し、 "40" と入力 Enter、 "80" と入力、Enter します。

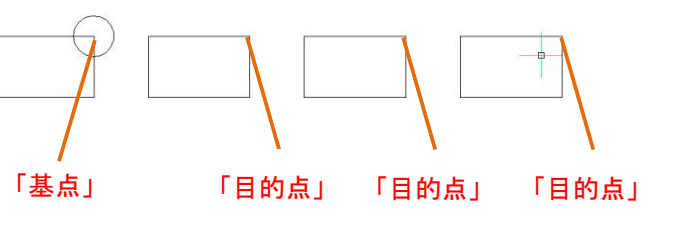

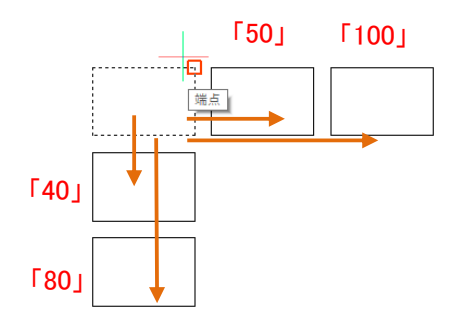

オプション「繰り返し(R)」

距離を指示した後、オプション「繰り返し」を実行すると、マウスで指示した方向にプレビューが表示されます。 複写の個数を確認してクリックすると同ピッチで複数複写できます。

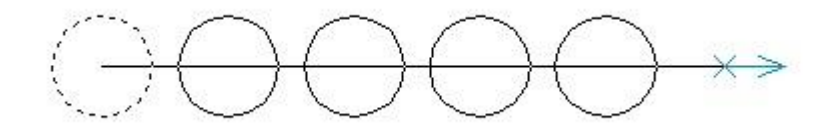

# **回転**

#### ・[修正]-[2D回転]

#### 実行方法

①コマンドを選択します。 ②図形を選択し、選択を確定します。 ③回転の基点をマウスで指示します。 ④回転角度を入力し、Enter を押します。

#### POINT

回転角度は相対角度(元の位置から何度)で入力します。 反時計周り⇒正(EX."30") 時計周り⇒負(EX."-30")

#### オプション

「コピー(C)」・・・・・・元図を残して回転複写になります 「基準角度(B)」・・・回転角度を数値ではなく、参照角度として指示できます

回転方向について

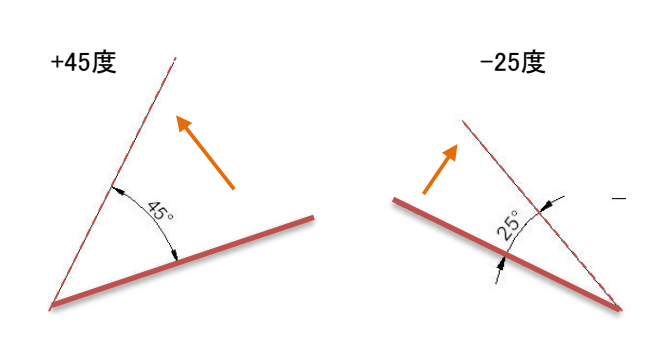

オプション「コピー(C)」

"基点"を選択した後、オプション「コピー(C)」を実行しま す。

その後回転角度を入力し、Enter を押します。 下図のように回転します。

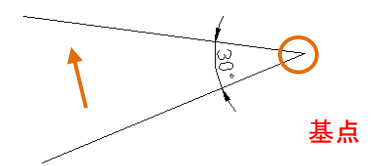

オプション「基準角度(B)」

"基点"を選択した後、オプション「基準角度(B)」を実行します。「参照角度」をマウスで指示します。(図形スナップを利用) ①基準角度:参照する図形の基点をクリックします。

②2 点目:参照する図形の終点をクリックします。

③新しい角度:2 点目をどこに合わせて回転するかを選択します。

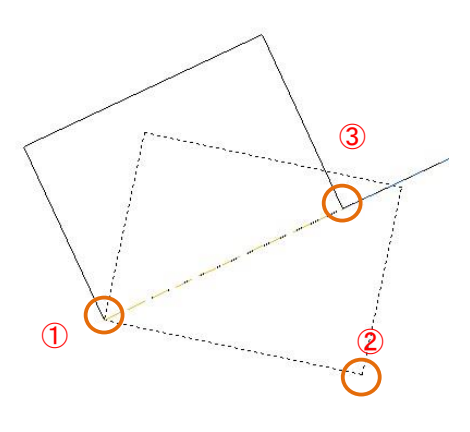

# 5-3-4. 整列 (位置あわせ)

#### ・[修正]-[整列]

#### 実行方法

コマンドを選択します。 ②位置あわせしたい図形を選択し、選択を Enter で確定します。 1 点目の基点をマウスで指示します。 1 点目の目的点をマウスで指示します。 2 点目の基点をマウスで指示します。 2 点目の目的点をマウスで指示します。 3 点目:のメッセージに対しては Enter をします。 ⑧整列ポイント・・・:のメッセージに対し元図の形状を尺度変更しなければ Enter を押します。

#### オプション

「整列ポイントに基づいて図形を尺度変更)」

1 点目/2 点目の距離を参照して元図が尺度変更されます。

1 点目には"移動の基点と目的点"、2 点目には"回転の基点と目的点"を指示します。

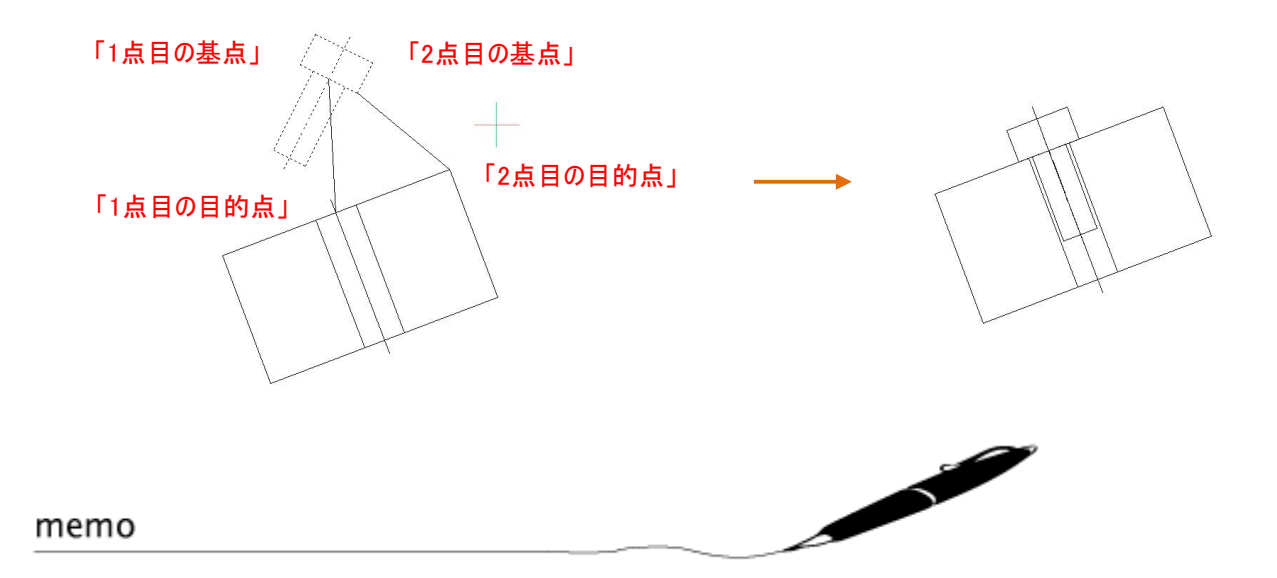

# **2D ミラー**

・[修正]-[2Dミラー]

#### 実行方法

①コマンドを選択します。

②対象移動/対象コピーしたい図形を選択し、選択を Enter で確定します。

③ミラー軸の 1 点目(対称軸の 1 点目)をマウスで指示します。

④ミラー軸の 2 点目(対称軸の 2 点目)をマウスで指示します。

⑤元の図形を削除しますか?:のメッセージに対して対象コピーにする場合は"いいえ"、対象移動の場合は"はい" を選択します。

#### POINT

対象軸になる図形が必要な場合は寸法をきっちり出したい場合です。図形だけ反転したい場合は"直交"ま たは"極トラックを利用すると便利です。

対象軸が具体的にある場合

対象軸がない場合

直交/極トラックをオンにして任意の点を"1 点目"に選択、2 点 目はマウスで軸方向を決めてクリックします。

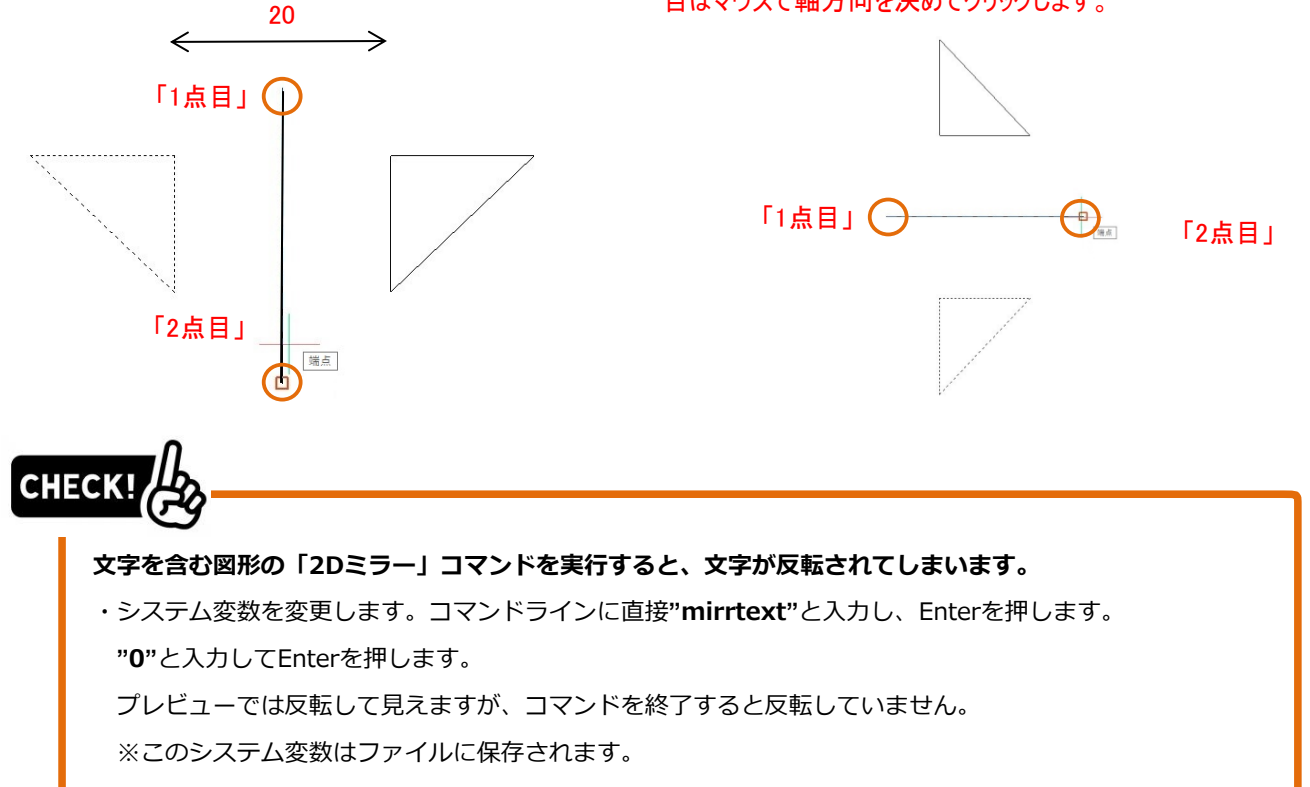

# 5-3-6. オフセット

#### ・[修正]-[オフセット]

実行方法 A(距離を指定します) ①コマンドを選択します。 ②オフセットする距離(幅)を入力し、Enter を押します。 ③オフセットしたい図形選択し、オフセットしたい側にプレビューがされたらクリックします。 ④コマンドは終了しませんので再度オフセットしたい図形を選択し、繰り返すことができます。 ⑤距離を変更したい場合は、ダイナミック入力の BOX に直接値を入力し、変更することができます。 実行方法 B(通過点を指定します) ①コマンドを選択します。 ②オプション「通過点(T)」を実行します。 ③オフセットしたい図形選択し、通過する点を、図形スナップを使用してクリックします。 ④コマンドは終了しませんので再度オフセットしたい図形を選択し、繰り返すことができます。 オプション

「画層(L)」・・・既定値では選択した図形と同じ画層でオフセットされます。"カレント"に設定すると現在の 画層でオフセットされます。

「両側(B)」・・・図形を選択した後にこのオプションを使用すると、両サイドにオフセットされます。

# A.距離を指定する場合 コマンドラインで距離を入力後、ダイナミック入力の BOX で の入力もできます。

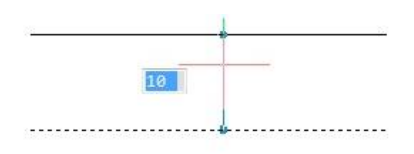

#### B.通過点を指定する場合 既存の図形の位置からオフセット位置を取得します。

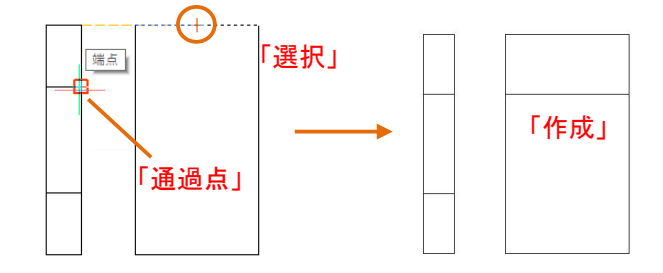

「中心線」の画層で作成された図形を既定値の状態で作成すると左下の状態になります。 オプション「画層(L)」と「両側(B)」を両方使用すると右下図のようなオフセットになります。(現在画層「実線」)

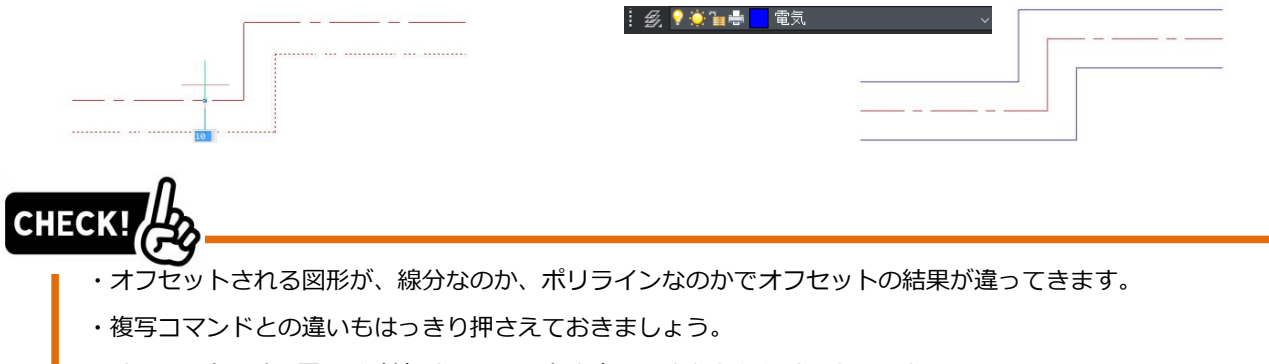

※オフセットは"幅/厚み"を付与するコマンドと考えるとわかりやすいかもしれません。

## **5-3-7. 尺度変更**

#### ・[修正]-[尺度変更]

#### 実行方法

①コマンドを選択します。 ②図形を選択し、選択を Enter で確定します。 ③拡大/縮小の基点をマウスで指示します。 ④何倍にするか、または 1/○にするか入力し、Enter を押します。 ※分数は小数点があると入力できません(EX.12.5/13⇒NG 125/130⇒OK)

オプション

「参照(R)」・・・尺度の係数ではなく、参照した長さに距離を指定することができます。

中心線の飛び出し長さ

図形スナップの"四半円点"で下のように作成し、尺度変更で 拡大します。(EX.1.3 倍)

角度のある線の長さを伸ばしたい場合 固定になる点を基点にして尺度変更をします。

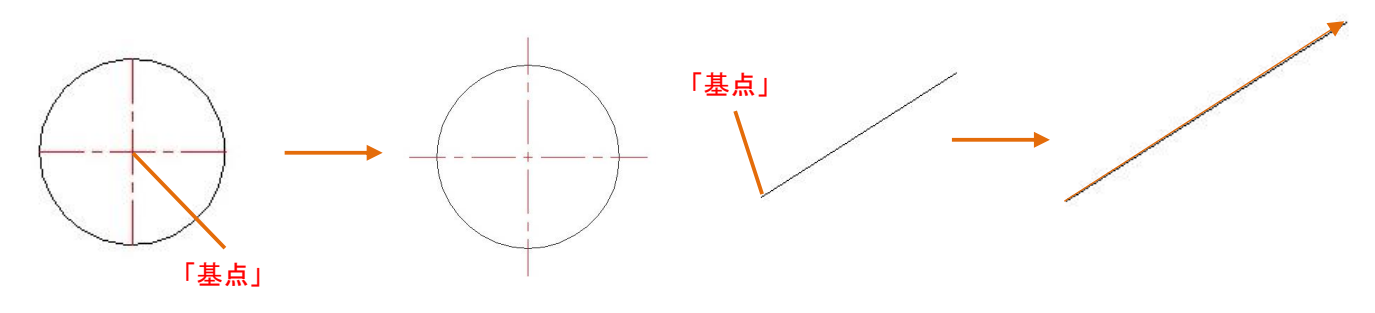

オプション「参照(B)」

大きさが不明な図形を底辺の長さが"20"になるように尺度変更するにはオプションを実行後に以下の操作をします。 ①参照:参照したい長さの基点になる点をクリックします。

②2 点目:参照したい長さの終点をクリックします。

③新しい尺度:いくつにするかを入力して Enter を押します。

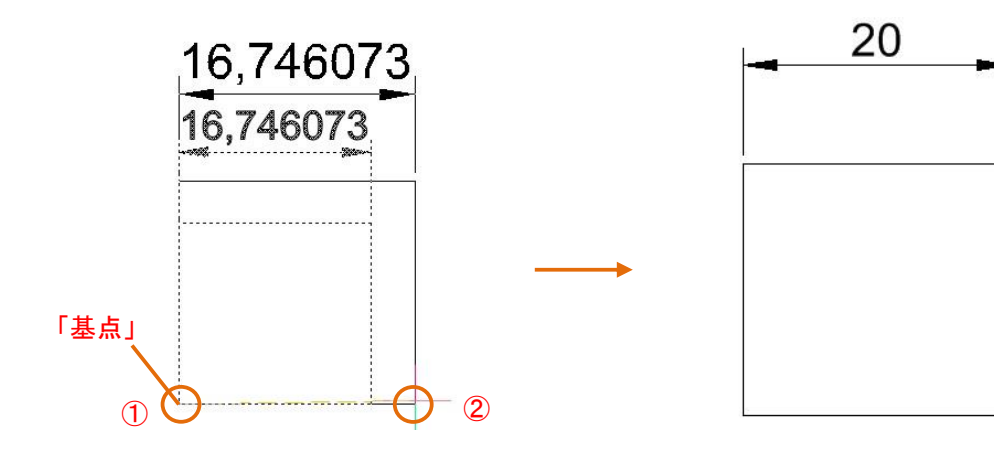

# **ストレッチ**

#### ・[修正]-[ストレッチ]

#### 実行方法

①コマンドを選択します。 ②図形を窓(必ず右から左への窓で)選択し、選択を Enter で確定します。 ③ストレッチの基点をマウスで指示します。 ④"直交"や"極トラック"を使用してストレッチしたい方向をマウスで指示し、距離を入力して Enter を押しま す。

POINT

①必ず右から左の破線の窓で選択します。窓で囲む範囲によってストレッチされる箇所が変わります。 ②窓に入った点が動きます。窓に完全に入った図形は平行移動になります。

下図のように右方向に 10mmストレッチをする場合。

①赤い図形が移動になります。(全体 50⇒60 上両サイドの 20 は守る 穴ピッチ 30⇒40 に移動) ②青い図形はストレッチされます。

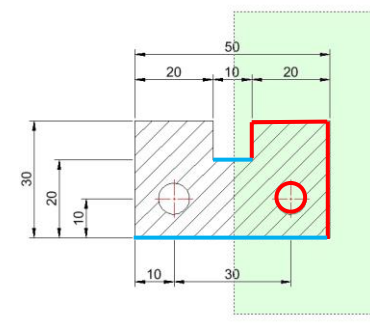

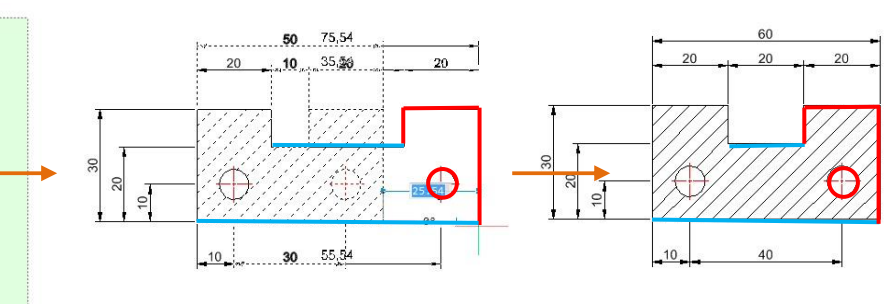

下図のように右方向に 10mmストレッチをする場合。

①赤い図形が移動になります。(全体 50 は守る 上右の 20⇒10 切かき 10⇒20 穴ピッチ 30 は守る) ②青い図形はストレッチされます。

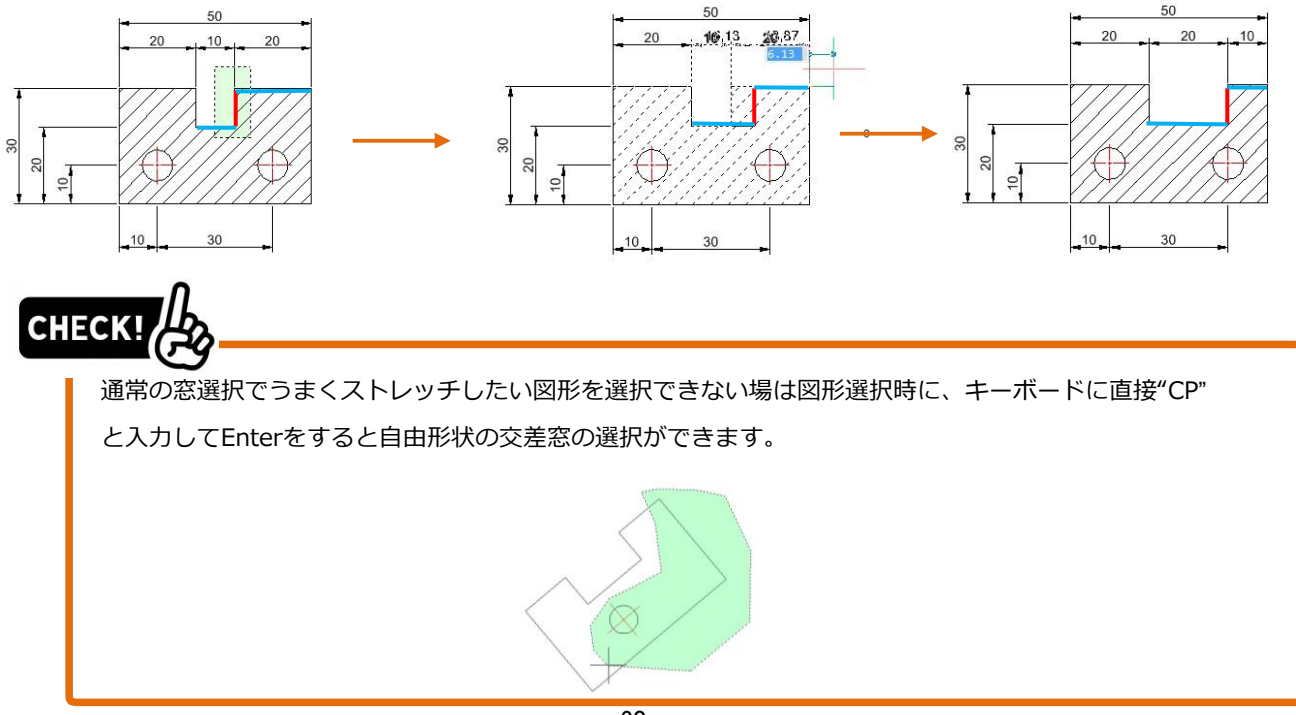

# **トリム/延長**

## ・[修正]-[トリム]/ [延長]

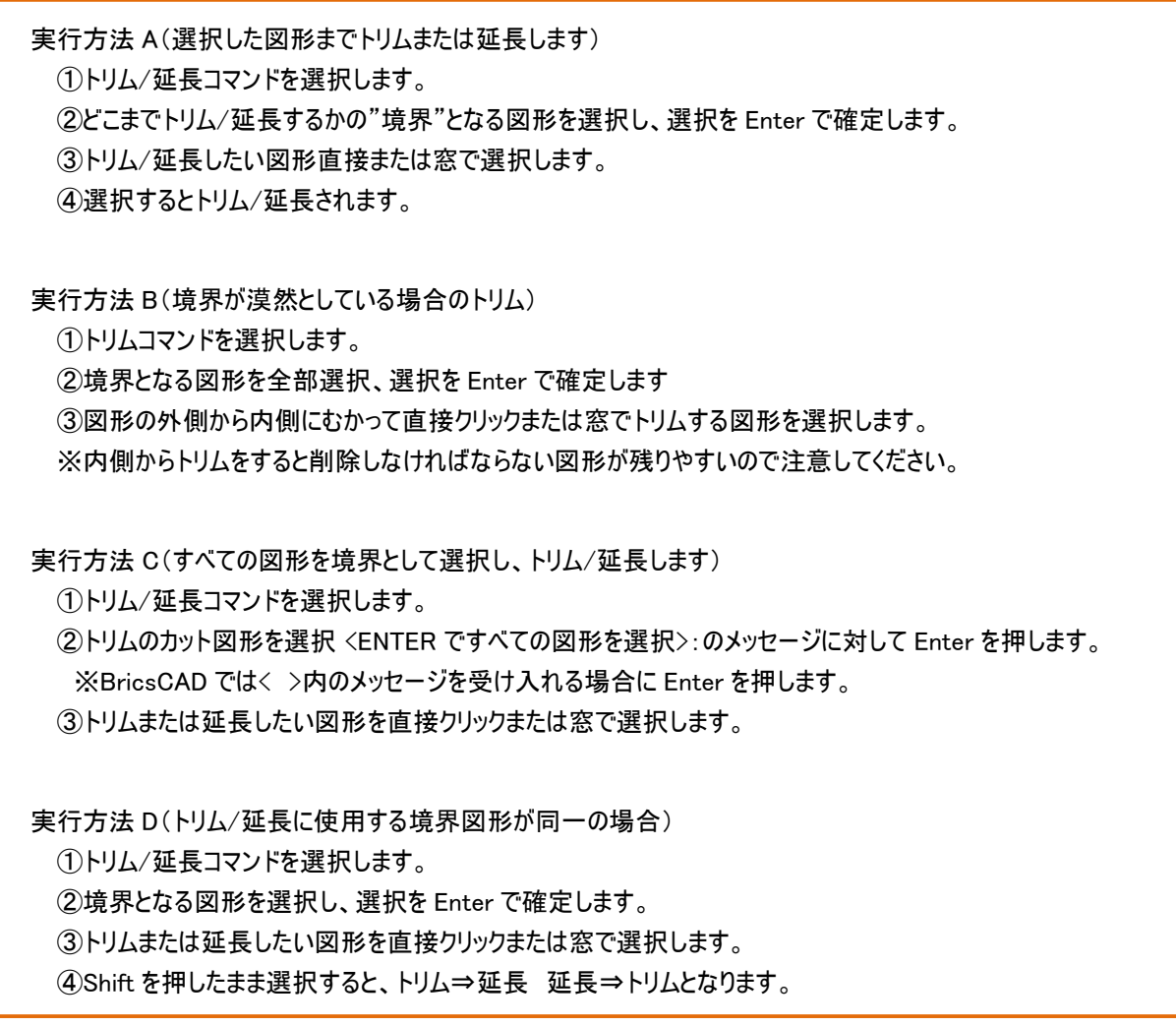

 $\overline{a}$  A.選択した長方形までトリムまたは延長する場合 長方形が境界図形になります。

B.境界が漠然としている場合のトリム 下の図形を境界図形として全て選択します。 ※外側⇒内側のイメージでトリムしてください。

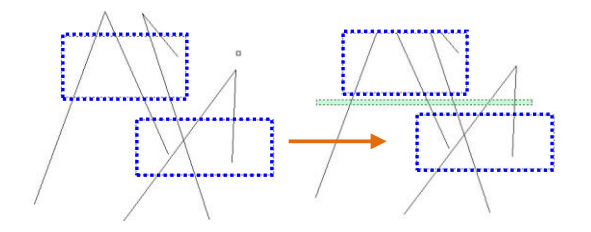

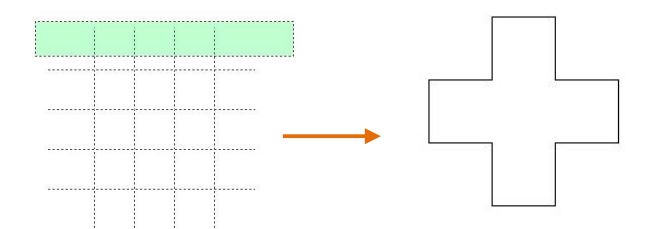

D.選択した水平線までトリムと延長を同時にする場合

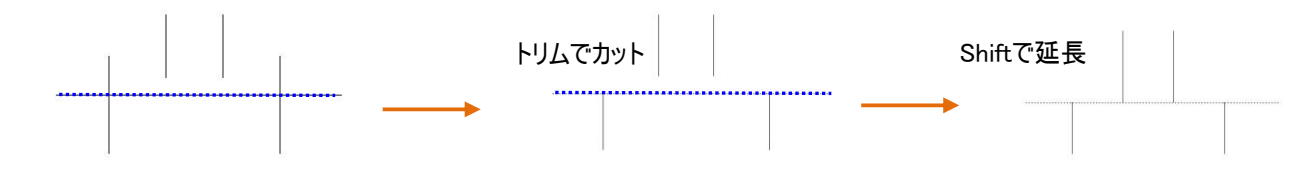

# 5-3-10. フィレット

#### ・[修正]-[フィレット]

#### 実行方法

l,

 ①コマンドを選択します。 ②コマンドラインに現在のフィレット半径が表示されます。 ③半径を変更する場合はオプション「半径(R)」を選択し、半径値を入力し、Enter を押します。 ④フィレットの円弧が正接する 2 つのエッジを選択します。 ⑤コマンドが終了します。

POINT

 ①指定した半径で正接する円弧を作成すると同時に、選択したエッジのトリムと延長が実行されます。 ーのファインのファインのファインのファイン。<br>- 22つ目のエッジを選択する時に、Shift を押したまま選択すると半径値"0"が代入されピン角が作成されます。 ③平行なエッジに対してフィレットを実行すると半径値に関係なく、半円が作成されます。

#### オプション j

j

 連続(M)・・・・・連続してフィレットコマンドを実行することができます ポリライン(P)・・選択したポリラインに一括で同半径のフィレットを作成できます トリム(T)・・・・・・POINT①の機能を非トリムに変更することができます 元に戻す(U)・・・コマンド実行中にフィレットを取り消すことができます ※オプション連続(M)使用時

 フィレットコマンド実行時のコマンドライン l

ì

 POINT①.選択したエッジの自動トリム/延長 POINT②.ピン角を作成します。 Shift を押しながら 2 つ目のエッジを選択します。

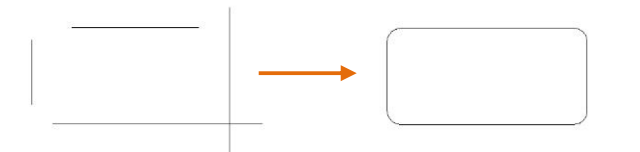

 POINT③.平行なエッジフィレットを実行する。 j ※長穴を作成する時に便利です。 ※半径の値は関係ありません。

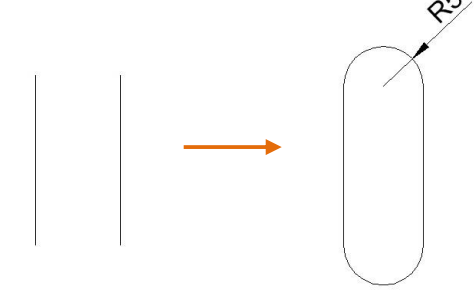

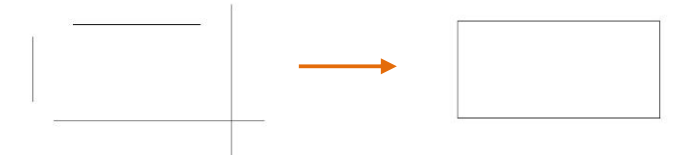

オプション「ポリライン(P)」 作成された円弧もポリラインの一部となります。

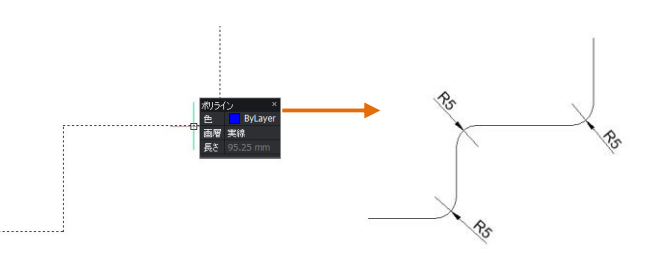

# **5-3-11. 面取り**

l,

#### ・[修正]-[面取り]

 実行方法 A(2 つの距離を指定して面取りします) ①コマンドを選択します。 ②コマンドラインに現在の面取りの条件が表示されます。 。<br>③距離を変更する場合はオプション「距離(D)」を選択します。 ④1 点目の距離を入力し、Enter を押します。 ⑤2 点目の距離を入力し、Enter を押します。 ⑥面取りがつながる 2 つのエッジを選択します。 ⑦コマンドが終了します。

 実行方法 B(1 つの距離と角度を指定して面取りします) Ì

 ①コマンドを選択します。 ②コマンドラインに現在の面取りの条件が表示されます。 ③距離と角度に条件を変更する場合はオプション「角度(A)」を選択します。 ④最初の図形の長さ:のメッセージに対して距離を入力し、Enter を押します。 ⑤最初の図形に関係した角度:のメッセージに対して距離を入力し、Enter を押します。 ⑥面取りがつながる 2 つのエッジを選択します。 ⑦コマンドが終了します。

POINT

 ①面取りを作成すると同時に、選択したエッジのトリムと延長が実行されます。 ②2 つ目のエッジを選択する時に、Shift を押したまま選択すると半径値"0"が代入されピン角が作成されます。

オプション

i<br>I

Ī

 連続(M)・・・・・連続して面取りコマンドを実行することができます ポリライン(P)・・選択したポリラインに一括で同条件の面取りを作成できます<br>- ・・・・ ・・・ トリム(T)・・・・・・POINT①の機能を非トリムに変更することができます 元に戻す(U)・・・コマンド実行中に面取りを取り消すことができます ※オプション連続(M)使用時

面取りコマンド実行時のコマンドライン

面取り (距離1=0,距離2=0)最初の図形を選択 [面取りの設定... (5)/ポリライン (『)/角度 (A)/距離 (『)/メソッド (ミ)/トリム (T)/元に戻す (L)/遠続 (『)/選択オブション (?)]:

 A.エッジの選択の順番に注意してください。 EX.1 つ目の距離 =10 2 つ目の距離 5

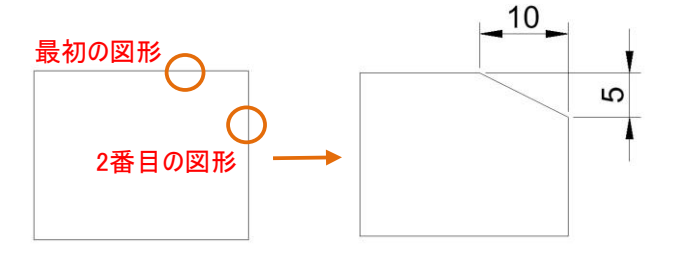

B.エッジの選択の順番に注意してください。 EX.図形の長さ=15 図形に関係した角度=20

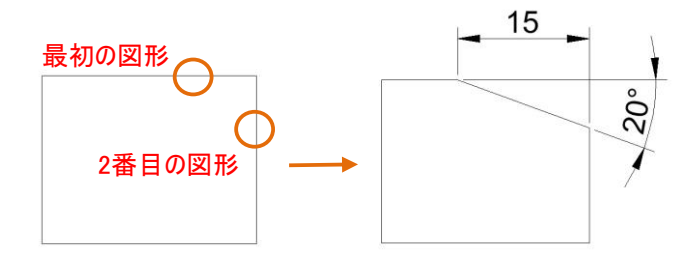

# **部分削除**

#### ・[修正]-[部分削除]

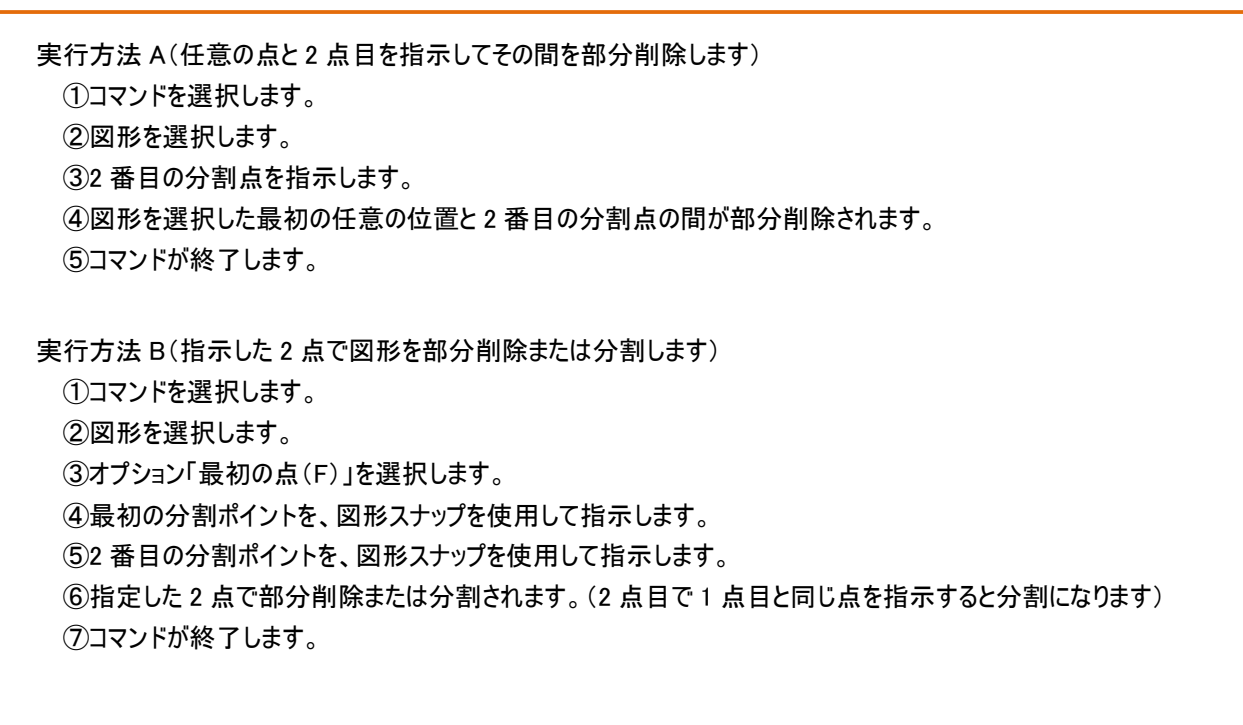

POINT

J

Í j  $\overline{a}$  $\overline{a}$ 

 ①通常、部分削除は「トリム」で実行します。但し図形を分割する場合は「部分削除」実行方法 B となります。 ②全円は分割できません。円弧にしてから「部分削除」実行方法 B を実行してください。  $\overline{a}$ 

A. 任意の点と 2 点目を指示してその間を部分削除します。

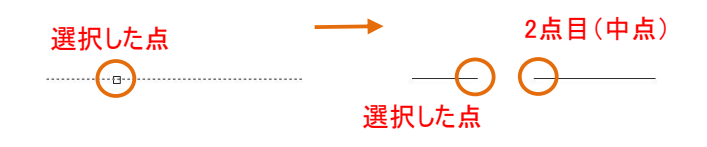

 B-1. 指示した 2 点で図形を部分削除します。 ※通常「トリム」で実行します。

POINT②. 円の半分を破線にしたい場合

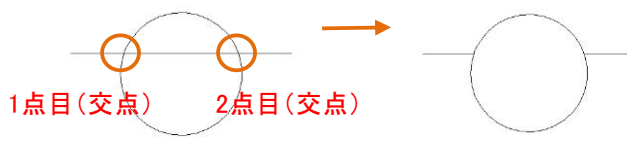

B-2. 指示した点で図形を分割します。

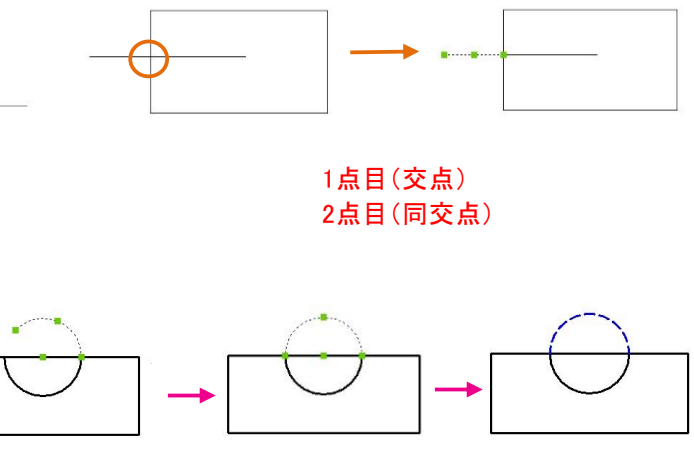

実行方法Aで部削除 実行方法B-2で分割 円弧を延長 プロパティを変更
## **プロパティ管理/プロパティコピー(一致)**

## ・[修正]-[プロパティ管理]

作図した図形のプロパティ(情報)を確認する方法について説明します。

プロパティ管理が表示されていない場合、 [修正]-[プロパティ管理]を選択します。 プロパティパネルは、特定のコマンドを実行するための ものではなく、様々な図形のプロパティを確認・ 変更するためのものです。

図形にはここに持つ情報(画層・名称など)があります。 線分は、画層・線種・長さ・角度など 円は、画層・線種・中心・半径など 文字は、画層・内容・スタイル・位置合わせなど

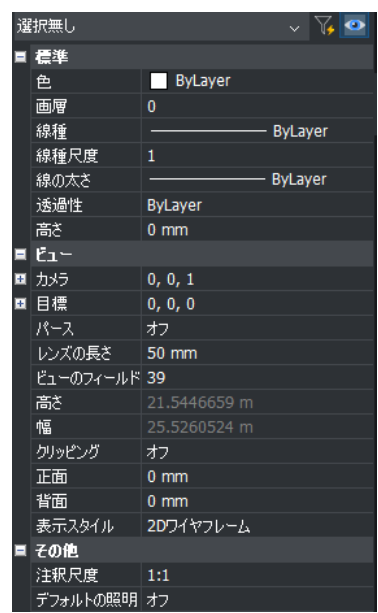

#### ・[編集]-[一致]

作図した図形のプロパティ(情報)をコピーすることができます。

#### 実行方法

①コマンドを選択します。 ②プロパティのコピー元となる図形を選択します。 ③プロパティのコピー先となる図形を選択します。

### POINT

①図形のタイプのよって持っている「プロパティ」が違います。共通プロパティのみがコピーされます。

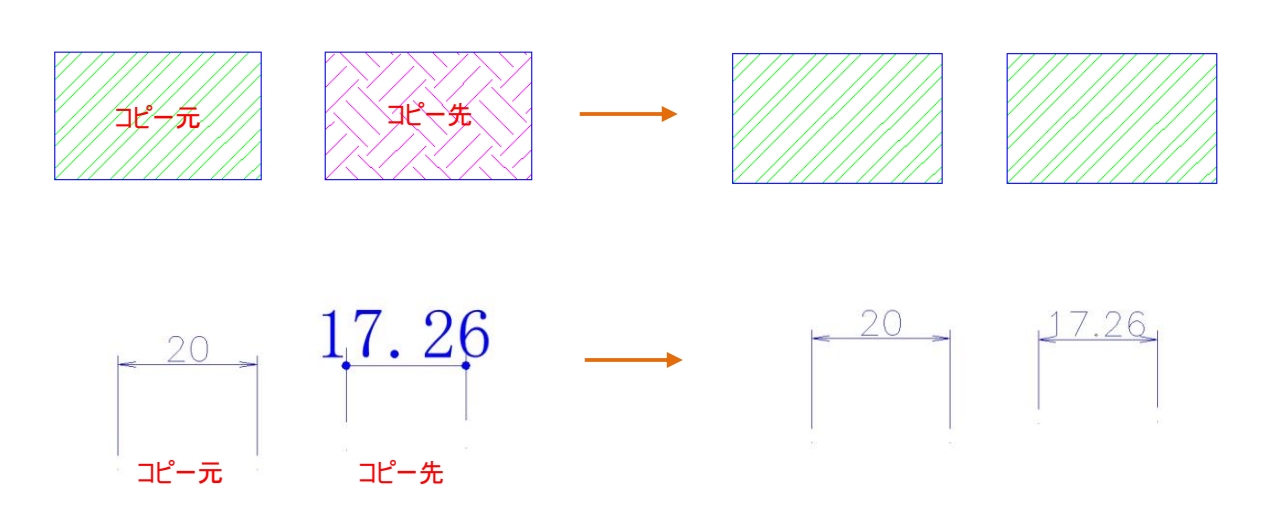

<<このページは白紙です。>>

# 6 章. 寸法/文字コマンド

## 6-1. 寸法コマンドについて

寸法は"現在(カレント)の画層"に"現在(カレント)の寸法スタイル"で作成します。 ステータスバーで"現在(カレント)の寸法スタイル"を確認または変更することができます。

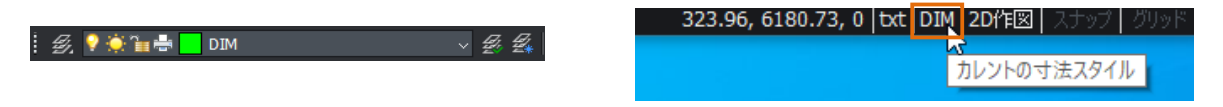

## **寸法作成**

・[寸法記入]-[長さ寸法] (水平/垂直寸法)

#### 実行方法

①作成画層/カレントの寸法スタイルを必要に応じて切り替えます。 ②コマンドを選択します。 ③図形スナップを使用して寸法を作成する点を 1 点目、2 点目とマウスで指示します。 ④マウスを移動する方向で水平/垂直寸法が切り替わります。 ⑤プレビューを確認して配置位置でクリックします。

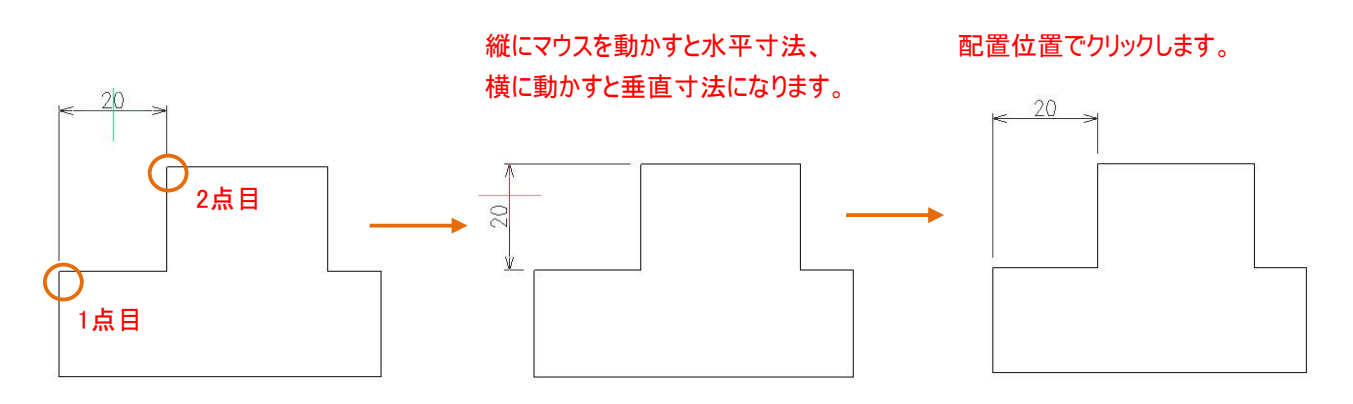

## ・[寸法記入]-[平行寸法]

実行方法

①作成画層/カレントの寸法スタイルを必要に応じて切り替えます。 ②コマンドを選択します。 ③図形スナップを使用して寸法を作成する点を 1 点目、2 点目とマウスで指示します ※段差がある場合は"長さ寸法/オプション回転(R)で作成してください。 ⑤プレビューを確認して配置位置でクリックします。

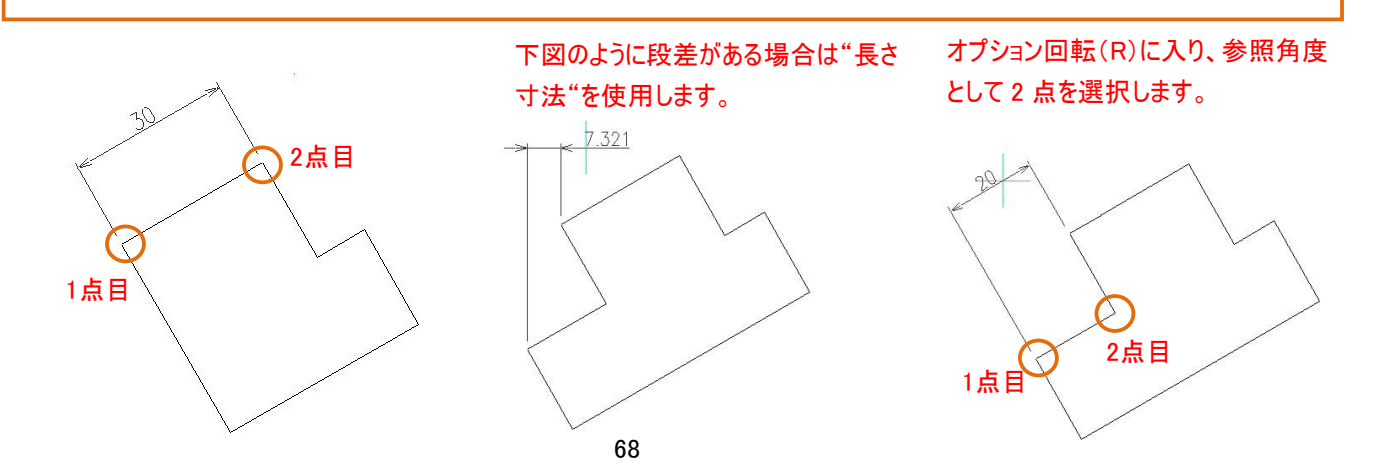

## ・[寸法記入]-[直列寸法]

### 実行方法

①作成画層/カレントの寸法スタイルを必要に応じて切り替えます。 ②コマンドを選択します。

③次の延長線の起点または:に対して寸法を作成する側の点を 1 点目、2 点目・・・とマウスで指示します。 ※直前に"長さ寸法/平行寸法/角度寸法"を実行すると上記メッセージとなります。

※うまく選択できない場合は Enter で"寸法の始点を選択"をし、再選択します。

④直列寸法が作成されます。

Enter で寸法の起点となる寸法補助 線を再選択できます。

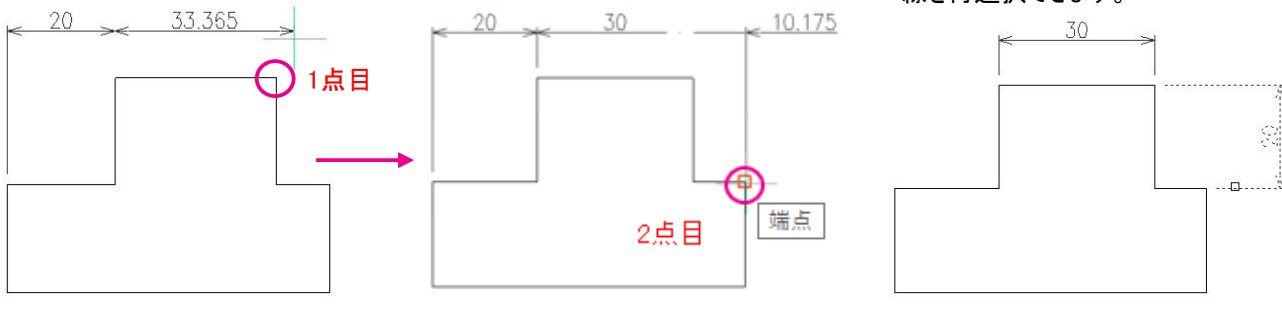

## ・[寸法記入]-[並列寸法]

実行方法

①作成画層/カレントの寸法スタイルを必要に応じて切り替えます。 ②コマンドを選択します。 ③次の延長線の起点または:に対して寸法を作成する側の点を 1 点目、2 点目・・・とマウスで指示します。 ※直前に"長さ寸法/平行寸法/角度寸法"を実行すると上記メッセージとなります。 ※うまく選択できない場合は Enter で"寸法の始点を選択"をし、再選択します。 ④並列寸法が作成されます。

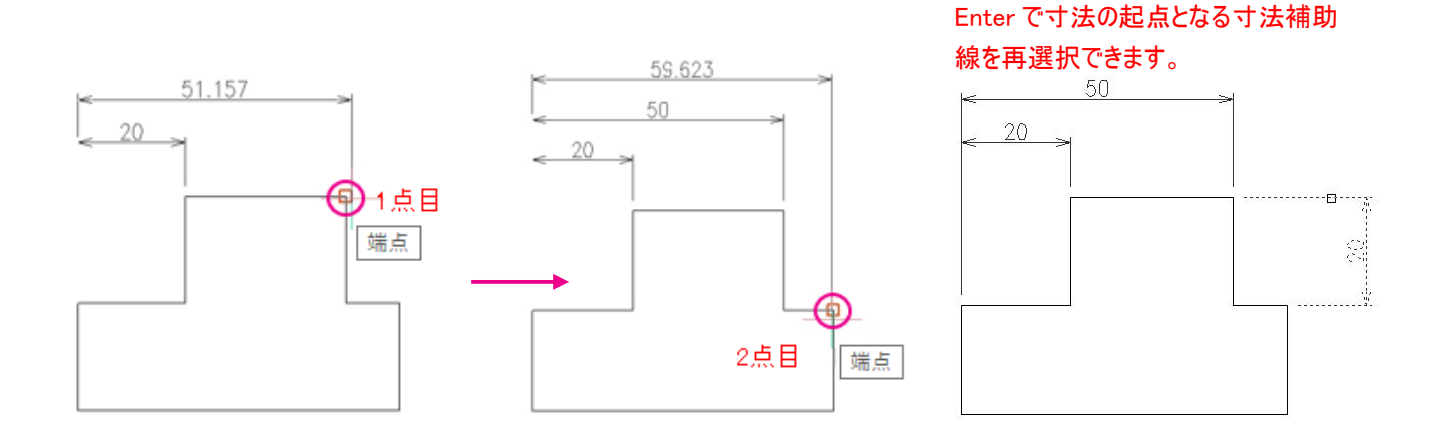

69

## ・[寸法記入]-[角度寸法]

#### 実行方法

①作成画層/カレントの寸法スタイルを必要に応じて切り替えます。 ②コマンドを選択します。 ③角度を作成したい図形を 2 つ選択します。 ④マウスを移動する方向によって作成される角度寸法が 3 タイプあります。 ⑤プレビューを確認して配置位置でクリックします。

#### POINT

鈍角の作成したり、寸法補助線に対して角度を作成したりする場合は<角度を指定する場合は Enter を押す>を 実行します

下図のようにマウスを移動する方向で

3 タイプのプレビューが表示されます。

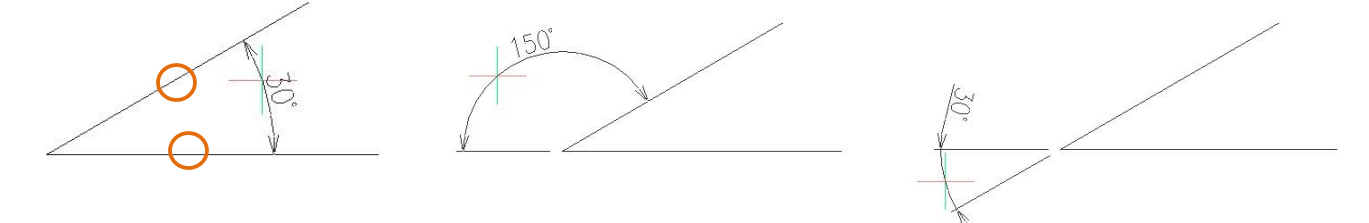

POINT. コマンドを実行後、Enter を押します。角度の頂点を指示した後にエッジまたは寸法補助線を選択します。

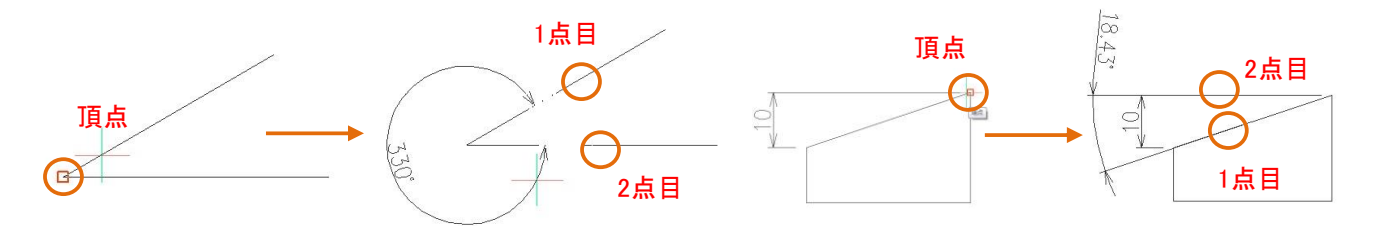

## ・[寸法記入]-[半径寸法] /[半径寸法]

#### 実行方法

①作成画層/カレントの寸法スタイルを必要に応じて切り替えます。 ②コマンドを選択します。 ③半径/直径の寸法を作成したい図形を選択します。 ④マウスを移動する方向によって作成される寸法が違います。 ※寸法スタイルにより異なります。 ⑤プレビューを確認して配置位置でクリックします。

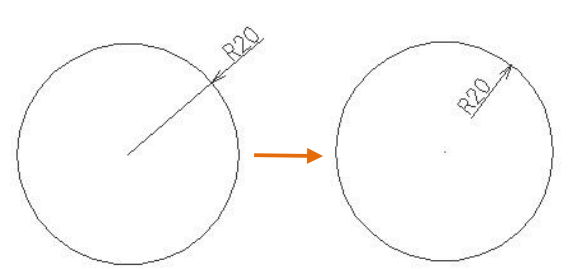

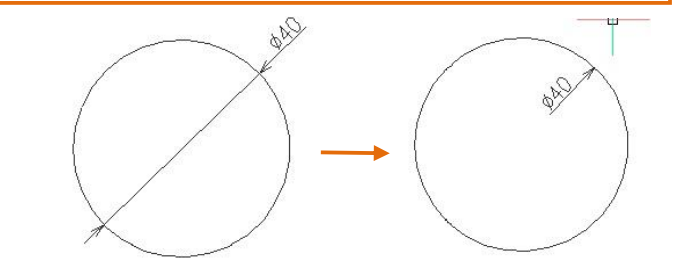

## **6-1-2. 寸法の修正**

・[寸法記入]-[スライド寸法]

 ②寸法を選択します。 ③傾斜角度(スライド角度)を入力します。 L 実行方法 ①コマンドを選択します。 ※角度は絶対角度で指示します。

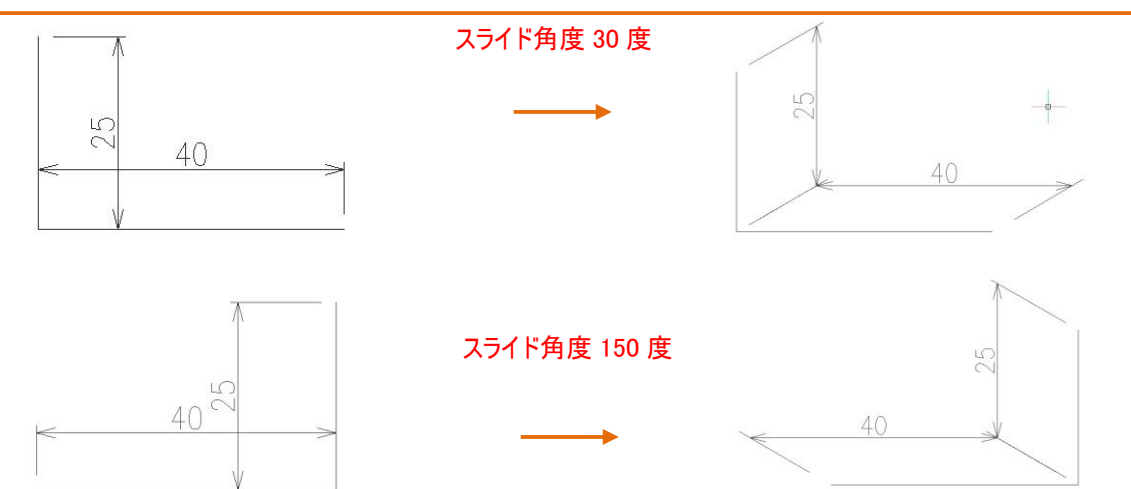

## ・[修正]-[プロパティ管理]

実行方法

①プロパティパネルを使用します。 ②寸法を選択します。(複数選択も可能です)

#### POINT

公差もプロパティパネルで付与することができます。

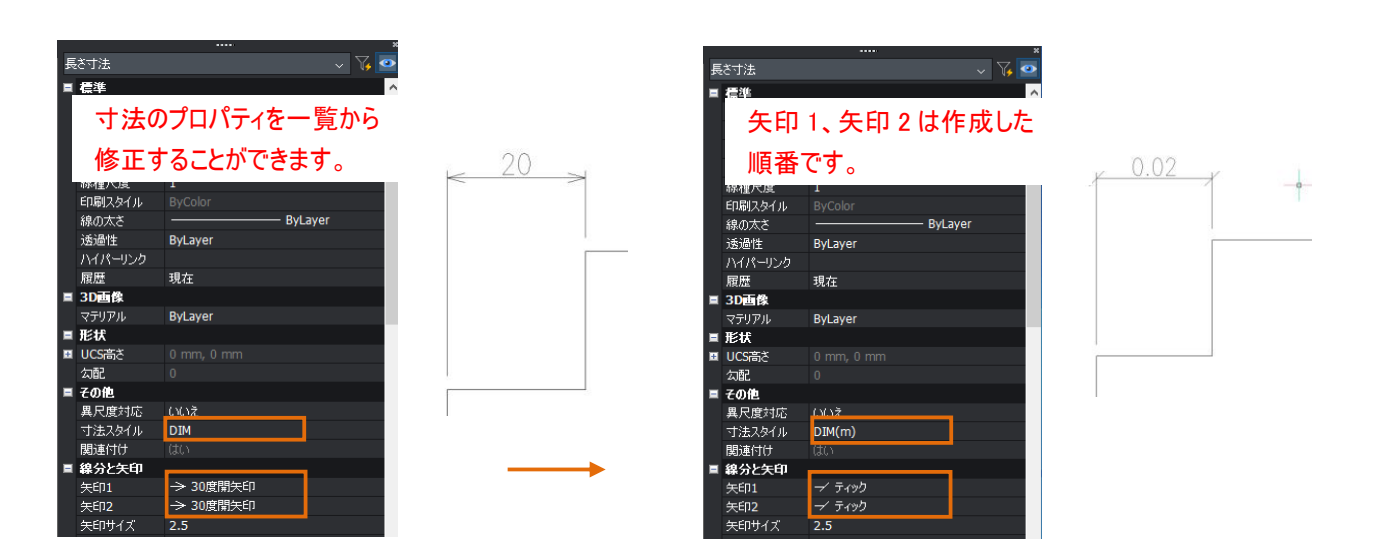

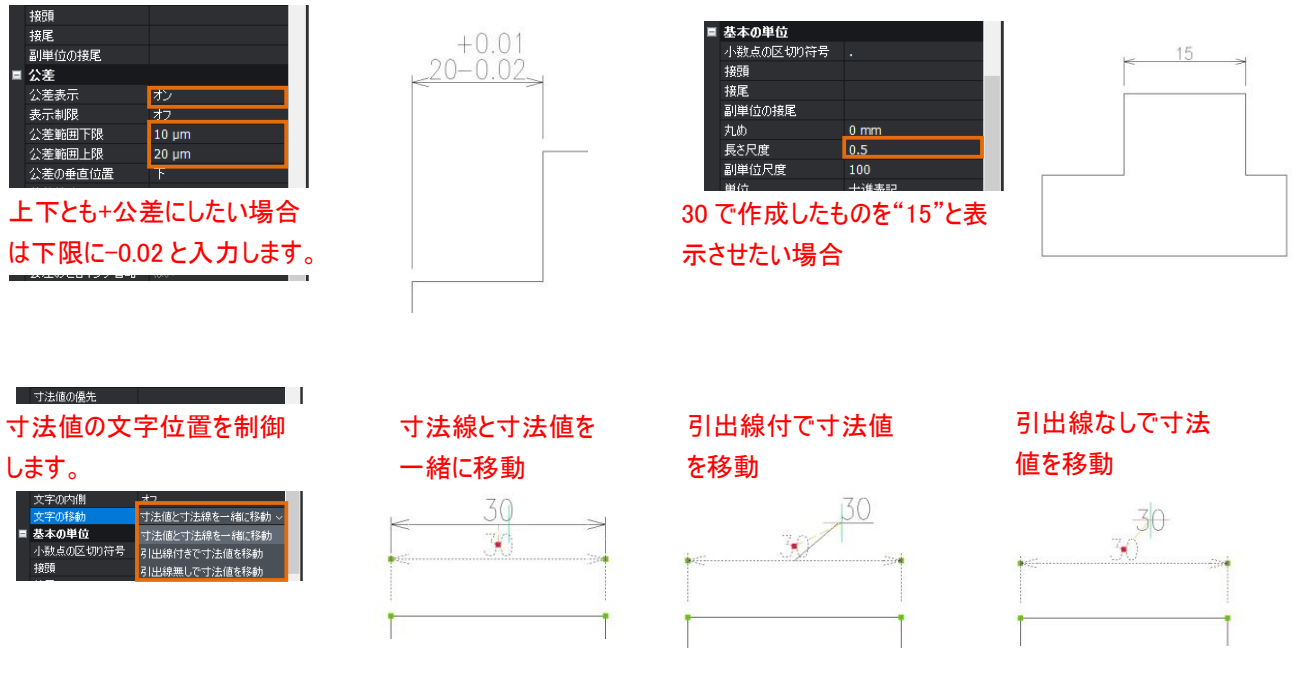

#### ・寸法をダブルクリック

## Ϊ 実行方法 ①寸法をダブルクリックします。 ②文字編集のエディターが開きます。 ③文字の内容編集ができます。 ※特殊記号を入力することができます。 ④編集が終了したら OK をします。

#### POINT

① 作図した正しい距離が寸法値として反映されている場合は背景が紫です。

② 上書きするとグレーになります。正しい寸法値に修正する場合は"<>"と入力します。

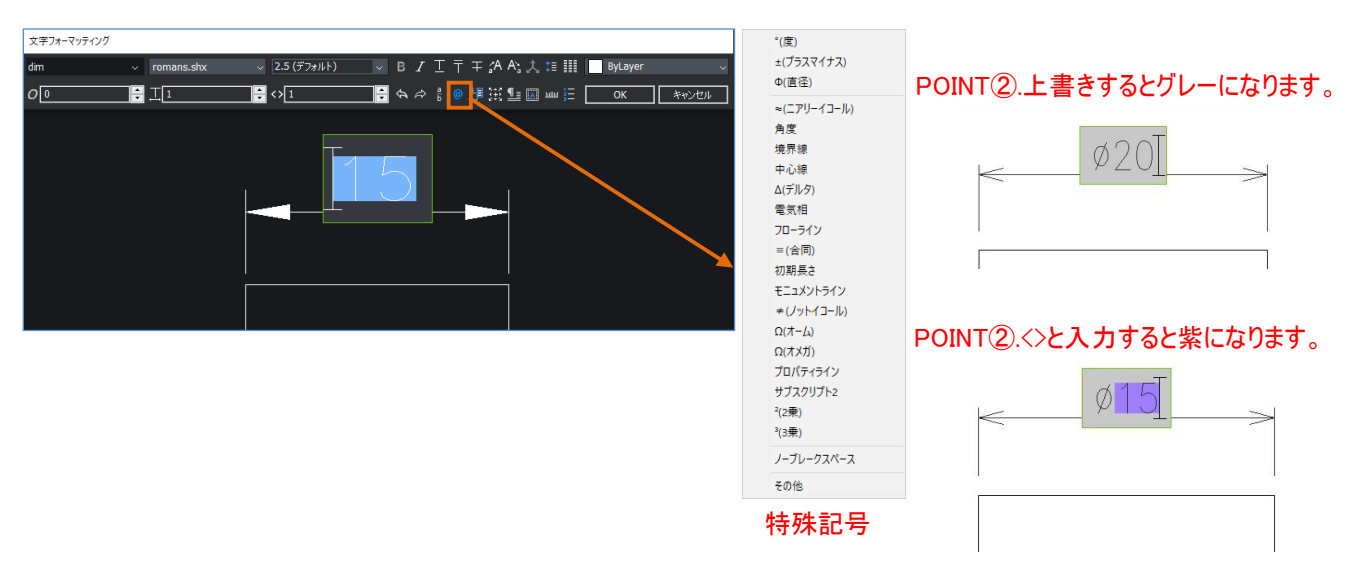

## ・[寸法記入]-[寸法矢印を反転]

実行方法

①コマンドを選択します。

②反転したい矢印を選択します。

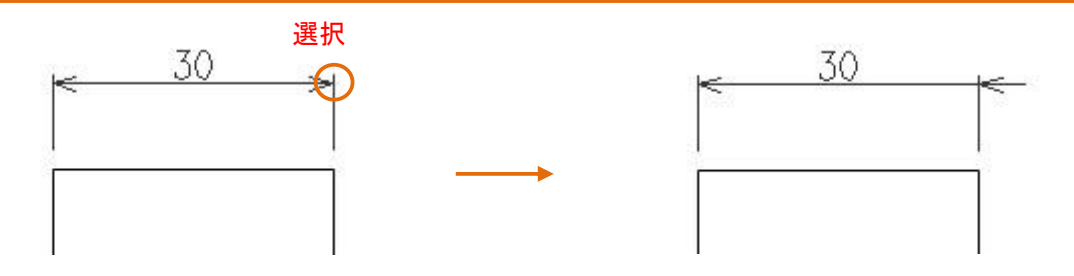

・[編集]-[プロパティコピー(一致)]

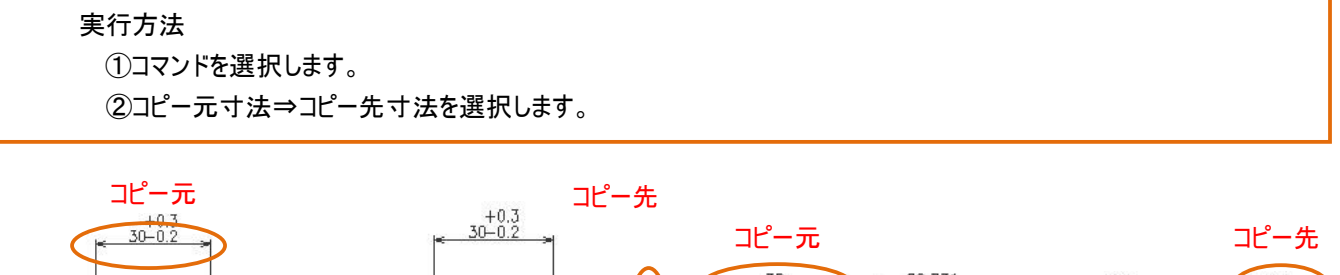

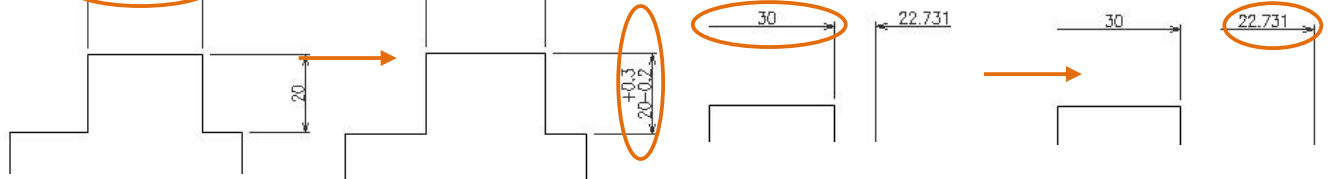

## ・グリップ編集

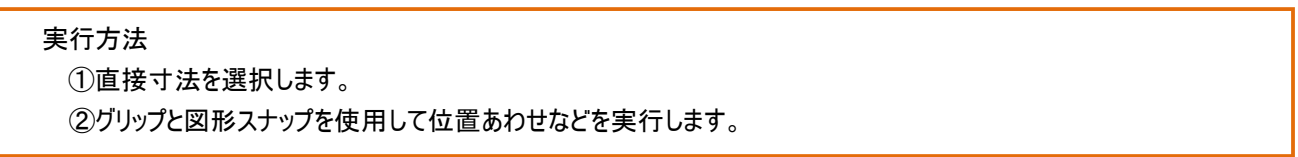

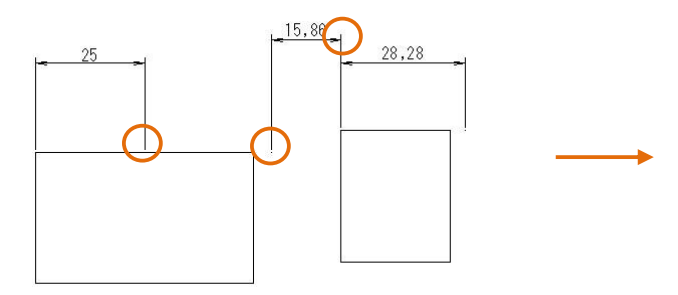

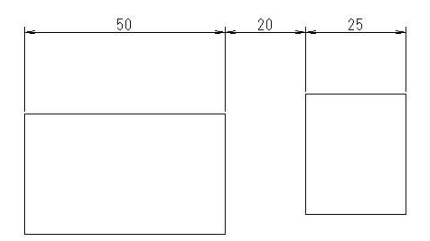

#### ・その他編集

## 実行方法

①通常の修正コマンド(複写/回転/移動/ストレッチ)などを実行します。 ②寸法を図形として編集します。

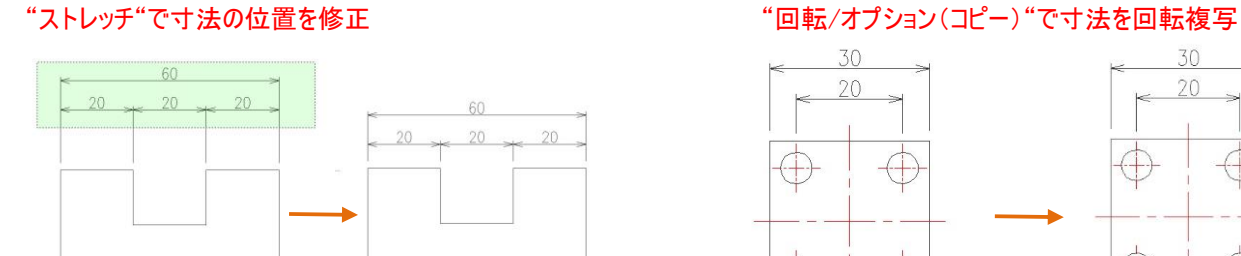

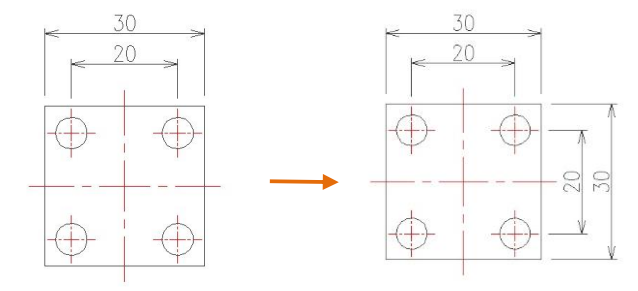

## **幾何公差/データム**

・[寸法記入]-[幾何公差]

### 実行方法

①コマンドを選択します。 ②ダイアログが開きます。 ③シンボルを選択します。 ④直径記号(必要であれば)公差値を入力します。 ⑤マテリアル条件を入力します。(必要であれば) ⑥データムを入力します。 ⑦OK でダイアログを閉じます。 ⑧配置位置でクリックします。

#### POINT

①データムはダイアログの"データム識別子"に入力すると作成できます。 ②引出し線は"QLEADER"を使用すると便利です。

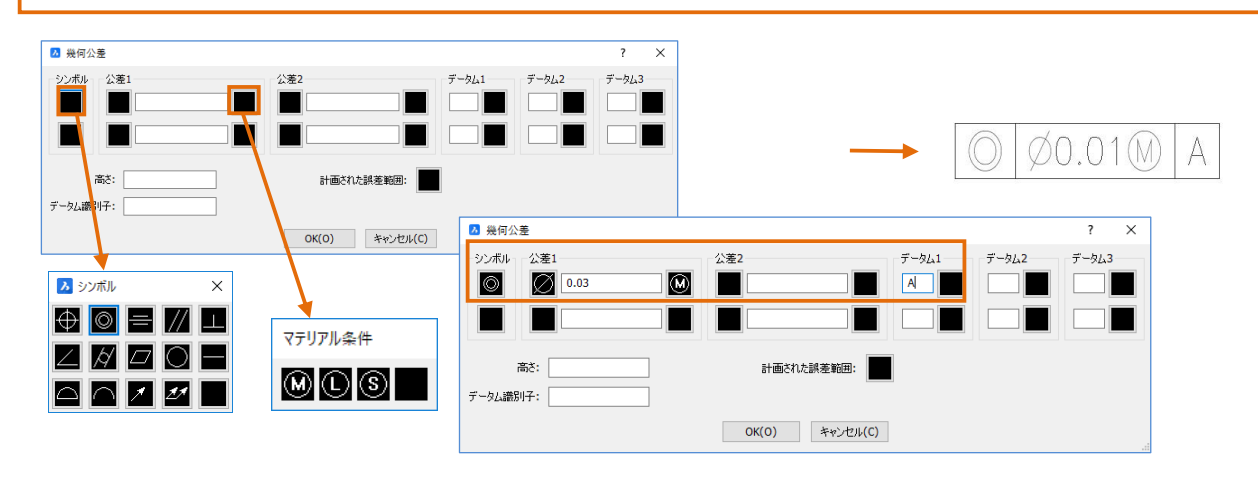

POINT①.ダイアログで"データム識別子"に"A"と入力して OK します。配置箇所でクリックします。

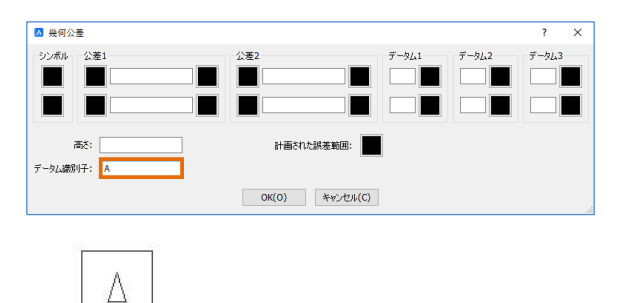

POINT②.コマンドラインに直接"QLEADER"と入力して Enter を押します。再度 Enter して設定にはいります。 [OK]します。始点、折れ点をクリックして最後は Enter で コマンドを終了します。

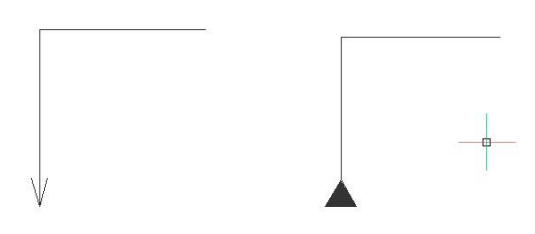

## 6-2. マルチ引出し線コマンドについて

マルチ引出し線は"現在(カレント)の画層"に"現在(カレント)のマルチ引出し線スタイル"で作成し ます。

[ツール]-[図面エクスプローラ]-[マルチ引出し線スタイル設定]で "現在(カレント)のスタイル"を確 認または変更することができます。

## **6-2-1. マルチ引出し線作成**

## ・[寸法記入]-[マルチ引出し線]

## 実行方法

①作成画層/カレントのマルチ引出し線スタイルを必要に応じて切り替えます。 ②コマンドを選択します。 ③引出線の始点、折れ点を選択します。 ④終点で Enter または右クリックします。 ⑤文字を記入するエディターが開きます。 ⑥内容を記入し、[OK]でダイアログを閉じます。 ※編集はダブルクリックで実行できます。

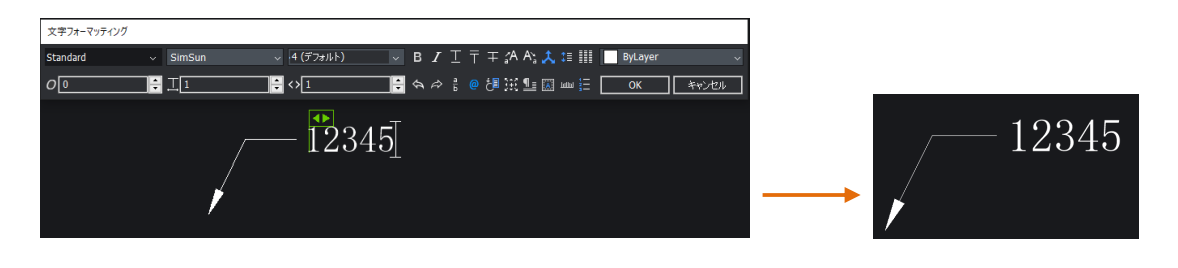

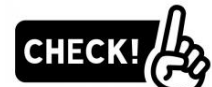

"マルチ引出し線"は多様なことができるコマンドですが、スタイルを作成しないとうまく使用できませ ん。6-1-3のPOINTで記載した"QLEADER"コマンドは寸法スタイルに依存しますのでスタイルを別に作 成する必要がありません。

## 6-3. 文字の作成について

文字を作成するコマンドには2種類あります。

①マルチテキスト・・・ワードライクなエディターで複数行の文字を一度に作成できます。 ②文字(ダイナミックテキスト)・・・1行で完結している文字です。

"現在(カレント)の画層"に"現在(カレント)の文字スタイル"で作成します。 ステータスバーで"現在(カレント)の文字スタイル"を確認または変更することができます。

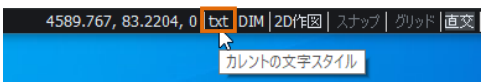

## **マルチテキスト**

## ・[作成]-[マルチテキスト]

#### ī 実行方法

①作成画層/カレントの文字スタイルを必要に応じて切り替えます。 ②コマンドを選択します。 ③マルチテキストを作成する範囲を選択します。 ④文字を記入するエディターが開きます。 ⑤文字の高さ/文字の位置あわせを設定します。 ⑥内容を記入し、OK でダイアログを閉じます。 ※Enter で改行し、複数行作成することができます。 ※編集はダブルクリックで実行できます。

#### POINT

文字を"/"ではさんで、スタックを使用すると公差を作成できます。

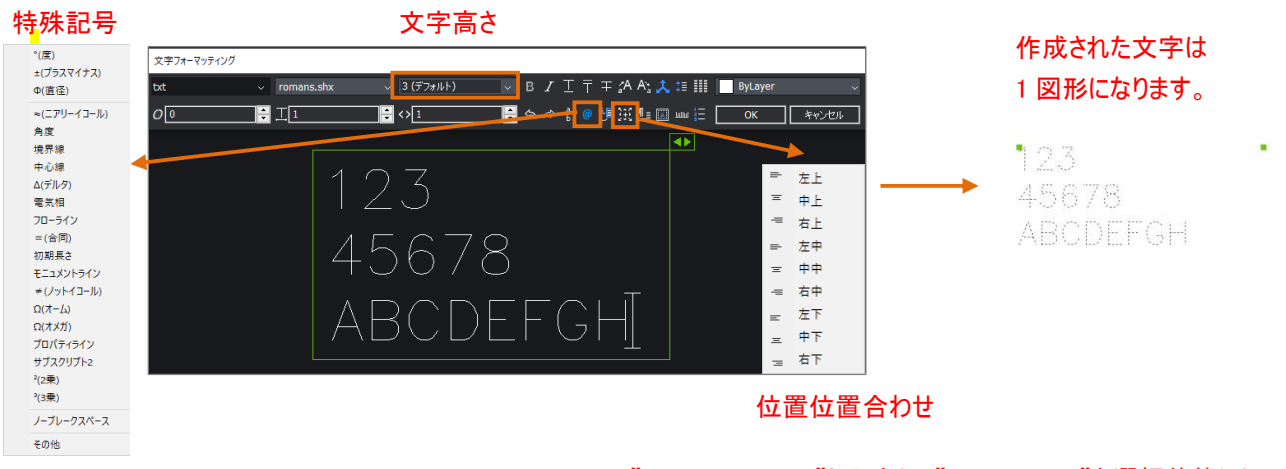

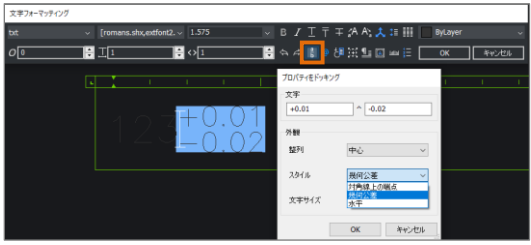

POINT."123+0.01/-0.02"と入力し、"+0.01/-0.02"を選択状態にして スタックボタン(文字装飾)を押します。

右クリックのメニューから「プロパティをドッキング」を選択しダイアログを開き、 スタイルを"幾何公差"に変更して OK を押します。

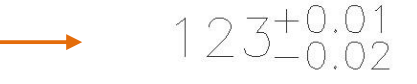

## **文字(ダイナミックテキスト)**

## ・[作成]-[文字]

#### 実行方法

①作成画層/カレントの文字スタイルを必要に応じて切り替えます。 ②コマンドを選択します。 ③文字の始点を選択します。 ④コマンドラインで文字高さを入力します。 ⑤文字の回転角度を設定します。 ⑥文字列を入力します。 ⑦Enter で新たな文字列を作成できます。Enter を 2 回押すとコマンドが終了します。 ※編集はダブルクリックで実行できます。

## オプション

位置あわせ(J)・・・・・コマンド選択後文字の基点を変更することができます。

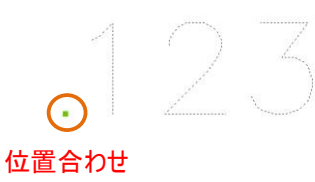

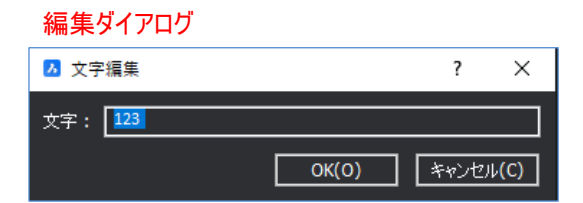

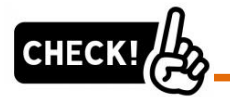

"マルチテキスト"を使用するか、"文字(ダイナミックテキスト)"を使用するかはデータの仕様/業務/取 引先等で違います。BriscCADの参考データ等がある場合はその仕様にならうのが妥当です。

"マルチテキスト"は様々な編集機能を持ち、BricsCADの"寸法"、"マルチ引出線"などにも使用されてい るので操作が統一されます。

一方"文字(ダイナミックテキスト)"は1行で作成されるので、文字を複写して流用するには扱い易いと いうメリットがあります。

また、DXFデータのやり取りがある場合は"文字(ダイナミックテキスト)"がお勧めです。

## **文字を早くきれいに作成するには**

## ・既存の文字を流用します。

## 実行方法

① 既存の文字のプロパティを、プロパティ管理を使用して整えます。 ex)文字高/位置合わせ/画層など ②複写コマンドを選択します。 ③①の文字を選択し、配置位置に複写します。 ④③の文字をダブルクリックで編集します。

#### 円の中央に文字を配置する場合

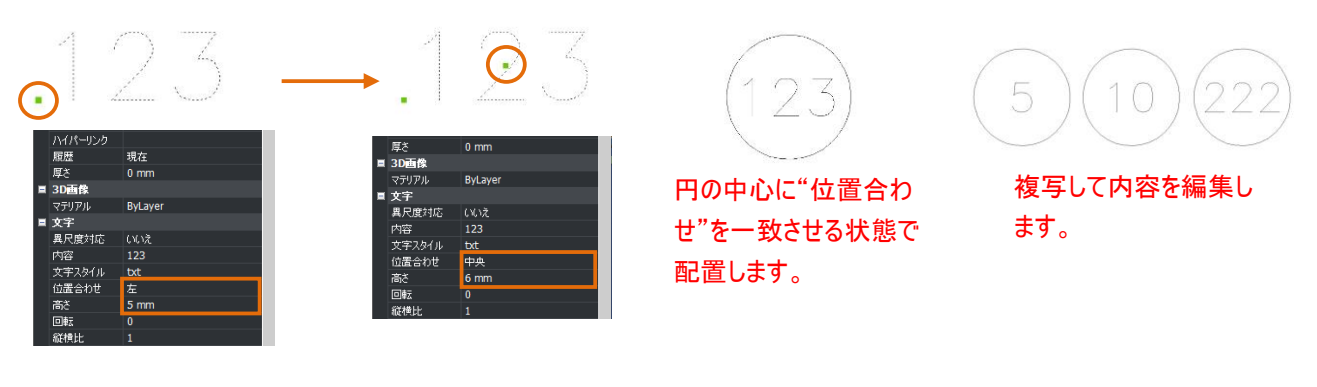

#### その他の参考

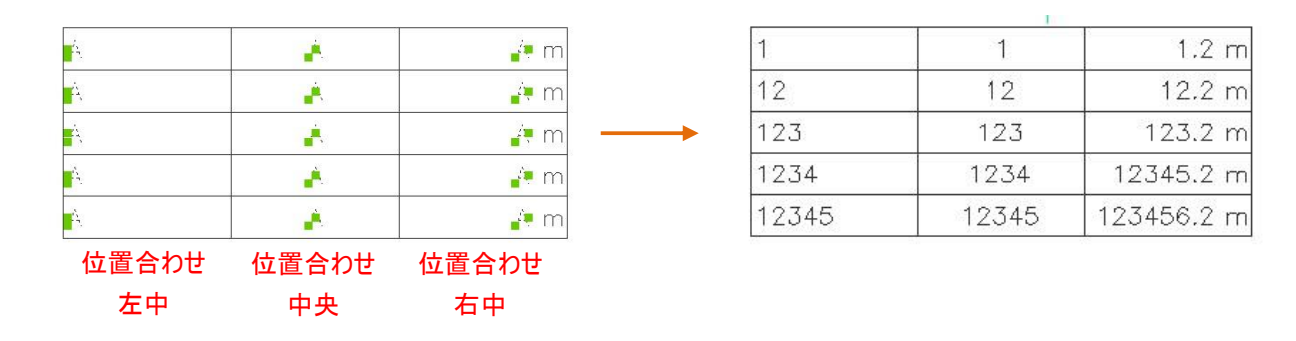

CHECK!

"文字の位置合わせ(文字の基点)"は図形スナップの"挿入基点"で取得することができます。

78

7 章. ブロック

## フ-1. ブロックについて

## **ブロックとは**

"ブロック"とは常用する部品や記号で、共通データとして管理したいもの、一括で図形の変更をした い可能性のあるもの、データ作成後、数量や属性の集計をしたい場合などに非常に有用なオブジェクト です。

・ブロックの種類には2つあります。

①通常のブロック・・・・・(文字+図形)を登録します ②属性付きブロック・・・(文字+図形+属性値)を登録します ※属性とは文字とは違い、同じブロック名のまま属性情報を変更できます。 ※下図は属性付きブロックの例です。○のついているものは文字ではなく、"属性"です。

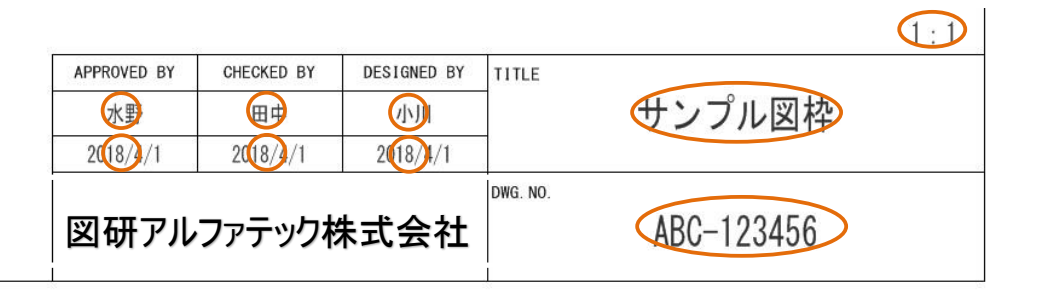

・ブロックの登録方法には2つあります。

①内部ブロック・・・作業しているファイル内に登録します ②外部ブロック・・・ブロックとして登録する図形を外部ファイルとして登録(書き出)します

・ブロックの名前

 1図面に同一名称のブロックは一つしか存在できません。 同一図面内にブロックの名称が同じの異なる形状のブロックは作成できません。 同名で形状が異なるブロックを使用する場合、下記のような現象が発生しますのでご注意 ください。

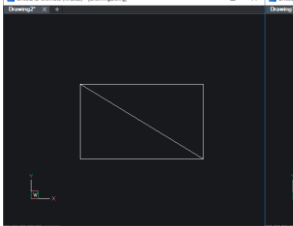

ファイル A でブロック名 「1」を作成

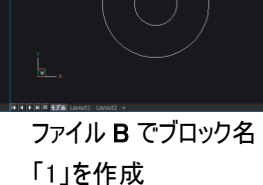

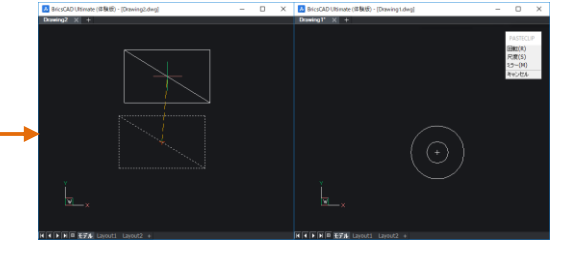

ファイル B からファイル A にブロック「1」をコピー/貼付 けすると○⇒□になります。

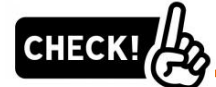

ブロックの名前変更は"RENAME"コマンドで実行できます。

※または、[ツール]-[図面エクスプローラ] -[ブロックの設定]でも変更可能

配置されていない内部ブロックの情報の削除は"PURGE"で実行できます。

## **ブロックの作成(内部ブロック)**

・[ツール]-[ブロック作成] ・・・作業ファイル内にブロックを作成します。

#### 準備

1. [作成]-[長方形]を実行します。 任意の位置で最初のコーナーをクリックします。もう一方のコーナー に"@50,30"と指示し、長方形を作成します。

2. [作成 ]-[円] -[中心/半径]を実行し半径"20"の円 を右下 コーナーに作成します。

## 操作

1. [ツール]-[ブロック作成]を実行します。 右のダイアログが開きます。

2. 名前をつけます。今回は"123-456"と入力してください。

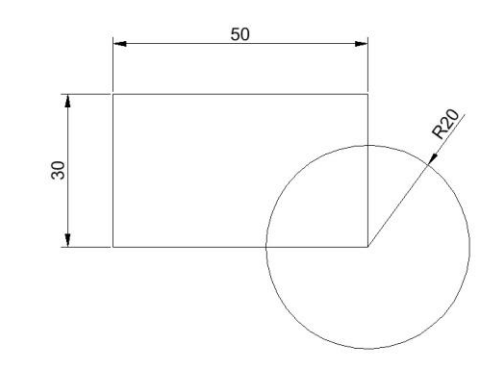

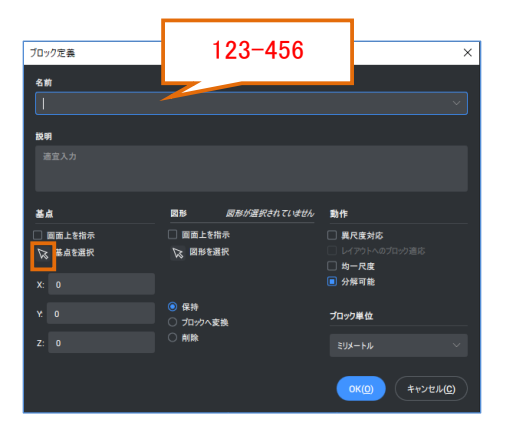

 $3.$  "基点"を指定します。 "基点を選択"のボタンを押して ください。一旦ダイアログが終了します。図形スナップを使用 して左下の端点を選択します。ダイアログが再び表示されま す。

 $\boldsymbol{4}$ . "図形"を選択します。"図形を選択"のボタンを押して ください。一旦ダイアログが終了します。窓選択でオブジェク トを選択し、Enter で確定します。ダイアログが再び表示されます。

 $5$ . "動作"を設定します。均一尺度/分解可能にチェ ックを入れます。

6. 登録する元図形をどうするかを設定することができます。 今回は"保持"にします。"ブロックへ変換"にチェックをすると 元図形がブロックになります。

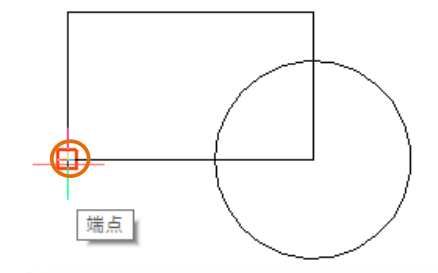

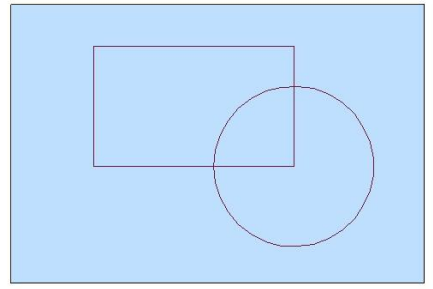

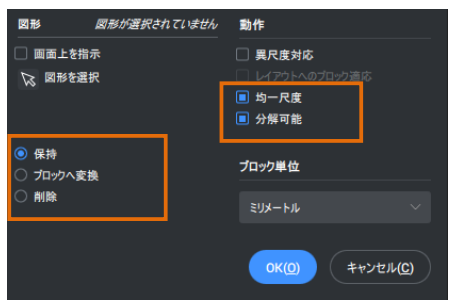

## <span id="page-89-0"></span>**ブロックの挿入(内部ブロック)**

・[挿入]-[ブロック] ・・・作業ファイル内に内部ブロックを挿入します。

1. [挿入]-[ブロック]を実行します。

右のダイアログが開きます。名前のリストにはこのファイルに登録 されているブロックの一覧が表示されます。今回は"123-456" を選択します。

2. "挿入位置"で"画面上を指示"にチェックが入っていることを 確認します。

3. "尺度"を"1"にします。

4. "回転"で角度を"0"に設定します。

 $5$ . OK でダイアログを閉じてブロックを配置します。 インファンファンス 挿入基点

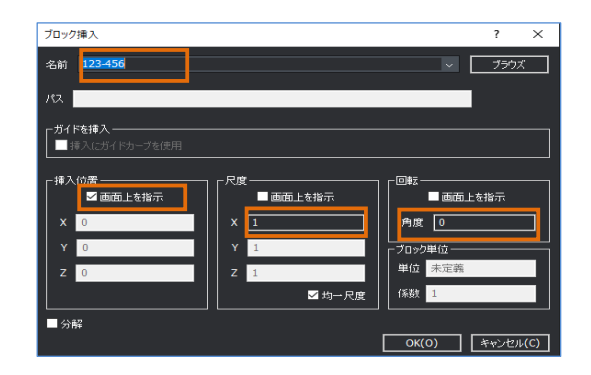

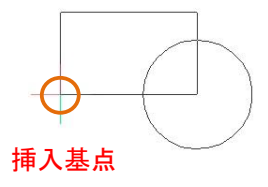

CHECK! 回転の項目で"画面上を指示"にチェックを入れると、マウスで角度を参照することができます。 В 挿入基点 2点目 端点 CHECK! 外部ブロックを挿入する場合は、"ブラウズ"ボタンで外部ブロックファイルを参照します。

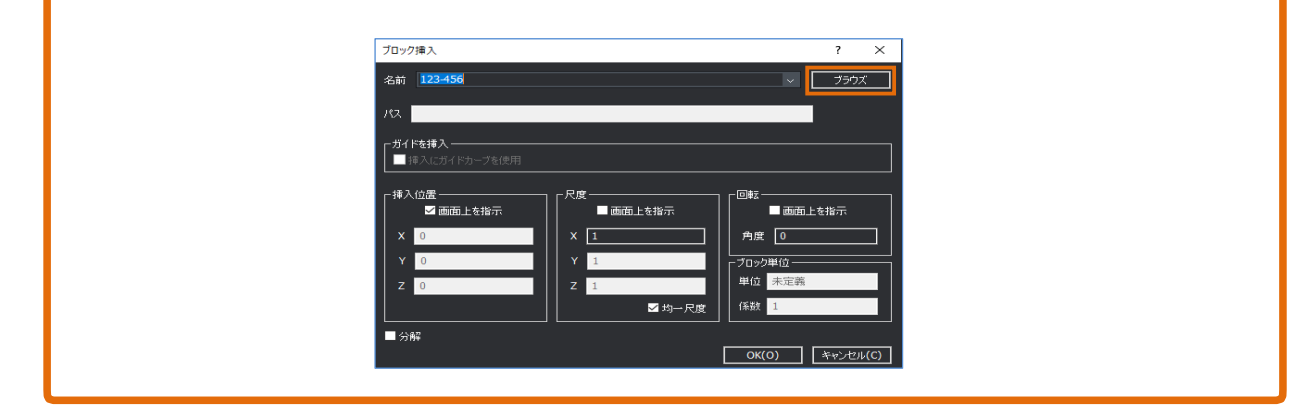

## **属性付きブロックの作成(外部ブロック)**

・[ツール]-[属性]-[属性定義]・・・作業ファイル内に属性を作成します。 ・[ツール]-[ブロック書き出し]・・・・ブロックを外部ファイルとして書き出します。

#### 準備

1. [作成]-[長方形]を実行します。 最初のコーナーを絶対座標の原点、"0,0"にします。 もう一方のコーナーを絶対座標"420,297"にし、長方形 を作成します。

2. [修正 ]-[オフセット]を実行しオフセット距離を"10" とします。長方形を内側にオフセットします。

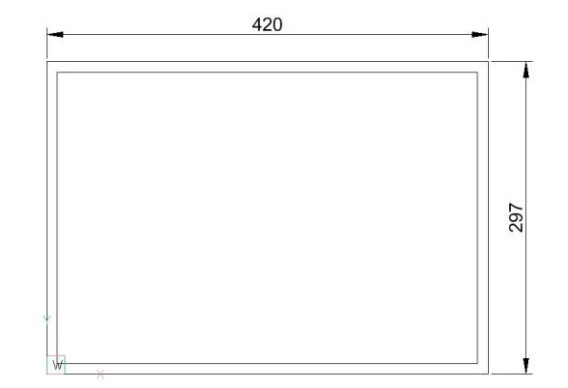

 $3$ . [作成]-[線分]、[修正]コマンドを使用して右のよう な表題欄の枠線を作図します。

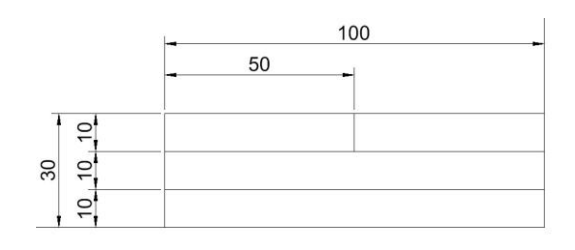

4. [作成]-[文字]を実行します。

表題の会社名など、内容が固定される文字を作成します。 ABC 工業 始点に任意の位置をクリックします。 文字高さ"5"、回転角度"0"で Enter を押します。 文字列に"A B C 工 業"(スペース挟む)を入力し、 Enter 2 回でコマンドを終了します。

 $5.4$ で作成した文字を選択し、プロパティを修正します。 位置合わせを "中央にします。

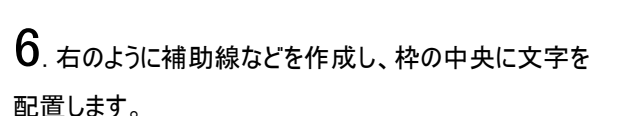

ABC 工業

文字 異尺度対応

内容

文字スタイル 位置合わ

A B C 工業

ByLaver

A B O

**LYA** 

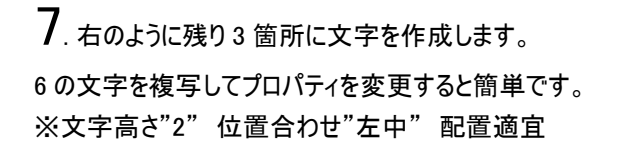

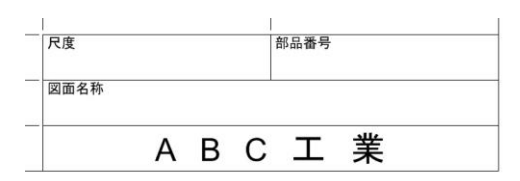

## 操作

1. [ツール]-[ 属性]-[属性定義]を実行します。 右のダイアログが開きます。

2. 名前に"部品番号"、プロンプトに"部品番号は?" 、デフォルトに"値なし"、位置合わせに"中央"、高さ "3"、他はデフォルトのままにします。OK して右のように 配置します。

 $3.2$ で配置した属性を複写します。ダブルクリックして編集し、 「尺度」、「図面名称」も配置します。

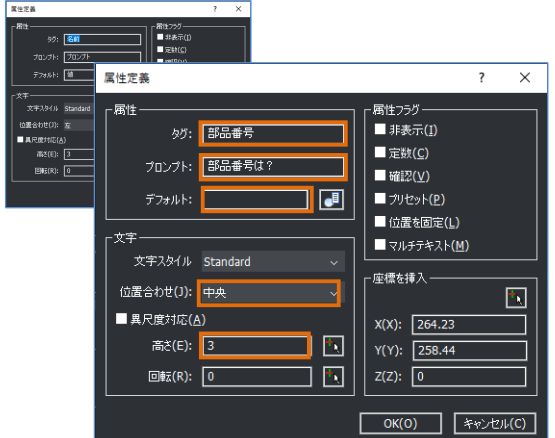

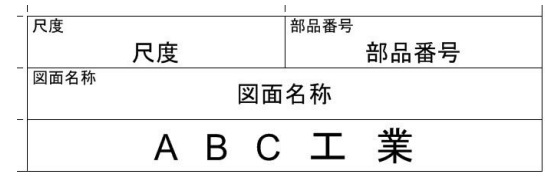

4. 属性付きブロックを作成します。今回は外部ブロックと して作成します。

[ツール]-[ブロック書き出し]を実行します。ダイアログの中を 右のように設定します。

パス名:参照のボタンを押して保存先を"デスクトップ"に、 ファイル名は"サンプル図枠"にします。

図形選択のボタンを押します。一旦ダイアログが閉じます。 次の順番で図形を選択します。

①属性(部品番号) ②属性(図面名称) ③属性(尺度) ④図枠を含めた全体 選択を確定すると再度ダイアログが開きます。[OK]で ダイアログを閉じます。

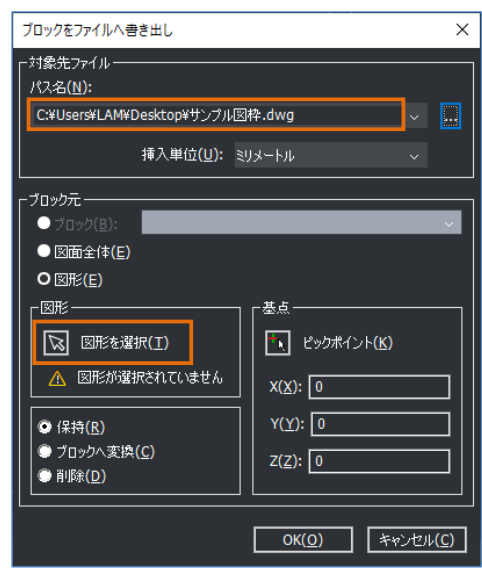

## **属性付きブロックの挿入(外部ブロック)**

・[挿入]-[ブロック] ・・・作業ファイル内に外部ブロックを挿入します。

1. 新規のファイルを準備します。

2. [挿入]-[ブロック]を実行します。[ブラウズ]ボタンを押します。 デスクトップに保存した"サンプル図枠"を選択します。

 $3.$  "挿入位置"で"画面上を指示"のチェックをはずします。

4. "尺度"を"1"にします。

5. "回転"で角度を"0"に設定します。

 $6.$  OK でダイアログを閉じてブロックを配置します。

7. 画面上に図枠のプレビューが表示されます。コマンドライン の部品番号は?:のメッセージに対して"12345678"と入力し、 Enter を押します。 図面名称は?:のメッセージに対して"ABCDEFG"と入力し、 Enter を押します。 尺度は?:のメッセージに対して"1:1"と入力して、 Enter を押します。 右のように表題欄の属性値が入力された状態で A3 の図枠が配置されました。

 $8.$  図枠をダブルクリックします。拡張属性編集のダイアログが 開きます。属性値の編集ができます。

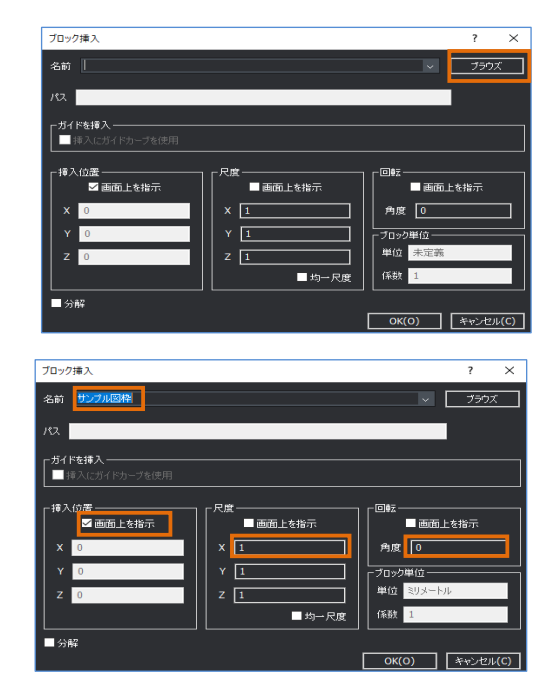

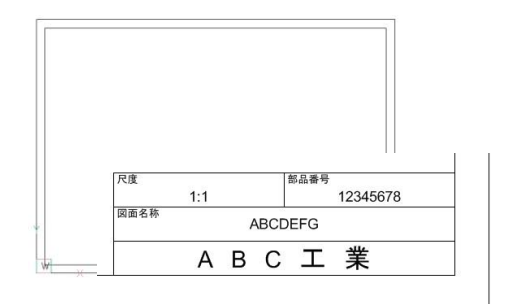

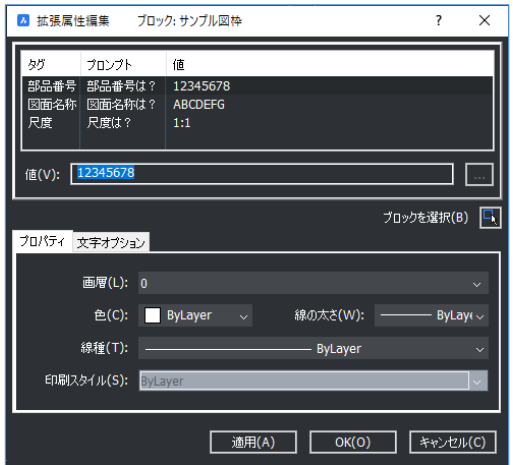

## **ブロックの再定義**

ブロックの一部を編集するコマンドです。 図面に既に配置されているブロックを修正します。

・[ツール]-[外部参照/ブロックのインプレイス編集]- [インプレイス参照編集]

※または、対象のブロックを選択し

右クリック-[インプレイス参照編集]を実行します。

1. [7-1-3.](#page-89-0) で挿入した"123-456"のブロックを複数複写します。

2. 修正するブロックを選択し、右クリックのメニューから[インプレ イス参照編集]を実行します。 ダイアログの[OK]をクリックします。

 $3.$  新しく画面内に「外部参照/ブロックのインプレイス参照編 集のツールバーが表示されます。このツールバーは表示したまま にしておきます。選択したブロック内の図形が編集できます。

4. 長方形の左上端点に半径 <sup>5</sup> の円を作成します。

 $5.$ ッールバーの右"保存終了"を実行します。 編集をキャンセルする場合は右から2つ目の"放棄終了"を実行 します。

6. すべてのブロック名"123-456"の更新が確認できます。

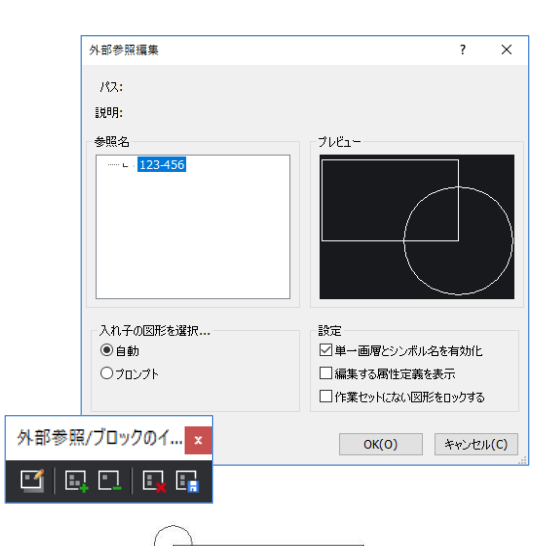

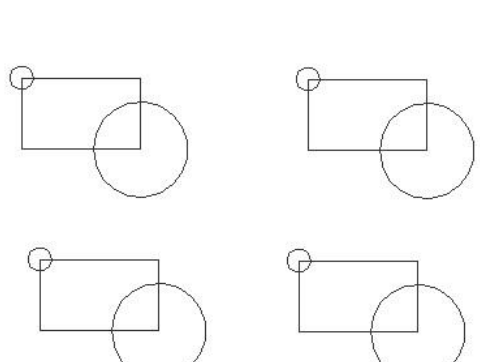

外部参照/ブロックのイ... 더 다디 다 <mark>다</mark>

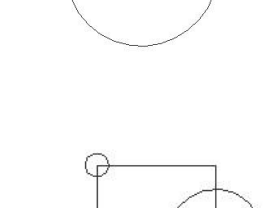

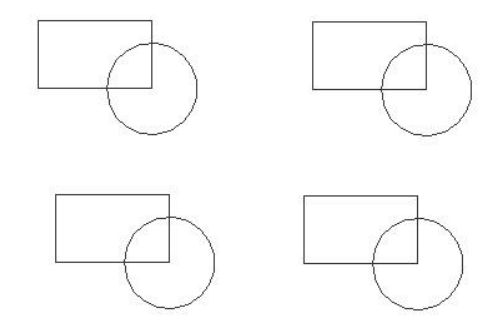

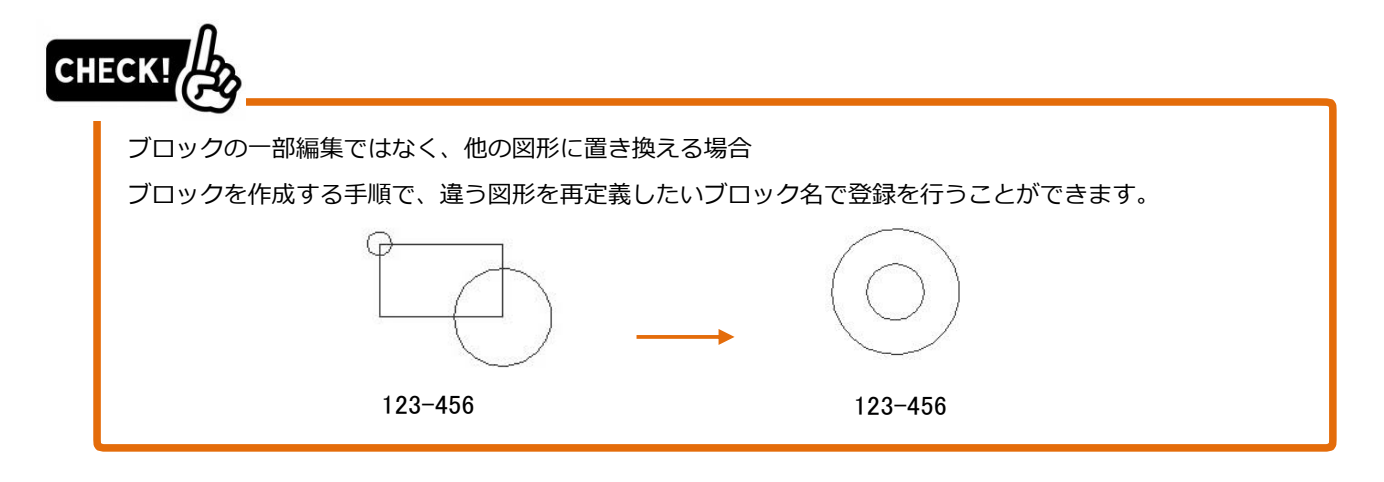

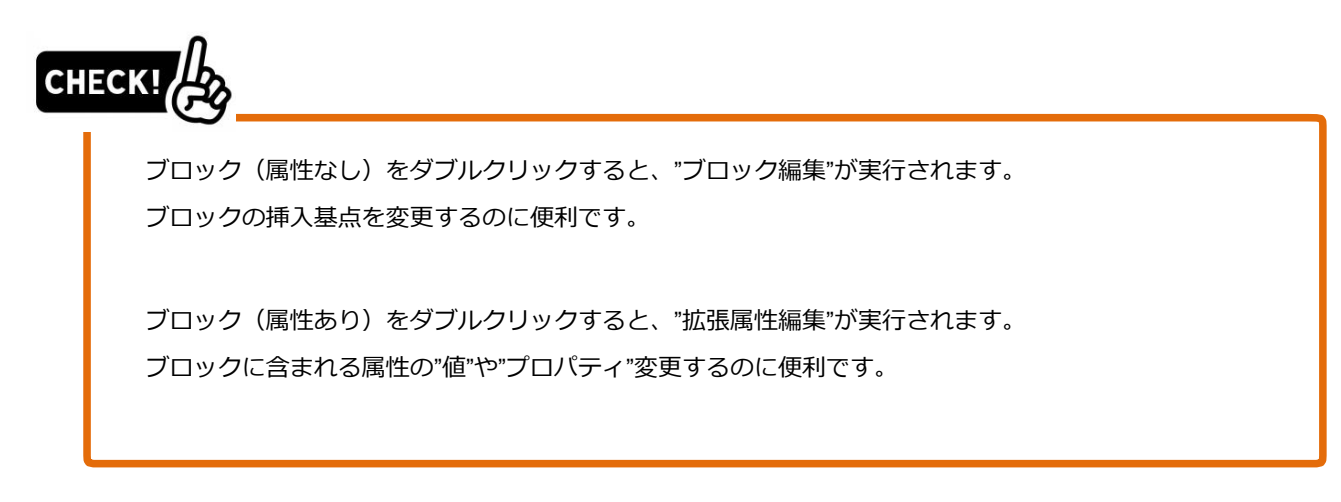

 $\overline{\phantom{a}}$ 

memo

<<このページは白紙です。>>

## 8 章. スタイル設定

## テンプレート(ファイルに保存される設定)

Drawing1の状態から図面を作成した場合、 スタイル設定はデフォルトの状態となります。 図面を作成するためには各スタイル設定等が必要です。

①画層設定 ②文字スタイル設定 ③寸法スタイル設定 ④線種設定 ⑤マルチ引出線スタイル設定 ⑥表スタイル設定 ⑦ページ設定 ⑧精度 ⑨図面範囲

などです。これらの設定はすべて「ファイル」に保存されます。BricsCADで新規に図面を作成する 場合には上記設定がされているファイル(テンプレートと呼びます)が必要となります。 テンプレートの使用方法については"[3-1.](#page-37-0) [新規作成](#page-37-0) "をご参照ください。

## **8-1-1. 図面エクスプローラ**

各種のスタイル設定を図面エクスプローラで表示し、確認することができます。

※上記設定の①~⑦、ここでは①~④を説明

[ ツール ]-[ 図面エクスプローラ ]-[ 画層管理] を クリックします。

図面エクスプローラが起動します。 右図は、 Drawing1.dwg で表示した例です。 左ペインに各設定が表示しています。

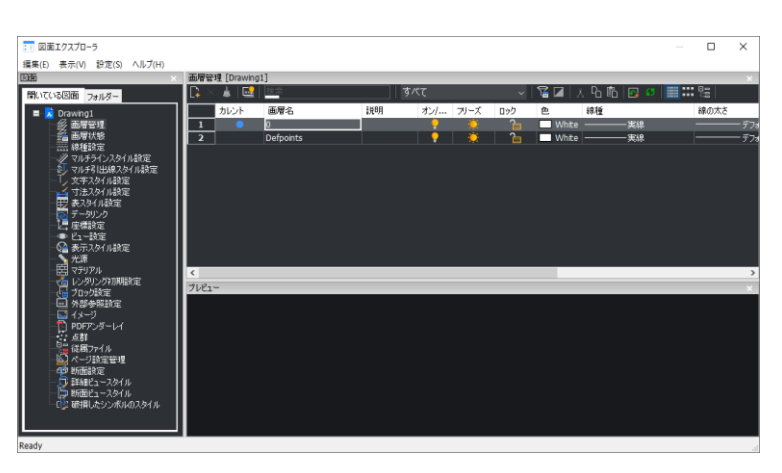

図面エクスプローラは右上の[×]をクリックして終了します。

図面エクスプローラの項目説明(抜粋)

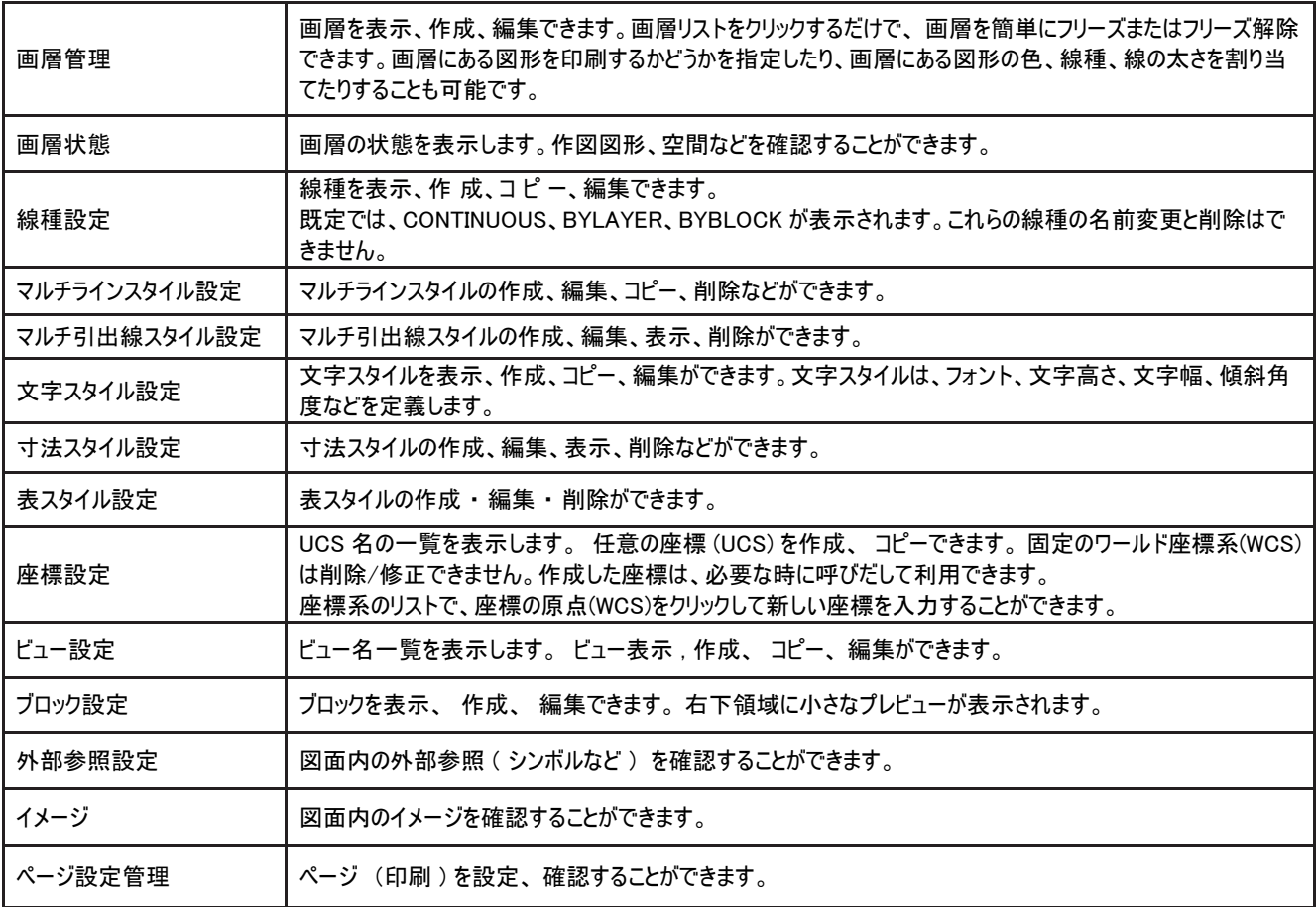

## **画層**

画層と設定について説明します。

#### ・画層とは

画層は透明なフィルムのようなものとイメージしてください。 (下図参照)

上から見た状態 横から見た状態 どのような作図をするのか、 画層1 枚ごとに、 図形の色や線種の設定を行います。 ( 右図例 ) 目的 :リンゴの実 用 設定: 線色 [赤]、線種 [実線] 目的 :リンゴの軸 用 設定:線色 [茶]、線種 [実線] 目的 : リンゴの葉 用 設定: 線色 [ 緑 ]、線種 [ 破線 ]

※画層には任意の名称をつけます。 ※画層は任意に作成 ・削除することができます。

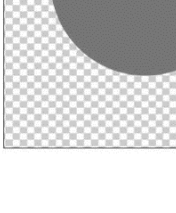

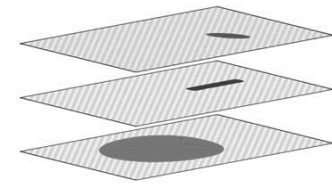

・画層のルール

0 画層

: 画層のデフォルト名称です。図面には必ず存在します。削除することはできません。

Defpoints 画層

:非印刷画層です。 削除することはできません。

指定画層への作図:

:カレント (1 番手前 ) の画層を変更して作図します。 カレント画層の確認と変更は図形プロパティツールバーで 行います。(下図)

```
┆╝┆┋┧╃▊<br>┉┈╷┊╬┧╃▊
                                                                     \sqrt{\mathscr{L}_s \mathscr{L}_*} | ByLayer
                                                                                                                                      - ByLaver
                                                                                                                   \vee :
```
## **画層新規作成**

画層の新規作成の手順について説明します。

1. [ ツール ]-[ 図面エクスプローラ ]-[ 画層管理] をクリ ックします。

図面エクスプローラ画層 ダイアログが表示されます。 右図はデフォルトの状態です。

※0画層は必ず存在する画層です。 (削除不可) Defpoints 画層は非印刷用の画層です。 Defpoints 画層は図形を作図すると作成 されます。(削除不可)

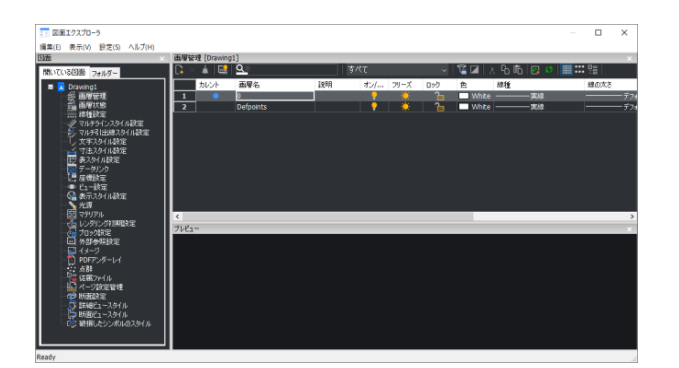

2. [ 新規 ] アイコンをクリックします。 "新規画層 1" が作成されます。

 $3.$  画層名を変更します。画層名 TEST とします。

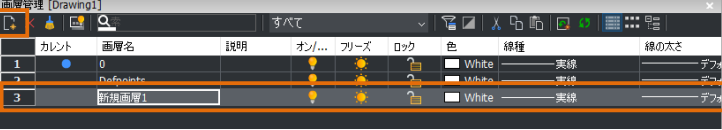

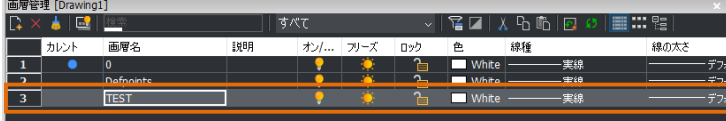

## 4. 色を変更します。

色項目をクリックすると、 色選択ダイアログが表示さ れます。

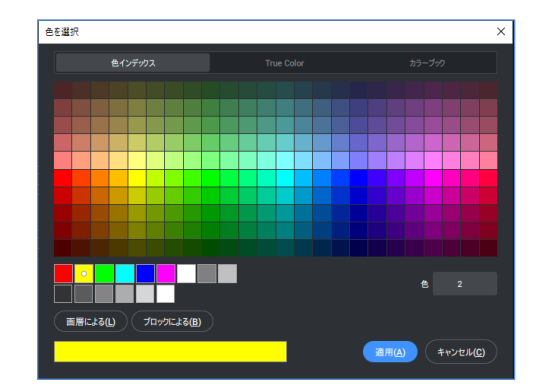

- $5.5.$ 右図を参考に、黄色をクリックして指示します。
- $6$ . [適用] ボタンをクリックします。色選択ダイアログ が終了します。

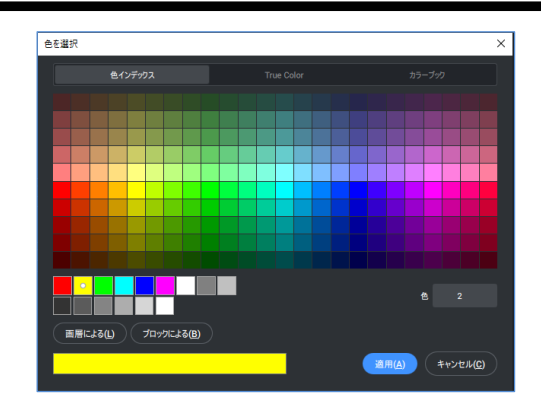

 $\overline{\mathbf{x}}$   $\mathbf{t}$   $\mathbf{e}$   $\mathbf{Q}$ 

7. 線の太さを変更します。

線の太さ項目をクリックしてプルダウンから 0.50 を 選択します。

**! ワンポイント**

[-デフォルト]表示の線の太さは0.25です。

## 8. 設定を終了します。

図面エクスプローラダイアログの右上 [ × ] ボタン をクリックして終了します。

 $9.5$ 石図を参考に、画層のプルダウンを表示します。 新規作成した"TEST" 画層が作成されています。 TEST画層を選択してカレント画層を変更 します。

10. [ 線分 ] アイコンをクリックします。 任意の点をクリック指示し、 右にカーソルを動かし 2 点目をクリックして指示します。

線分が TEST 画層 ( 黄色 ) に作画されます。

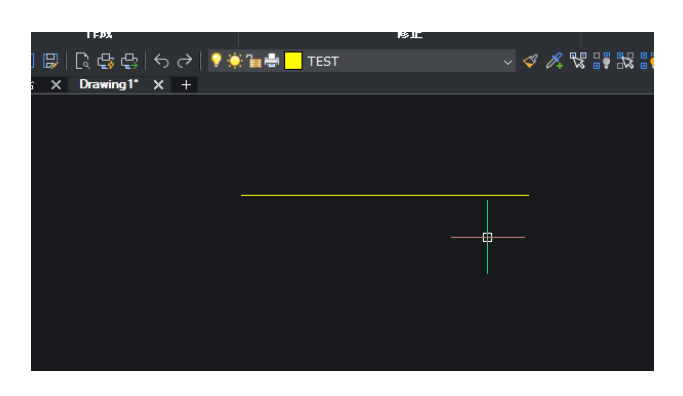

● 登音器 TEST

#### ・カレント画層

1. [ ツール ]-[ 図面エクスプローラ ]-[ 画層管理] <sup>を</sup> クリックします。 図面エクスプローラ-画層管理ダイアログが表示 します。

- 項目の説明
- 左側マーク ●
- : カレント画層を表します。
- 画層名
- : 画層の名称です。
- **オン / オフ ?** / ?
- : 画層の表示 / 非表示を設定します。

## フリーズ 〇 / 38

: 画層の表示 / 非表示を設定します。 図形の持つデータ属性も無効にします。

ロック ー

: 画層のロック解除 / ロックを設定します。 ロック 画層の図形は編集・削除できません。

#### 色

: 画層に作図する図形の色を設定します。

線種

: 図形の線種を設定します。

線の太さ

- : 印刷時の線の太さを設定します。
- 印刷スタイル

: 印刷スタイルを表示します。 ここでは表示確認 のみで、変更できません。

印刷 – 伊/ – 大

: 画層に対しての出力 / 非出力を設定します。

2. 左図を参考に、0画層の左横をクリックします。 カレントマークが 0 画層に変更されます。

 $3.$ 図面エクスプローラ - 画層ダイアログの右上 [ × ] を押して終了します。

図面のカレント画層が 0 に変更されます。

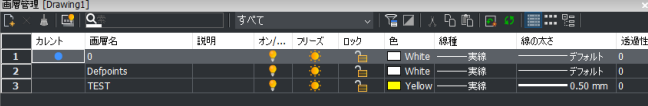

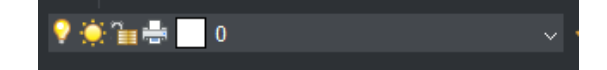

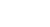

94

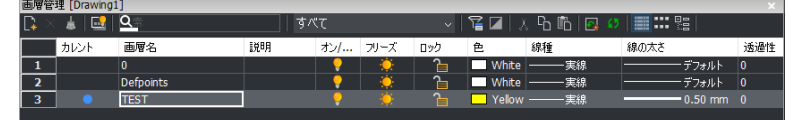

## CHECK!

#### **画層はどういう基準で作成すればよいのでしょうか**

(線種が違う/印刷の線の太さが違う/物の範疇が違う・・・文字、寸法、ハッチング)などが画層を作成 する基準となってくるでしょう。もちろん業務によって異なってきます。

例えば、ビルの平面図に設備を設計する業務であれば、メインは「設備」関係の図形です。

平面図はいわば背景となるので、目立たない色で、作成してロックをし、メインの設備関係を細かく画層 を分け(色を分け)、ビジュアル的に判りやすいデータにすべきでしょう。

また機械の組図であれば、パーツごとに、画層を細分化してもよいでしょう。(1-実線/1-中心線/1-破線、 2-実線/2-中心線/2-破線・・・などのように)

BricsCADでは自由に画層が作成できますので、よりよい画層構成を(業務単位/ファイル単位で)検討する ことが可能です。

#### 参考 1

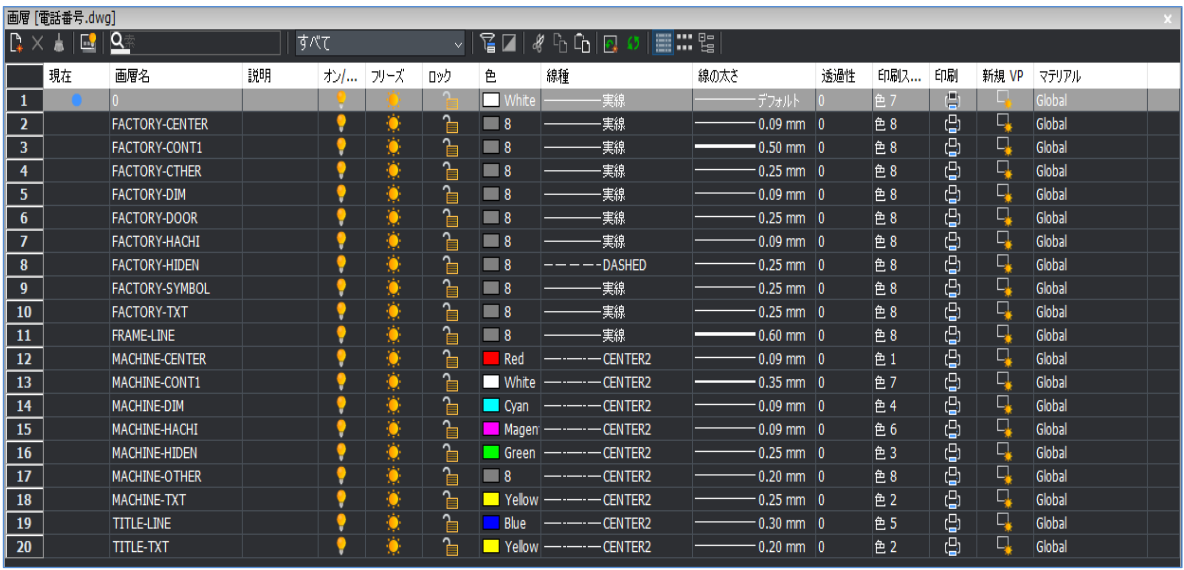

#### 参考 2

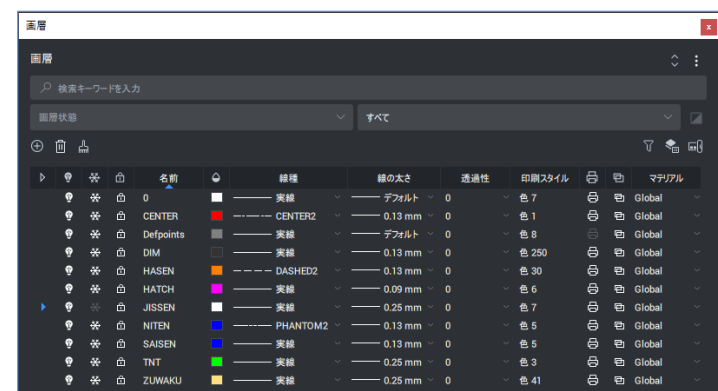

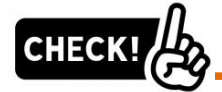

### **ByLayerとはなんでしょうか**

画層の設定で「画層名」に対し、"色"・"線種"・"線の太さ"を割り当てています。 例えば「FACTORYDOOR」という画層に色…"グレー"、線種…"実 線"、線の太さ…"0.25"に設定します。 下のようにカレントの画層を「FACTORYDOOR」、色・線種・線の太さを「ByLayer」にして作図します。 「ByLayer」で作成された図形はそのものが固有の色・線種・線の太さを持っているわけではありません。 「画層管理」で付与された色・線種・線の太さを表示しているだけです。よって「画層管理」 で「FACTORYDOOR」の画層に色・・"グレー"⇒"赤"に変更すると、「FACTORYDOOR」の画層で作成 された図形の色はすべて"赤"に変更されます。

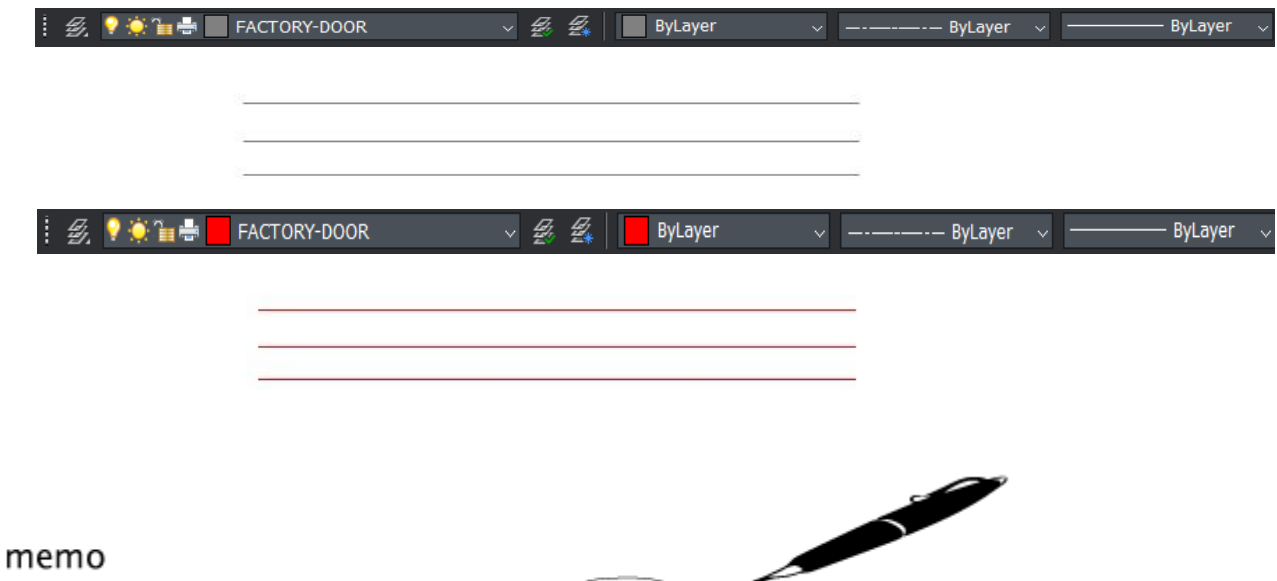

## **文字スタイル設定**

文字入力で、どのフォントを使用するかを予めスタイルに設定しておきます。 文字スタイルの作成例について説明します。

1. [ ツール ]-[ 図面エクスプローラ ]-[ 文字スタイル設 定 ] 選択します。

図面エクスプローラ - 文字スタイル設定ダイアログが表示 されます。

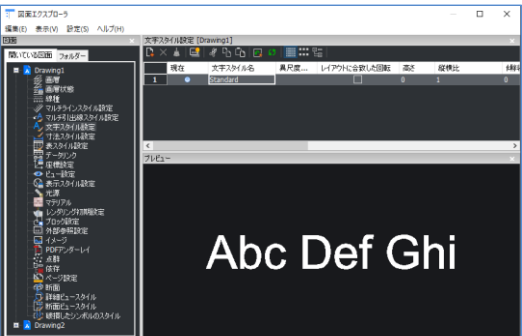

- $2$ . [新規] アイコンをクリックします。[新規スタイ ル 1] が追加されます。
- $3. \overline{x}$ 字スタイル名を変更します。 文字スタイル名 : TEXT-STYLE1
- 4. 縦横比を変更します。 縦横比 : 0.8
- 5. フォント名を確認します。

フォント名が 「MS UI Gothic」 ではない場合、 リス トから選択します。

## **! ワンポイント**

日本語フォントの縦書き用スタイルを作成したい場合、 接頭に"@"が表示されているフォントを使用してください。

## 右図は変更後の例です。

 $6.$  図面エクスプローラー文字スタイルダイアログの 右 上 [ × ] をクリックして終了します。

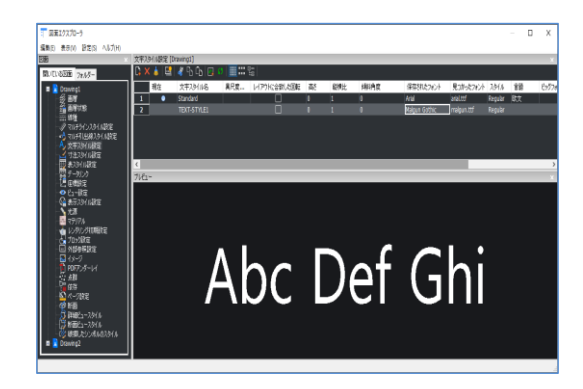

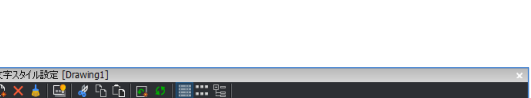

**I all an** G

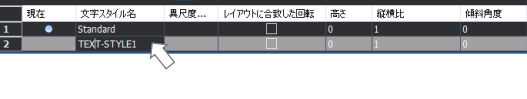

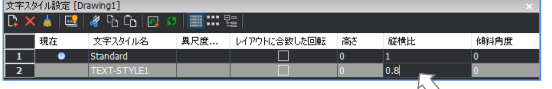

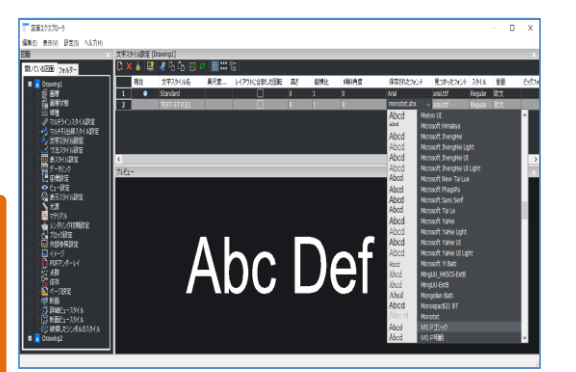

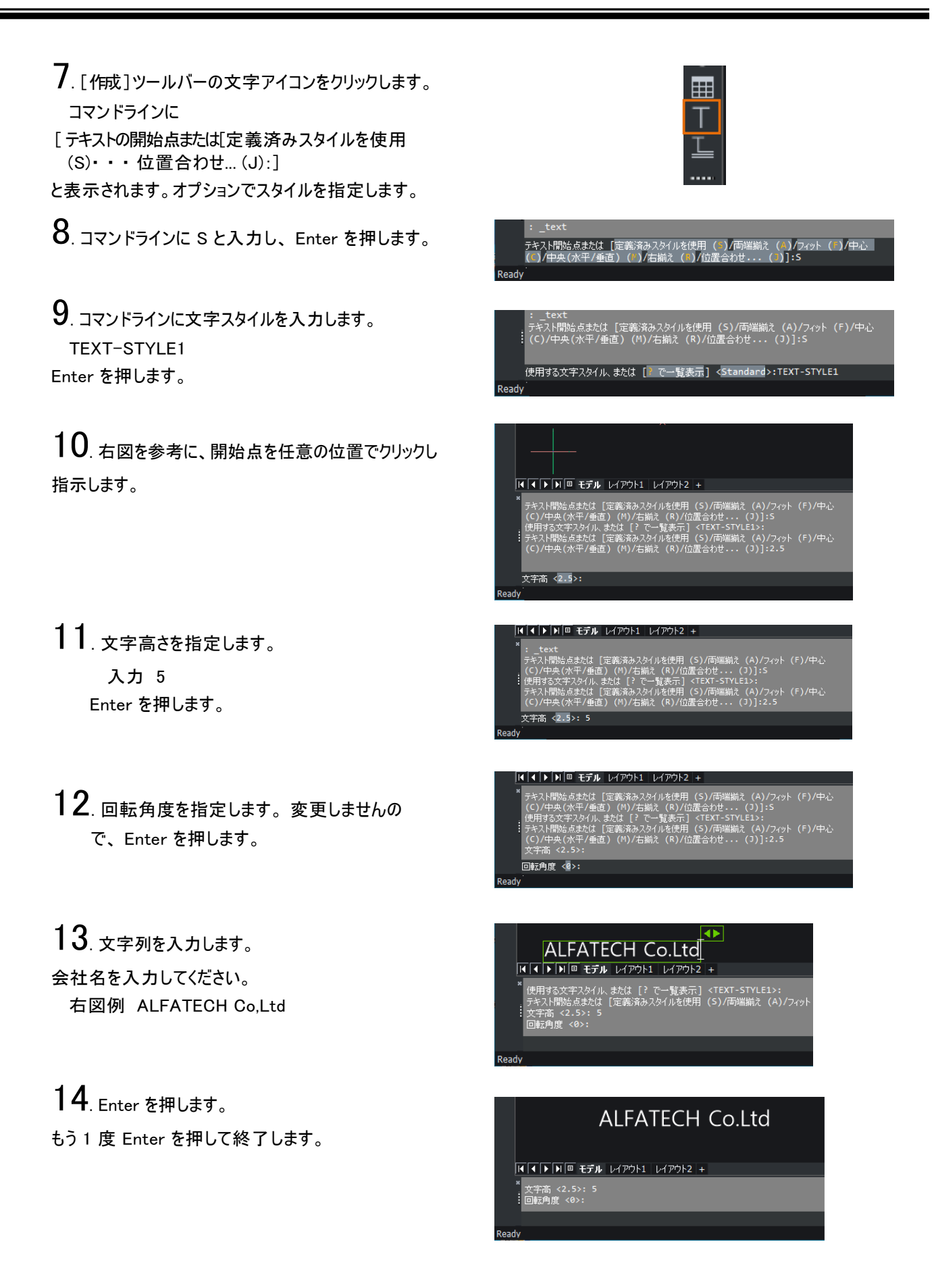

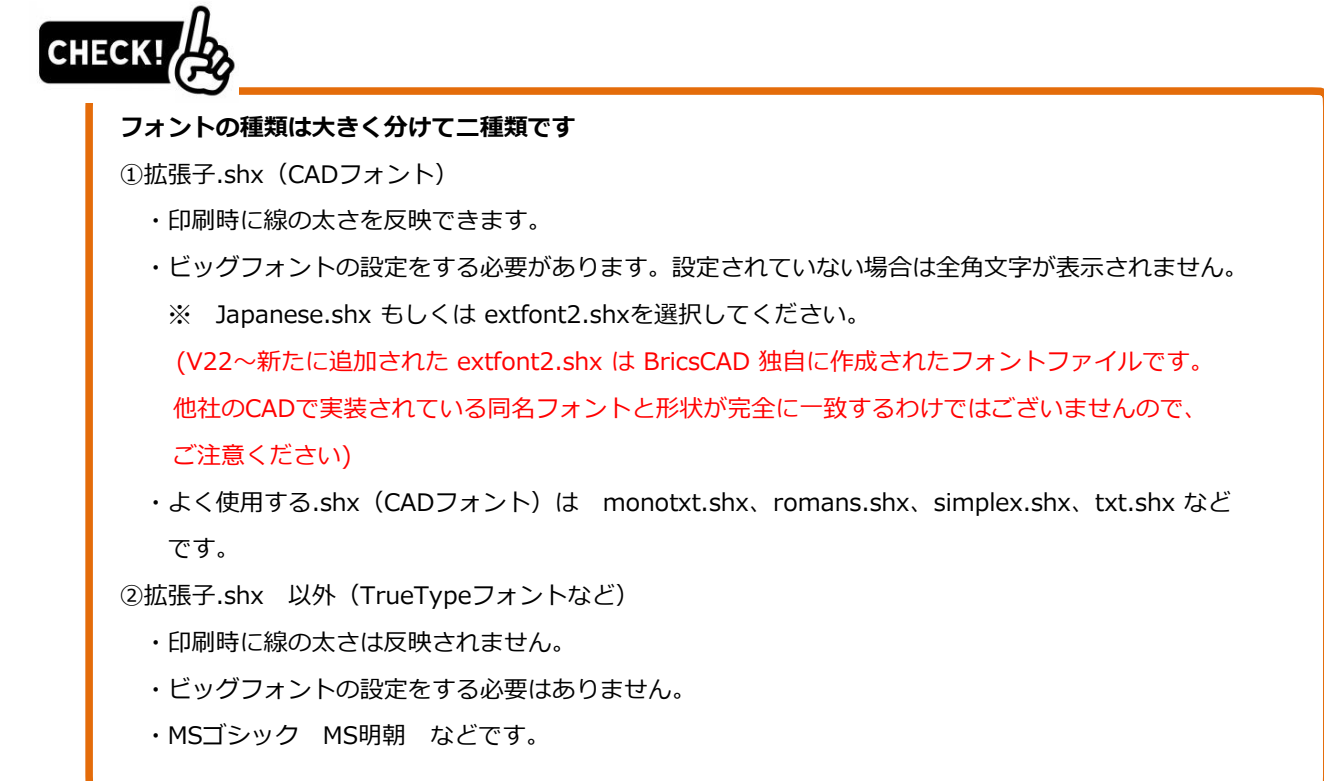

## **フォントの比較**

txt.shx

123456ABCD123456あいうえお rx USITA<br>
monotxt. shx 123456ABCD123456あいうえお<br>
simplex.shx 123456ABCD123456あいうえお<br>
romans.shx 123456ABCD12356あいうえお<br>
MS明朝. ttf 123456ABCD12356あいうえお<br>
MSゴシック. ttf 123456ABCD12356あいうえお

◢

memo

## 8-1-5. 寸法スタイル設定

寸法を入力する場合、どのような寸法を使用するかをあらかじめスタイルに設定しておきます。 ここでは、寸法スタイルを作成する例を説明します。

1. [ ツール ]-[ 図面エクスプローラ ]-[ 寸法スタイ ル設定] を選択します。

図面エクスプローラの 「寸法スタイル設定」 が表示します。

- 2. [ 新規 ] アイコンをクリックします。 新規寸法スタイルが作成されます。
- $3.4$ 前を変更します。 名前 [1-1](尺度 1:1 用のスタイル)
- 4. [ 線と矢印 ] を表示します。 矢印の形状を変更します。 矢印欄をクリックし、プルダウンから選択します。

矢印 : 30 度開矢印

 $5.$  [ 文字 ] を表示します。文字スタイルを変更します。 文字スタイル欄をクリックし、 プルダウンから選択します。

文字スタイル : TEXT-STYLE1

## **! ワンポイント**

寸法スタイルの文字スタイルは、文字スタイル 設定と連動しています。必要な文字スタイルを 先に文字スタイル設定で追加しておきます。

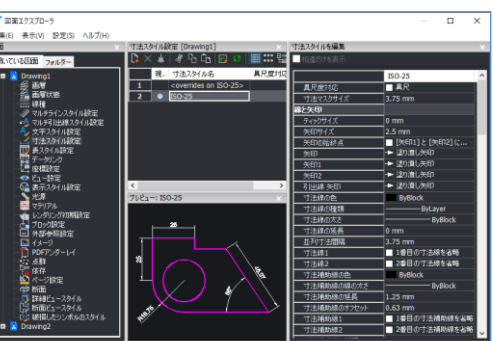

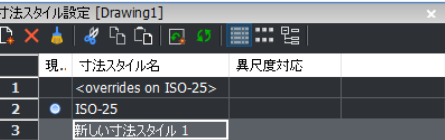

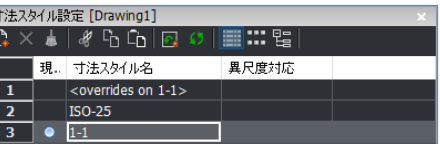

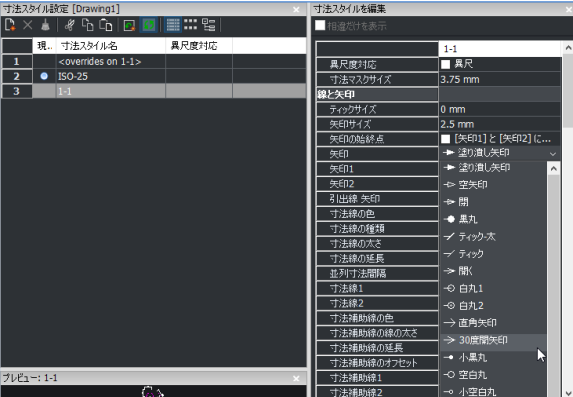

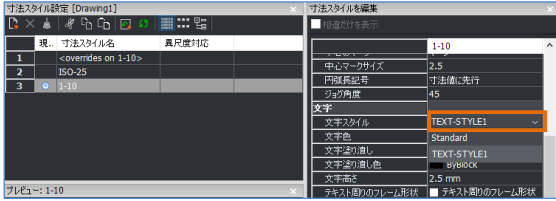
$6$ . [ 文字色] 欄をクリックし、プルダウンから色を 選択します。 文字色 : 赤 これで[1-1]の設定は終了です。

 $7.$  [ 新規 ] アイコンをクリックします。 新規スタイルが作成されます。

**! ワンポイント** 新規スタイルは、選択されているスタイルの設 定を引き継ぎます。

8. 名前を変更します。 名前 :1-10 (尺度 1:10 用のスタイル)

9. [ フィット ] -[ 全体尺度 ] 欄を変更します。 全体尺度 :10

10. これで設定の終了です。 図面エクスプローラの右上の [×] をクリックして終了します。

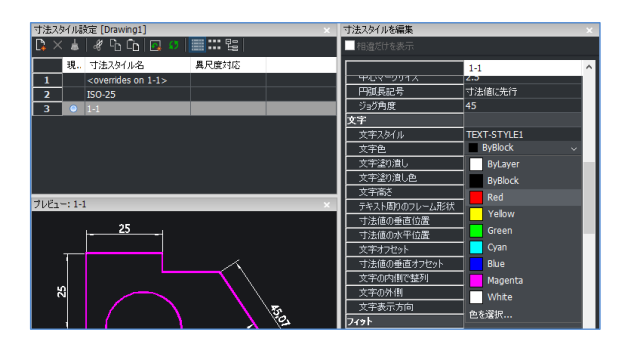

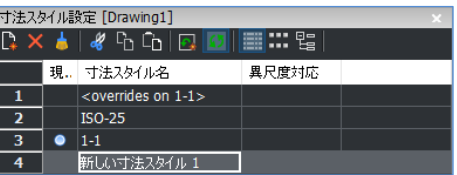

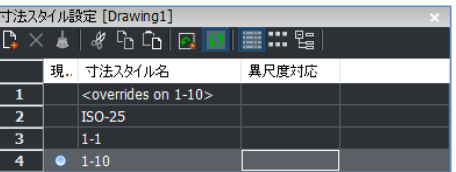

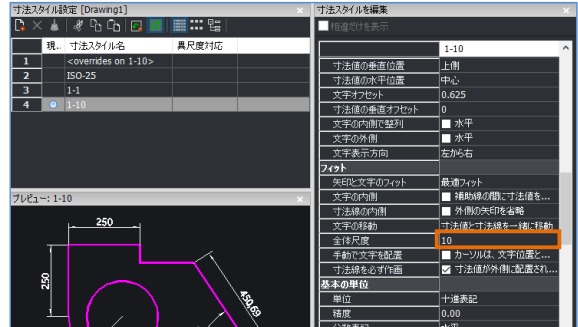

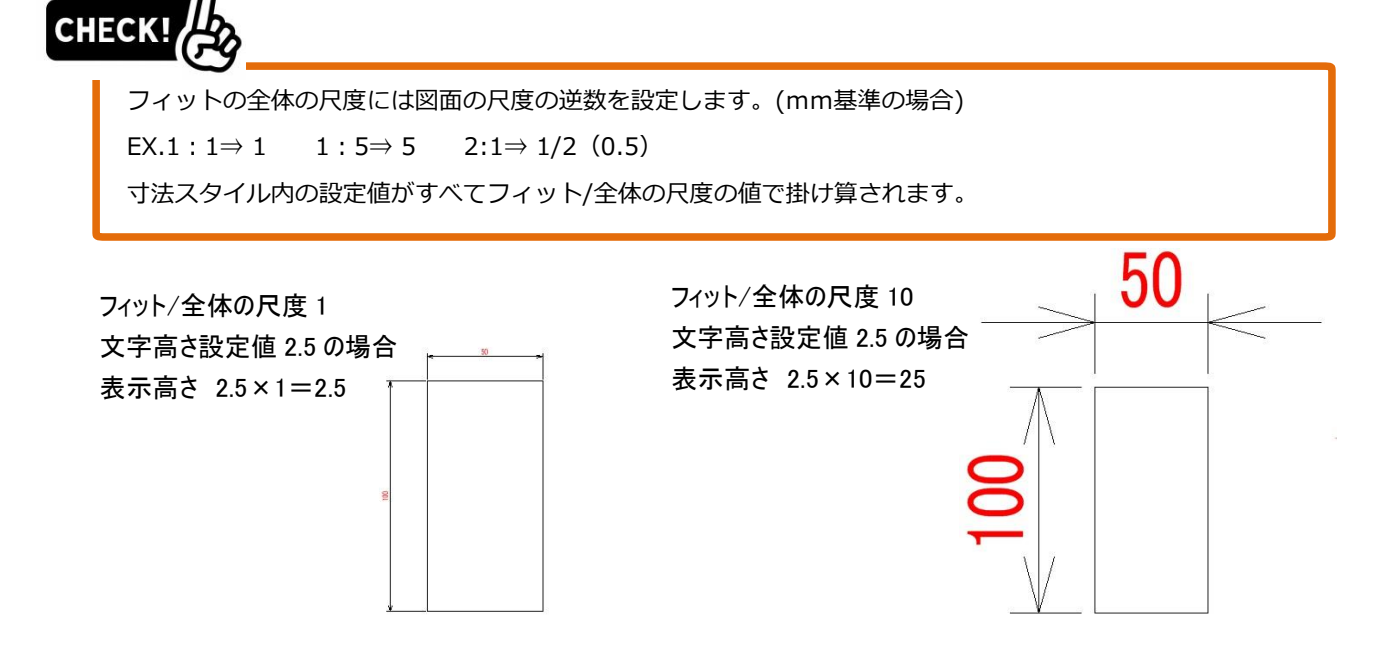

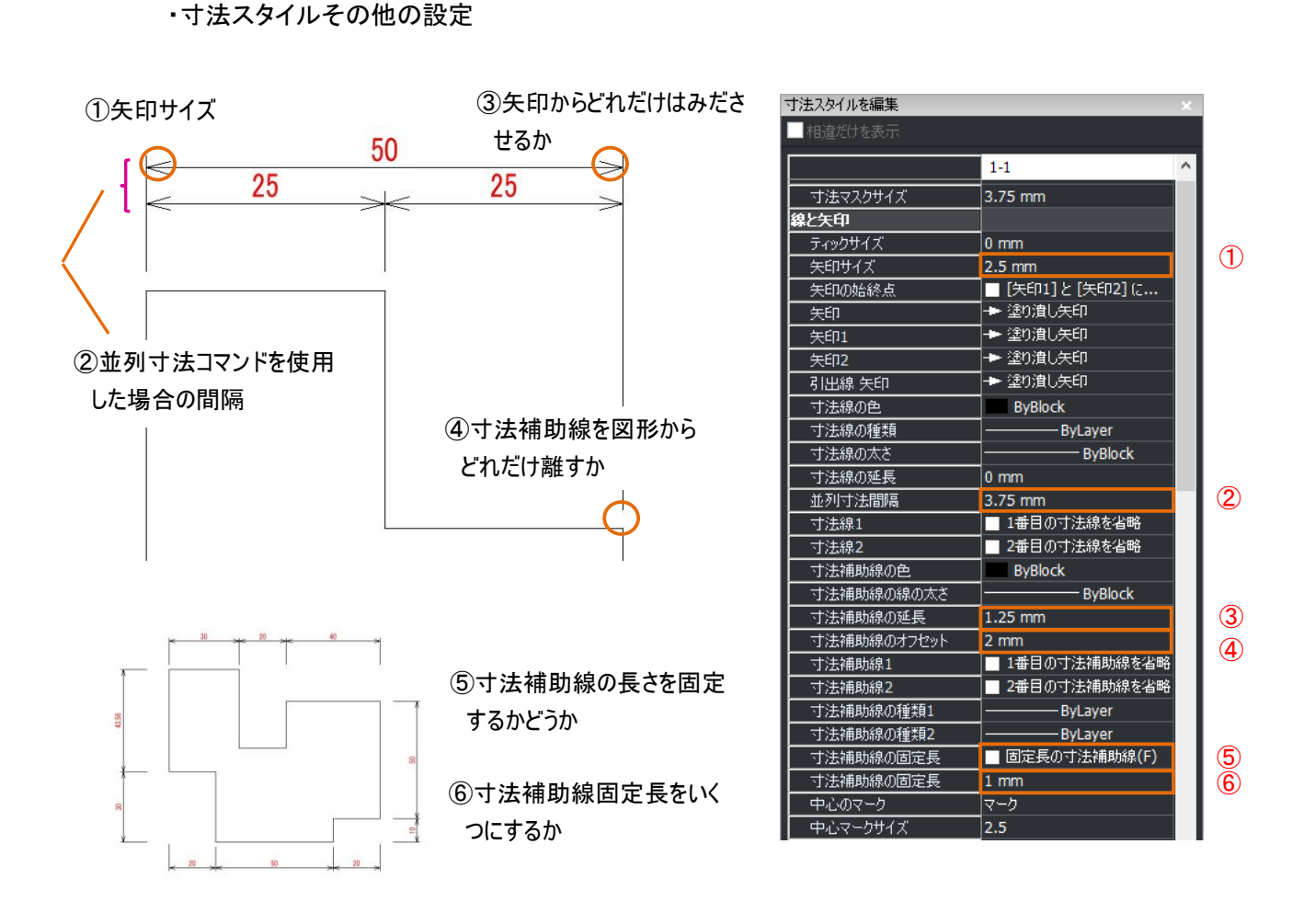

⑧文字を寸法線から何mm離すか ⑦文字の高さ(印刷される時の文字高)

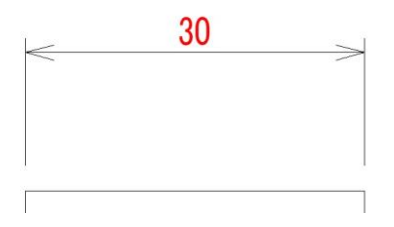

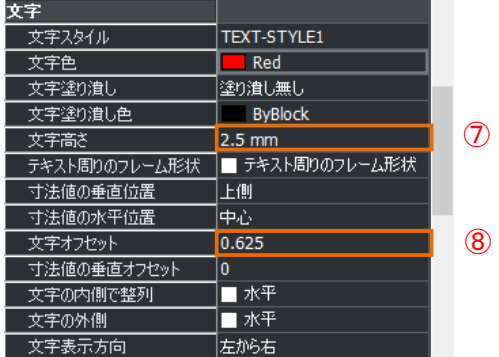

iso lin

 $n - k$ 

### **線種設定**

線を作図する場合、 使用する線種がわかっていればを予めロードしておきます。 線種のロード方法を説明します。 初期起動の Drawing1.dwg の状態のときには、 線種は実線のみしかロードされていません。 点線 / 破線など、 必要な線種は個別にロードします。

1. [ プロパティ ] ツールバーの線種のコントロールを クリックします。 プルダウンから 「ロード…」 を選択します。 線種をロードダイアログが表示されます。

2. 線種名を選択します。 線種名 : DASHED

 $3.$  [OK] ボタンをクリックします。

 $\textbf{4}$ . [プロパティ] ツールバーの線種のコントロールをクリック するとプルダウンに DASHED が表示されます。

**CHECK!** 

線種に図面の大きさに応じて使用する種類がいくつかあります。

下図は線種定義ファイルを開いた例です。線種の線種定義ファイル(\*.lin)ファイルの設定を元にしてロードされます。

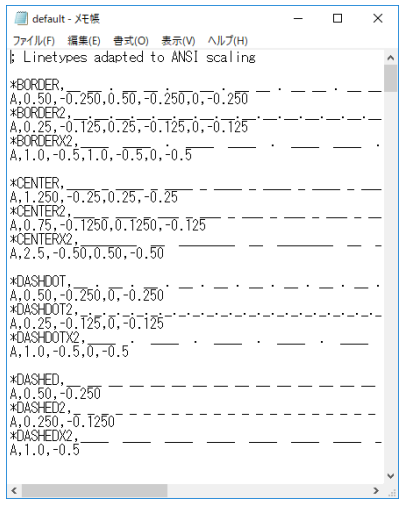

DASHEDの例  $*$ DASHED,  $- - - - -$ A,0.50,-0.250 線分の長さ:0.50mm、線と線の間:0.250mm DASHED2の例  $*$ DASHED2,  $-$ A,0.250,-0.1250 線分の長さ:0.250mm、線と線の間:0.1250mm

通徳カロード

サイズが固定されていますので、用紙サイズ(図面の広さ)によっては 実線に見えてしまう場合があります。

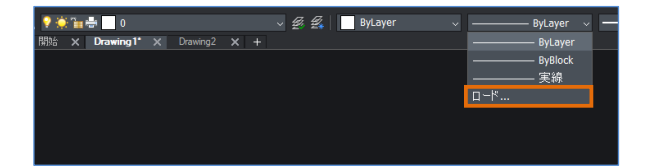

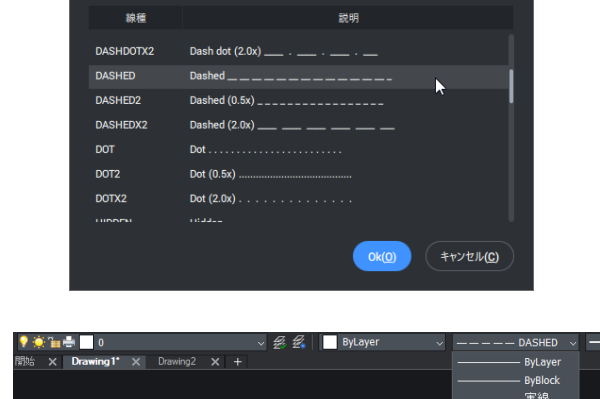

#### **精度**

寸法以外に関わる値の精度を設定します。

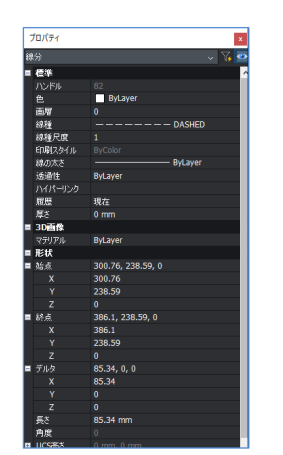

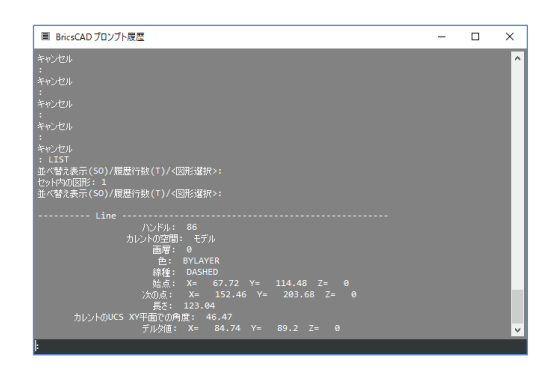

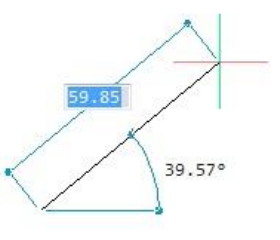

1. [ 設定]-[設定 ]を実行します。

2. "単位"と入力して検索をします。 作図単位/長さ単位・角度単位を表示します。

 $3.$  "長さ・角度の単位の精度"を設定します。 作図単位/長さ単位・角度単位を表示します。

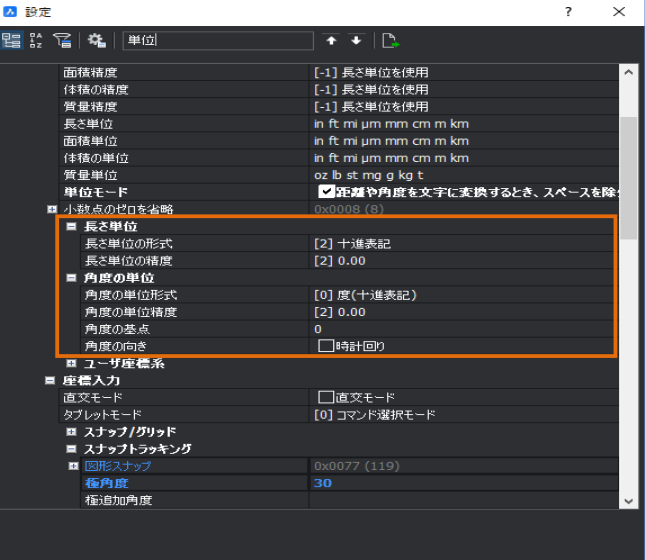

4. "長さの単位の精度"を少数点第三位にします。

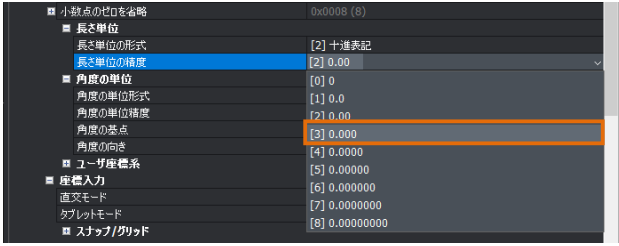

5. "角度の単位の精度"を少数点第三位にします。

 $6.$ これで設定の終了です。 右上の[×]をクリックして終了します。

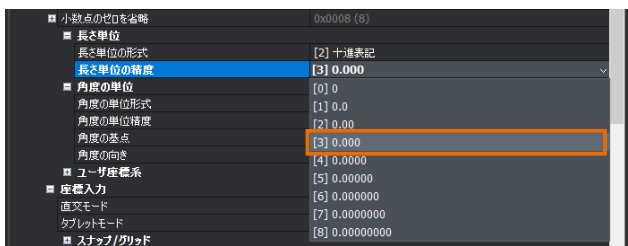

#### <span id="page-112-0"></span>**8-1-8. 図面範囲**

設定をしなくても作図できますが、設定をするとズームで"図面全体"、印刷での"図面範囲"での指定 が可能になります。

#### 図面範囲とは?

モデル空間の作図領域は無限ですが、図面毎にモデル空間の中に作図をする範囲を設定するこ とができます。その範囲を「図面範囲」と呼びます。

図面範囲を設定すると、モデルタブでの印刷の際に「印刷領域」の設定で「図面範囲」を選択できま す。印刷範囲を図面に固定できるので、印刷をする場合に便利です。

1. [ 設定]-[設定 ]を実行します。

2. "図面範囲"と入力して検索をします。 [座標入力]-[図面範囲]を開きます。

検索を使用しない場合は下記 [図面]-[2D作図]-[座標入力]-[図面範囲] を開きます。

3. "A3 1:10"の図面範囲を設定します。 範囲の最小値⇒0,0 範囲の最大値⇒4200,2970 ※なぜ最大値が上の数字になるかは "[8-1-10.](#page-113-0) [図面範囲と尺度の概念](#page-113-0)" をご参照ください。

2 設定  $\times$  $\overline{\phantom{a}}$  $\overline{+}$   $\overline{+}$   $\overline{+}$ [0] グリッドスナップ<br>10, 10 ^\* ノンハント<br>■ スナップ単位<br>- アダプティブグリッドステップサイズ<br>- 極距離<br>■ スナ**ップトラッキング**  $\frac{1}{0}$  mm 極角 30 - 極追加角度<br>- 極<sub>追加</sub>角度<br>- エード ー<br>トラックパス<br>**¤ 2Dおよび3D図形スナップ** - 0.00001 (1)<br>[0] 全画面で図形スナップ トラッキングパスを表示 ■ 図面範囲<br>■ 図面範囲の最大値<br>■ 範囲の最大値<br>■ 範囲の最大値<br>■ 範囲の最大値<br>ダイナミック入力<br>ダイナミックスカードデリング<br>\* \* | □範囲外では図形作成不可

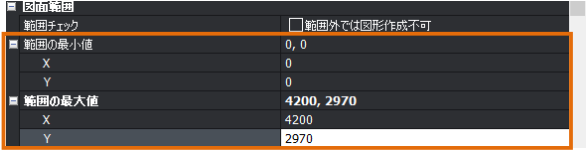

4. これで設定の終了です。

右上の [×] をクリックして終了します。

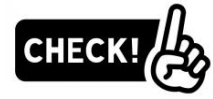

図面範囲設定はメニューの[設定]-[図面範囲設定]からも行えます。 こちらを使うと、マウスカーソルの2点指示で図面範囲を指示することができます。 5. <sup>4200</sup>×<sup>2970</sup> の長方形を作図し、[ 表示 ]- [ズーム ]- [ 図面全体 ]を実行してみてください。

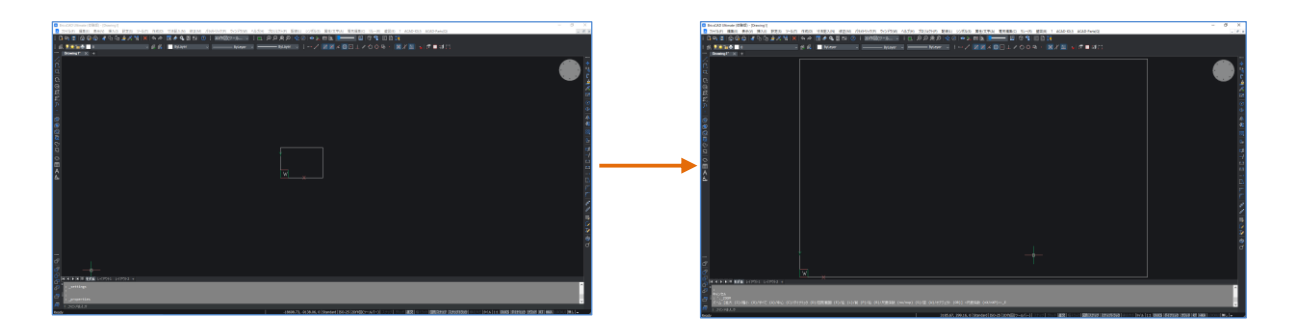

## **テンプレートとして保存**

設定したファイルをテンプレートとして保存します。"[3-1-1.](#page-37-0) [新規作成コマンドについて](#page-37-0)"をご参照くださ い。

#### <span id="page-113-0"></span>**図面範囲と尺度の概念**

「モデル空間」だけを使用して、データを作成する場合、最終成果データは"1ファイルに1図枠"となり、 図枠とBricsCADデータの「図面範囲」が一致している状態が理想です。(①参照)

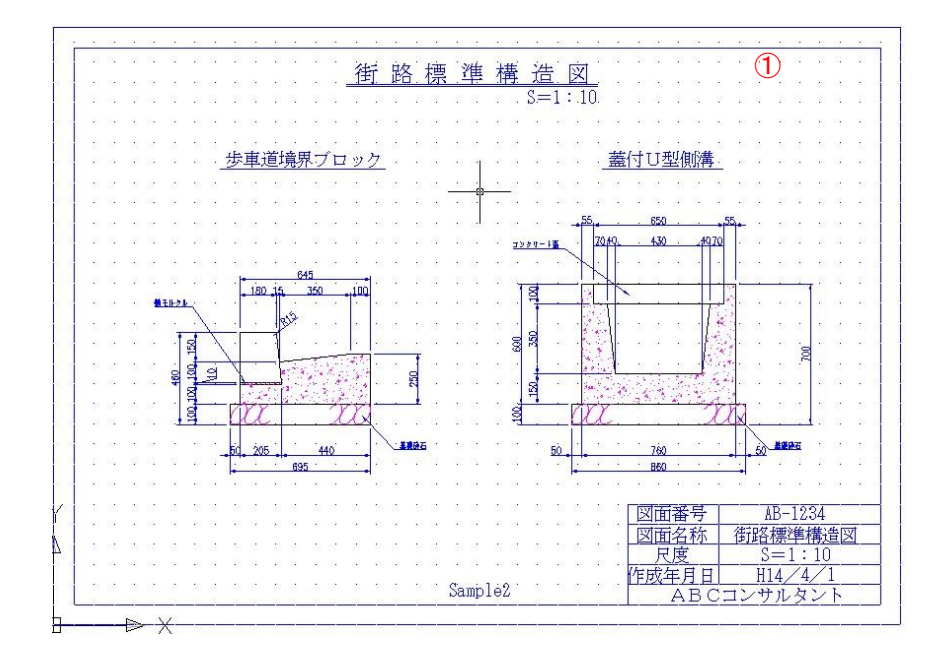

尺度の基本概念は物を「実寸」で作成するというところです。つまり、1000mmのものは1000mmで 作図します。

下図でわかるように、A3サイズ以上の大きさの作図形状は用紙に収めることはできません。 紙に手書きをする場合は用紙の大きさが一定なので、作図する絵を縮小、拡大して描きます。 (この場合1/3に縮小)

BricsCADでは図枠を尺度の逆数倍(3倍)のサイズに大きくし、作図形状が図枠に収まるようにします。 印刷時に全体を1/3に縮小してA3用紙に印刷します。

(下図③)

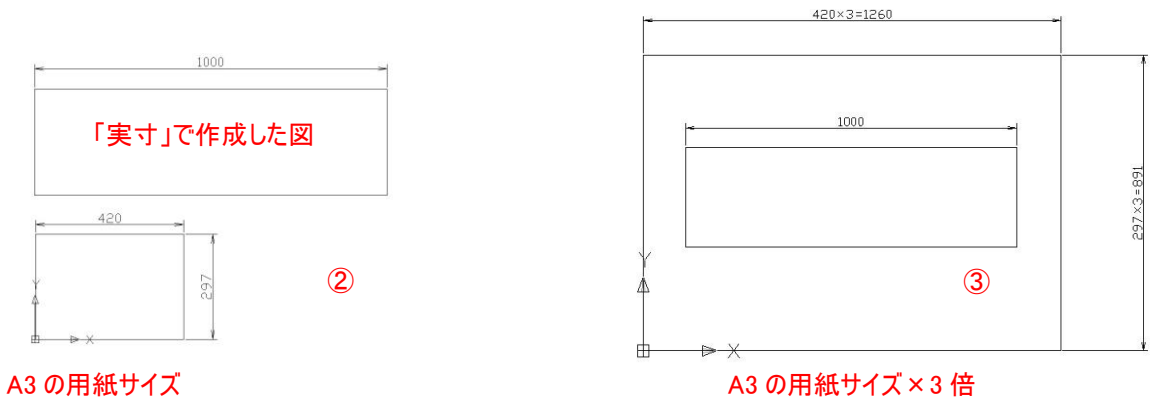

「A3で1/3」で作図を行う場合は物を実寸で作成し、図面範囲もA3の3倍にします。

**Contract Contract Contract Contract Contract Contract Contract Contract Contract Contract Contract Contract Contract Contract Contract Contract Contract Contract Contract Contract Contract Contract Contract Contract Contr** memo

<<このページは白紙です。>>

# 9 章. レイアウトと印刷

# 9-1. モデルとレイアウトについて

# <span id="page-117-0"></span>9-1-1. レイアウトタブについて

レイアウトには「モデル空間」と「ぺーパー空間」という2つの空間があります。

- モデル空間 : ベースとなる図面データの入力空間(ビューポート枠の下側)
- ペーパー空間 : 印刷するときのレイアウトを作成する空間(ビューポート枠の上側)

モデル空間に必要な図面データを作成し、ペーパー空間でそれらのデータをレイアウトします。

レイアウトタブでは、下図のようにモデルタブの作図を表示するために「ビューポート枠」を使用します。 ビューポート枠を使用して、モデルタブの作図の印刷したい範囲を表示しているというイメージです。

## マウスカーソルがペーパー空間にある時

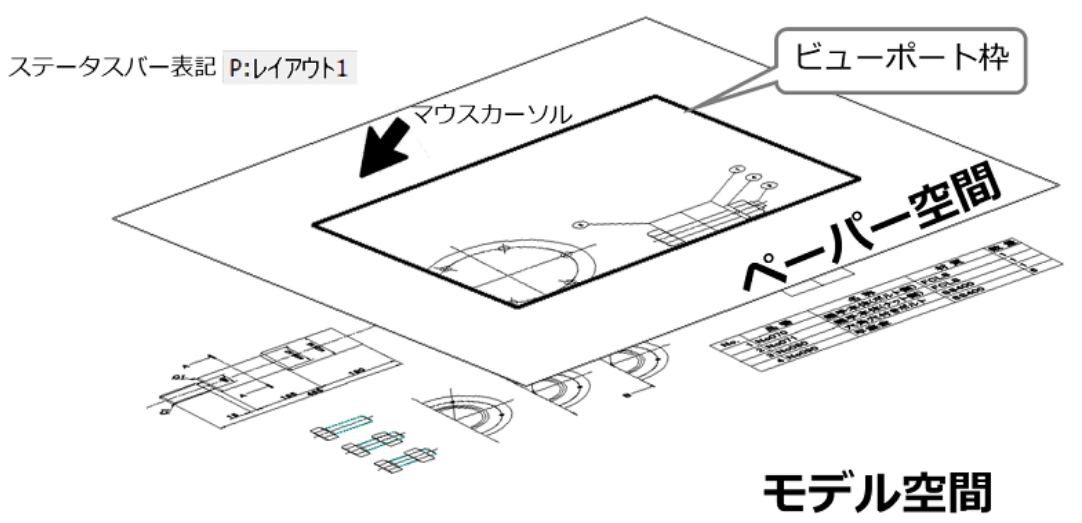

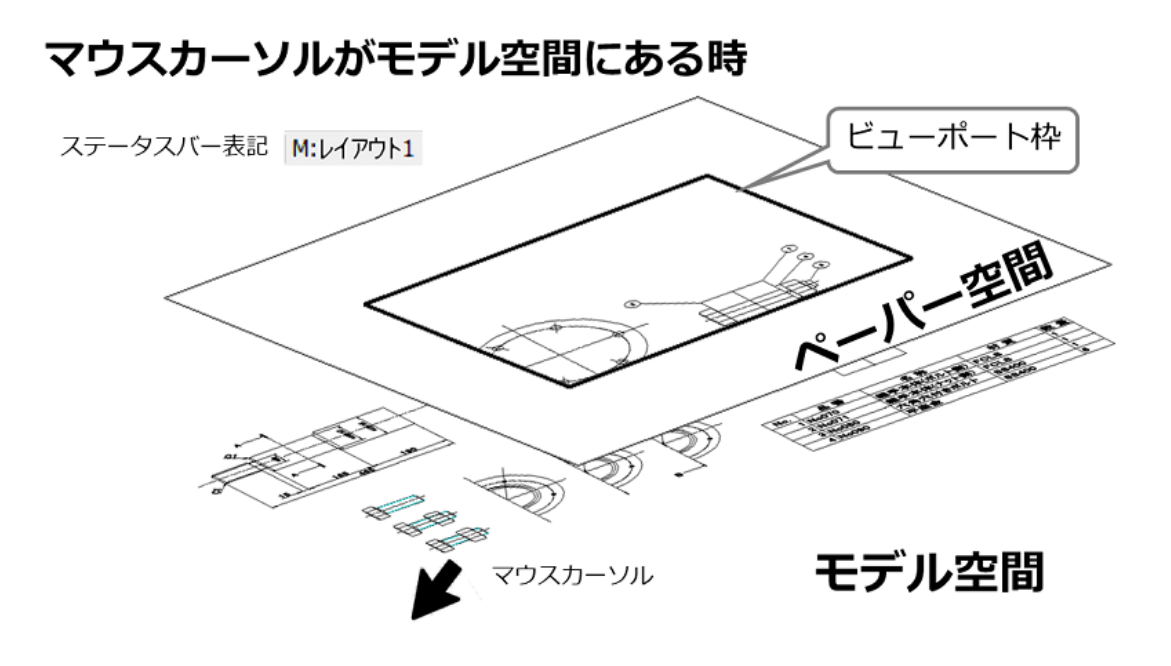

# 9-2. レイアウトの組み方の流れ

[9-2-1.](#page-118-0) [レイアウトの新規作成](#page-118-0)、またはコピー [9-2-2.](#page-119-0) [レイアウトのページ設定](#page-119-0) [9-2-3.](#page-120-0) [ビューポート枠の操作](#page-120-0)(サイズ調整、位置調整、ロック)

## <span id="page-118-0"></span>**レイアウトの新規作成**

レイアウトタブはコピーをしたり、新規作成したりすることができます。 今回は新規作成する方法について説明します。

1. レイアウトタブを右クリックします。 表示される編集メニューから[新規]を選択します。

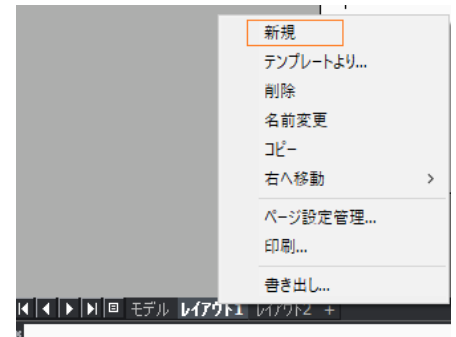

キャッシュされたマテリアル: 2687

**編集メニュー [新規]** 新規レイアウトの作成 **[テンプレートより]** テンプレートから新規レイアウトを作成 **[削除]** レイアウトの削除 **[名前変更]** レイアウトの名前を変更 **[コピー]** レイアウトタブをコピー **[右へ移動]** レイアウトタブを右へ移動 **[ページ設定管理]** レイアウトのページ設定を変更 **[印刷]** レイアウトを印刷 **[書き出し]** レイアウトタブを新規図面のモデル空間に書き出します

2. レイアウトタブの末尾に「レイアウト\*」という新規 のレイアウトが作成されます。 \*は連番の数字となります。

レイアウトタブをダブルクリックすると、 「レイアウトの名前を変更」ダイアログが出てくるので レイアウト名をわかりやすいものに変更しましょう。

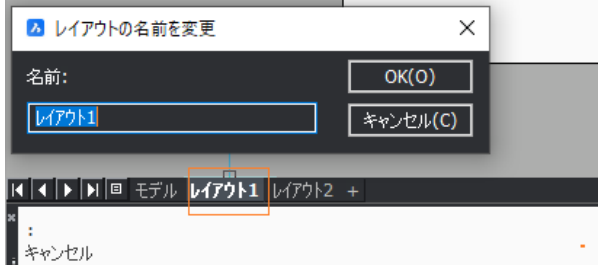

# <span id="page-119-0"></span>**9-2-2.レイアウトのページ設定**

ページ設定にて印刷の設定を行なう方法を説明します。

1. 編集するレイアウトのタブを右クリックし、 「ページ設定管理」を選択します。

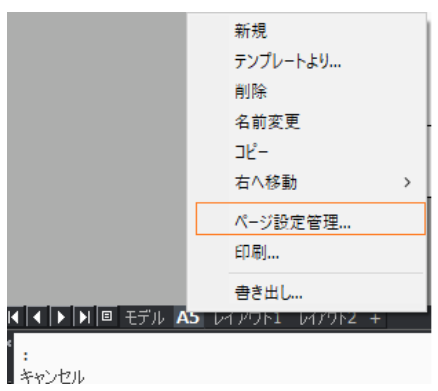

2. 「ページ設定」ダイアログが開きます。 ここで下記の項目を設定します。

- ・ 印刷するプリンタ
- ・ 用紙サイズ(A1・A2・A3)
- ・ 尺度(1:1)
- ・ 印刷スタイルテーブル monochrome.ctb(白黒印刷用) default.ctb(カラー印刷用)
- **用紙の向き**(縦・横)

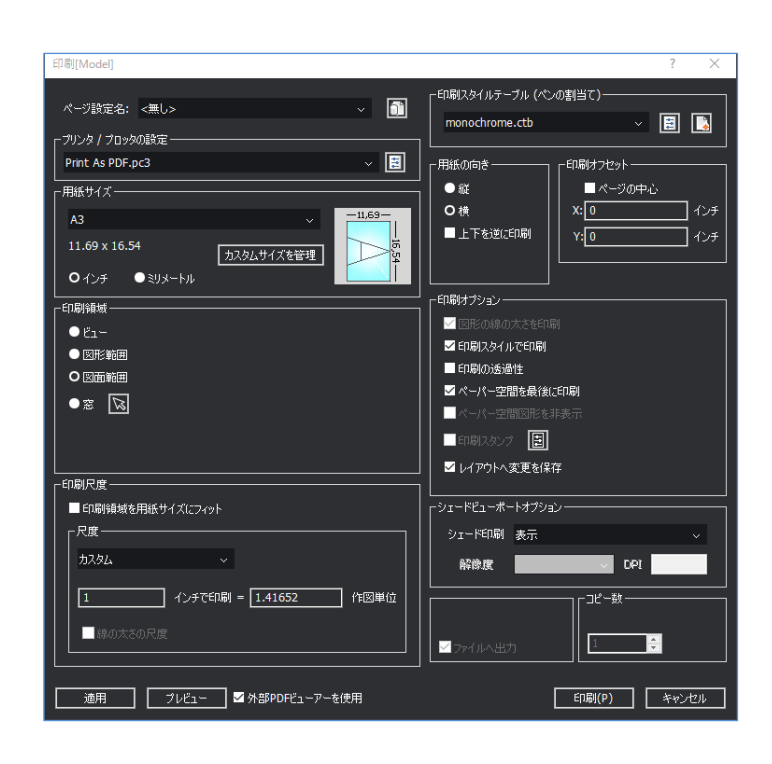

 $3.$  [OK]をクリックし、ダイアログを閉じます。

#### <span id="page-120-0"></span>**9-2-3. ビューポート枠の操作**

ペーパー空間にモデル空間の図面データを表示させるには、ビューポートが必要です。 これはペーパー空間からモデル空間のデータを覗く「窓」のようなもので、新規レイアウトを 作成したときに自動で作成されます。

#### ■ 表示位置の設定

ビューポートのサイズを調節したら、まずビューポート枠内に表示させたいデータのおおよその位置と 大きさを設定します。

ビューポート枠内をダブルクリックするか、画面右下のステータスバー上の「ビューポートモードの切替」 ボタンで、ペーパー空間、モデル空間のモードの切替が行えます。

ペーパー空間モード :マウスカーソルがペーパー空間にある状態 モデル空間モード :マウスカーソルがモデル空間にある状態 (モデル空間内の図形を編集可能)

※イメージは、"[9-1-1.](#page-117-0) [レイアウトタブについて](#page-117-0)"参照

ビューポートモードの切替

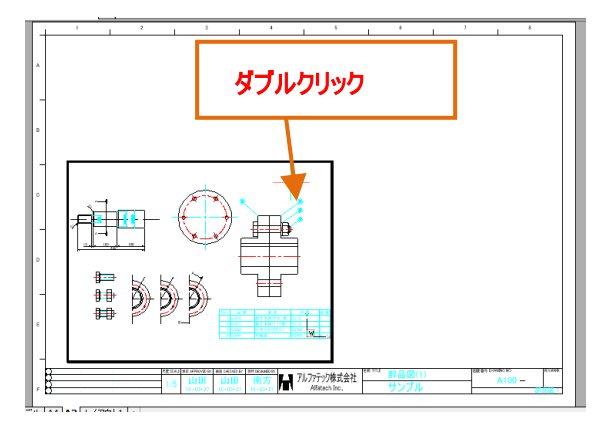

1. ぺーパー空間モードに切替、

レイアウト上のビューポート枠を選択します。 グリップが表示されますので、グリップを掴み、 ビューポート枠のサイズ、位置を調整します。 ※必要な場合は、図枠形状をコピーもしくは 作図しておきます。

 $\bf{3}$ . 調整後、ペーパー空間モードに切り替えます。

## 2. モデル空間モードに切替、

印刷したいモデルの表示をおおよその位置に調整します。

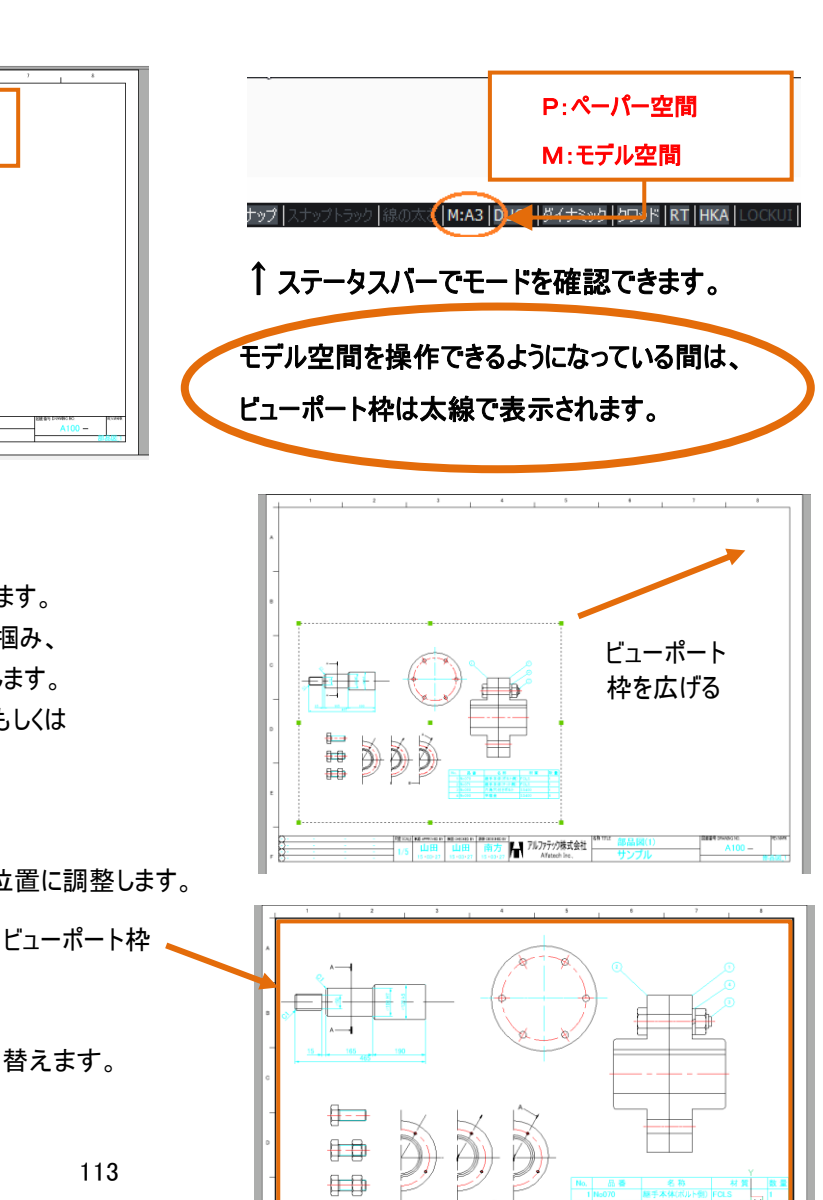

H 7ルファテック株式会社

#### ■ 尺度の設定

おおよそのビューが決まったら、尺度を設定します。

標準尺 度 :尺度リストから選択する カスタム尺度:尺度を直接入力する

レイアウトタブ(単位:mm)とモデルタブの単位に相違が無い場合は 単位を揃える必要はないのでそのまま尺度設定してください。

(例) 1/200で設定したい場合 0.005

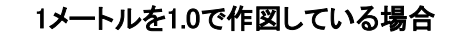

モデルタブ(単位:m)、レイアウトタブ(単位:㎜)と単位が異なるため 単位を揃える必要があります。

カスタム尺度で直接入力するには分子を1000倍します。 (例) 1/200で設定したい場合 1000/200なので、 5.0 となります

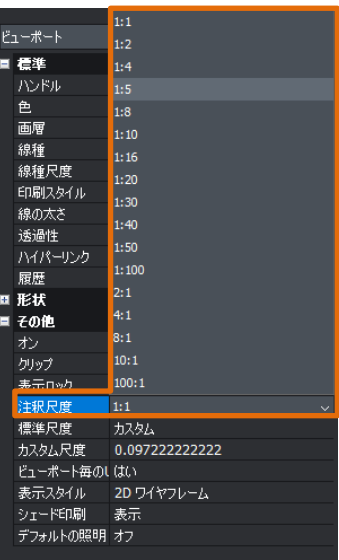

※尺度調整後、モデルの表示位置がずれてしまったら、"モデル空間モード"に切り替え、 再度位置調整をします。このとき、ホイールを回転させると設定した尺度が変わってしまいますので ご注意ください。

#### ■ ビューポート表示のロック

ビューポートの設定が終わったら、プロパティで 「表示ロック」を「はい」にして、ビューポート内の表示をロックしましょう。

これで、モデル空間での視点変更のたびにビューポート内の表示が動いてしまう事態を防止できます。

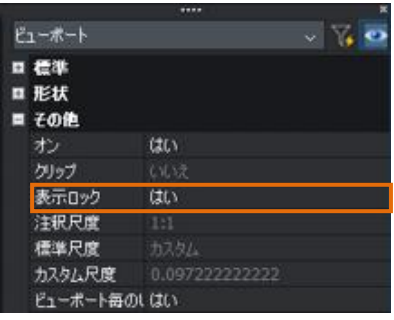

#### ■ レイアウトごとに画層表示状態を設定する

レイアウトごとに画層状態を設定します。

- 1. ビューポート枠内をダブルクリック、又はビューポー トモード切替で、モデル編集モードにし、図面 エクスプローラを開きます。
- 2. 画層一覧の右側の項目、VP のフリーズ・VP <sup>の</sup> 色・VP の線種・VP の線の太さ・VP の透過 性・VP の印刷スタイルの 6 項目が、ビューポー トに関する画層設定です。 CMNT 画層の VP をフリーズに切り替えます。

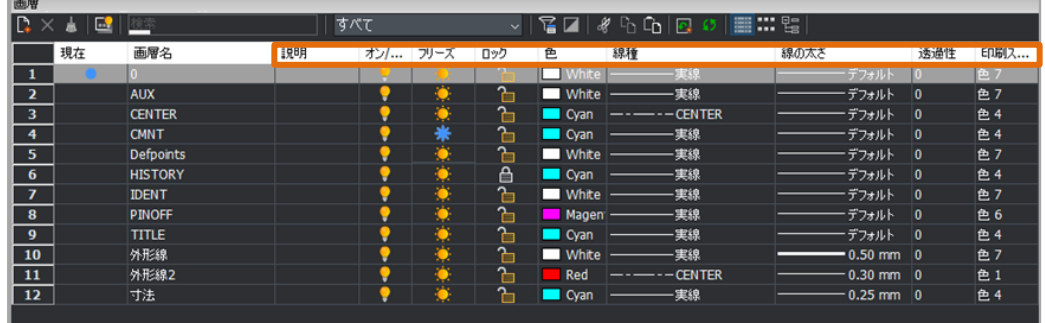

「VP のフリーズ」項目をチェックして画層をフリーズにすると、 このビューポート内でのみ、その設定が反映されます。 ほかのレイアウトやモデル空間の画層設定に影響は ありません。

 $3.$  図面エクスプローラを閉じます。

先ほどの画層設定が、このレイアウトにだけ反映されます。

CMNT画層に作図されている表やバルーンが フリーズされます。

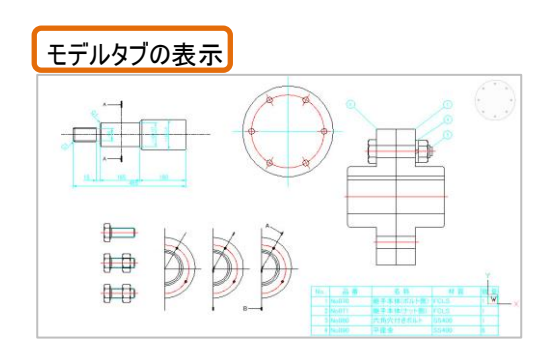

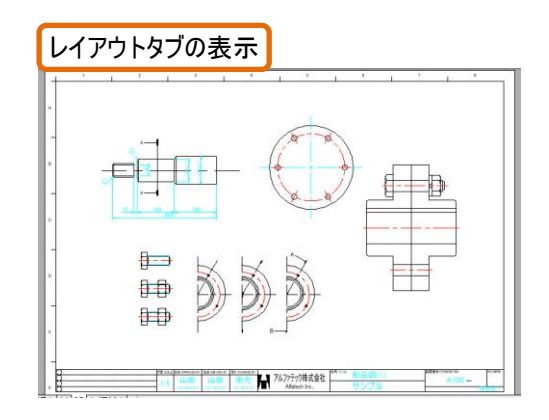

## 9-2-4. ペーパー空間での作図

ビューポートの設定が終わったら、ペーパー空間に図枠・表題欄・図面タイトル・方位記号・凡例などを 作図します。

これらの要素は図面ごとに異なるため、ペーパー空間に直接作図することで、複数の図面を作成する 際の手間を省くことが出来ます。

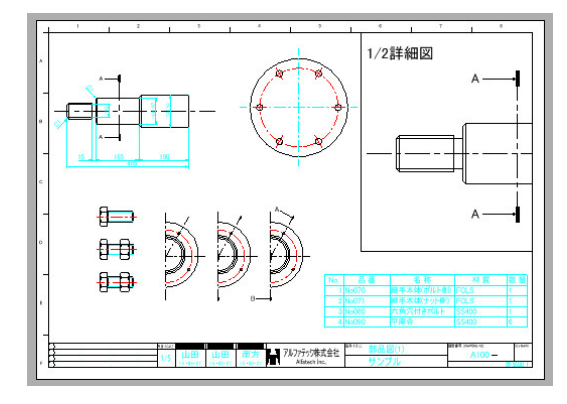

## 9-2-5. 多角形のビューポート枠の作成

1. まず、作成したいビューポートの形をメニューの [作成]-[ポリライン]で作図します。

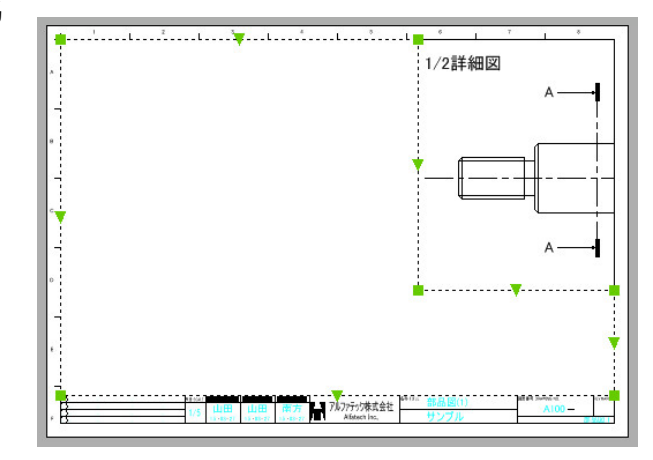

2. [表示]-[ビューポート管理]を選択します。

コマンドラインに「ビューポート: 最初のコーナーをセ ット、または」と表示されるので、「O」と入力し Enter で確定します。

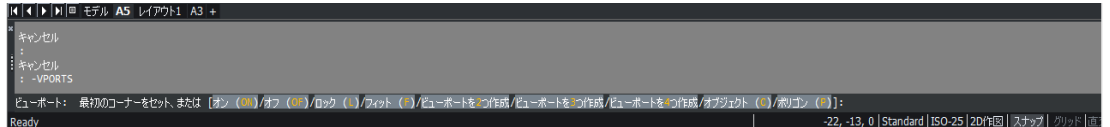

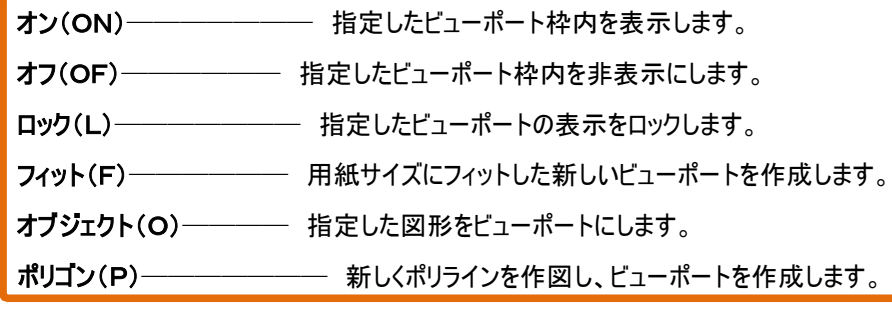

- $3.$  コマンドラインに「ビューポートを切り取る図形を選択:」と 表示されるので、先ほど作図した図形をクリックします。
- 4. ビューポートが作成されます。

# 9-3. 印刷

# **9-3-1. レイアウトタブの印刷**

1. レイアウトタブに表示を切り替え[ ファイル ]-[印刷] - [印刷] を選択します。 印刷ダイアログが表示されます。 各種設定を行います。

# 2. 設定例です。

 [プレビュー]ボタンをクリックすると、プレビューが 表示され、印刷状態が確認できます。

 $3.$  [OK]ボタンをクリックすると印刷が実行されます。

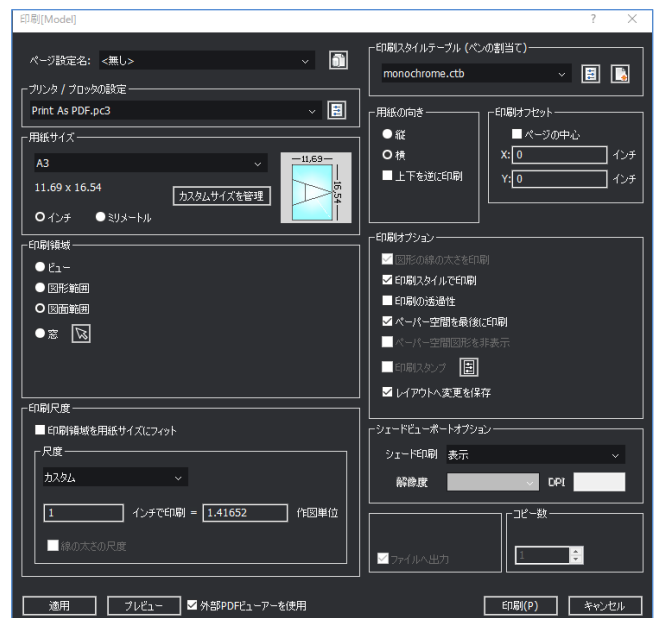

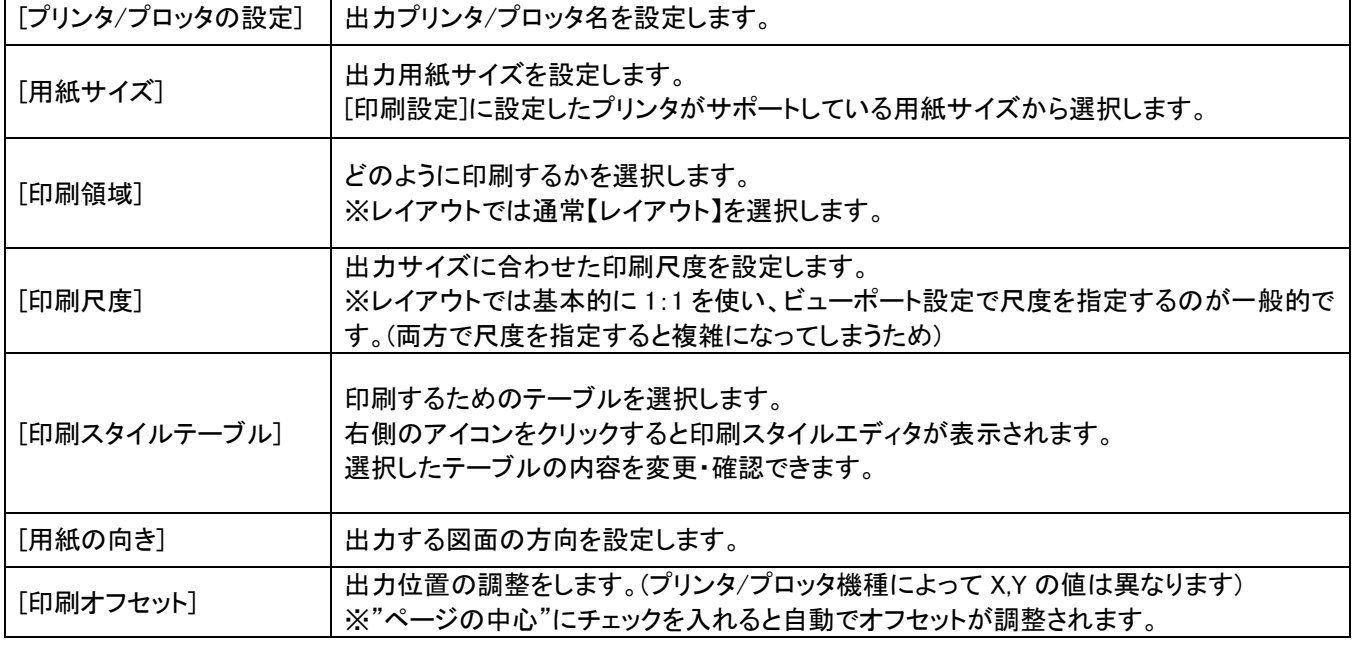

## **9-3-2. モデルタブの印刷**

レイアウトタブではページ設定を行うので、印刷はシンプルに行うことができます。 しかし、モデルタブでの印刷はどの部分を印刷するのか、尺度はどうするのかをその都度設定して 印刷することになります。

レイアウトタブを作成していない図面で必要なところだけ印刷したいという場合にはモデルタブでの 印刷を多用することになると思います。

#### モデルタブでの印刷範囲の設定

印刷範囲の設定は、レイアウトタブでは「レイアウト」を使いましたが、モデルタブでは表示されません。 モデルタブでの印刷の際には印刷範囲オプションが使用できます。下記、[印刷領域]をご参照下さい。 [図面範囲]についての詳細説明は、"[8-1-8.](#page-112-0) [図面範囲"](#page-112-0)に記載があります。 今回は[窓]を使った指定で印刷してみます。

1. モデルタブに表示を切り替えます。

2. [ファイル]-[印刷] [印刷] を選択します。

「印刷[Model]」ダイアログが表示されます。 各種設定を行います。

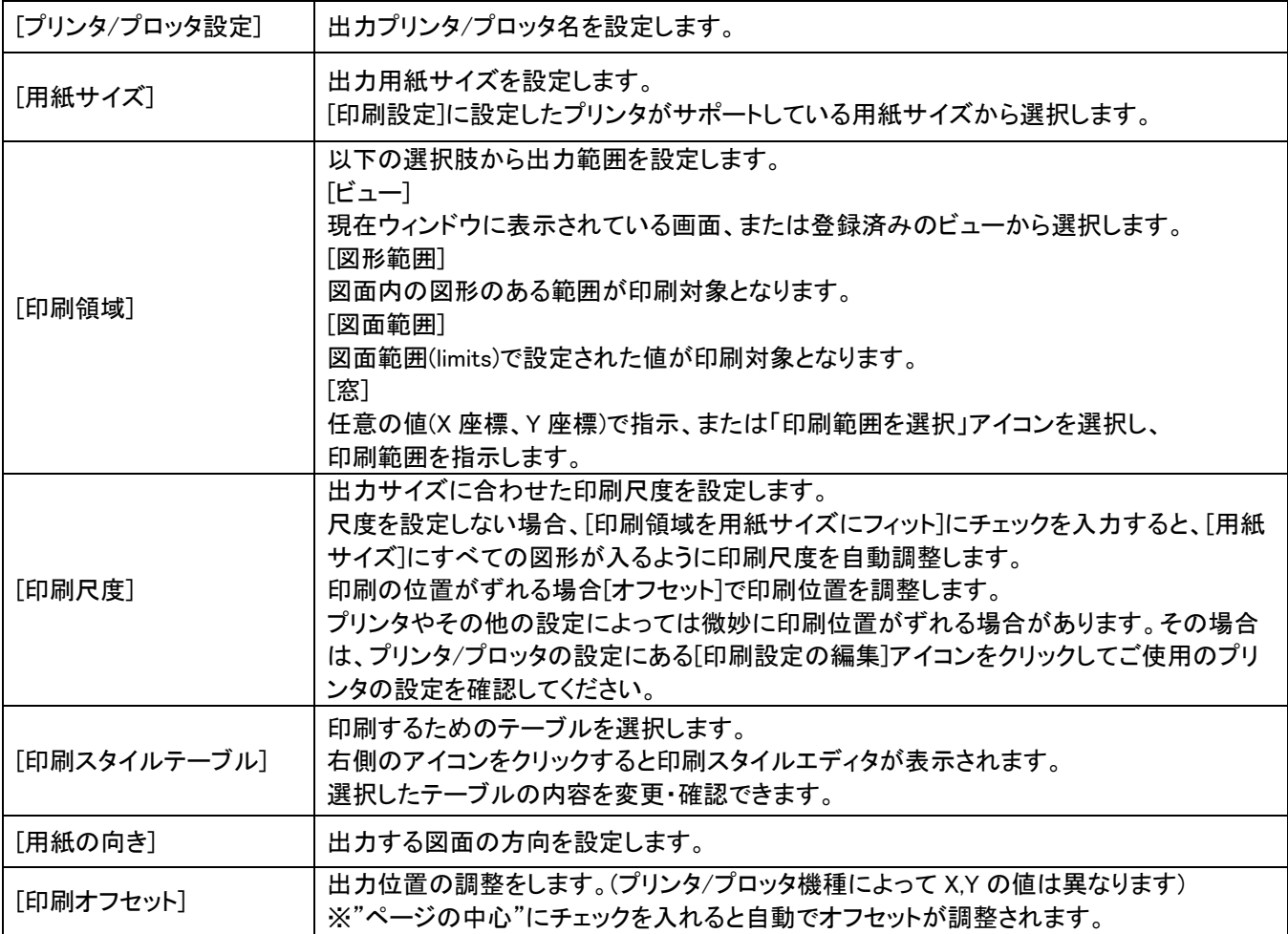

 $3.$  印刷範囲から「窓」を選択して右の矢印アイコン をクリックします。

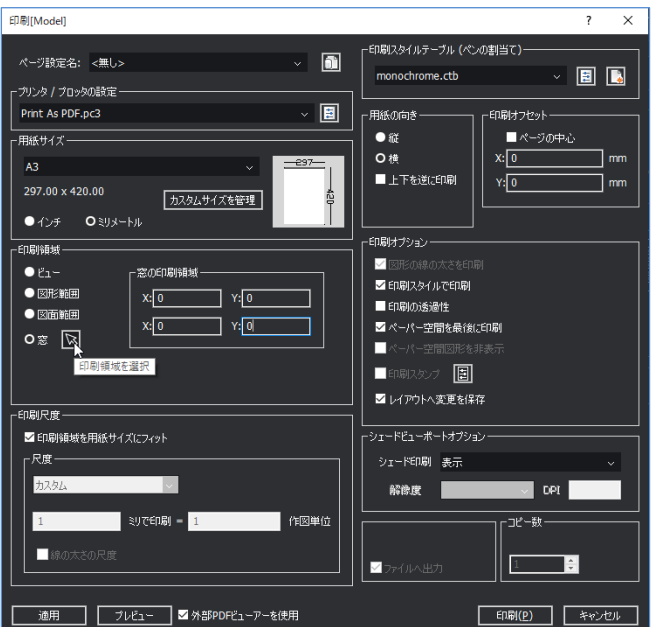

4. 印刷したい範囲を選択します。

 $5$ . 「印刷」ダイアログに戻ります。[印刷]ボタンを クリックすると印刷が実行されます。

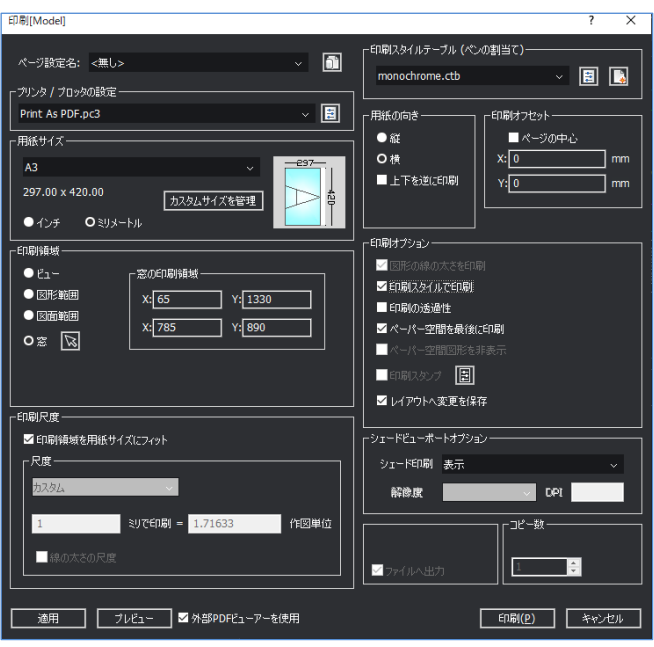

## **パブリッシュ(連続印刷)**

BricsCADでの連続印刷は「パブリッシュ」と呼びます。 あらかじめページ設定を作成しておく必要があります。 パブリッシュは、各ファイルのモデルタブ/レイアウトタブのページ設定にしたがって指定した モデル/レイアウトを一括で印刷する機能です。

1. [ファイル]-[印刷]-[パブリッシュ]を選択しま

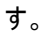

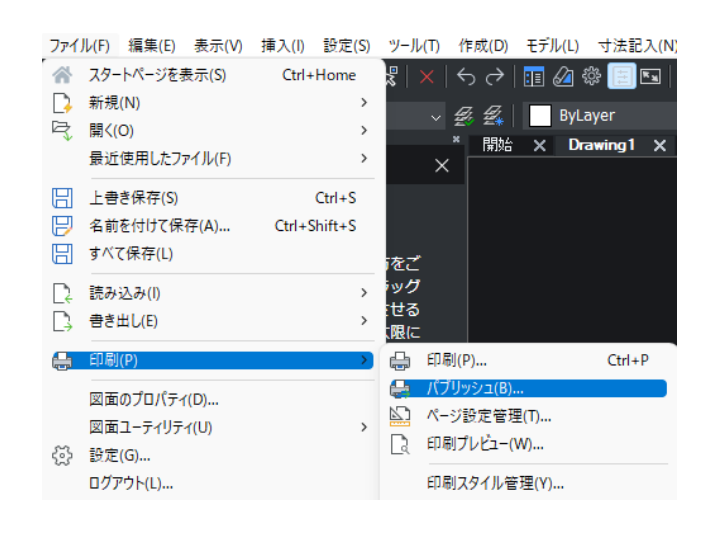

2. 印刷する図面/レイアウトをすべて選択 して[パブリッシュ]ボタンをクリックします。 印刷が実行されます。

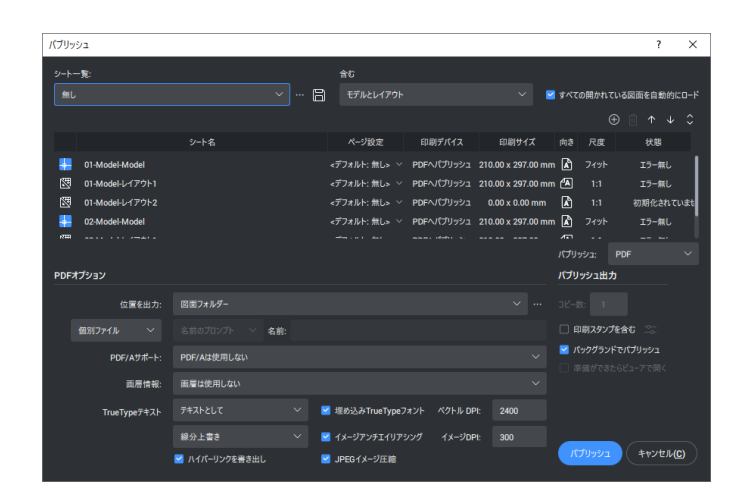

他の図面を追加する場合は[シートを追加]アイコンをクリックして追加することができます。

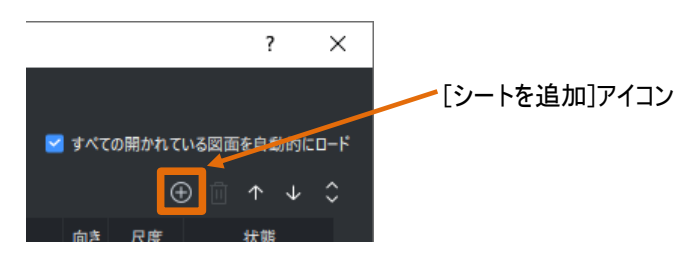

#### **パブリシュダイアログの説明**

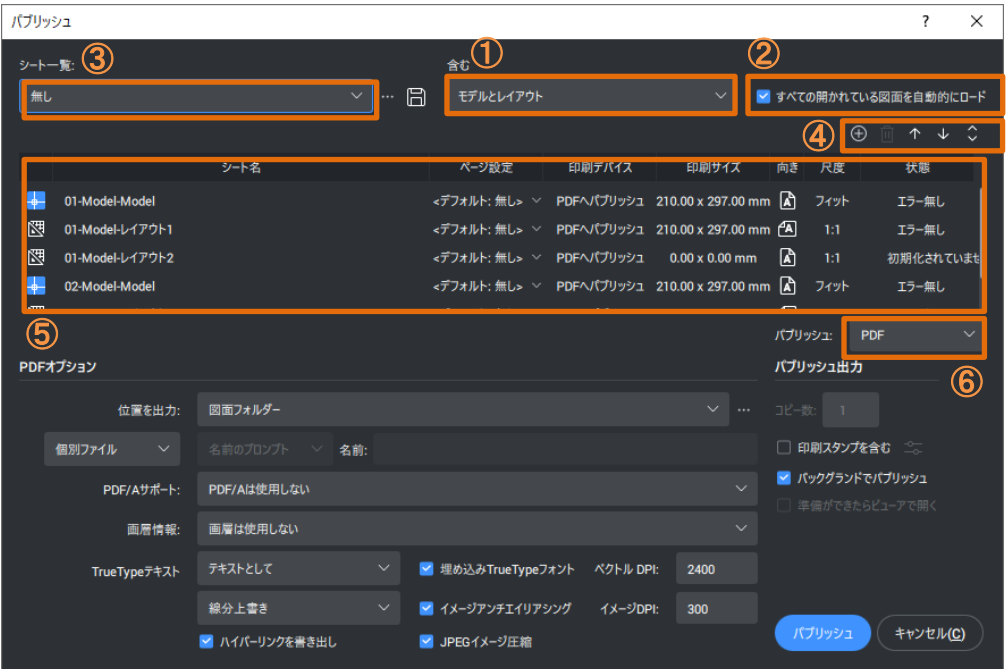

- 「シート一覧:」→ ⑤で表示されている、シートの一覧を保存/読み出しを行います。
- 「全ての開かれている図面を自動的にロード」→チェックON時、CADで開いている図面を自動的に読み込み、⑤に表示します。
- 「含む」→ 「モデル」 「レイアウト」 「モデルとレイアウト」の中から読み込むシートを指定できます。
- シートの追加/削除/移動を行います。
- 読み込まれているシートの一覧を確認できます。
- 「パブリッシュ:」→ 出力方法を選択できます。
	- ・「ページ設定でのプリンタ名」 :ページ設定で設定した印刷デバイスで出力します。
	- ・「PDF」 :PDFで出力します。

# **CHECK!**

**特定の「ページ設定」を選択して、複数の図面またはレイアウトに適用することが可能です。**

- 使用するページ設定が含まれた図面またはレイアウトを一時的にリストの先頭に移動します。
- パブリッシュリストのページ設定を適用したい図面またはレイアウトをすべて選択します。
- リストの先頭の図面のページ設定ドロップダウンを選択して、目的のページ設定を選択します。
	- または、リストの先頭のシートのページ設定のプルダウンをクリックし、[読み込み…]を使用し て、リストに含まれない図面からページ設定を読み込むことも可能です。

このページ設定が、パブリッシュ リスト内の図面またはレイアウトに複製されます。

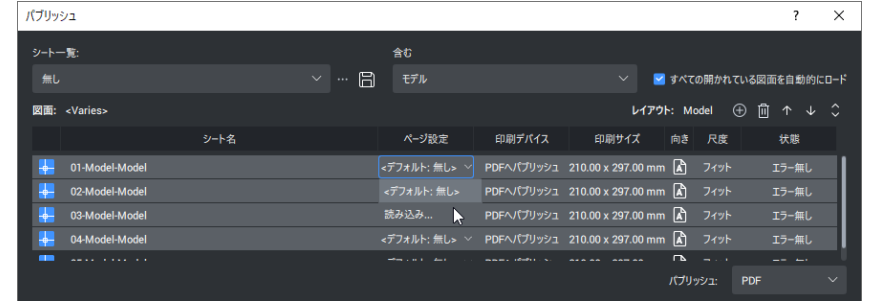

章.レイアウトと印刷

<<このページは白紙です。>>

# 10 章. カスタマイズ

# 10-1. カスタマイズ

### 10-1-1. ツールバーのカスタマイズ

ツールバーの中には、よく使用するアイコンと、あまり使用しないアイコンが混合しています。 よく使用するアイコンだけのツールバーを作成することも可能です。

1. [ ツール ]-[ カスタマイズ ] を選択します。 カス タマイズダイアログが表示されます。

2. ツールバー タブを選択します。

"BricsCAD" で右クリックを行います。 ポップアップメニューから [ 新規に部分 CUIファイル

を作成... ] を選択します。

 $3$ . 「カスタマイズファイルを作成」ダイアログが表示 されます。

ファイル名に部分 CUI ファイルの名称を入力します。 例) TOOL-CUSTOMIZE

4. [ 保存 ] ボタンをクリックします。

■既に cui ファイルが存在する場合、以下の手順でロードします。

1." BricsCAD" で右クリックを行います。

ポップアップメニューから [部分 CUIファイルをロード...] を選択します。

2. カスタマイズファイルを選択ダイアログが表示されます。

"TOOL-CUSTOMIZE" を選択します。

 $\bf{3}$ . 開く 1 ボタンをクリックします。

5.ツールバーの一番下に

" TOOL-CUSTOMIZE" が表示されます。 "TOOL-CUSTOMIZE" を選択し、右クリックします。

- $6$ . ポップアップメニューから [ツールバーを挿入]を 選択します。
- 7. ツールバーを追加ダイアログが表示されます。 タイトルを入力します。 例 ) ToolBar001
- 8. [OK] ボタンをクリックします。

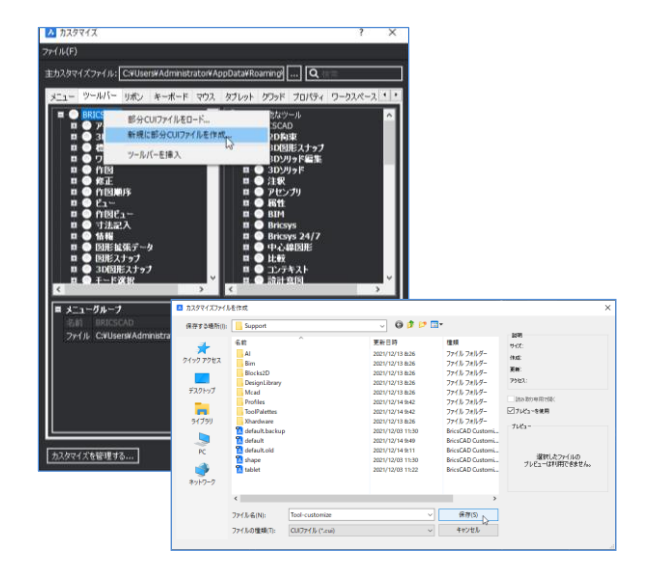

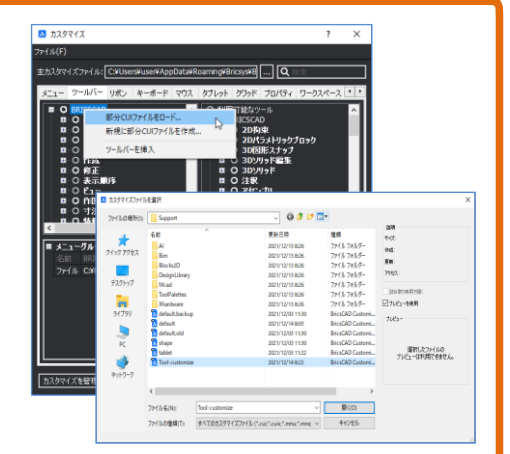

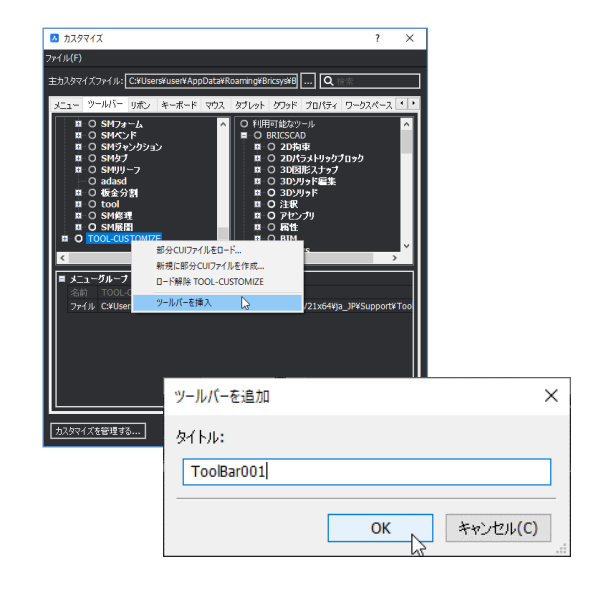

- 9. " TOOL-CUSTOMIZE" の下の "ToolBar001"を選択し、右クリックします。
- 10. ポップアップメニューから[ツールを追加]を 選択します。
- 11. ツールを追加します ダイアログが表示されます。 下部分に表示されるメニューから [作成]-[ 線 分] を選択します。
- 12. [OK] ボタンをクリックします。
- 13. " TOOL-CUSTOMIZE" の下の " ToolBar001"の下に線分が追加されます。
- 14. " TOOL-CUSTOMIZE" の下の " ToolBar001"を選択し、右クリックします。
- 同様の手順で、 以下のコマンドを追加します。 [作成]-[円] [作成]-[長方形]
- 15. [TOOL-CUSTOMIZE]-[ToolBar001] 以下に [ 線分 ],[ 円 ],[ 長方形 ] が追加された例です。
- $16.$  次に区切り記号を追加します。 "ToolBar001" を選択し、 右クリックします。 ポップアップメニューから [セパレータを追加]を選択します。

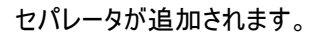

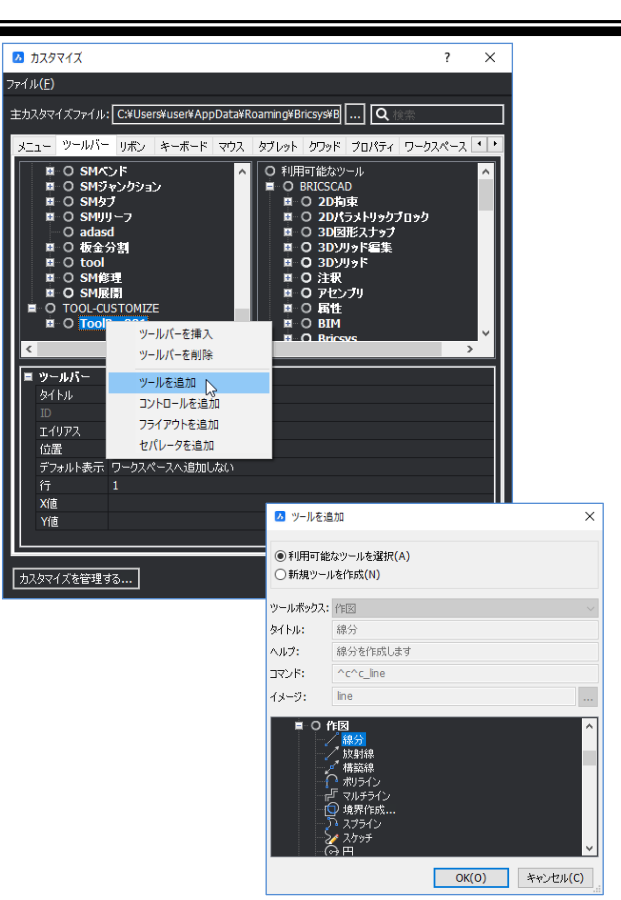

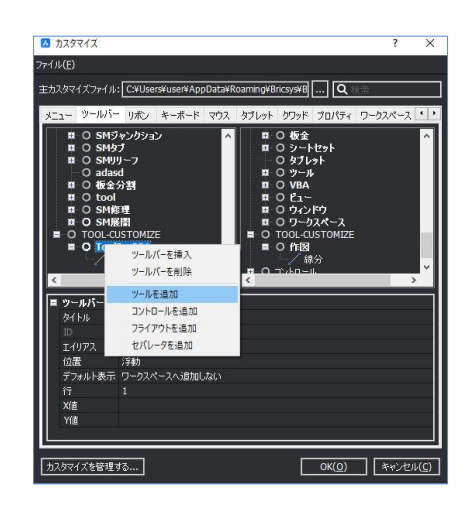

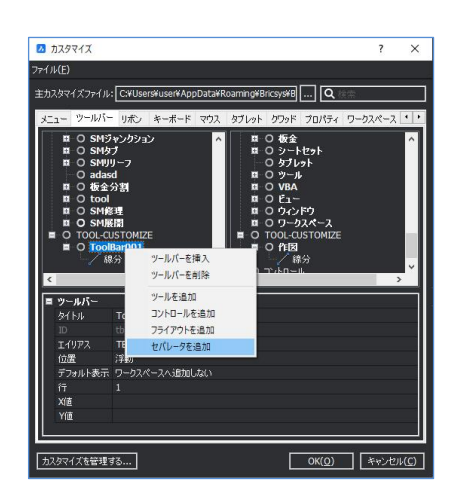

17. " TOOL-CUSTOMIZE" の下の " ToolBar001"を選択し、 右クリックします。 同様の手順で、 以下のコマンドを追加します。 [修正]-[移動] [修正]-[コピー]

[修正]-[オフセット] [修正]-[トリム]

18. [TOOL-CUSTOMIZE]-[ToolBar001] 以下に [修正]の [ 移動 ][ コピー ][ オフセット ][ トリム ]が 追加された例です。

19. [OK] ボタンをクリックします。

20. CAD のアイコン上で右クリックし、 [TOOL-CUSTOMIZE]-[ToolBar001] を選択します。

追加したカスタマイズツールバーが表示されます。 任意の場所に移動させておきましょう!

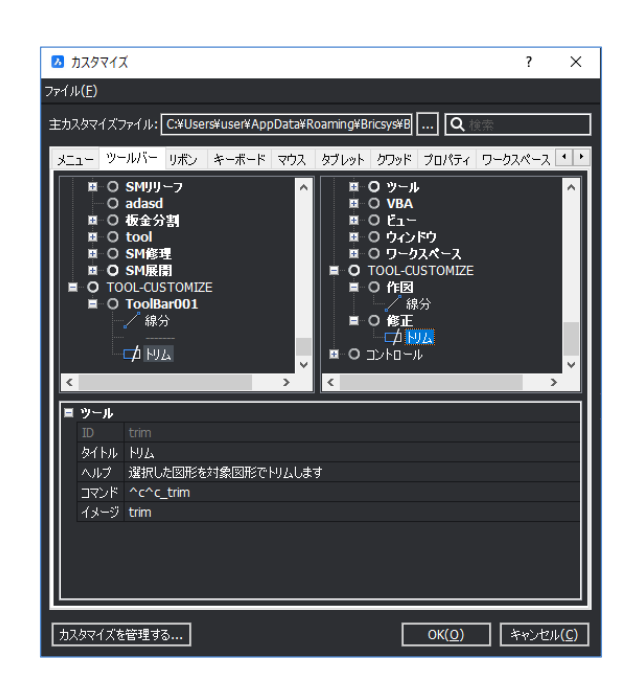

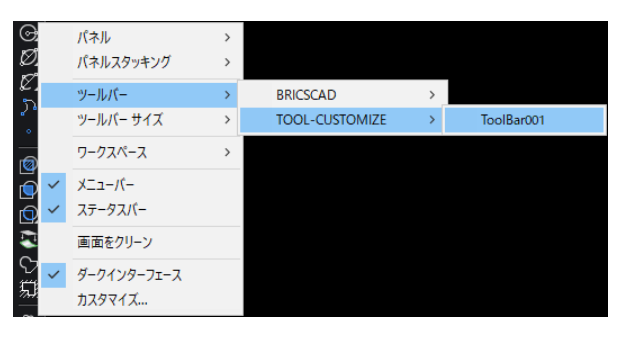

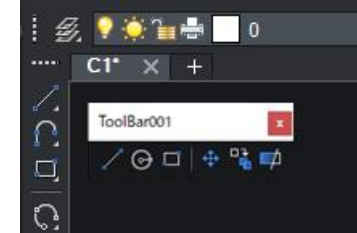

CHECK!

メニューをカスタマイズする場合は部分CUIファイルを作成することをお勧めします。 デフォルトのcuiファイル※を編集した場合、 CADのバージョンアップ時や再インストール時に上書きされる場合があります。

※ デフォルトのcuiファイルはバージョンによって異なり、それぞれ以下の名称となります。

~V22:default.cui

V23:classic-toolbars.cui、classic-ribbon.cui、modern.cui

## 10-1-2. ツールパレットのカスタマイズ

ツールパレットを使用すると、ブロックを簡単に登録し、挿入できます。また、プロパティ付きのコ マンドも簡単に登録し、使用することができます。

#### ■ ツールパレットの表示方法

1. コマンドラインに"ToolPalettes"と入力して、 Enter を押します。

2. 右のようなパレットが表示されます。

サンプルで 8 つのパレットが用意されています。

・ツール

・コマンド

・ハッチング

が登録できます。

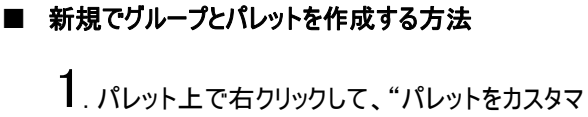

イズ"を選択します。

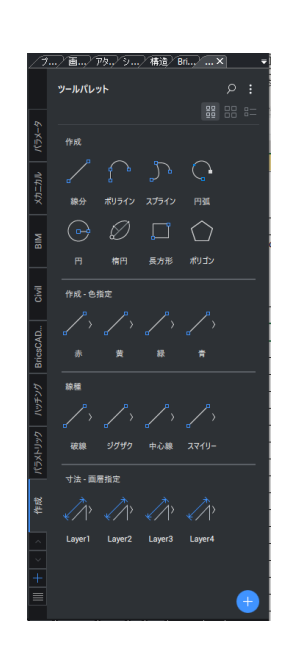

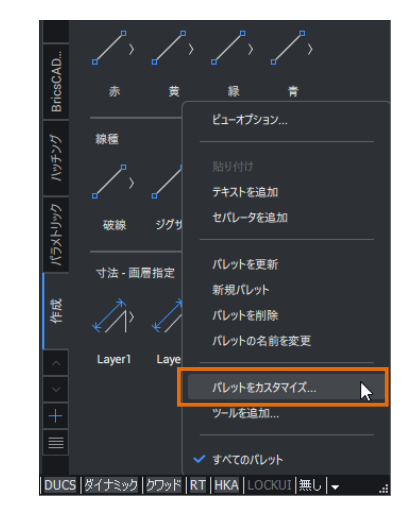

2. 右のようなダイアログが表示されます。 パレットグループの上で右クリックし、"新規グループを選 択します。グループ名を"groupA"にします。

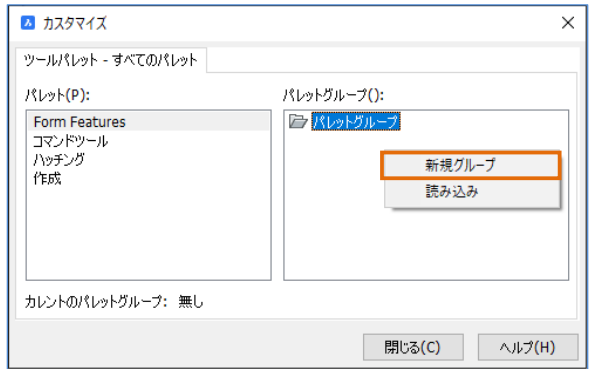

 $3.$  パレット側で右クリックをし、"新規パレット"を 選

択します。パレット名を"test"とします。

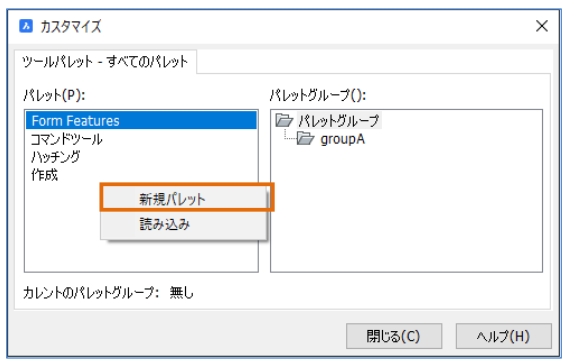

4. 左側のパレット"test"をドラッグして右側の グループ"groupA"の下にもっていきます。 閉じるでダイアログを閉じます。

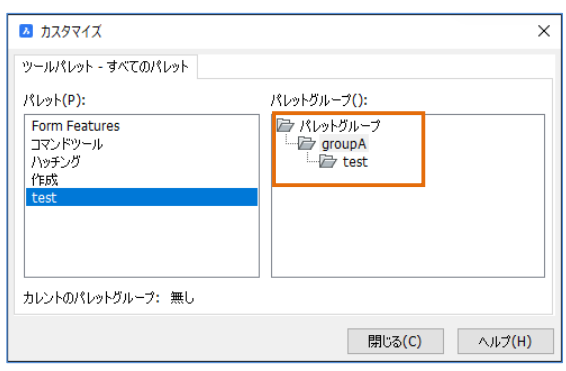

 $5.$ ッールパレットのグループを"groupA"にします。 パレットの上で右クリックし、"groupA"を選択しま

す。 グループが"groupA"になり、パレット"test"のみが 表示されます。

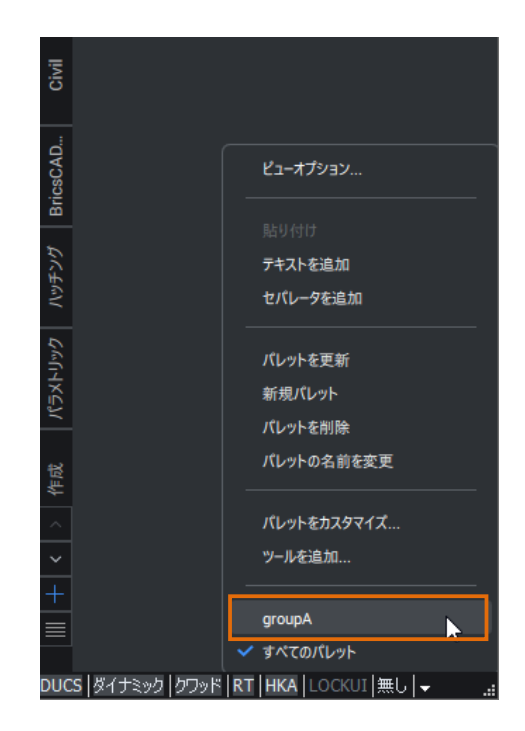

#### ■ 内部ブロックを登録して挿入する方法

1. [ ファイル ]-[開く]-[開く] を実行します。 "ツールパレット"というファイルを開きます。

2. [ ツール ]-[ 図面エクスプローラ ]-[ フォルダー] を実行します。"開いている図面"のタブに切替え ます。"ブロック設定"を選択します。"ツールパレッ ト" というファイルに登録されている内部ブロックの 一覧が表示されます。

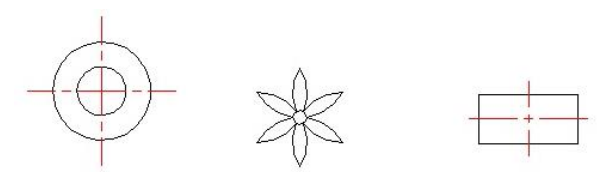

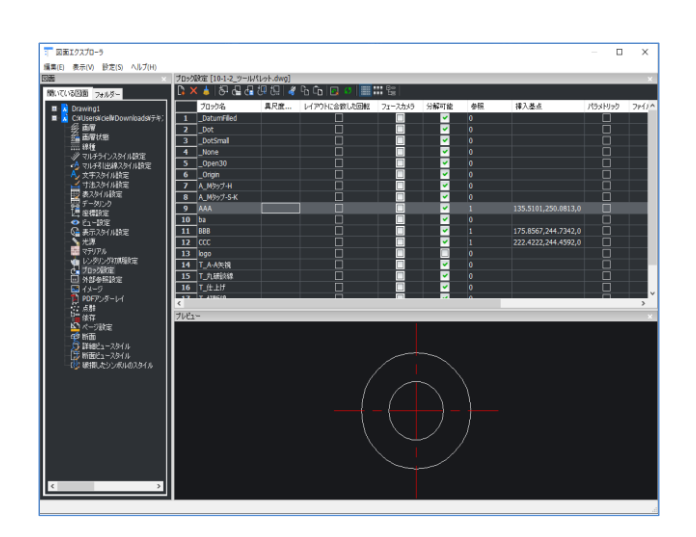

 $3.7$ イコン表示にするとブロックの形状を形で確認 できます。

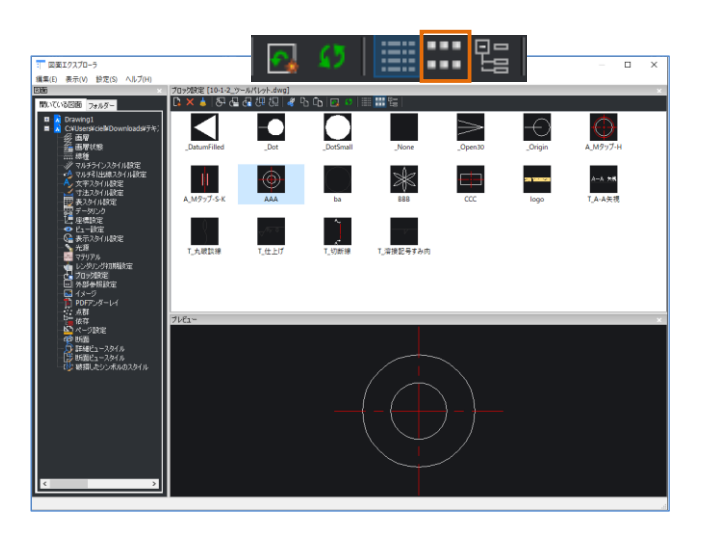

4. "AAA"、"BBB"、"CCC"のブロックを Ctrl で複数選択します。右クリックのメニューから"カレ ントのツールパレットへ追加"を実行します。

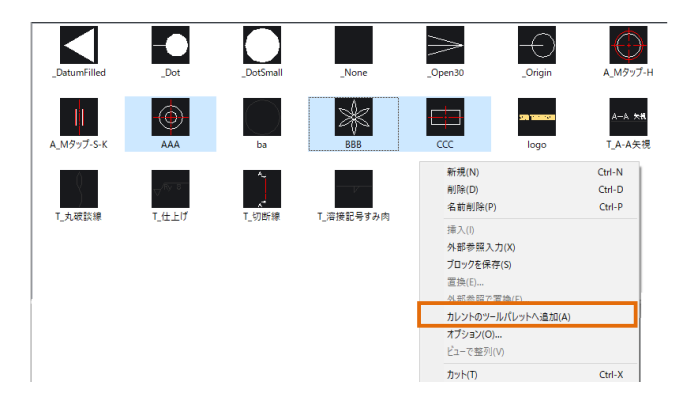

 $5$ . カレントのパレットにブロックが登録されました。 パレットで挿入したいブロックを選択すると、"EXC UTETOOL"を使用し、配置が可能です。

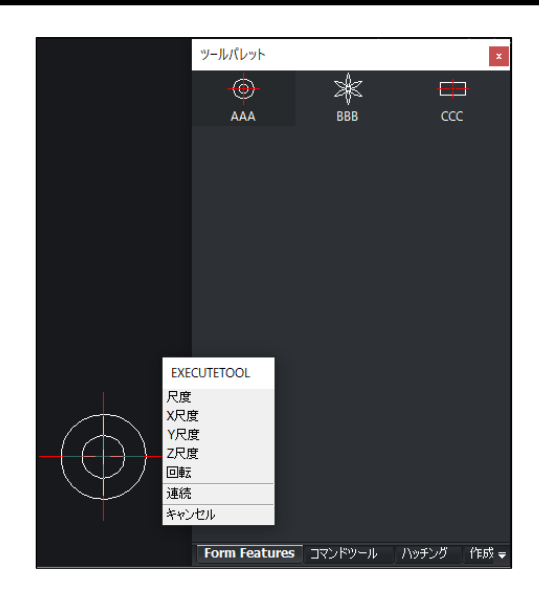

# ■ ハッチングのパターンを登録する方法 1. [作成]-[ハッチング]を実行します。 "見本"をクリックします。

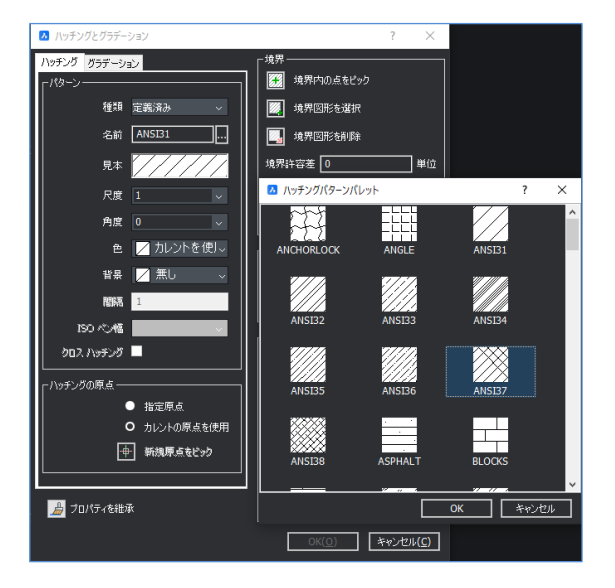

2. "ANSI37"のパターンを選択します。右クリックのメ ニューから"カレントのツールパレットへ追加"を実行しま す。

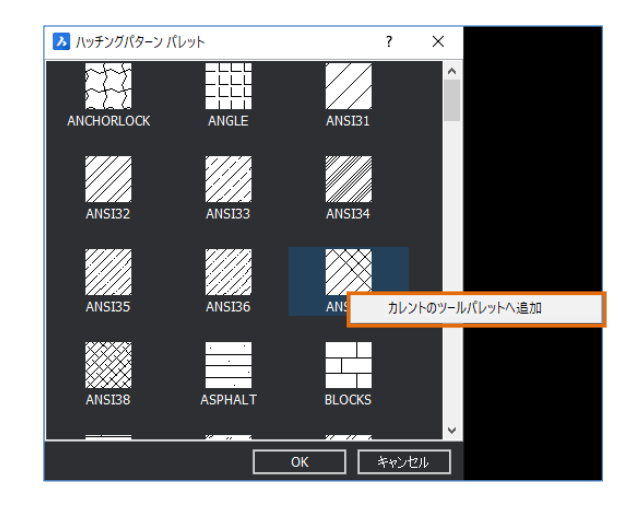

 $3.$  登録されたパターンを選択し、右クリックのメニュー から"プロパティを選択します。

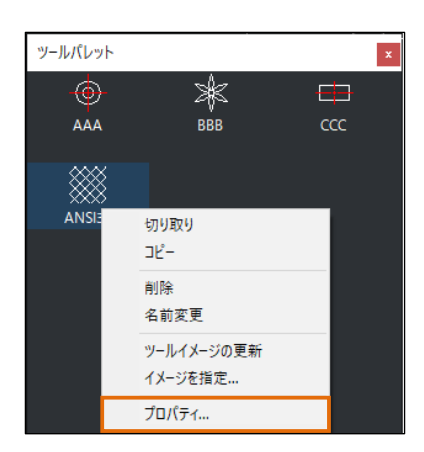

4. 登録したハッチングのプロパティを変更します。 画層を"カレント"から"HATCH"に変更します。

 $5. \,$ 新規のファイルを開きます。画層は"0"しか存在しない ことを確認してください。長方形コマンドを使用して 50×50 の長方形を作図します。

 $6.$  ツールパレットの"ANSI37"のアイコンをクリックし、長方形 続けて長方形の内側をクリックします。カレントの画層ではなく プロパティで設定した画層で八ッチングが作成されます。

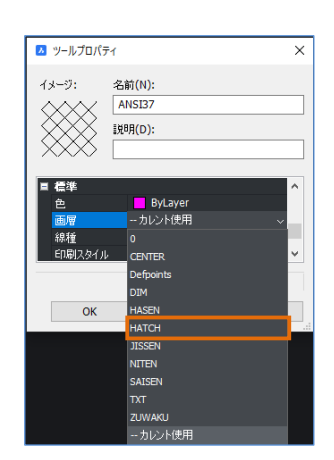

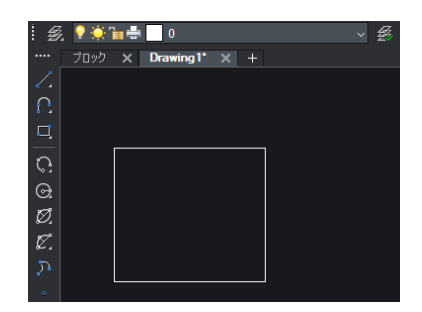

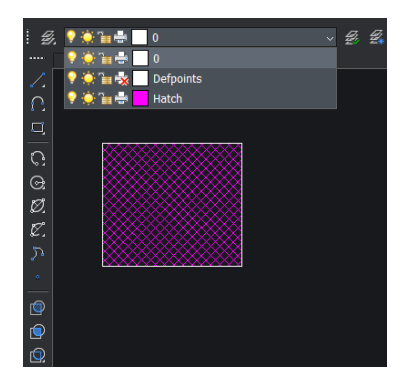

#### ■ コマンドを登録する方法("ツールパレット"のファイルを使用します)

1. [ツール ]-[ カスタマイズ ]を実行します。

"ツールバー"のタブを選択します。右のウィンドウで"寸法記 入"を展開し、"長さ寸法"右クリックのメニューから"カレント のツールパレットへ追加"を実行します。

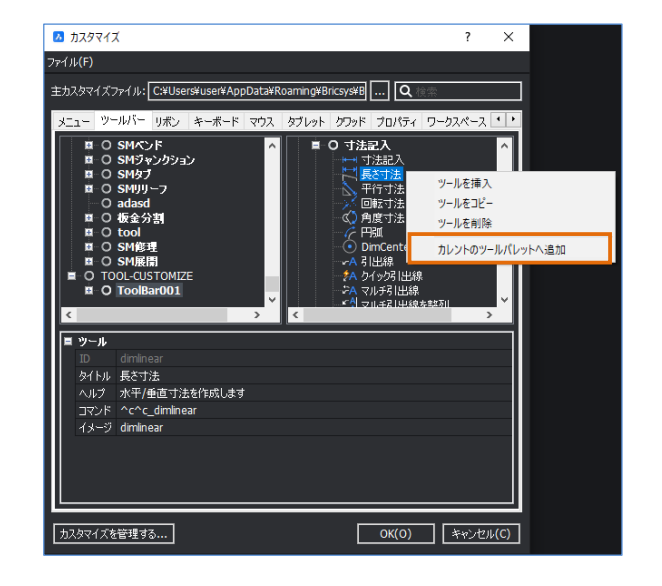

 $\times$ 

■ ツールプロパティ

名前(N): 長さ寸法  $H$   $H$   $D$   $H$ 

> 水平/垂直寸法を作成します ^c^c\_dimlinea

> > ByLayer

ー<br>- カレント使用<br>- カレント使用

ー<br>カレント使用

OK キャンセル ヘルプ(H)

 $0.00$  mm

 $\sqrt{10}$ ーカレント使用

DIM

イメージ:

看護

画展 線種 - 『<br>線種尺度<br>印刷スタイル

線の太さ

文字スタイル

色

2. 登録された長さ寸法を選択し、右クリックのメニュー から"プロパティを選択します。画層を"カレント"から"DIM" に変更します。また寸法スタイルも"カレント"から"DIM"に 変更します。

※変更後、BricsCADを再起動します。

 $3. \,$ 新規のファイルを開きます。画層は"0"しか存在しない ことを、また寸法スタイルは"ISO-25"しかないことを確認して ください。

ツールパレットの"長さ寸法"を選択します。寸法を作成すると、 カレントの画層/寸法スタイルではなく、"DIM"画層に寸法ス タイル"DIM"で作成されます。

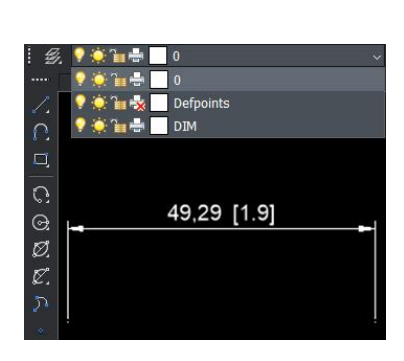

# 11 章. その他の機能

# 11-1. 外部データの挿入について

## **11-1-1. dwg 参照について**

外部に存在するdwgファイルを挿入します。地形データなど、1つのデータに合成してしまうと 重いファイルになる場合によく使用します。

#### ■ 操作方法

外部参照挿入前.dwg(挿入する図面)を開いておきます。

[挿入]-[外部参照]を実行します。図面"A"を選択し開きます。

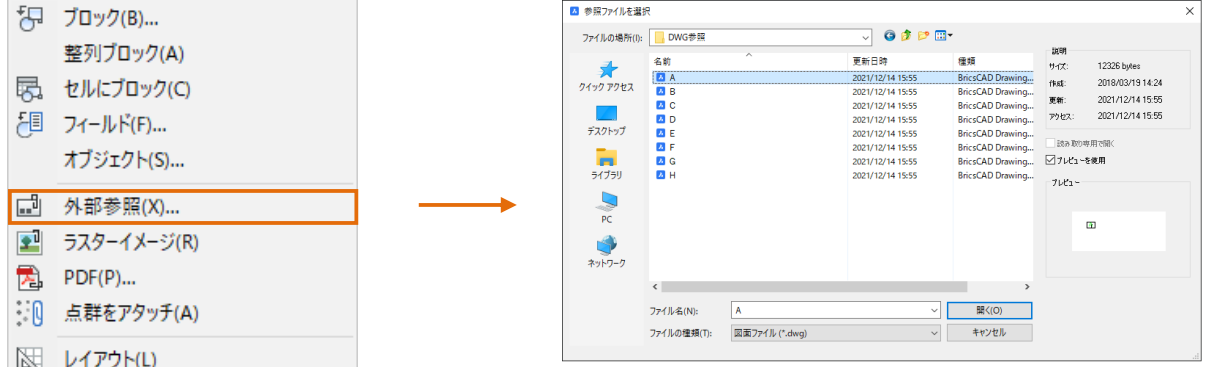

"外部参照をアタッチ"のダイアログでパスの設定などをして、OK を押します。

ブロックの挿入基点を 0,0,0(原点)とし、挿入します。

※挿入後、図面同士はリンク関係になりますのでパス/ファイル名の変更は注意してください。

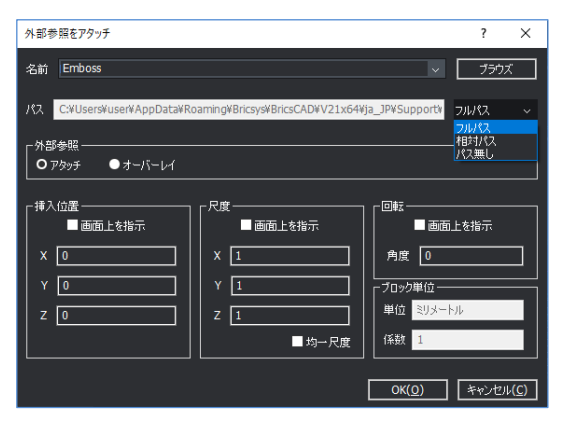

"A"から"H"ファイル挿入後のイメージは以下のようになります。

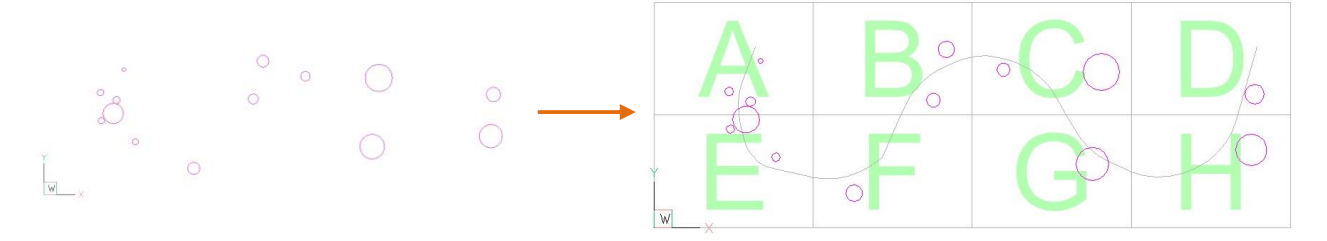

#### 11-1-2. イメージ参照について

外部に存在するラスターファイルを挿入します。ラスターとは主に画像データのことです。 拡張子としては.tiff、jpegなどです。 CADのベクトルデータにすると、データ容量が大きくなる場合に地形データをラスターにする

場合などに使用します。

#### ■ 操作方法

画像を挿入する図面を開いておきます。

[挿入]-[ ラスターイメージ参照 ]を実行します。挿入する画像ファイルを選択します。

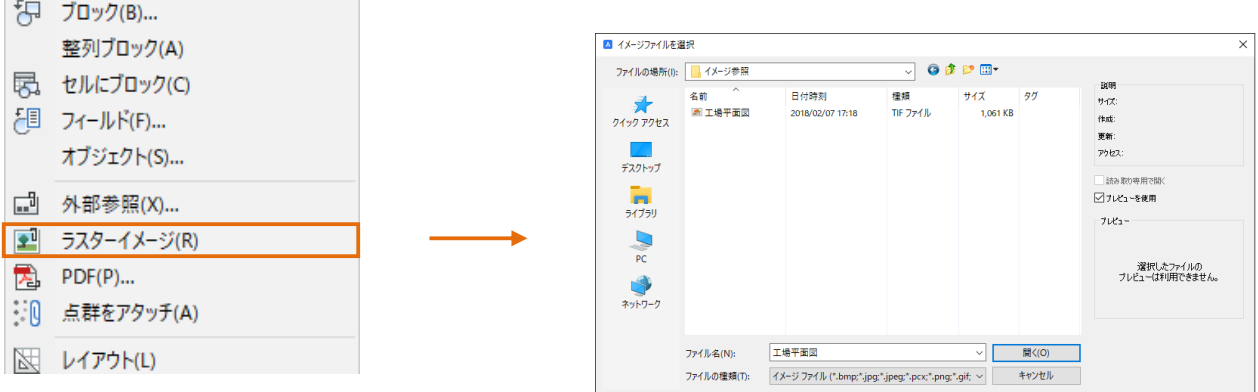

"ラスターイメージをアタッチ"のダイアログでパスの設定などをして、OK を押します。

挿入基点を指定します。

※挿入するイメージファイルと図面はリンク関係になりますのでパス/ファイル名の変更には注意をしてください。 ※資料として写真を挿入する場合は通常のコピー貼り付けで埋め込みデータとして貼りつけることも可能です。

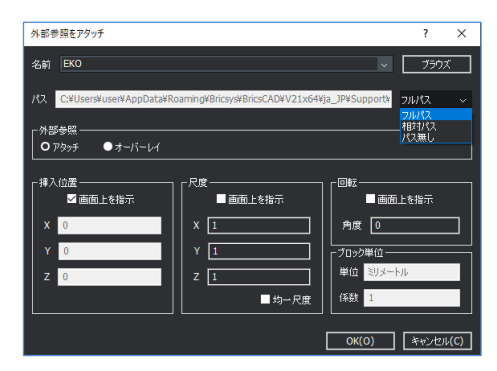

挿入後のイメージは以下のようになります。

"imageclip"の機能を使用するとラスターのクリップができます。また"尺度変更"など BricsCAD のコマンドが適 用されます。(紙サイズを原寸に変更可能)

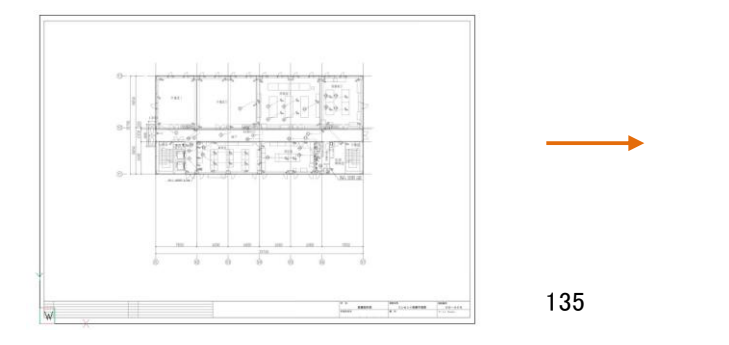

# **PDF をアタッチについて**

外部に存在するPDFファイルを挿入します。ラスターイメージ参照とは違い、図形スナップを使用 することができます。

#### ■ 操作方法

PDF を挿入する図面を開いておきます。

[挿入]-[PDF アタッチ]を実行します。挿入するファイルを選択します。

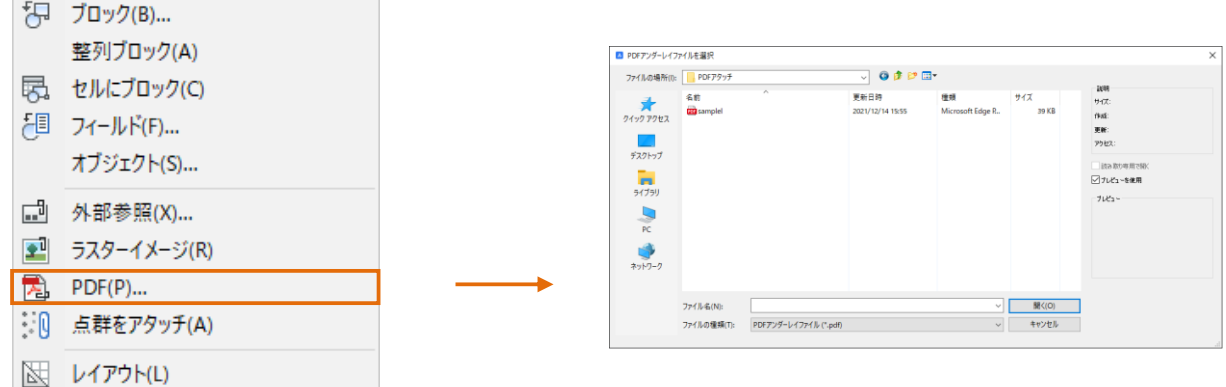

"PDF アンダーレイをアタッチ"のダイアログでパスの設定などをして、OK を押します。

挿入基点を指定します。

※挿入する PDF と図面はリンク関係になりますのでパス/ファイル名の変更は注意してください。

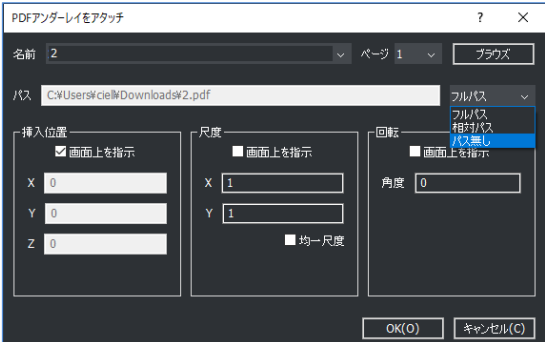

"挿入後の PDF は以下のようになります。

"pdfclip"の機能を使用するとクリップができます。また BricsCAD のコマンドを実行すると図形スナップに反応し ます。

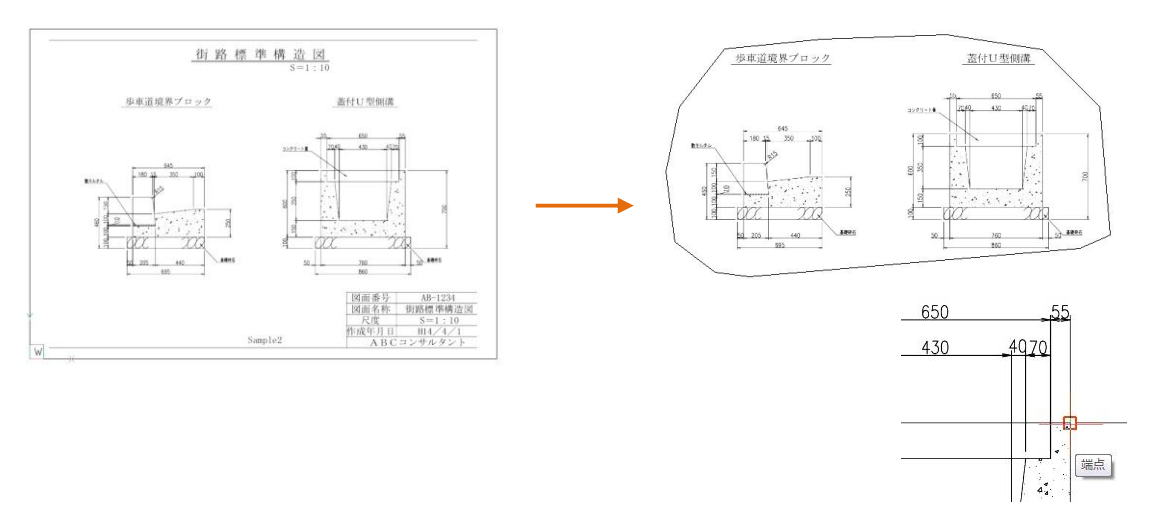
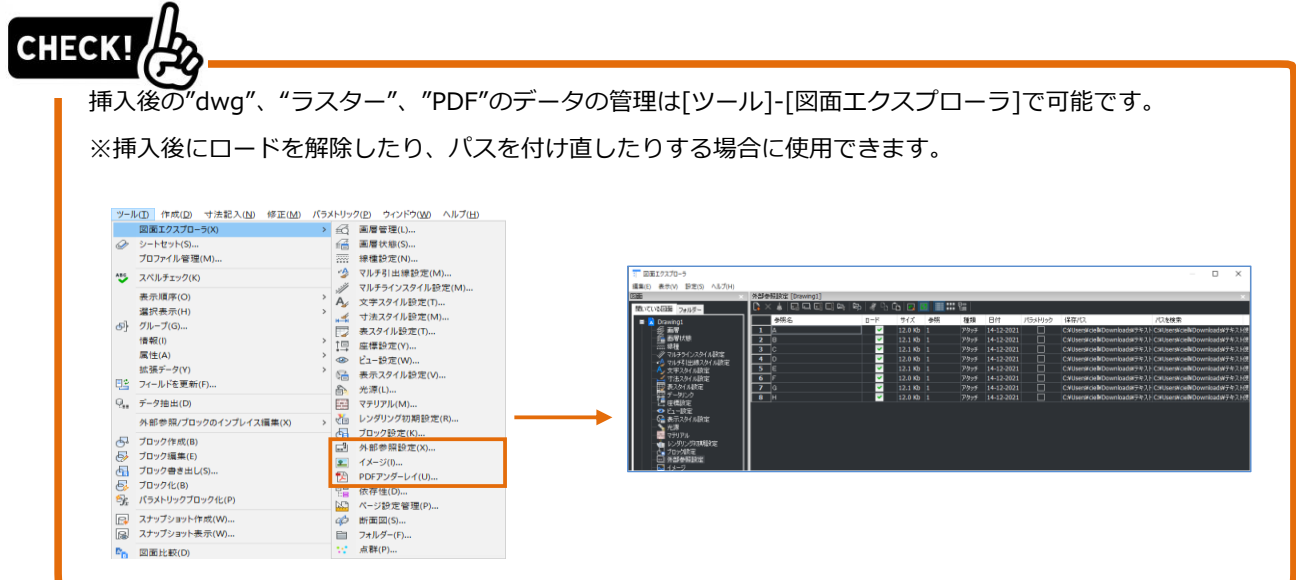

## 11-2. Excel·写真のオブジェクト (OLE) について

### **Excel ファイルの挿入**

Excelのデータを3種類の方法でdwgファイルに挿入することができます。

### 操作方法

挿入する Excel ファイルを開きます。

挿入したい範囲を選択し、右クリックでコピーします。

[ 編集 ]-[ 形式を選択して貼り付け ]を実行します。Microsoft Excel ワークシートを選択します。

①貼り付け・・・埋め込みの Excel データとして挿入されます。

※元の Excel データとはリンクされていません。

※BricsCAD の表示倍率によって挿入される大きさが変異します。

※ダブルクリックで Excel の編集ができます。

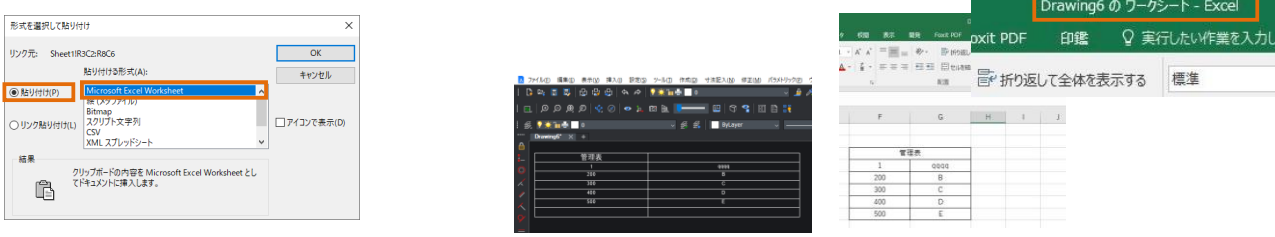

### ②リンク貼り付け

※元の Excel データとはリンクされます。

※BricsCAD の表示倍率によって挿入される大きさが変異します。

※ダブルクリックで編集できます。

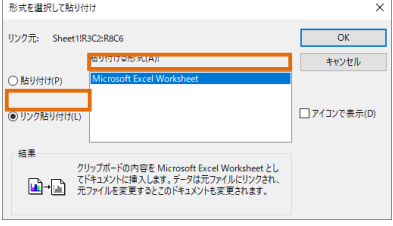

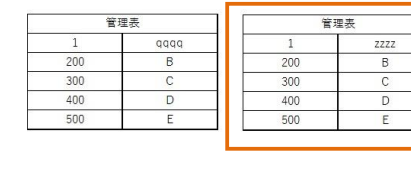

元データを編集すると挿入 したデータも更新されます。

※元の Excel データとはリンクされません。BricsCAD の表オブジェクトとして挿入されます。 ※挿入される大きさは一定です。カレントの表スタイル設定で制御されます。

※シングルクリック/ダブルクリックで表の編集ができます。

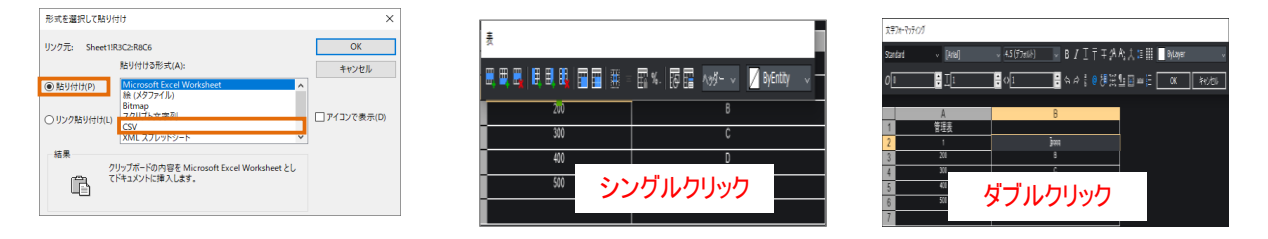

### 11-2-2. 写真の挿入

写真(.jpeg)データをdwgファイルに挿入することができます。(リンクなし) 挿入したい写真データをWindowsエクスプローラから右クリック、[ 編集 ]で開きます。 貼り付けたい範囲を選択し、コピーします。 CADファイルをアクティブにして、貼り付けします。

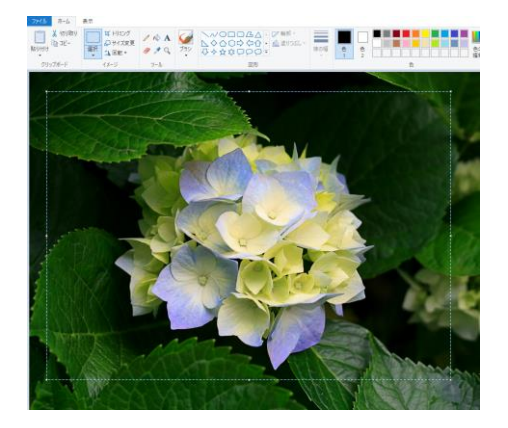

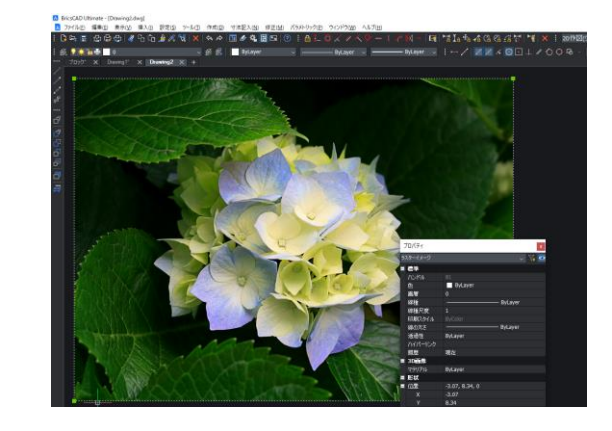

## 11-3. 名前削除 (Purge) について

### **名前削除(Purge)**

図面内の各種スタイル、ブロック名などで現在は図面で使用していないものを削除します。

1. ファイル名"ブロック"(<sup>7</sup> 章フォルダ内)を開きま す。

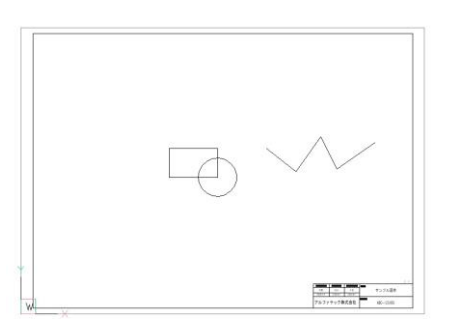

2. 画層コントロールを展開します。 1 つだけ日本語名の画層"実線"があります。 この画層を削除します。

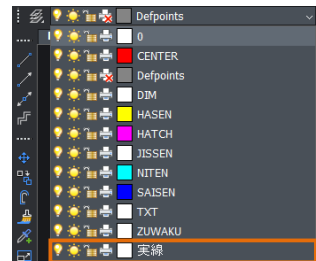

- 3. [ファイル]-[図面ユーティリティ]-[名前削除] を選択します。
- $\boldsymbol{4}$ . "名前削除"のダイアログが表示され、すべて の項目が選択された状態で表示されます。 種類の"すべて選択"を解除後、「画層」を 展開し"実線だけ"にチェックをいれます。
- $5.$  "1 個の項目を名前削除"を押します。 コマンドラインに「画層"実線"が削除されまし た。」と表示されます。
- $6.$  画層コントロールを展開します。画層"実線"が 削除されたことが確認できました。

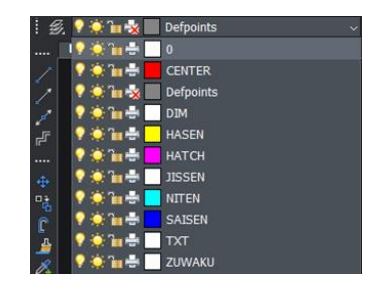

## CHECK!

#### **名前削除(PURGE)はどんな時に行うのでしょう?**

①データ容量を減らす

未使用のスタイル/ブロックが残っていると、データ容量が大きくなってしまいます。

②データの整理整頓

データの運用からはずれたスタイルは削除しましょう。

③同じ名前のブロックが既に存在している場合

他のファイルからブロックをコピー/貼り付けしようとすると、ブロックの形状が化けてしまうというた ことがあります。貼り付け先でそのブロックが配置されていない場合はブロックを削除すると解決し ます。

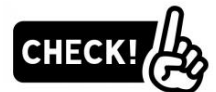

### **画面上には何も図形が存在しないのに、画層や文字スタイルが削除できません。**

挿入できる状態でブロックが存在している場合、そのブロックに画層が使用されている可能性がありま す。ブロックを削除してから画層を削除してください。

また寸法スタイルに削除したい文字スタイルが使用されているとその文字スタイルは削除できません。 寸法スタイルを削除してから文字スタイルを削除してください。

<<このページは白紙です。>>

# 12 章.付録

## 12-1. ブロック置換

### BricsCADV22からの新機能

図面内のブロックを置換する方法について説明します。

### ■ 操作方法

- 1. コマンドラインに半角で BLOCKREPLACE と入力し、 Enterを押します。"ブロックを置換"ダイアログが表示されます。
- $2.$  置換元ブロックを選択し、[OK]ボタンを選択します。

- $3.$ 置換先ブロックを選択し、[OK]ボタンを選択します。
- 4. 置換結果を確認します。

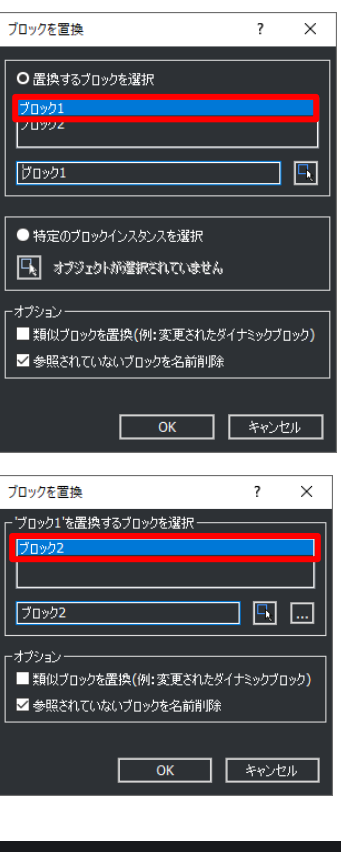

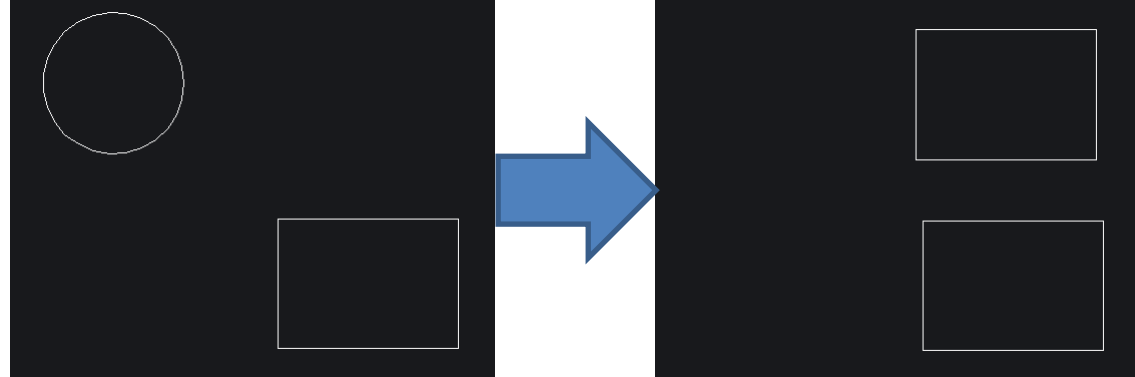

## 溶接記号作成

### BricsCADV22からの新機能

※Mechanicalグレード以上が必要です

ACM用のテンプレート図面(JIS、ISO、ANSI等)に溶接記号を作図する方法について説明します。

### ■ 操作方法

- 1. [ファイル]-[新規]-[新規作成ウィザード]を選択し、 [テンプレートから開始]を選択します。
- 2. ACM用のテンプレート図面を選択し、[終了]ボタンを 選択します。
- 3. コマンドラインに半角で AMWELDSYM と入力し、 Enterを押します。
- 4. アタッチする図形を選択し、始点をクリックします。
- $6.$  終点をクリックし、Enterを押します。
- 7. ダイアログから溶接記号を選択し、OKを押します。 プロパティから情報を編集できます。

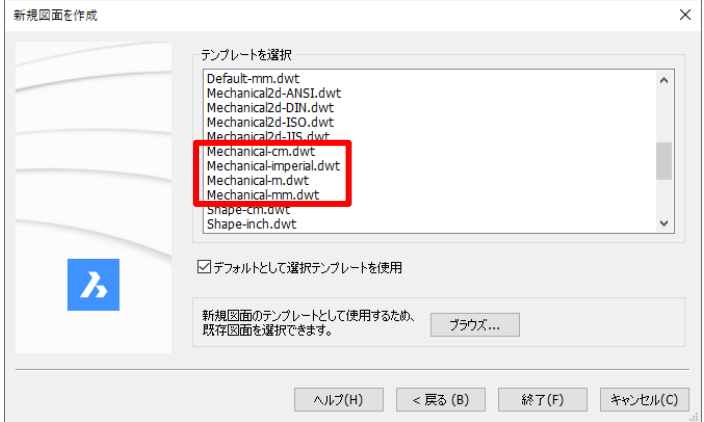

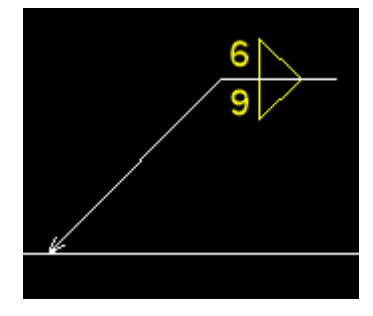

## 12-3. 仕上げ記号作成

### BricsCADV22からの新機能

※Mechanicalグレード以上が必要です

ACM用のテンプレート図面(JIS、ISO、ANSI等)に仕上げ記号を作図する方法について説明します。

### ■ 操作方法

- 1. [ファイル]-[新規]-[新規作成ウィザード]を選択、 [テンプレートから開始]を選択します。
- 2. ACM用のテンプレート図面を選択し、[終了]ボタン を押します。
- 3. コマンドラインに半角で AMSURFSYM と入力し、 Enterを押します。
- 5. アタッチする図形を選択し、始点をクリックします。
- $6.$  終点をクリックし、Enterを押します。
- 7. ダイアログから仕上げ記号を選択し、OKを押します。 プロパティから情報を編集します。

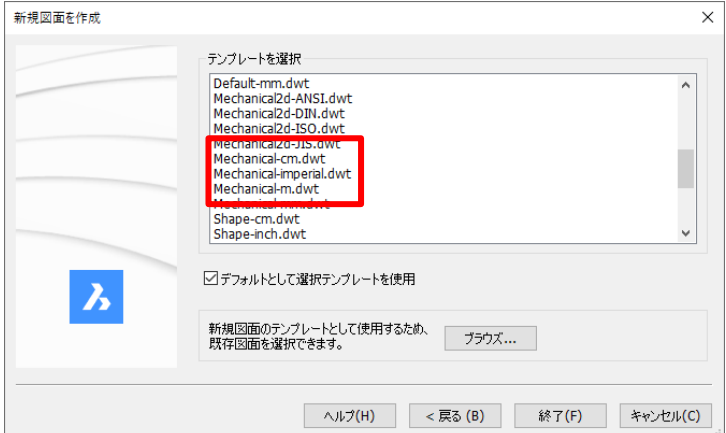

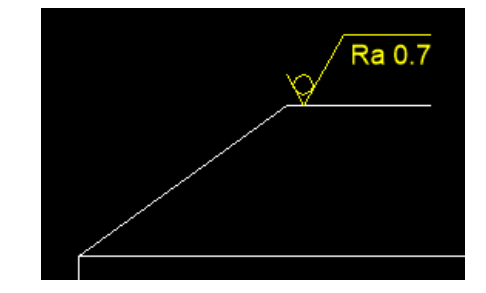

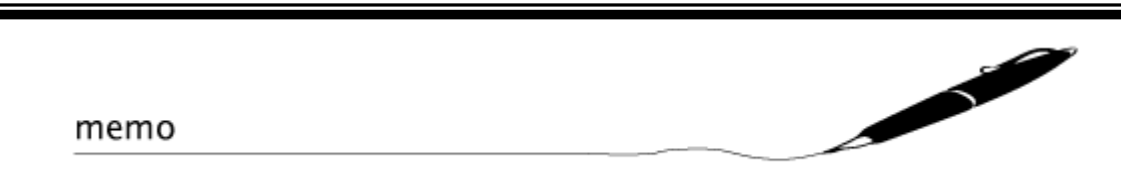

BricsCAD 初級トレーニングマニュアル

 2022年 3月 第 1 版発行 2023年 4月 第 4 版発行

発行者

図研アルファテック株式会社